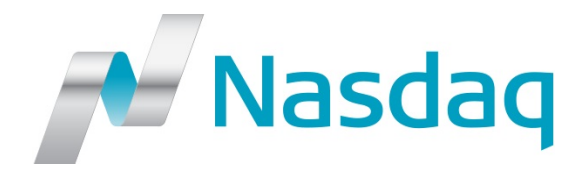

# **Genium INET®**

# **Trading Workstation (TW) User's Guide BIST**

Version: 4.0.1014

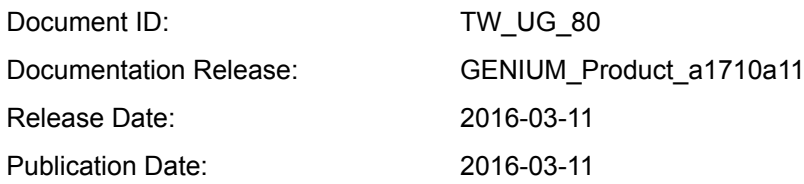

Genium, INET, ITCH, CONDICO, EXIGO, and TradeGuard are registered trademarks of Nasdaq, Inc. X-stream Trading, OUCH, ICS-II, SWIFT Gateway, Genium Market Info (GMI), Appmind, PRM, PTRM, MiQ, SMARTS, X-stream CSD, Genium Risk Manager (GRM), TIP, CLICK, CLICK XT, and SECUR are trademarks of Nasdaq, Inc.

Whilst all reasonable care has been taken to ensure that the details are true and not misleading at the time of publication, no liability whatsoever is assumed by Nasdaq, Inc., or any subsidiary of Nasdaq, Inc., with respect to the accuracy or any use of the information provided herein. Any license, delivery and support of software systems etc. require entering into separate agreements with Nasdaq, Inc. This document contains confidential information and may not be modified or reproduced, in whole or in part, or transmitted in any form to any third party, without the written approval from Nasdaq, Inc.

Copyright © 2016 Nasdaq, Inc. All rights reserved.

# **Table of Contents**

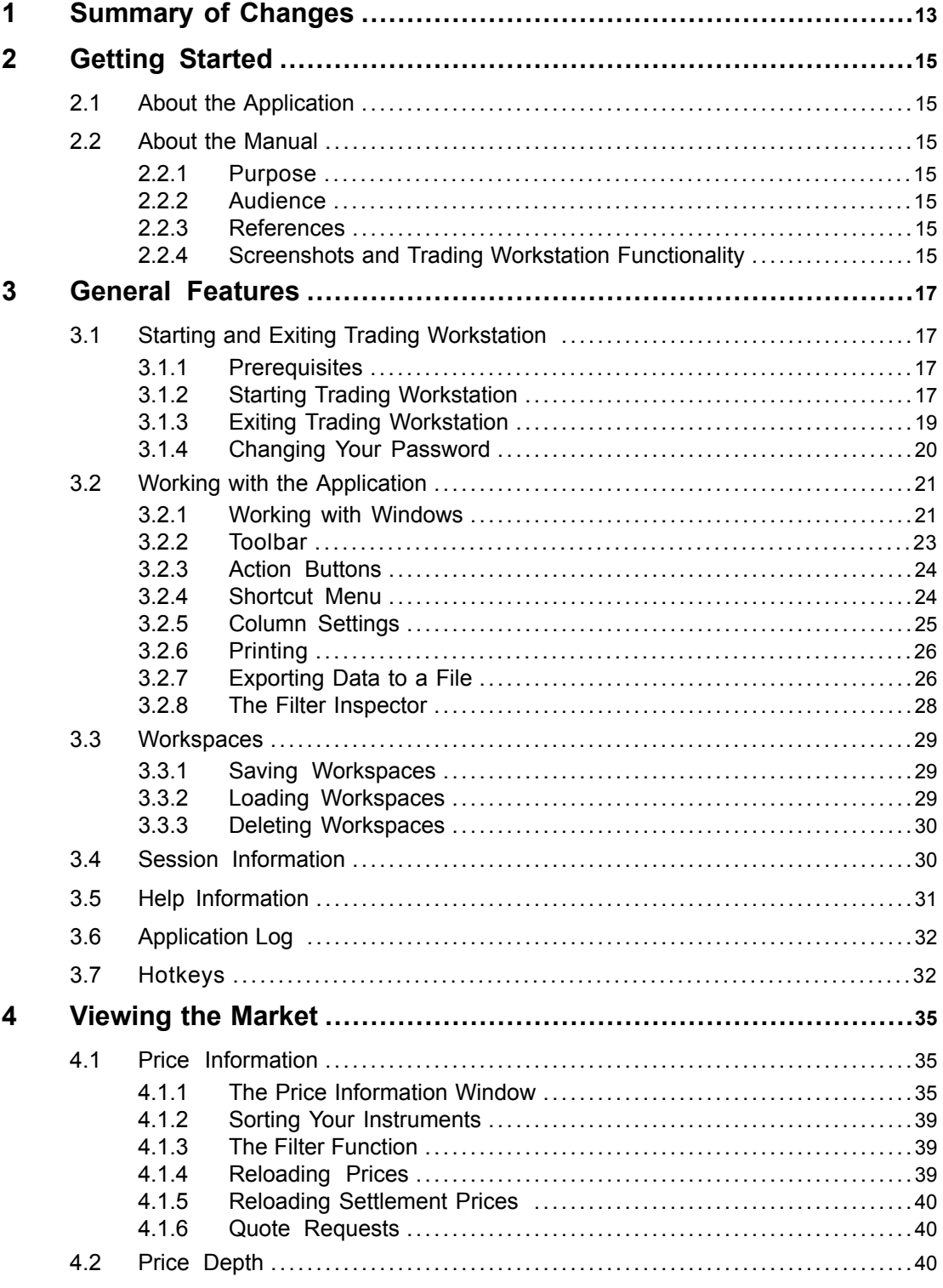

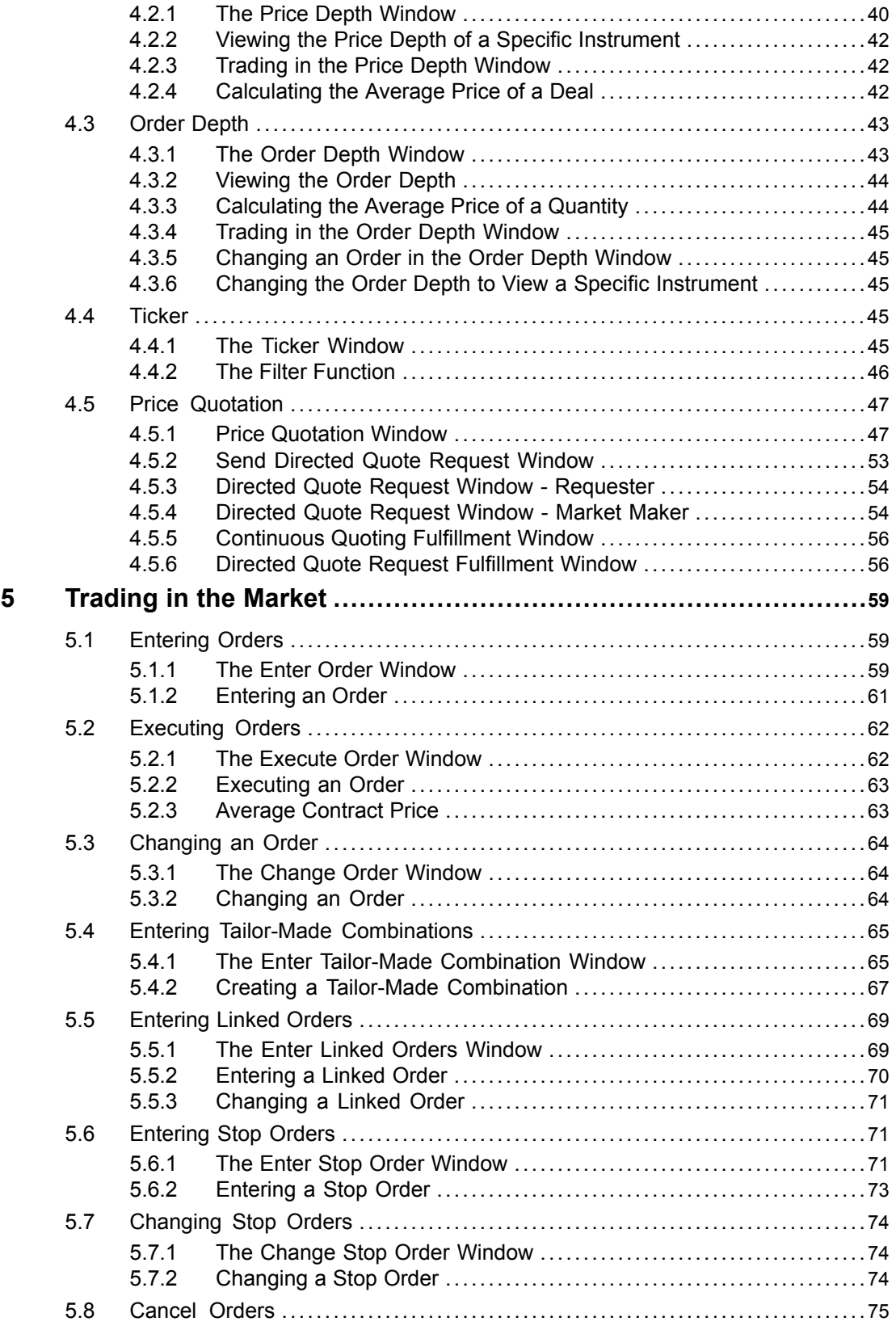

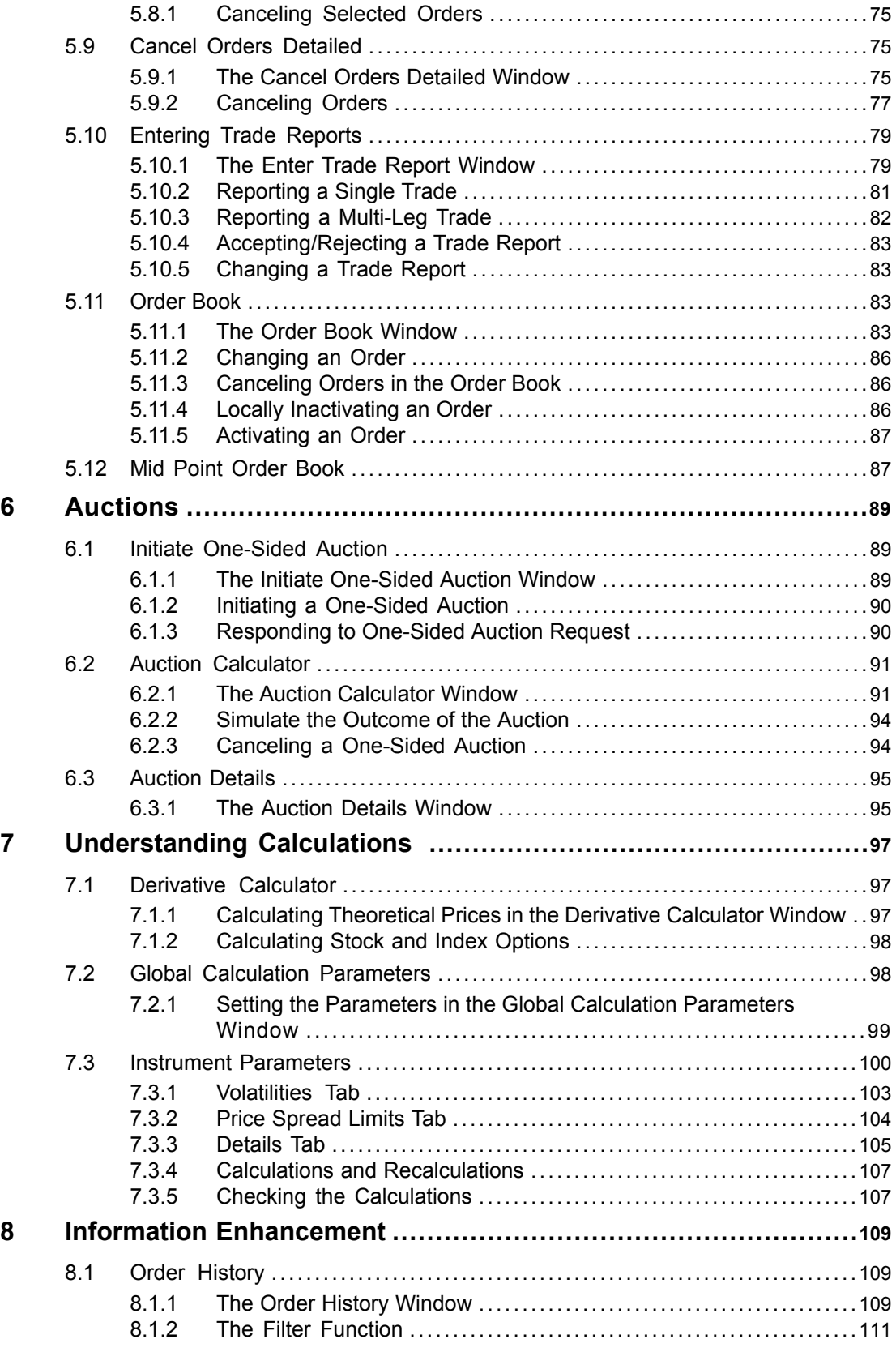

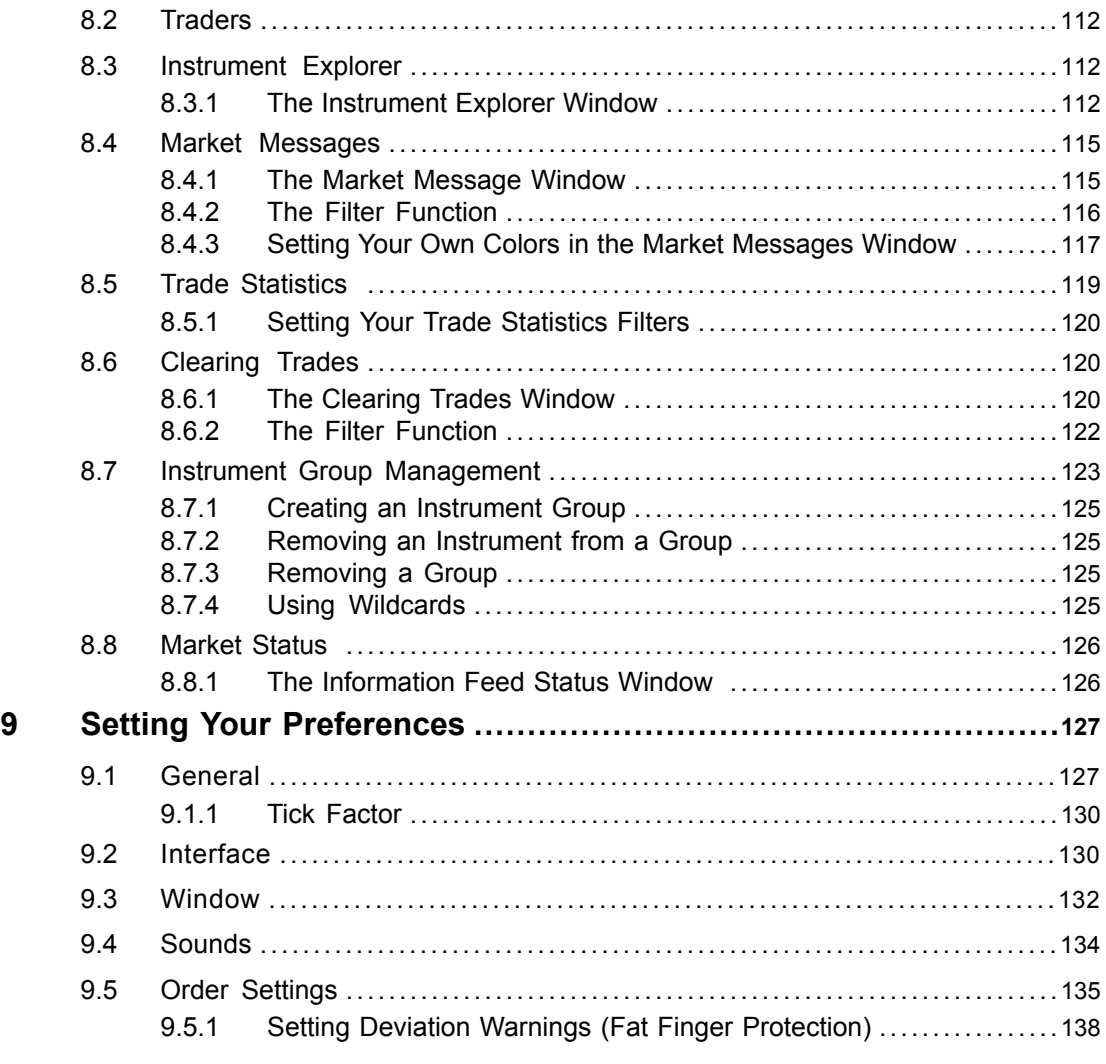

# **Appendices**

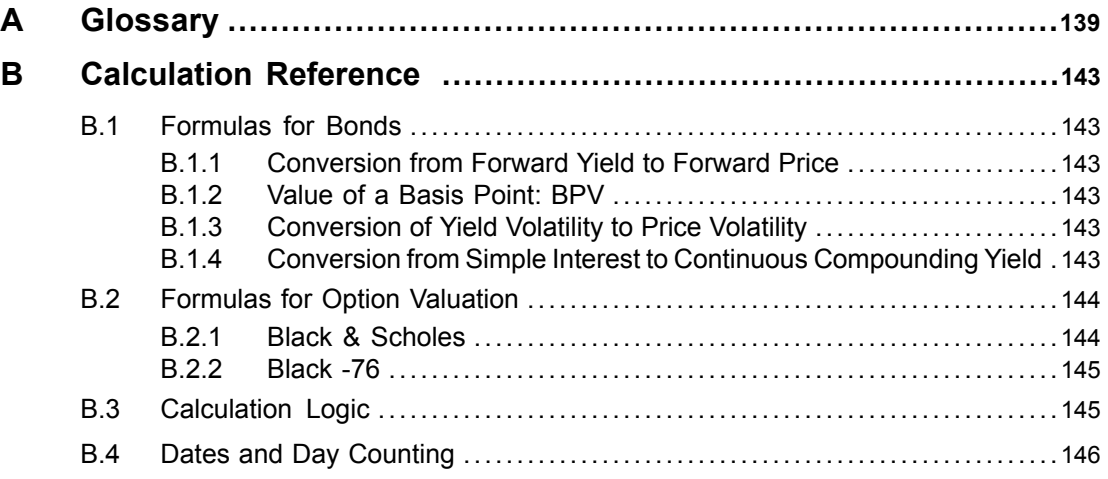

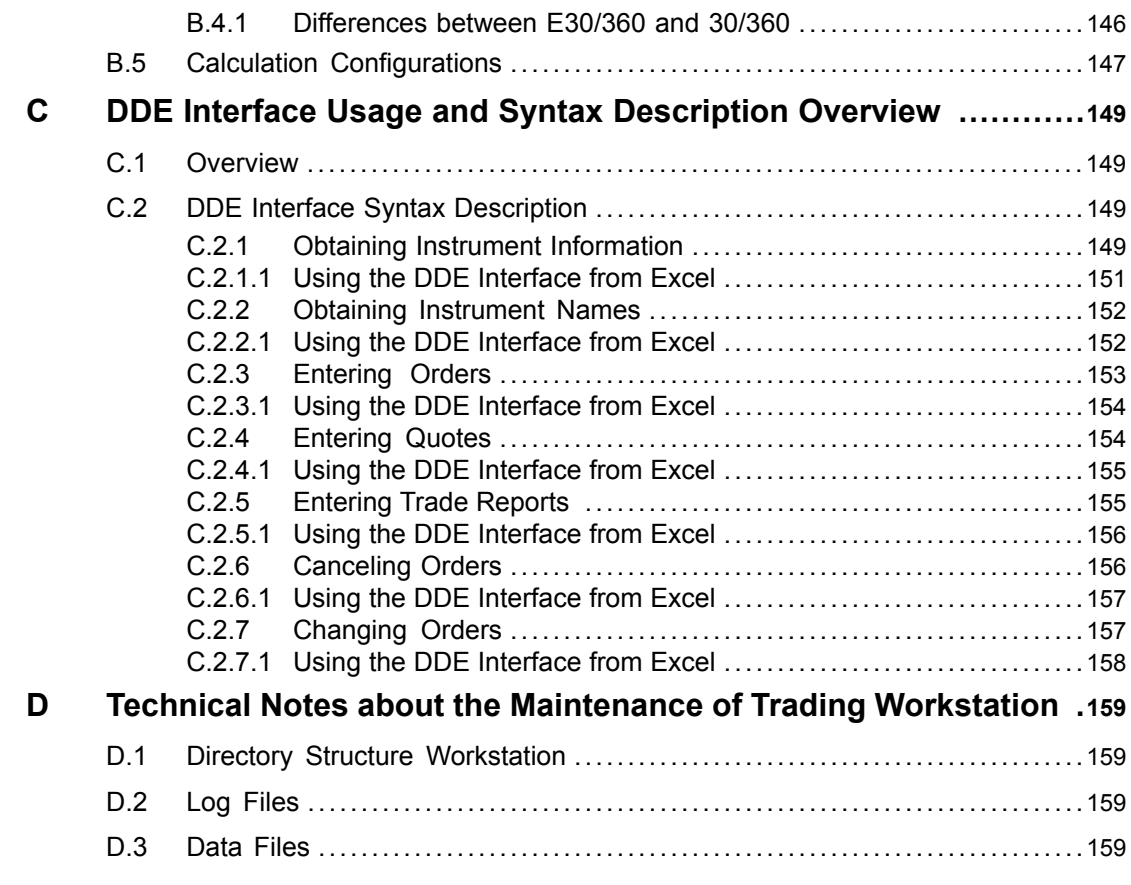

## **List of Tables**

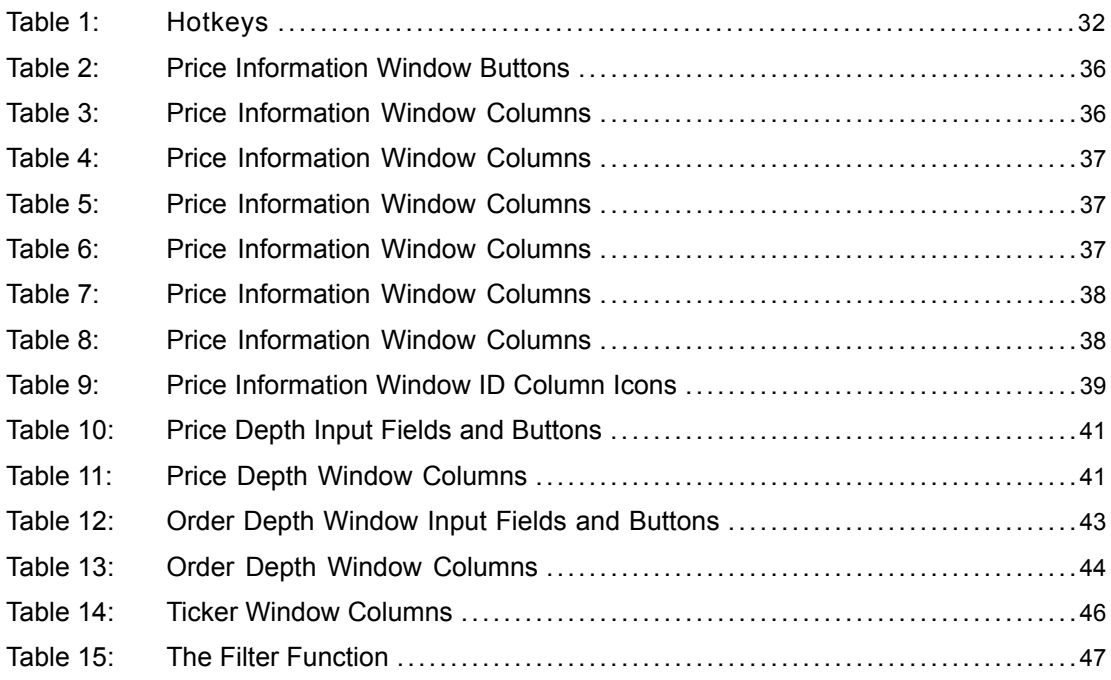

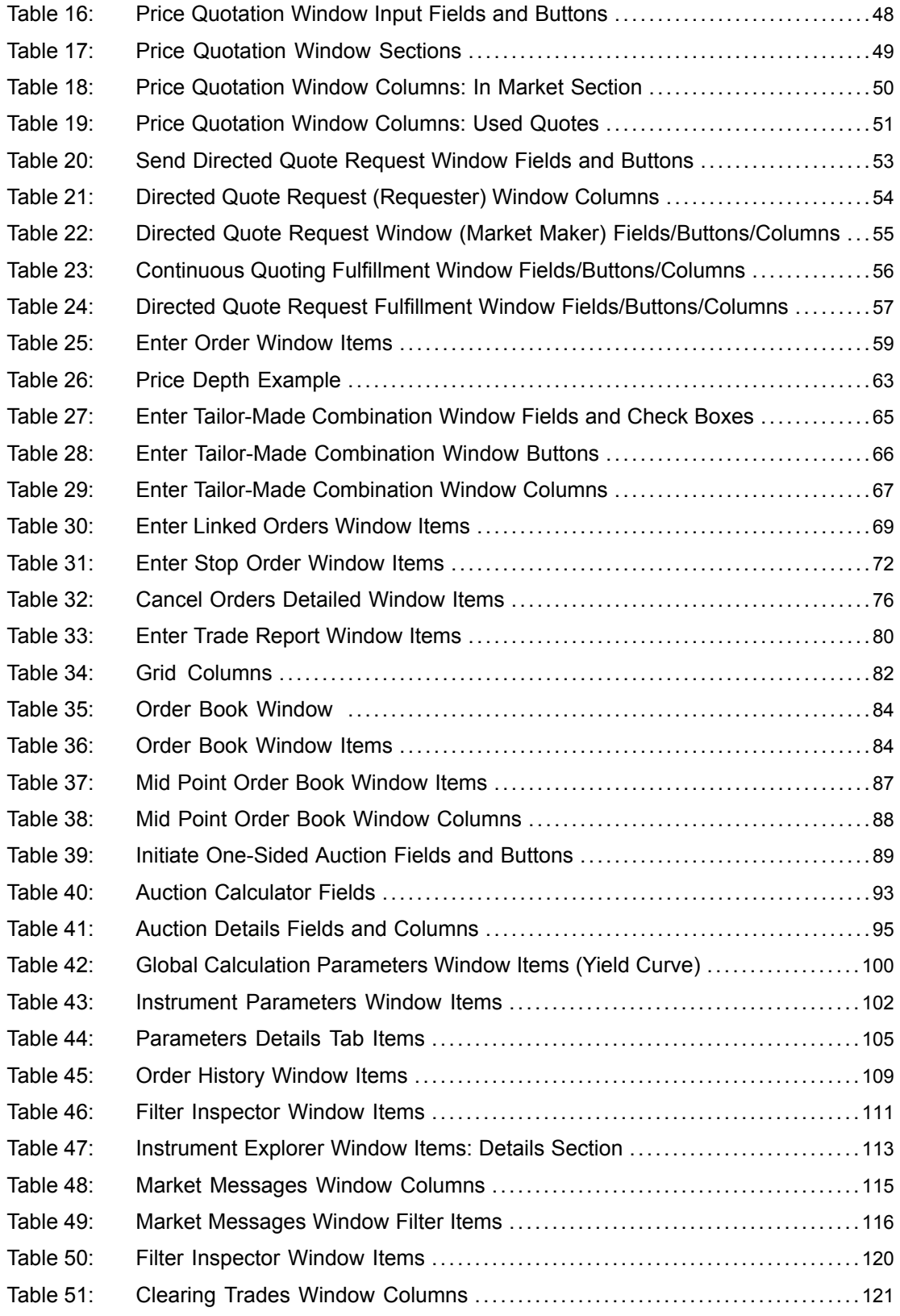

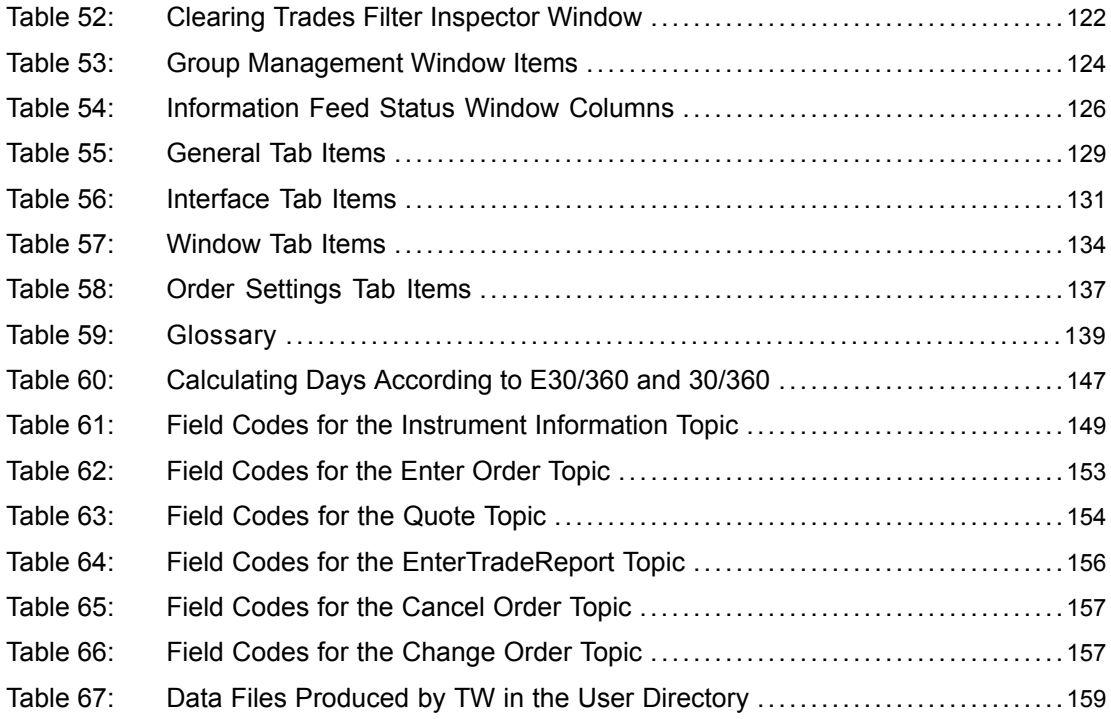

# **List of Figures**

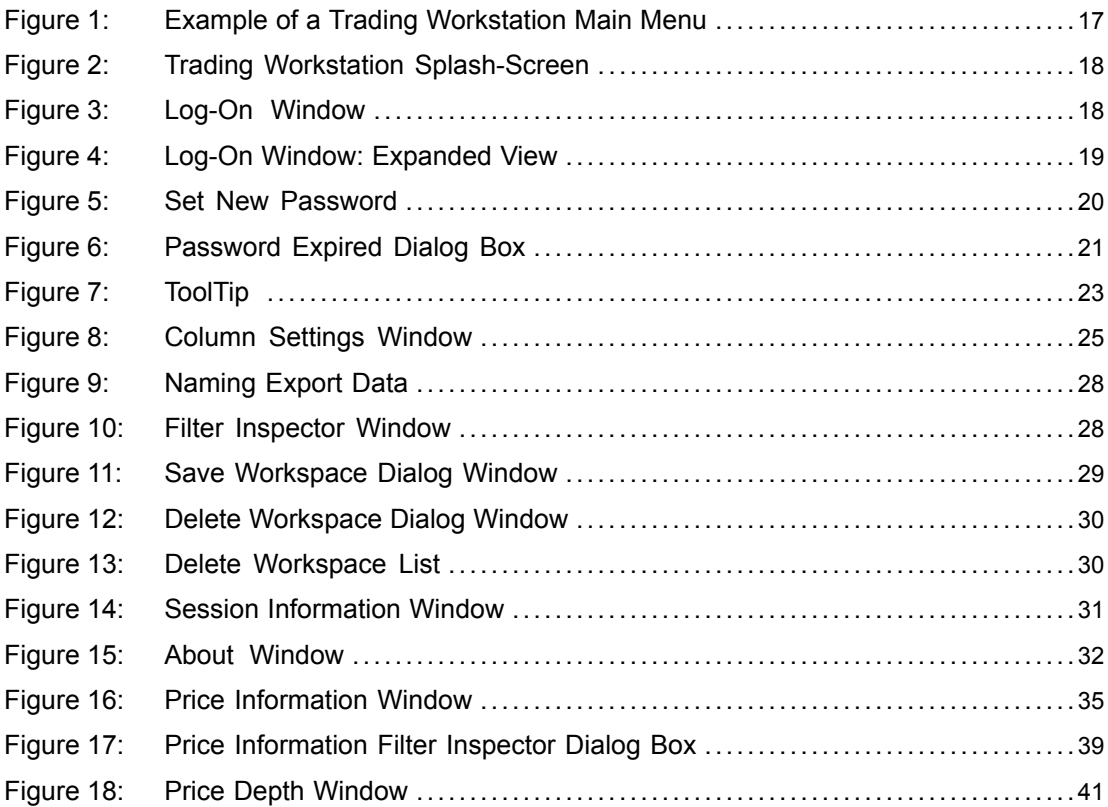

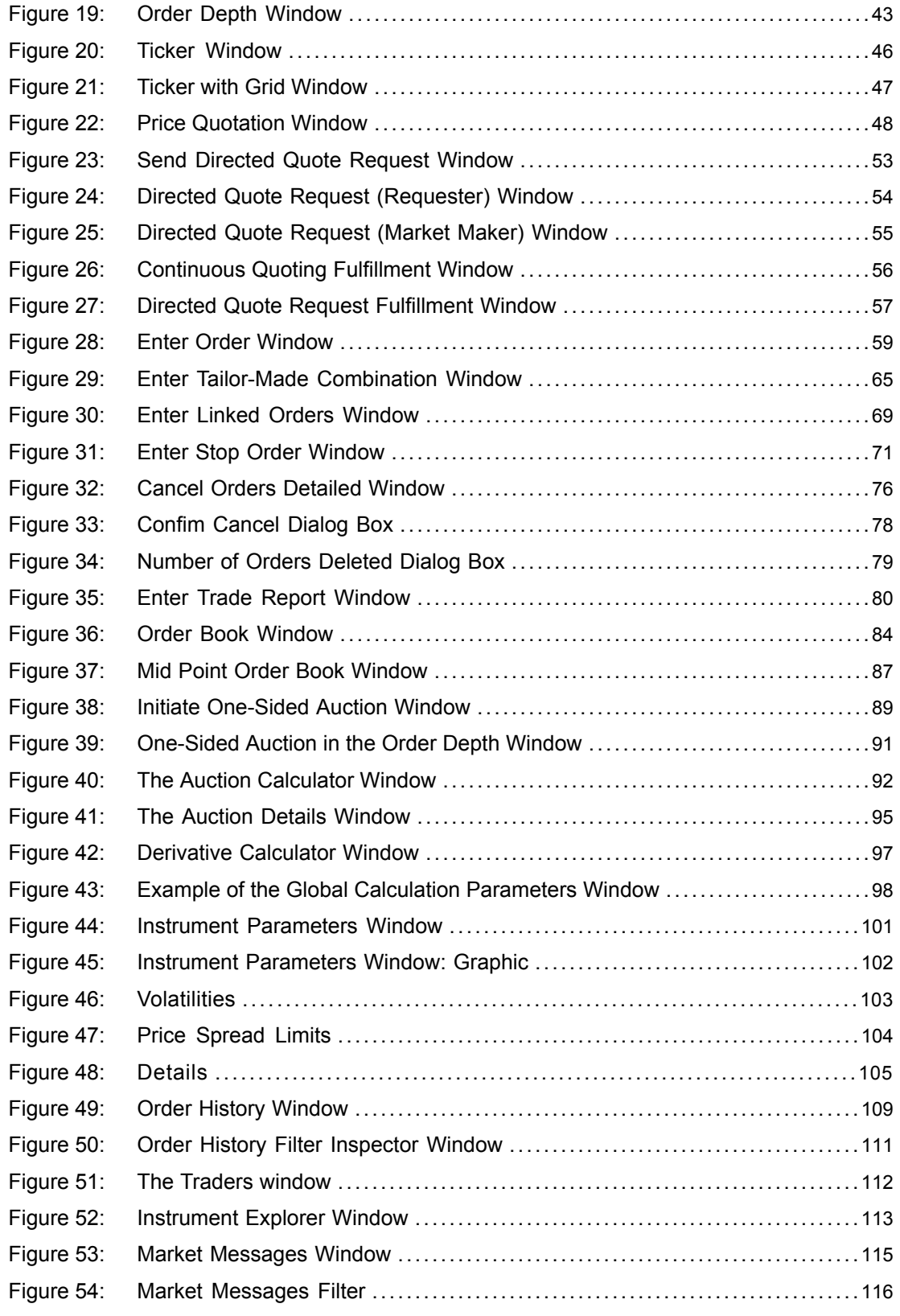

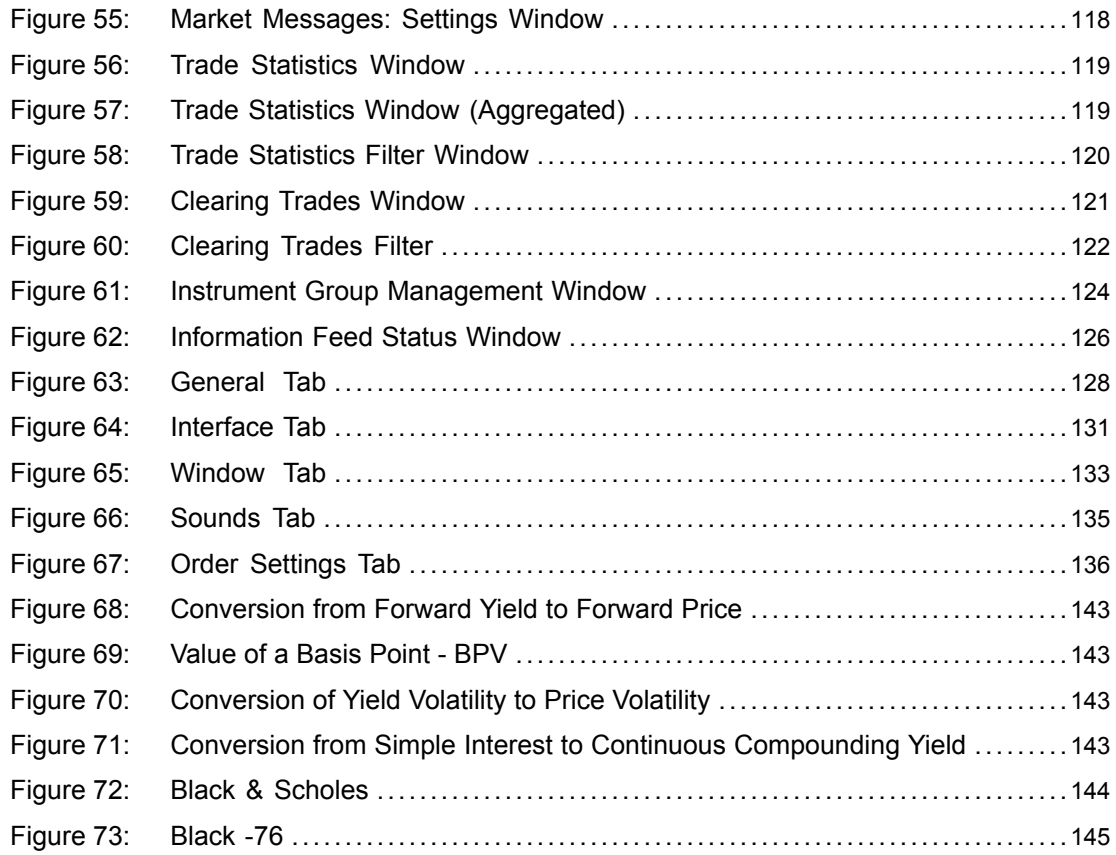

# <span id="page-12-0"></span>**1 Summary of Changes**

Changes between this version and version a1600 (4.0.1012).

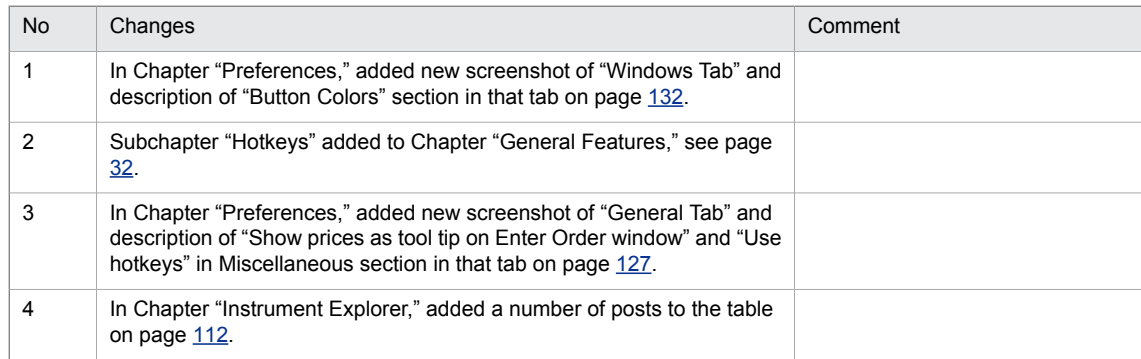

# <span id="page-14-1"></span><span id="page-14-0"></span>**2 Getting Started**

## **2.1 About the Application**

<span id="page-14-3"></span><span id="page-14-2"></span>The Trading Workstation (TW) application enables you to trade in Genium INET.

## **2.2 About the Manual**

#### **2.2.1 Purpose**

<span id="page-14-4"></span>This user's guide provides support for daily work with Trading Workstation.

#### **2.2.2 Audience**

<span id="page-14-5"></span>This manual is intended as a self-tutorial with brief explanations of all available functions. It describes functionality for the trader, which means that all functions may not be relevant for your specific tasks.

<span id="page-14-6"></span>It is assumed that you have basic knowledge about your workstation and its operating system.

#### **2.2.3 References**

For information about software recommendations, please refer to *Trading Workstation Installation Guide.*

### **2.2.4 Screenshots and Trading Workstation Functionality**

This manual covers all available functionality in the Trading Workstation application. Depending on your user account and how it is set up by your systems administrators, some windows and functions described here may not be available to you. Likewise, screenshots illustrate sample windows which may not be 100% accurate with your configuration.

# <span id="page-16-0"></span>**3 General Features**

With Genium INET Trading Workstation (TW) you can, for instance, display the real-time price information on your screen, click a bid or ask price, and then execute your order. You are connected through OMnet, the Nasdaq network, to the central marketplace where you have direct access to the entire market.

```
\begin{tabular}{c|c|c|c|c} \hline \quad & \quad & \quad \quad & \quad \quad & \quad \quad \\ \hline \quad \quad & \quad \quad & \quad \quad & \quad \quad & \quad \quad \\ \hline \quad \quad & \quad \quad & \quad \quad & \quad \quad & \quad \quad \\ \hline \end{tabular}Trading Workstation - Exchange Internal
Eile Edit View Market Orders Trades Auctions Internal Price Quotation Tools Window Help
QQQQdd | 中中里 2 Workspace
                                                                                                                                                 \begin{array}{c} \bullet \text{ } \blacksquare \text{ } \square \text{ } \square \text{ } \heartsuit \text{ } \mathcal{S} \text{ } \end{array} \blacksquare \begin{array}{c} \square \text{ } \square \text{ } \text{ } \Omega \text{ } \text{ } \Omega \text{ } \end{array}CL WALDEN (SEOMMM CIHWF) 14:19:36
```
<span id="page-16-1"></span>*Figure 1: Example of a Trading Workstation Main Menu*

# <span id="page-16-2"></span>**3.1 Starting and Exiting Trading Workstation**

#### **3.1.1 Prerequisites**

- Your workstation must be set up at the central Marketplace as a valid OMnet node. If it is not, contact your system administrator.
- You must be set up as a user with a log-in name and password. If you are not, contact your system administrator.
- <span id="page-16-3"></span>The application must be configured to connect to a valid OMnet gateway and socket.
- You must have basic knowledge about your workstation and its operating system.

#### **3.1.2 Starting Trading Workstation**

To start Trading Workstation and log on, follow these steps:

- 1. Install the program.
- 2. Choose **Trading Workstation** on the **Start** menu.

#### **Result:**

The Trading Workstation splash screen appears.

<span id="page-17-0"></span>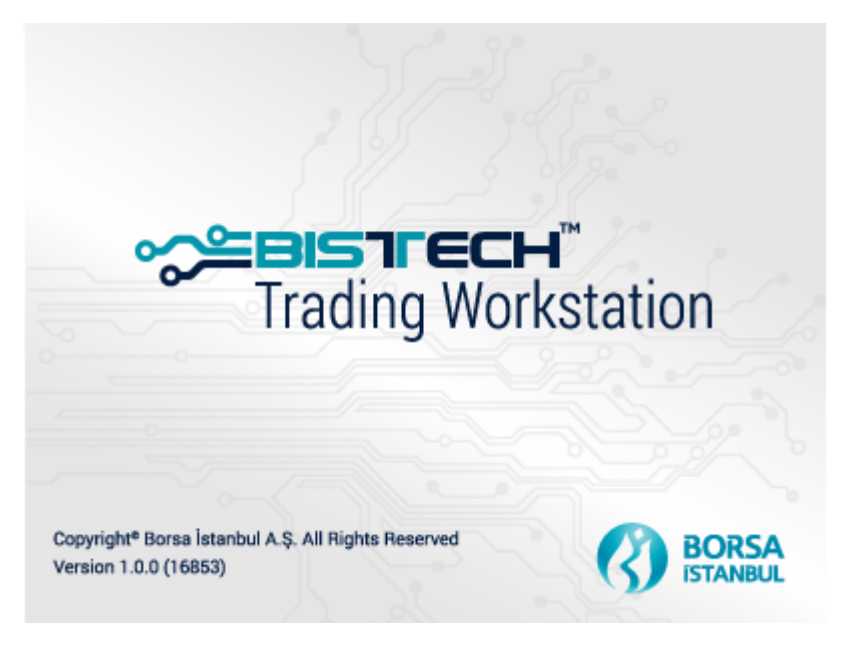

*Figure 2: Trading Workstation Splash-Screen*

<span id="page-17-1"></span>The log-on window opens.

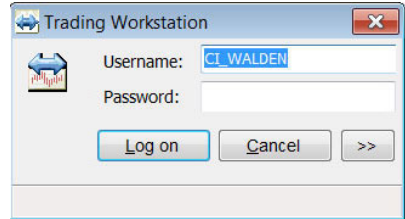

*Figure 3: Log-On Window*

3. Enter your user name and password in the log-on window.

**Comment:** If your connection details have been set up previously, you can now log on by clicking the **Log on** button.

4. Click **Log on**.

**Result:** The Trading Workstation opens.

#### **3.1.2.1 Log-On Expanded View**

If your connection details have not been set up before, the arrow button at the bottom, if clicked, will reveal additional fields that contain technical information necessary for the communication between the PC and the marketplace.

<span id="page-18-1"></span>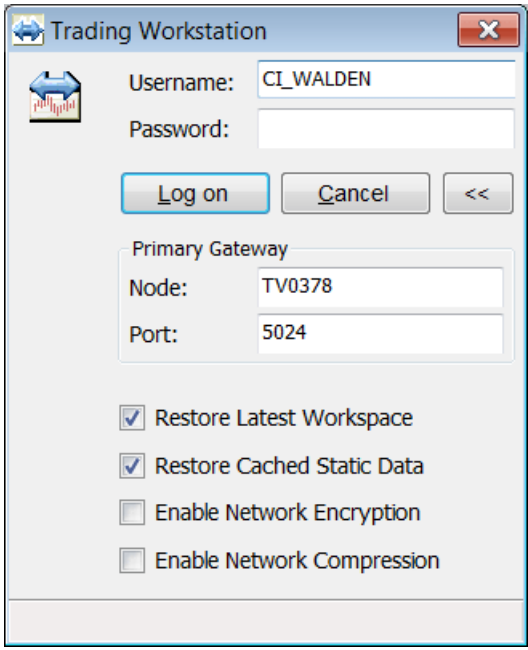

*Figure 4: Log-On Window: Expanded View*

1. Enter a node name and a port number.

The **Restore Latest Workspace** check box is selected by default. Clear the check box if you do not want to restore your latest workspace.

2. Make sure the **Restore Cached Static Data** check box is selected, unless you have received other instructions from you system administrator or the exchange.

When this check box is selected, stored data in the application will be verified to be correct and then used at logon instead of the system being queried for the same information. This is to reduce the log-on time. When the check box is cleared, by contrast, the application will query the central system, asking for complete information regarding, for example, securities information. This will bring about a prolonged log-on time.

**Note:** This check box is selected by default.

<span id="page-18-0"></span>**Comment:** Selecting the **Enable Network Encryption** check box means that the network traffic between the application and the gateway will be encrypted.

**Comment:** Selecting the **Enable Network Compression** check box means the network traffic between the application and the gateway will be compressed.

### **3.1.3 Exiting Trading Workstation**

1. Select **Exit** on the **File** menu, or click the **Close** button in the **Toolbar**.

2. Click **Yes** or **No** in the dialog box that appears.

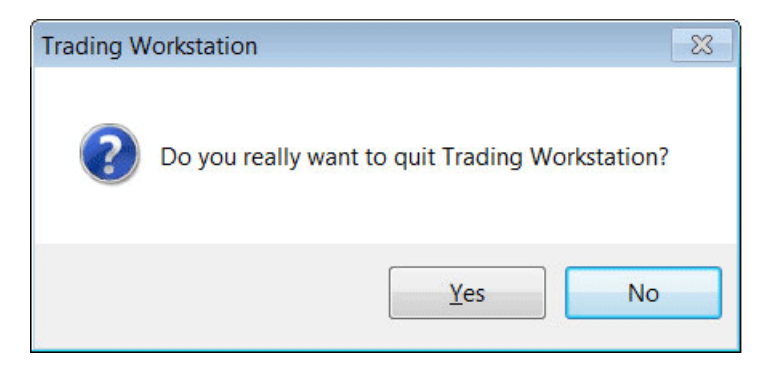

### **3.1.4 Changing Your Password**

<span id="page-19-1"></span><span id="page-19-0"></span>On the **View** menu click **Session Information** and then **Set New Password**.

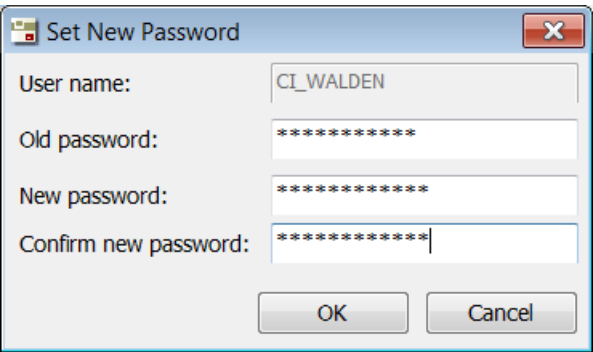

*Figure 5: Set New Password*

You can change your password when you have logged on to the application, and if you are asked to do so during logon. The expiration time of the password is set up in the Central Database by authorized personnel.

Do as follows to change the password:

- 1. Enter your old password in the **Old Password** field.
- 2. Enter your new password in the **New Password** field.
- 3. Confirm your new password by typing it in again in the **Confirm** field, and then click **OK**.

If you log on when your password has expired, a dialog window will appear requesting you to change passwords.

<span id="page-20-2"></span>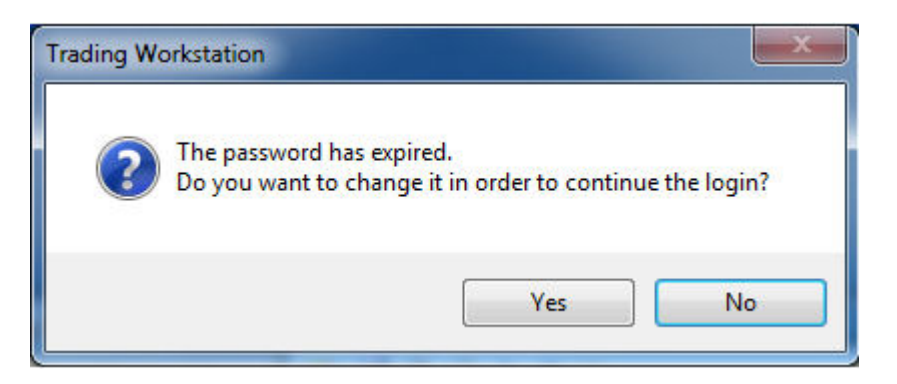

*Figure 6: Password Expired Dialog Box*

<span id="page-20-1"></span><span id="page-20-0"></span>When this dialog window appears, you need to change your password.

## **3.2 Working with the Application**

#### **3.2.1 Working with Windows**

Trading Workstation is an application based on Microsoft Windows .NET technology.

In order to use a window, you must activate it first by clicking it. A window is active when the title bar in the window becomes highlighted. Only one window can be active at a time.

To enter information in a window, you normally click in a field and use the keyboard to type the information. You can also press TAB to move to the next field in the window. The selected field is then automatically highlighted. You can use SHIFT+TAB to move to the previous field.

**Note:** You do not need to use BACKSPACE to delete information in a highlighted field. The new information you enter replaces the old information.

#### **3.2.1.1 Always on Top**

Use the Always on Top function if you always want the entire application, or a specific window, to appear on top of other open windows.

#### **Setting Trading Workstation to Always Appear on Top**

- 1. Select **Preferences** from the **Tools** menu.
- 2. Select the **Always on top** check box from the **Window Settings group** in the **Window** tab.
- 3. Click **OK** or **Apply**.
- 4. All the open Trading Workstation windows will stay on top of all other application windows, also when one of the other application windows is in focus.

Clear the **Always on top** check box in the **Preferences** window to undo the selection.

**Note:** When you have set the application to always appear on top, you can exclude specific Trading Workstation windows by right-clicking from within the window title bar and unchecking the Always on top command.

#### **Setting a Window to Always Appear on Top**

Right-click from within the title bar of the window you want to always appear on top and select Always on Top.

The window will stay on top of other windows until you uncheck the setting.

#### **3.2.1.2 Essential Only**

Some of the windows in the application have the Essential Only function. This enables you to hide certain "non-essential" fields from the window.

#### **Activating Essential Only**

1. Right-click in the title bar and select **Essential only**.

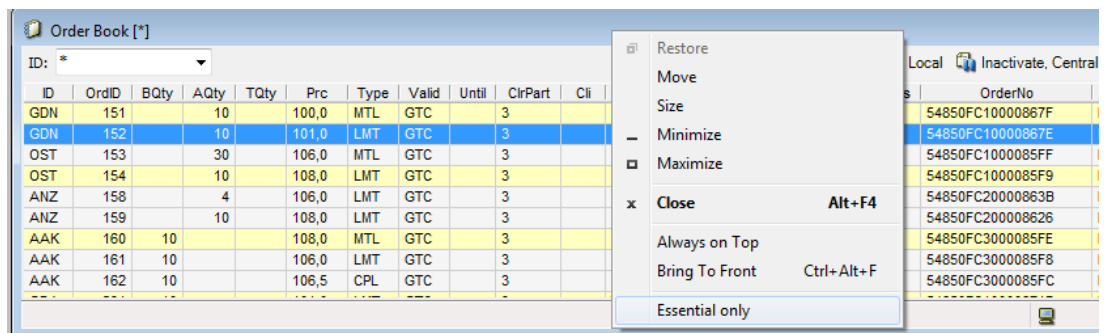

2. When you select **Essential only**, the "non-essential" information is hidden.

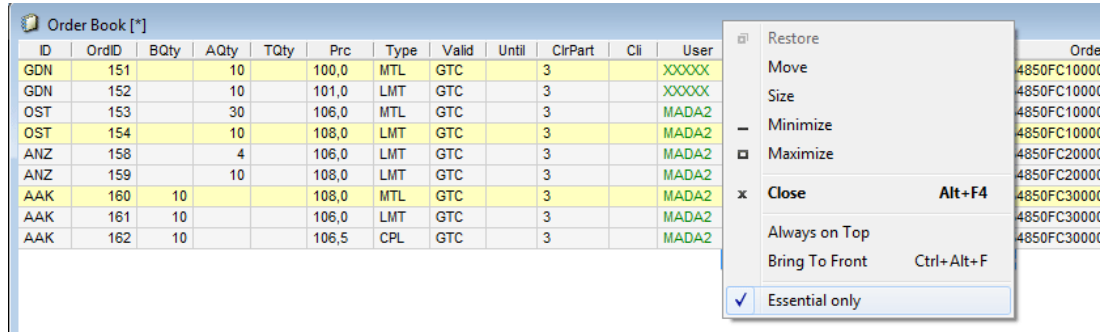

3. Right-click in the title bar and clear the **Essential only** check box to display the hidden fields again.

### **3.2.2 Toolbar**

<span id="page-22-1"></span><span id="page-22-0"></span>The functions most often used are available from the toolbar. When you move the cursor over a toolbar icon, a ToolTip describes the icon.

| File                       |  | Edit View Market Orders |          |  |
|----------------------------|--|-------------------------|----------|--|
|                            |  |                         |          |  |
|                            |  |                         |          |  |
| CI_WALDE Price Information |  |                         | 14:28:45 |  |
|                            |  |                         |          |  |

*Figure 7: ToolTip*

#### **3.2.2.1 Toolbar Buttons**

The toolbar buttons are described below.

Note: Depending on your system and user configuration, all buttons described below may not be available in your application.

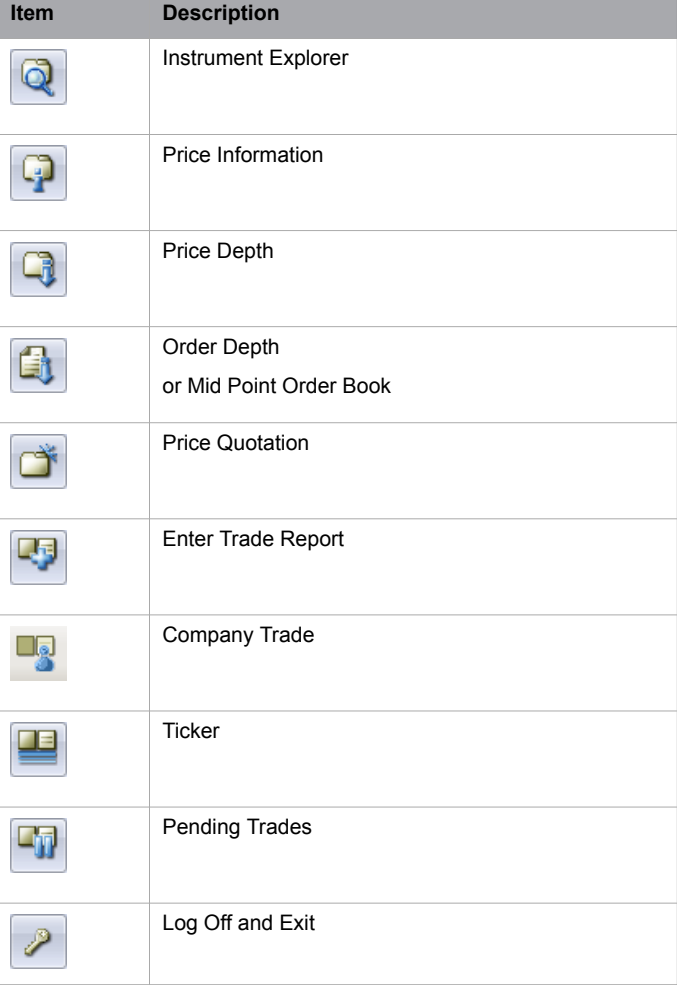

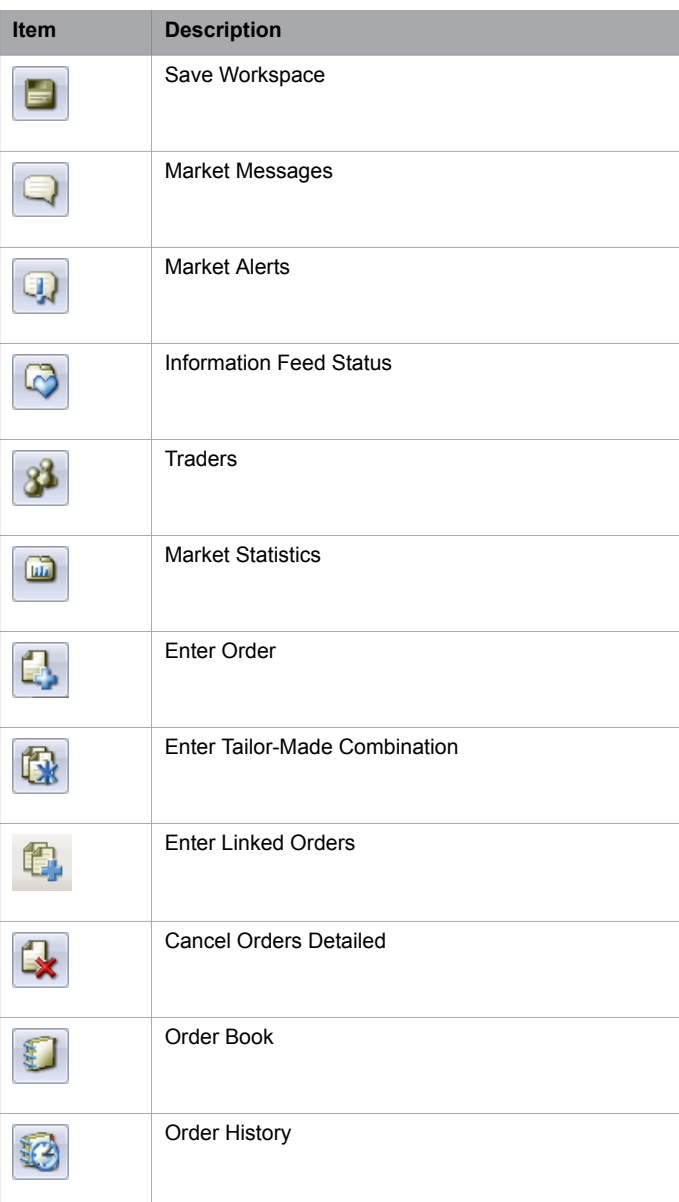

### <span id="page-23-0"></span>**3.2.3 Action Buttons**

<span id="page-23-1"></span>Action buttons enable you to quickly perform certain routine actions that you do numerous times a day. Some of these buttons appear in many windows in the application while others are window specific and provide actions related to the window.

### **3.2.4 Shortcut Menu**

You can open some windows without selecting an alternative from the main menu. Do as follows:

1. Move the pointer with the mouse to any of the already open windows.

2. Click the right mouse button.

**Result:** A shortcut menu is displayed. The shortcut menu contains different alternatives depending on which window the cursor is placed in and if it has been customized, see the last item of the menu.

<span id="page-24-0"></span>3. Select one of the alternatives on the menu and click it with the left mouse button.

#### **3.2.5 Column Settings**

To show or hide columns in a window, do as follows:

- 1. Place the cursor in a window, within the grid.
- 2. Click the right mouse button.
- <span id="page-24-1"></span>3. Click **Setting** and then on the submenu **Column Settings**.

#### **Result:**

A Columns window is displayed, one example of which is displayed below.

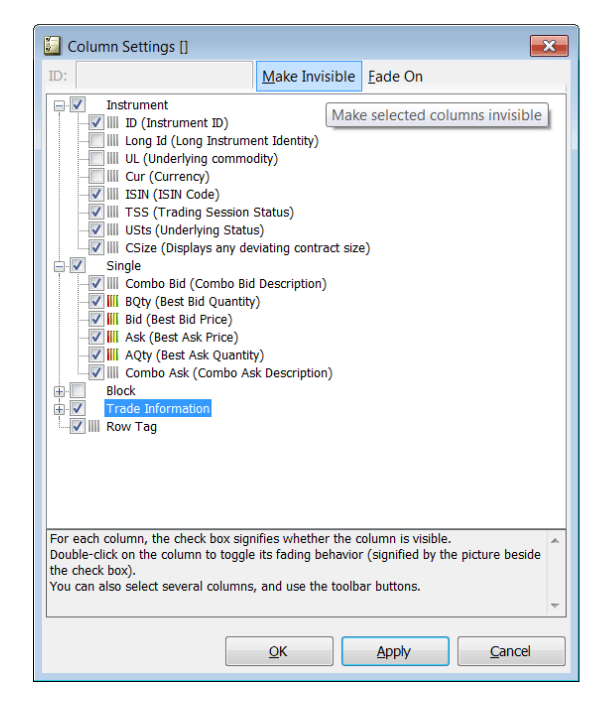

*Figure 8: Column Settings Window*

4. Decide which columns should be visible in the window by selecting the relevant check boxes.

A selected check box indicates that the corresponding column is visible.

If you want to change all the check boxes in a section, such as Instrument in the figure above, select or clear its check box, and all the check boxes in the section will be changed at once.

5. Decide whether you want the data in the columns you have chosen to see to be faded by clicking the stripes icon.

If colorized, recent changes to cell content will be displayed with red, green, or blue text color, depending on data type and change. The text will then slowly fade back to normal text color, usually black.

6. Click the **OK** button.

<span id="page-25-0"></span>**Note:** You can also use the **Make Invisible/Visible** and **Fade On/Off** buttons to make this change for all columns currently selected. The buttons will be named after their functionality, depending on the current state of the columns.

#### **3.2.6 Printing**

To print information from a window, do as follows:

- 1. Open the window from which you want to print information.
- 2. Right-click the mouse.

**Result:** A shortcut menu appears. In the **Actions** option, you can click **Print Preview** and/or **Page Setup** to view how your printed information will look like and choose your layout options.

<span id="page-25-1"></span>3. Click **Actions**, then **Print**.

**Result:** The **Print** window appears.

4. Click **OK**.

### **3.2.7 Exporting Data to a File**

You are able to export data in a window table to a file of your choice. To do this, follow the steps below:

1. Right-click in a table of your choice. If you right-click in the **Price Information** window, the following shortcut menu appears:

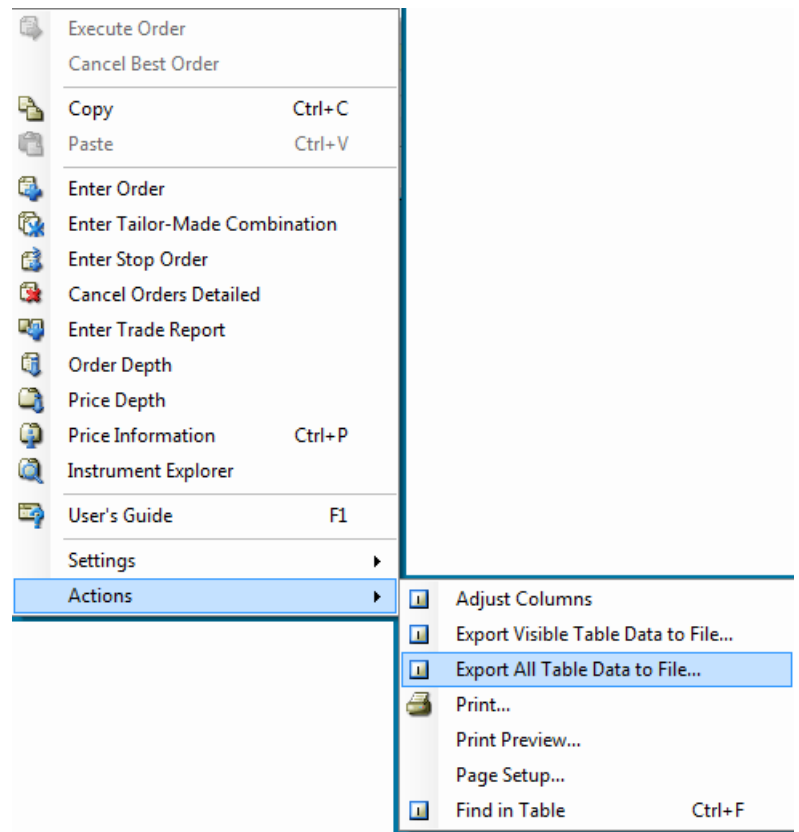

2. In the menu, click **Actions** and either **Export Visible Table Data to File**... or **Export All Table Data to File**...

The difference between the two choices is that **Export All Table Data to File** also includes data from hidden columns.

3. In the window that appears, select a name for your file and click **Save**.

The name of the menu item you selected will appear in the title bar of the window that appears.

<span id="page-27-1"></span>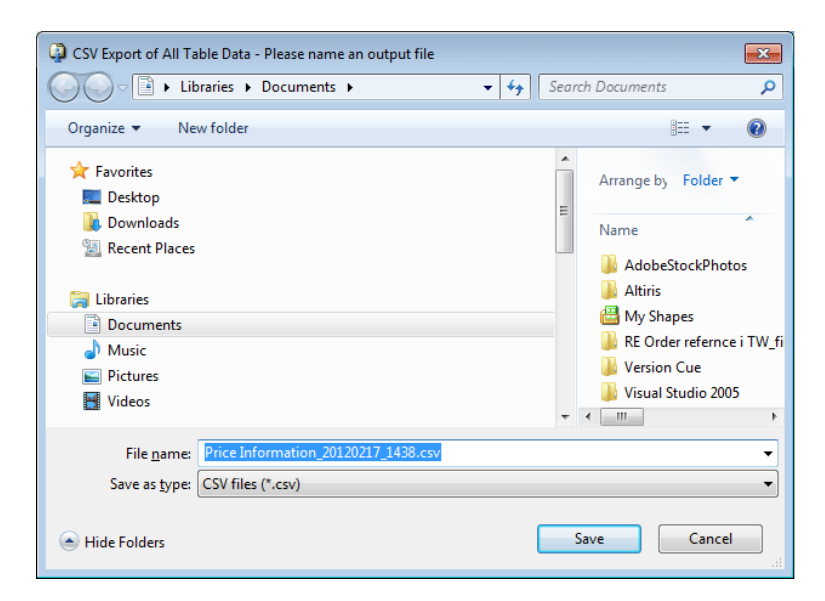

#### *Figure 9: Naming Export Data*

The files will be saved in the place you have indicated, and with the name you have given it.

You are also able to specify a default setting in the **Export folder**, see **Preferences**, **General** tab on page [127](#page-126-1). The table data will then be automatically exported to this folder.

<span id="page-27-0"></span>**Note:** If you define a folder in the **Preferences** window that is subsequently deleted, the setting that you have specified will not be automatically removed or changed.

#### **3.2.8 The Filter Inspector**

<span id="page-27-2"></span>This section describes the filter inspector. When you select **Filter Inspector** from the **View** menu, the following window appears:

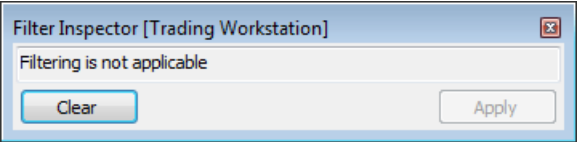

*Figure 10: Filter Inspector Window*

The filter window reflects the window that is currently in focus. In other words, the layout of the window will change appearances depending on the window that is currently in focus. For a correct description of the **Filter Inspector** window, see the chapters for each separate window.

l g

You can also double-click the **Filter** button in each individual window, where filtering is applicable, to open the filter window for that particular window.

## **3.3 Workspaces**

<span id="page-28-1"></span><span id="page-28-0"></span>In the Trading Workstation application, you are able to set up your own, predesigned workspace and with a name of your own choice. This section describes how you can save, load, and delete your workspaces.

#### **3.3.1 Saving Workspaces**

You can choose to save your workspace at your own convenience. To do this, follow the steps below:

- 1. Open the windows that you want to save in the workspace and arrange them to your liking on the screen.
- <span id="page-28-3"></span>2. Enter the name that you want the workspace to have in the Active Workspace field in the toolbar and click the **Save Workspace** icon.

Alternatively, click **Menu**, **File**, **Save Workspace As**.... The **Save Workspace** dialog window appears:

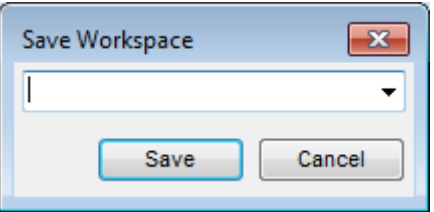

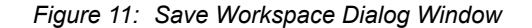

3. In this window, enter the name of the workspace you want to save, and click **Save**. You can also do this in the workspace combo box on the toolbar.

**Result:** A workspace file in the your profile directory will be created, and the workspace combo box will be updated with the new workspace name.

<span id="page-28-2"></span>**Note:** Your latest workspace, saved or not, will be restored by default at log on, unless you clear the Restore latest workspace check box in the Log-On window.

### **3.3.2 Loading Workspaces**

You are able to save more than one workspace in the way described above. The workspaces will be listed.

#### **Note:**

Any user-defined workspaces will appear before any default workspaces in this list.

To open any of the workspaces, select a workspace in **Workspace** list. The windows defined in the workspace open automatically, and all previously open windows are closed.

## **3.3.3 Deleting Workspaces**

<span id="page-29-0"></span>If you want to delete a workspace, do as follows:

1. In the **Main** menu, click **File**, then **Delete Workspace**.

#### **Result:**

<span id="page-29-2"></span>The **Delete Workspace** dialog window appears:

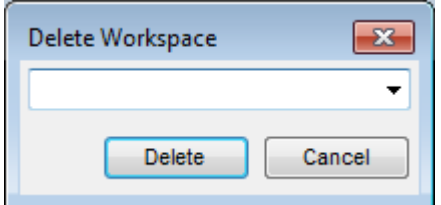

*Figure 12: Delete Workspace Dialog Window*

<span id="page-29-3"></span>2. Enter the name of the workspace you wish to delete. Alternatively, select a name from the **Workspace** list.

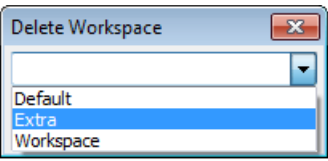

<span id="page-29-1"></span>*Figure 13: Delete Workspace List*

**Note:** You cannot delete default workspaces. They will therefore not appear in **Workspace** list.

## **3.4 Session Information**

Open the **Session Information** dialog box from the **View** menu.

<span id="page-30-1"></span>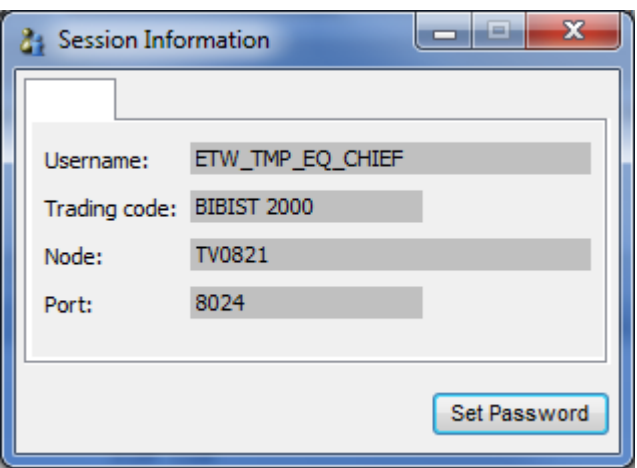

*Figure 14: Session Information Window*

<span id="page-30-0"></span>The **Session Information** window displays information about your user session. It also allows you to change your password (see [Changing](#page-19-0) Your Password on page 20).

# **3.5 Help Information**

The standard help information is located in the **Help** menu:

- User's Guide: the guide you are currently reading. You can also press F1 to open the user's guide.
- About Trading Workstation: application version, technical and legal information, including a link to Borsa Istanbul website.

<span id="page-31-3"></span>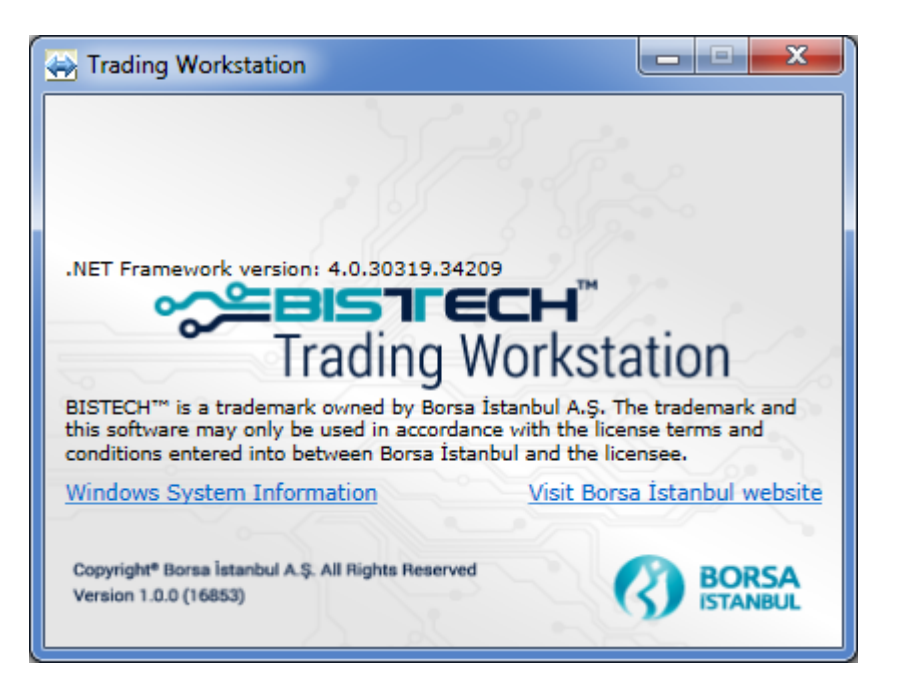

*Figure 15: About Window*

<span id="page-31-0"></span>Technical data about configured exchange connections can be found under Session Information in the View menu.

# **3.6 Application Log**

<span id="page-31-1"></span>Logging and error logging information is saved in the working directory which is automatically created in your windows user directory. The easiest way to find this is to click **Open Log File** on the **File** menu in the TW application. The most recent file is called **workstation.log**, and logs from previous sessions are called **workstation.nnn,** see also Log [Files](#page-158-2) on page 159.

## **3.7 Hotkeys**

<span id="page-31-2"></span>The following hotkeys apply in Trading Workstation:

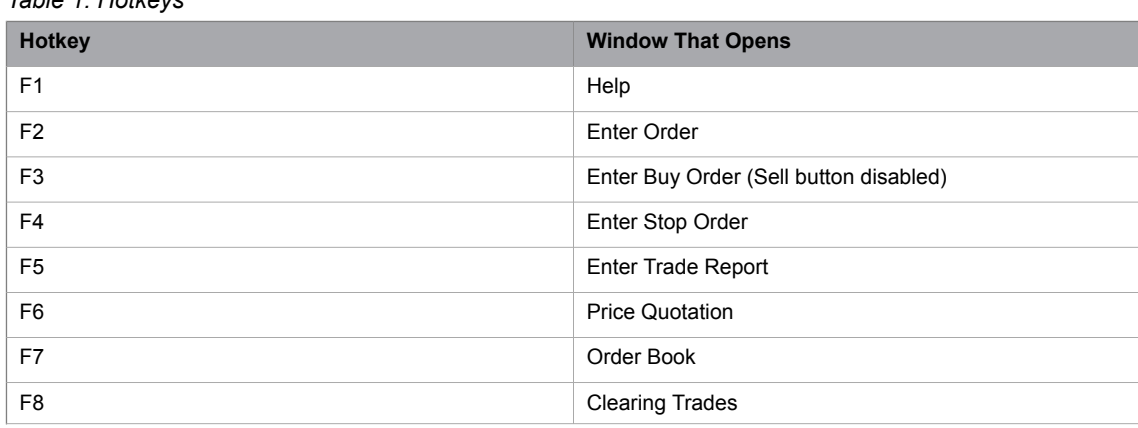

*Table 1: Hotkeys*

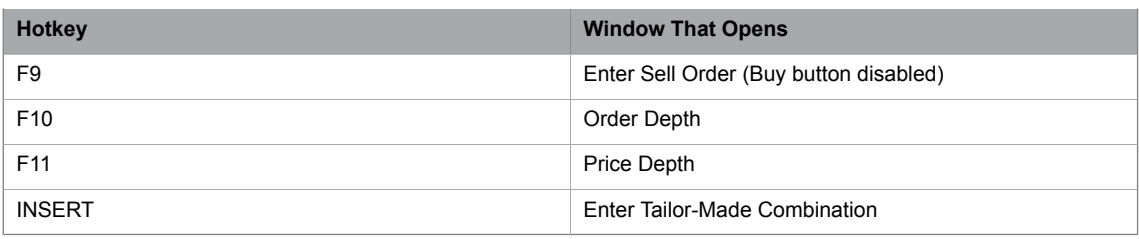

# <span id="page-34-1"></span><span id="page-34-0"></span>**4 Viewing the Market**

## <span id="page-34-2"></span>**4.1 Price Information**

#### **4.1.1 The Price Information Window**

The **Price Information** window is a central window in the application. In this window you view the current market prices in the selected instrument, that is, the best bids and offers in the market, last trade, and high/low in the market. You can also view information on trades during the day.

The own order book will be checked, for all shown instruments, once per second. If an own order or a company order, with the same price for a certain instrument, is found the price and the aggregated quantity in the Price Information window will be colored. The color is set in the **Preferences** Window, see chapter "Setting Your Preferences > Window" on page [132.](#page-131-0)

#### **Note:**

<span id="page-34-3"></span>As the check is done for price level, it will only show that you are at highest price and not that you have the highest priority.

Open the window from the **Market** menu. Several **Price Information** windows can be open at the same time.

| ا کار د<br>[.] Price Information [PAY - PAY ANA PAZARI (MainSptEQ)] |                                        |                    |              |           |                |                           |  | $\mathbf{x}$ |  |                           |                                                                              |  |  |        |   |                          |
|---------------------------------------------------------------------|----------------------------------------|--------------------|--------------|-----------|----------------|---------------------------|--|--------------|--|---------------------------|------------------------------------------------------------------------------|--|--|--------|---|--------------------------|
| PAY - PAY ANA PAZARI (MAINSPTEO)                                    |                                        |                    |              |           |                |                           |  |              |  |                           |                                                                              |  |  |        |   |                          |
|                                                                     |                                        | Instrument         |              |           |                |                           |  |              |  |                           |                                                                              |  |  | Single |   |                          |
| ID<br>шI                                                            | <b>UL</b>                              | <b>SC</b>          | IC.          | <b>MS</b> | <b>TSS</b>     | Avail Qtv   ISS   CA   SN |  |              |  | <b>Binary Code</b>        | Combo Bid   B Orders   B WAP   BTQty   BQty   Bid   Ask   AQty   ATQty   A V |  |  |        |   |                          |
| <b>EMBYO.E</b>                                                      | EURO B TIPI MENKUL KIYMT YAT ORT       | <b>TUM</b>         | А            |           | <b>GUNSONU</b> |                           |  |              |  | 80-100-51-0-8120-0-0      |                                                                              |  |  |        |   |                          |
| <b>EMKEL.E</b>                                                      | <b>EMEK ELEKTRIK A.S.</b>              | <b>TUM</b>         | $\Delta$     | N         | <b>GUNSONU</b> |                           |  |              |  | 80-100-51-0-8140-0-0      |                                                                              |  |  |        |   |                          |
| <b>FMNIS F</b>                                                      | <b>FMINIS AMBALAJ</b>                  | <b>TUM</b>         | B            |           | <b>GUNSONU</b> |                           |  |              |  | 80-100-51-0-8160-0-0      |                                                                              |  |  |        |   |                          |
| <b>ENKALE</b>                                                       | <b>ENKA INSAAT VE BAYINDIRLIK A.S.</b> | <b>TUM</b>         | $\mathbf{A}$ |           | <b>GUNSONU</b> |                           |  |              |  | 80-100-51-0-8180-0-0      |                                                                              |  |  |        |   |                          |
| <b>ENKALAOF</b>                                                     | <b>ENKA INSAAT VE BAYINDIRLIK A.S.</b> | <b>TUM</b>         | $\Delta$     | N         | <b>GUNSONU</b> |                           |  |              |  | 80-100-110-0-8180-0-0     |                                                                              |  |  |        |   |                          |
| <b>FPLAS E</b>                                                      | <b>FGEPLAST FGE PLASTIK</b>            | <b>TUM</b>         | c            | W         | <b>GUNSONU</b> |                           |  |              |  | 80-100-51-0-8200-0-0      |                                                                              |  |  |        |   |                          |
| <b>ERBOS.E</b>                                                      | <b>ERBOSAN</b>                         | <b>TUM</b>         | $\mathbf{A}$ |           | <b>GUNSONU</b> |                           |  |              |  | 80-100-51-0-8220-0-0      |                                                                              |  |  |        |   |                          |
| <b>EREGL.E</b>                                                      | <b>EREGLI DEMIR CELIK</b>              | <b>TUM</b>         | $\Delta$     | N         | <b>GUNSONU</b> |                           |  |              |  | 80-100-51-0-8240-0-0      |                                                                              |  |  |        |   |                          |
| <b>EREGL AOF</b>                                                    | <b>EREGLI DEMIR CELIK</b>              | <b>TUM</b>         | A            | N         | <b>GUNSONU</b> |                           |  |              |  | 80-100-110-0-8240-0-0     |                                                                              |  |  |        |   |                          |
| EREDBLECW303                                                        | <b>EREGLI DEMIR CELIK ISSUER:DBL</b>   | <b>TUM</b>         |              | к         | <b>GUNSONU</b> |                           |  |              |  | 80-100-104-0-8242-0-2500  |                                                                              |  |  |        |   |                          |
| EREDBLEPW305                                                        | <b>EREGLI DEMIR CELIK ISSUER:DBL</b>   | <b>TUM</b>         |              | ĸ         | <b>GUNSONU</b> |                           |  |              |  | 80-100-105-0-8242-0-2400  |                                                                              |  |  |        |   |                          |
| TUPDBLEPW406                                                        | <b>EREGLI DEMIR CELIK ISSUER:DBL</b>   | <b>TUM</b>         |              | к         | <b>GUNSONU</b> |                           |  |              |  | 80-100-105-0-8242-0-37000 |                                                                              |  |  |        |   |                          |
| TUPDBLEPW405                                                        | <b>EREGLI DEMIR CELIK ISSUER:DBL</b>   | <b>TUM</b>         |              | к         | <b>GUNSONU</b> |                           |  |              |  | 80-100-105-0-8242-0-38000 |                                                                              |  |  |        |   |                          |
| EREIYMECW304                                                        | <b>EREGLI ISSUER:IYM</b>               | <b>TUM</b>         |              | $\kappa$  | <b>GUNSONU</b> |                           |  |              |  | 80-100-104-0-8243-0-2700  |                                                                              |  |  |        |   |                          |
| EREIYMEPW306                                                        | <b>EREGLI ISSUER: IYM</b>              | <b>TUM</b>         |              |           | <b>GUNSONU</b> |                           |  |              |  | 80-100-105-0-8243-0-2200  |                                                                              |  |  |        |   |                          |
| <b>EREGL.NSE</b>                                                    | <b>EREGLI DEMIR CELIK NON SETTLED</b>  | COMD A             |              |           | <b>GUNSONU</b> |                           |  |              |  | 80-100-101-0-8245-0-0     |                                                                              |  |  |        |   |                          |
| ERICO.E                                                             | ERICOM TELEKOM VE ENRJI TEKNLJ         | <b>TUM</b>         | B            |           | <b>GUNSONU</b> |                           |  |              |  | 80-100-51-0-8260-0-0      |                                                                              |  |  |        |   |                          |
| <b>ERSU.E</b>                                                       | <b>ERSU MEYVE VE GIDA SAN A.S.</b>     | <b>TUM</b>         | A            | N         | <b>GUNSONU</b> |                           |  |              |  | 80-100-51-0-8280-0-0      |                                                                              |  |  |        |   |                          |
| <b>ESCOM.E</b>                                                      | <b>ESCORT TEKNOLOJI YATIRIM A.S.</b>   | <b>TUM</b>         | Δ            | N         | <b>GUNSONU</b> |                           |  |              |  | 80-100-51-0-8300-0-0      |                                                                              |  |  |        |   | $\overline{\phantom{a}}$ |
| <b>PARISA F</b><br>$\overline{ }$                                   | <b>ARAB ASHEA LILLY</b>                | <b>MAILER</b><br>m |              | 1.1.1     | 7.11117771111  |                           |  |              |  | SA JAR PE A BARA A A      |                                                                              |  |  |        |   |                          |
|                                                                     |                                        |                    |              |           |                |                           |  |              |  |                           |                                                                              |  |  |        |   |                          |
| Quote Request                                                       |                                        |                    |              |           |                |                           |  |              |  |                           |                                                                              |  |  |        | Ξ |                          |

*Figure 16: Price Information Window*

From the window, you select an instrument and open the **Enter Order** window (from the shortcut menu), or the **Execute Order** window (double-click a price) to send an order to the Marketplace.

To decide what information to display in the window, click a tab and select the relevant information from the list that appears. It is possible to search for a group of instruments by using the wildcard \*. For example, EC\* displays all instruments beginning with EC.

You can "tag" a row, that is, highlight it in a different color, in order to keep track of that specific instrument more easily. Click on the narrow column just to the left of the ID field to tag the row. The row will be displayed in a different color. To remove the tag, click on the left-most column again. These taggings will

be saved intra-session for each tag. Should you want to save your settings over night, you just need to save your workspace. For more information on how to do this, see Saving [Workspaces](#page-28-1) on page 29.

You can select specific columns to display by using the shortcut menu. Place the cursor anywhere in the window, right-click and click **Settings**, then **Column Settings**.

**Note:** The window is divided into several tabs. Each tab can be configured to display specific data. Remember to save your workspace each time you have updated a window.

<span id="page-35-0"></span>The table below describes the buttons on the status bar in the **Price Information** window.

*Table 2: Price Information Window Buttons*

| <b>Button</b> | <b>Description</b>                                                                                                    |  |  |  |  |  |
|---------------|----------------------------------------------------------------------------------------------------|--|--|--|--|--|
| Ω             | Open the <b>Filter Inspector</b> by double-clicking the <b>Filter</b> button in the status bar.                          |  |  |  |  |  |
| Quote Request | Click this button to ask the Market Maker to quote a price on the selected instrument.                                   |  |  |  |  |  |
|               | Note: You must select either a Price or a Quantity field in order for a quote<br>request to be sent to the Market Maker. |  |  |  |  |  |
|               | Check the <b>Market Messages</b> window to see quote requests sent or received.                                          |  |  |  |  |  |
|               | TBD. ((New link to Quote Request Chapter))                                                                               |  |  |  |  |  |

#### **4.1.1.1 Instrument Section**

<span id="page-35-1"></span>The table below describes the columns in the **Price Information** window, section **Instrument**.

| Column             | <b>Description</b>                                                                                                    |
|--------------------|----------------------------------------------------------------------------------------------------|
| Instrument         |                                                                                                    |
| ID                 | Instrument identity.                                                                                                    |
| UL                 | Name of the underlying.                                                                                                    |
| <b>SC</b>          | Sector code.                                                                                                    |
| IC                 | Instrument classification                                                                                                    |
| MS                 | Market segment code.                                                                                                    |
| <b>TSS</b>         | Specifies the Trading Session State for the instrument.                                                                                                    |
|                    | The active state is shown in bold if it has higher priority than the ISS state.                                                                                                 |
| Avail.Qtv          | Available number of shares in the selected Instrument. Values are only displayed for active<br>extra-ordinary instruments like IPOs, Buy-ins, Wholesales, or Official Auctions. |
| <b>ISS</b>         | Specifies the Instrument Session State for the instrument.                                                                                                    |
|                    | The active state is shown in bold if it has higher priority than the TSS state.                                                                                                 |
| CA                 | Corporate actions.                                                                                                    |
| <b>SN</b>          | Status notes.                                                                                                    |
| <b>Binary Code</b> | Binary code.                                                                                                    |

*Table 3: Price Information Window Columns*
### **4.1.1.2 Single Market Section**

The table below describes the columns in the **Price Information** window, section **Single Market**.

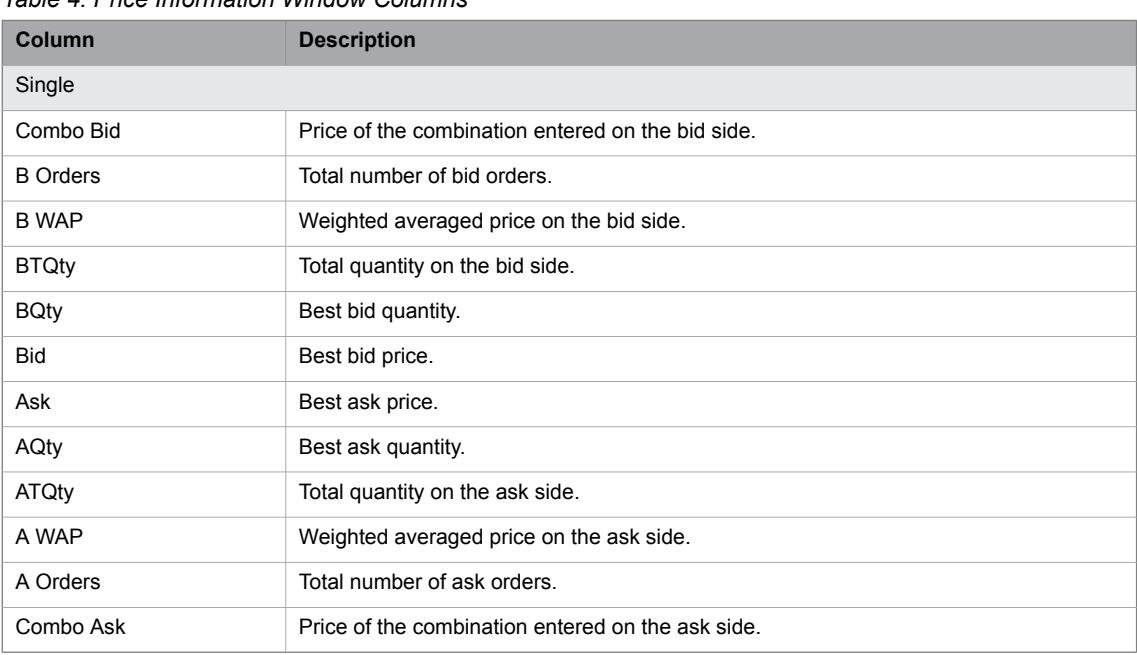

*Table 4: Price Information Window Columns*

### **4.1.1.3 Equilibrium Price Section**

The table below describes the columns in the **Price Information** window, section **Equilibrium Price**.

*Table 5: Price Information Window Columns*

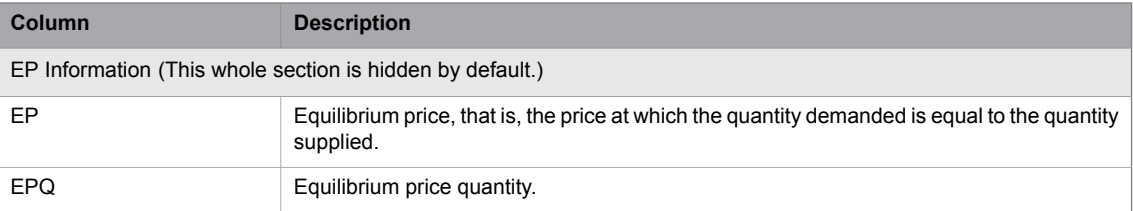

### **4.1.1.4 Trade Information Section**

The table below describes the columns in the **Price Information** window, section **Trade Information**.

*Table 6: Price Information Window Columns*

| Column            | <b>Description</b>                   |
|-------------------|--------------------------------------|
| Trade Information |                                      |
| Last              | Latest traded price.                 |
| LQty              | Latest traded quantity.              |
| Chg%              | Change of the price as a percentage. |

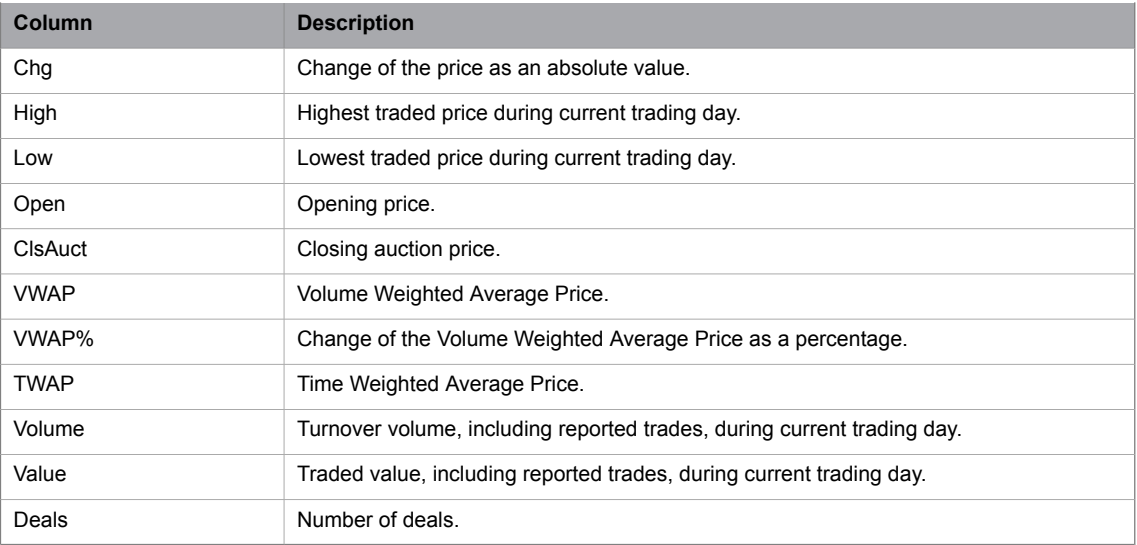

### **4.1.1.5 Trade Report Information Section**

The table below describes the columns in the **Price Information** window, section **Trade Report Information**. *Table 7: Price Information Window Columns*

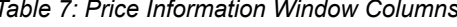

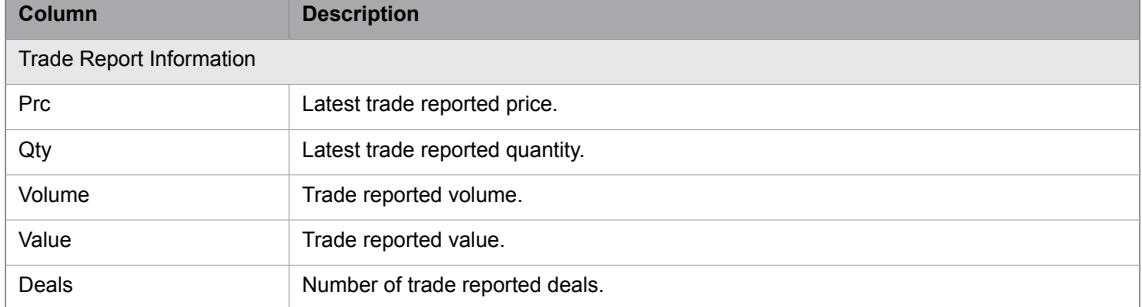

### **4.1.1.6 Reference Information Section**

The table below describes the columns in the **Price Information** window, section **Reference Information**.

| Column                | <b>Description</b>                                               |  |
|-----------------------|------------------------------------------------------------------|--|
| Reference Information |                                                                  |  |
| Base                  | Base price.                                                      |  |
| Llim                  | Lower price limit.                                               |  |
| Ulim                  | Upper price limit.                                               |  |
| Close                 | Closing price, that is, last traded price from the previous day. |  |
| Settle                | Settlement price from the previous day.                          |  |
| Olnt                  | Open interest from the previous day.                             |  |
| Ref                   | Reference price provided by the exchange.                        |  |

*Table 8: Price Information Window Columns*

### **4.1.2 Sorting Your Instruments**

You can sort instruments in three different ways in the **Price Information** and **Price Quotation** windows.

You can select the sorting order by double-clicking in the ID column title. Each time you double-click the ID column, a new icon appears until you have double-clicked three times.

The table below describes the three different ways in which you can sort the instruments.

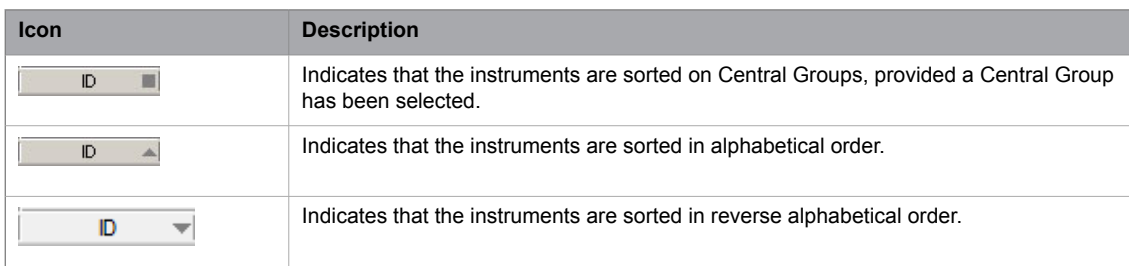

*Table 9: Price Information Window ID Column Icons*

Once the three icons have been displayed in consecutive order, the square icon will be displayed again. This means that in this particular **Price Information** window, you will display one of the three sorting orders.

The default display is the order which is defined in the Central Group.

When you open a **Price Information** window, the square icon is displayed in the ID column title. This means that the default sorting order is used, and that you have not yet changed the sorting order.

### **4.1.3 The Filter Function**

Open the **Filter Inspector** dialog box by double-clicking the **Filter** button.

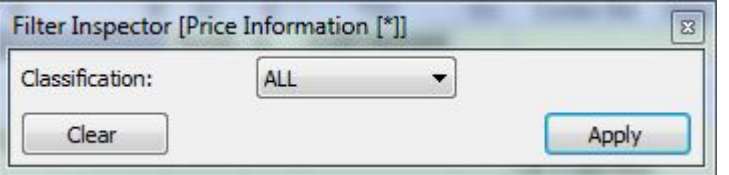

*Figure 17: Price Information Filter Inspector Dialog Box*

The filtering can be done based on **Instrument Classification**.

Click **Apply** to activate your filter criteria.

### **4.1.4 Reloading Prices**

On rare occasions, the connection between your workstation and the Marketplace may be interrupted (for example, during a network failure when a market feed info has gone OFF for a short period of time). You will then need to update your prices, which you do in the following way:

1. Select the **Reload Prices** option from the **Market** menu.

The following dialog box appears:

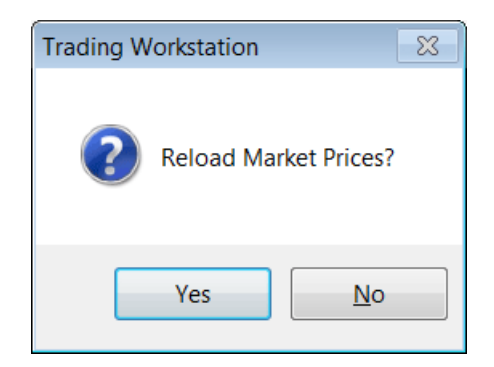

#### 2. Click **Yes**.

**Result:** All prices from the Marketplace will be reloaded to your PC.

### **4.1.5 Reloading Settlement Prices**

Perform this procedure to reload settlement prices:

- 1. Click **Reload Settlement Prices** on the **Market** menu.
- 2. Click **Yes** when prompted by the confirmation message.
- 3. All settlement prices from the Marketplace will be reloaded to your PC.

### **4.1.6 Quote Requests**

In the lower left corner of the **Price Information** window, you can click the **Quote Request** button to open the **Send Directed Quote Request** window, which allows you to send quote requests to market makers.

The **Send Directed Quote Request** window will be pre-filled with any instrument selected in the **Price Information** window.

For more information on the **Send Directed Quote Request** window and the Price Quotation functionality, please see Price [Quotation](#page-46-0) on page 47.

## **4.2 Price Depth**

### **4.2.1 The Price Depth Window**

The **Price Depth** window displays the five best bid and offer price levels and their respective aggregated volume for the instrument specified in the ID field.

Open the window from the **Market** menu, the shortcut menu, or the toolbar. Any instrument selected in the **Price Information** window will be displayed automatically, provided that the padlock is open.

|            |             | Price Depth - ARUMA RES FPO [AAJ] - OPEN |            |               |        |         |             | $\parallel x$<br>$\Box$ |
|------------|-------------|------------------------------------------|------------|---------------|--------|---------|-------------|-------------------------|
| AAJ<br>ID: | ÷           |                                          |            | oty for Calc: | 0      | ÷       |             |                         |
| Open       | High        | Low                                      | Last       | Close         | Volume |         | Value       | PL RefPr                |
| 100,0      | 110,0       | 100,0                                    | 101,0      |               |        | 2 3 7 0 | 2 4 0 0     |                         |
| Lvl        | <b>BQty</b> | <b>NumB</b>                              | <b>Bid</b> |               | Ask    |         | <b>NumA</b> | AQty                    |
| 1          | 190         | 1                                        |            | 101,0         |        |         |             |                         |
|            |             |                                          |            |               |        |         |             |                         |
|            |             |                                          |            |               |        |         |             |                         |
|            |             |                                          |            |               |        |         |             |                         |
|            |             |                                          |            |               |        |         |             |                         |
|            |             |                                          |            |               |        |         |             |                         |
| Rank:      | Qty:        | Avg Price:                               |            | EP:           |        | SV:     |             | иł                      |

*Figure 18: Price Depth Window*

The table below describes the fields and buttons in the **Price Depth** window.

*Table 10: Price Depth Input Fields and Buttons*

| <b>Item</b>  | <b>Description</b>                                                                                                    |
|--------------|----------------------------------------------------------------------------------------------------|
| ID           | Specifies the instrument identity.                                                                                                    |
| Padlock<br>ہ | The <b>Padlock</b> button is used for locking the view of the selected instrument. When it is<br>locked, the ID and the displayed price depth will not change if another instrument is se-<br>lected in, for example, the <b>Price Information</b> window. The ID field will also be disabled<br>to show that the instrument cannot be changed. |
|              | If the ID field is unlocked and you change the currently selected instrument in the <b>Price</b><br><b>Information</b> window, this window will be updated with this instrument.                                                                                                    |
|              | When the ID field is enabled, you can also enter another series manually and press<br><b>ENTER</b>                                                                                                    |
| Qty for Calc | Used to calculate average prices of a specified quantity.                                                                                                    |

The table below describes the columns in the **Price Depth** window.

*Table 11: Price Depth Window Columns*

| <b>Item</b>               | <b>Description</b>                                                                                                    |
|---------------------------|----------------------------------------------------------------------------------------------------|
| P/Q/O                     | Specifies which information the row displays:<br>$P - Price$ level<br>٠<br>Q – Aggregated quantity for the price level displayed on the preceding row<br>٠<br>O – Number of orders that are aggregated to constitute the quantity displayed on<br>٠<br>the preceding row. |
| <b>B1</b>                 | B1 specifies the best bid price. (B2: Second Best Bid Price, and so on.)                                                                                                    |
| A <sub>1</sub>            | Specifies the best ask price. (A2: Second Best Ask Price, and so on.)                                                                                                    |
| <b>Status Bar Columns</b> |                                                                                                    |
| Ranking                   | Specifies the ranking of the level you are currently selecting.                                                                                                    |
| Quantity                  | Specifies the quantity you have entered in the Qty field and for which an average price<br>has been calculated.                                                                                                    |
| Average                   | Specifies the average price (bid or ask) for the level you are currently highlighting.                                                                                                    |

### **4.2.2 Viewing the Price Depth of a Specific Instrument**

Perform this procedure to view the price depth of a specific instrument:

- 1. Select an instrument in the **Price Information**, or the **Price Quotation** window, to display the information in the **Price Depth** window.
- 2. Open the **Price Depth** window, if it is not already open.

**Comment:** You will see the price depth for the instruments you selected in hte Price Information window.

3. Click the **Padlock** button to enable the ID field.

**Comment:** To switch to another instrument, click the **Padlock** button.

4. When the ID field is enabled, you can also enter another series manually, and then press ENTER.

**Note:** The **Padlock** is locked by default, which means that the ID field is disabled and the displayed price depth will not change if another instrument is selected in, for example, the **Price Information** window.

### **4.2.3 Trading in the Price Depth Window**

Perform this procedure to trade in the **Price Depth** window:

- 1. Double-click any of the prices in the window.
- 2. The **Execute Order** window will then appear, displaying the amount of units you can buy/sell if you execute at the price on which you have clicked. The status bar in the **Price Depth** window also shows the average price you will get if you hit more than one bid/offer price level.

### **4.2.4 Calculating the Average Price of a Deal**

The **Price Depth** window can also be used for calculating the average price of a given quantity.

- 1. Select the Bid or Ask column.
- 2. Specify a quantity in the Qty for Calc field. **Result:** The average price of this quantity will be displayed in the status bar.

# **4.3 Order Depth**

### **4.3.1 The Order Depth Window**

In the **Order Depth** window you can view the full order book for a particular instrument, order by order.

#### **Note:**

The exchange may limit the available order depth to, for example, five levels.

Open the window from the **Market** menu, the shortcut menu, or the toolbar. Any instrument selected in the **Price Information** window will be displayed automatically, provided that the padlock is open.

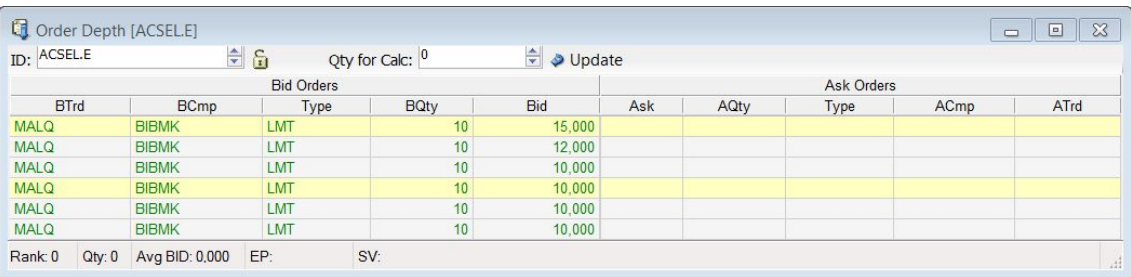

#### *Figure 19: Order Depth Window*

The table below describes the boxes and check boxes in the **Order Depth** window.

*Table 12: Order Depth Window Input Fields and Buttons*

| <b>Item</b>               | <b>Description</b>                                                                                                    |
|---------------------------|----------------------------------------------------------------------------------------------------|
| ID                        | Specifies the instrument identity.                                                                                                    |
| Padlock                   | The <b>Padlock</b> button is used for locking the view of the selected instrument. When it is<br>locked, the ID and the displayed price depth will not change if another instrument is se-<br>lected in, for example, the <b>Price Information</b> window. The ID field will also be disabled<br>to show that the instrument cannot be changed. |
|                           | If the ID field is unlocked and you change the currently selected instrument in the <b>Price</b><br><b>Information</b> window, this window will be updated with this instrument.                                                                                                    |
|                           | When the ID field is enabled, you can also enter another series manually and press<br><b>ENTER</b>                                                                                                    |
| Qty for Calc              | Displays the total quantity in the queue with a higher priority than the selected order, plus<br>the selected order's own quantity.                                                                                                    |
| Update                    | This button updates the information in the <b>Order Depth</b> window. Depending on the<br>system setup, the window is either updated automatically or manually. If the information<br>is updated manually, you need to click <b>Update</b> each time you like to update the order<br>depth information.                                         |
| <b>Status Bar Columns</b> |                                                                                                    |
| Ranking                   | Specifies the ranking of the order you are currently highlighting.                                                                                                    |
| Quantity                  | Specifies the quantity you have entered in the Qty field and for which an average price<br>has been calculated.                                                                                                    |

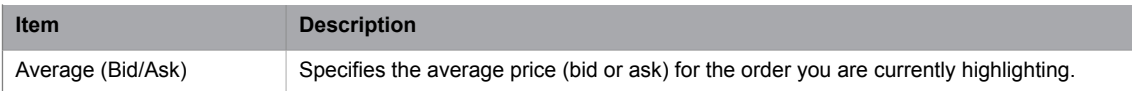

The table below describes the columns in the **Order Depth** window.

#### *Table 13: Order Depth Window Columns*

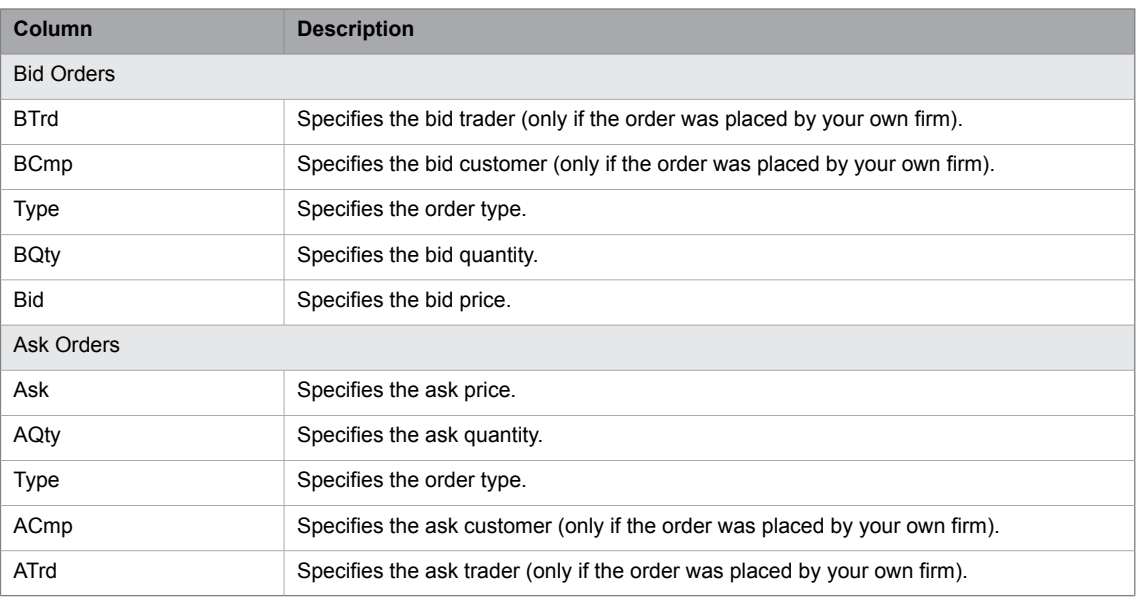

Note that the Order Depth window does not display Midpoint orders.

### **4.3.2 Viewing the Order Depth**

Perform this procedure to view the order depth:

- 1. Select an instrument in the **Price Information** window.
- 2. Open the **Order Depth** window by right-clicking and selecting **Order Depth** from the shortcut menu in the **Price Information** window, from the **Market** menu, or from the toolbar. **Result:** The identity of the selected instrument is displayed in the ID field in the **Order Depth** window.

### **4.3.3 Calculating the Average Price of a Quantity**

Perform this procedure to calculate the average price

1. In the **Order Depth** window, enter an instrument in the ID field.

**Note:** If the **Padlock** is locked, you will not be able to edit the ID field.

2. Select either the Bid or Ask side by highlighting either a Bid or Ask column. Enter the quantity that you want to calculate in the Qty field.

**Result:** The average price for the stated quantity will be calculated and appear in the status bar.

### **4.3.4 Trading in the Order Depth Window**

Perform this procedure to execute an order in the **Order Depth** window.

- 1. Double-click an order in the window.
- 2. The **Execute Order** window will appear, displaying a price and volume that reflects the order's price, volume, and ranking. The average contract price will display the average price of your potential trade. For a full description of the **Execute Order** window, please refer to Chapter [Executing](#page-61-0) Orders on page 62.

### **4.3.5 Changing an Order in the Order Depth Window**

Perform this procedure to change an order in the **Order Depth** window:

1. Double-click any order in the **Order Depth** window.

**Result:** The **Change Order** window will appear.

2. Change the information of your choice in the fields and click either **Buy** or **Sell**.

**Note:** Depending on what you have double-clicked in the **Order Depth** window, either the **Buy** or the **Sell** button will be enabled.

For a full description of the **Change Order** window, please refer to Chapter [Changing](#page-63-0) an Order on [page](#page-63-0) 64.

### **4.3.6 Changing the Order Depth to View a Specific Instrument**

Perform this procedure to change the order depth:

- 1. Click the **Padlock** button to enable the ID field.
- 2. Enter an instrument in the ID field.
- 3. Press **ENTER**.

**Result:** If not locked, the window will be updated when you select another instrument in the **Price Information** window.

### **4.4 Ticker**

### **4.4.1 The Ticker Window**

In the **Ticker** window you can view all deals made during the day.

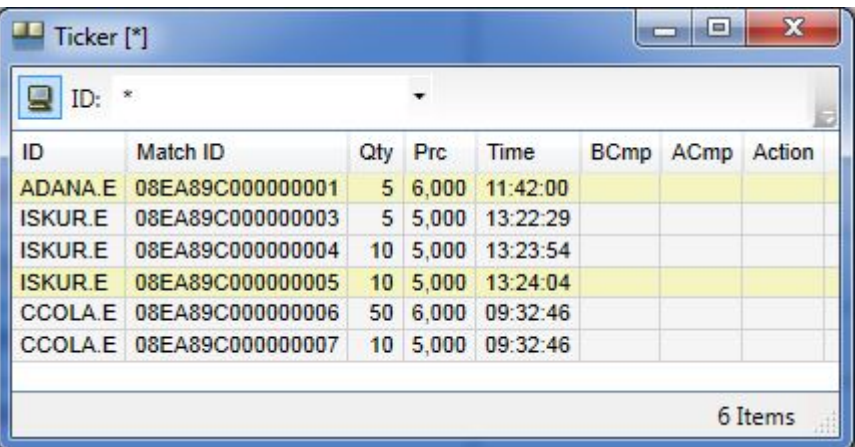

Open the window from the **Trades** menu.

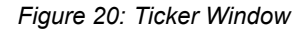

The table below describes the columns in the **Ticker** window.

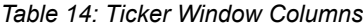

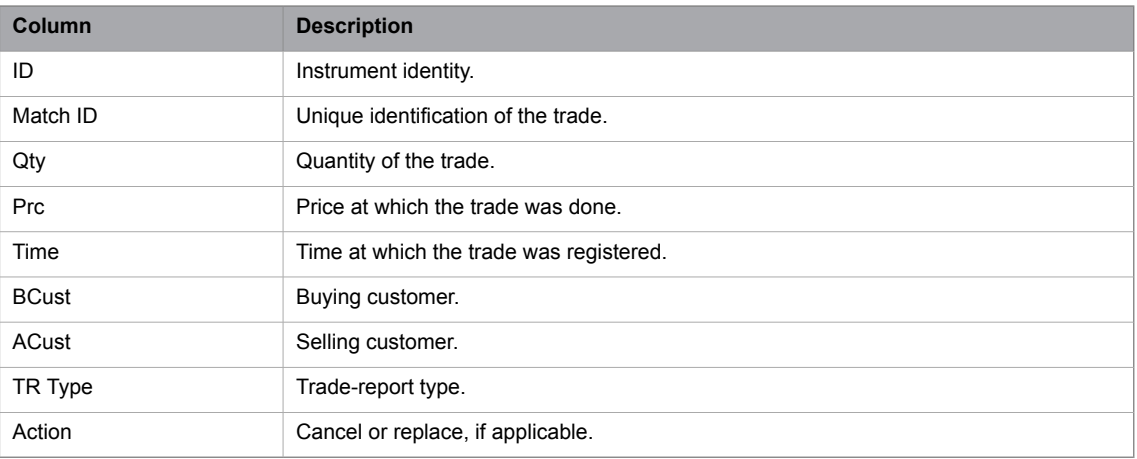

### **4.4.2 The Filter Function**

The filter function allows you to specify which trades to display. For example, you can set filters so that only your own deals are displayed.

You open the **Filter Inspector** dialog box by double-clicking the **Filter** icon.

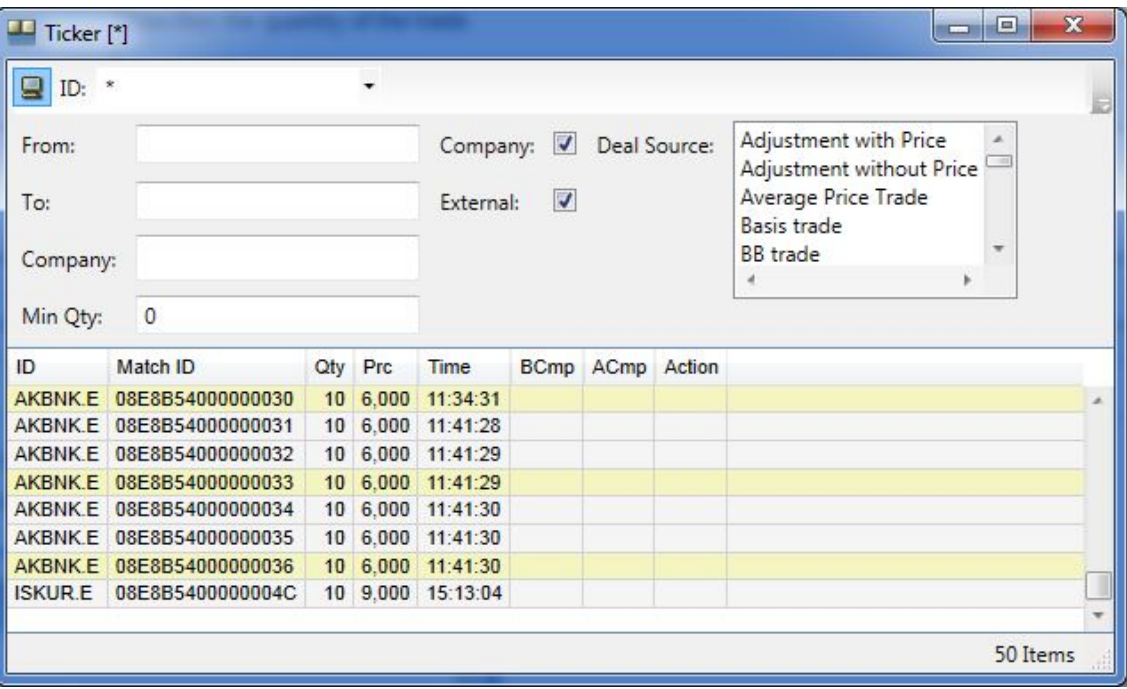

*Figure 21: Ticker with Grid Window*

|  |  |  | Table 15: The Filter Function |
|--|--|--|-------------------------------|
|--|--|--|-------------------------------|

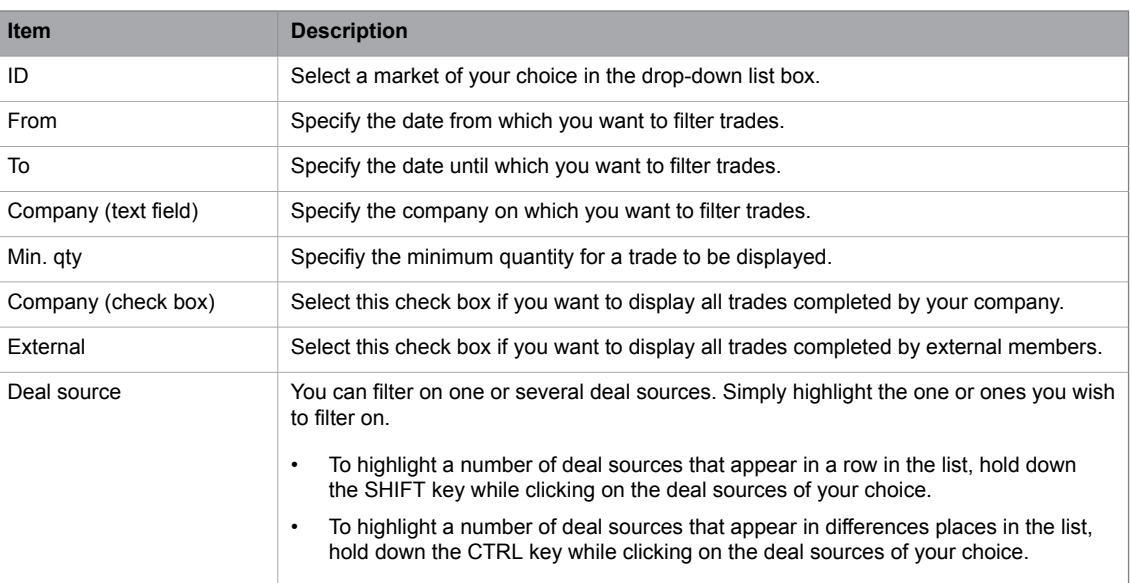

# <span id="page-46-1"></span><span id="page-46-0"></span>**4.5 Price Quotation**

### **4.5.1 Price Quotation Window**

In the **Price Quotation** window Market Makers can enter price quotes.

Open the window from the **Price Quotation** menu.

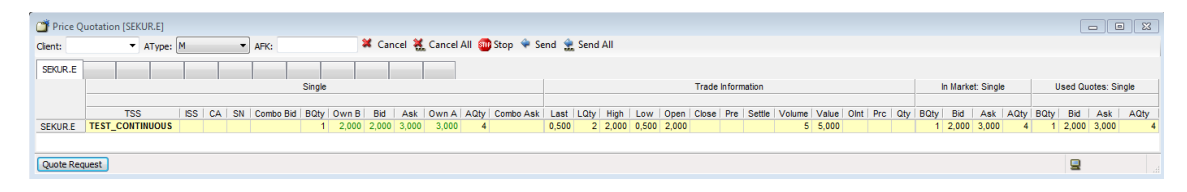

*Figure 22: Price Quotation Window*

The **Price Quotation** window gives an overview of the orders in the market.

- Market Makers can enter quotes and use the calculated theoretical derivative prices for entering new quotes, or enter prices manually.
- It is possible to work with the application while new quotes are being sent to the market.
- As a trader you may get information on the orders in the window, enter orders by using the shortcut menu (by right- clicking), and execute orders (by double-clicking). Note that the application only maintains the most recent quotes from the current user. It is not possible to requote based on quotes entered by another user.
- You can select information to be displayed or hidden in this window by right-clicking anywhere in the grid and selecting **Settings > Column Settings** in the shortcut menu that appears.
- You can "tag" a row, that is, highlight it in a different color, in order to keep track of that specific instrument more easily. Click on the narrow column just to the left of the InstrName field to tag the row. The row will be displayed in a different color. To remove the tag, click on the left-most column again. These tags will be saved intra-session for each tag. Should you want to save your settings over night, you just need to save your workspace. For more information on how to do this, see [Saving](#page-28-0) [Workspaces](#page-28-0) on page 29.

| <b>Button/Field</b> | <b>Description</b>                                                               |
|---------------------|----------------------------------------------------------------------------------|
| Client              | Client account to which the order belongs.                                       |
|                     | The client can be pre-defined, see <b>Preferences</b> , page 135.                |
|                     | If nothing is specified, the trade will end up in the daily account.             |
| Atype               | Account type. Can be one of the following:                                       |
|                     | $M+$ for client orders<br>$\bullet$                                              |
|                     | P: for house (prop) orders.<br>$\bullet$                                         |
|                     | F: for mutual fund orders.<br>$\bullet$                                          |
| <b>AFK</b>          | Agency/Fund Code.                                                                |
| Cancel              | To remove the sent quote, click <b>Cancel</b> .                                  |
| Cancel All          | To remove all sent quotes, click Cancel All.                                     |
| Stop                | The <b>Stop</b> button interrupts an ongoing background action (cancel or send). |
| Send                | The Send button is used by Market Makers to send quotes the market.              |

*Table 16: Price Quotation Window Input Fields and Buttons*

| <b>Button/Field</b> | <b>Description</b>                                                                                                    |
|---------------------|----------------------------------------------------------------------------------------------------|
| Send All            | The <b>Send All</b> button is used by Market Makers to send all quotes that have a price and<br>volume to the the market.                            |
| Usel                | The Use button to move and spread the selected price to the Used Quotes section.                                                                     |
| <b>W</b> Use All    | The Use All to move and spread out all the prices to the Used Quotes section.                                                                        |
|                     | Click the <b>Filter</b> button to open the <b>Filter Inspector</b> .                                                                                 |
|                     | Filtering is configured to be disabled for the <b>Price Quotation</b> window.                                                                        |
| Quote Request       | Click the Quote Request button to open the Send Directed Quote Request window<br>(see 53), which allows you to send quote requests to market makers. |
|                     | The Send Directed Quote Request window will be pre-filled with any selected instru-<br>ment.                                                         |

*Table 17: Price Quotation Window Sections*

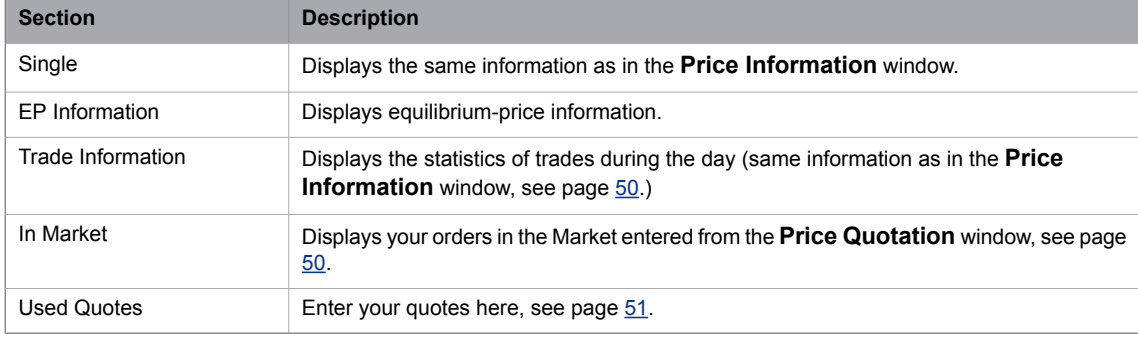

# **4.5.1.1 Single Section**

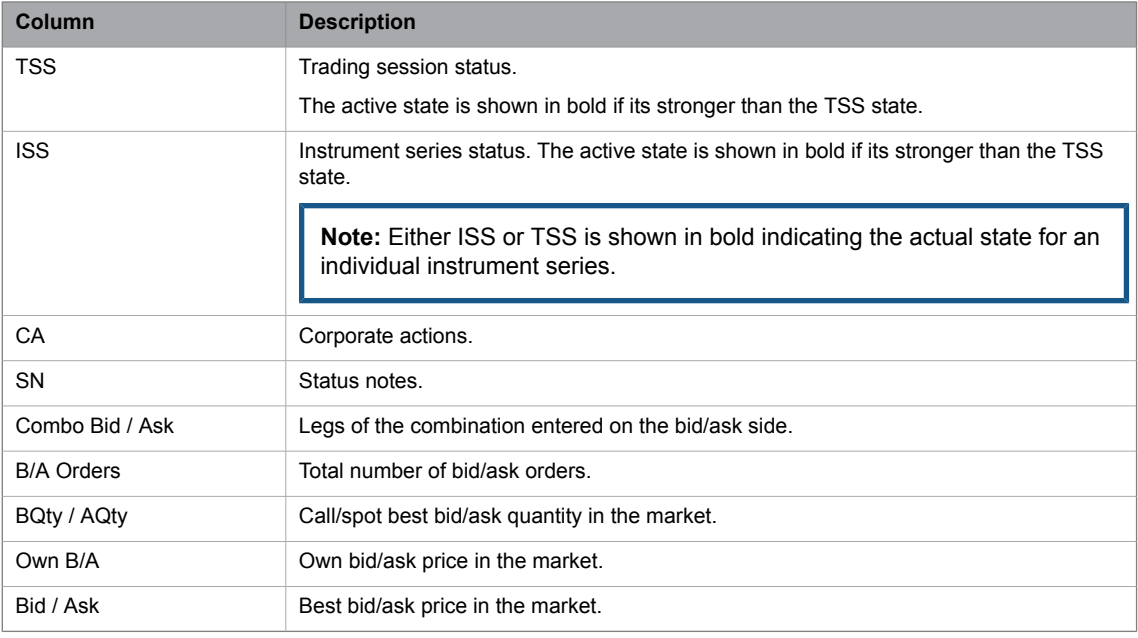

### **4.5.1.2 EP Information Section**

The EP Information section displays equilibrium-price information. It is hidden by default.

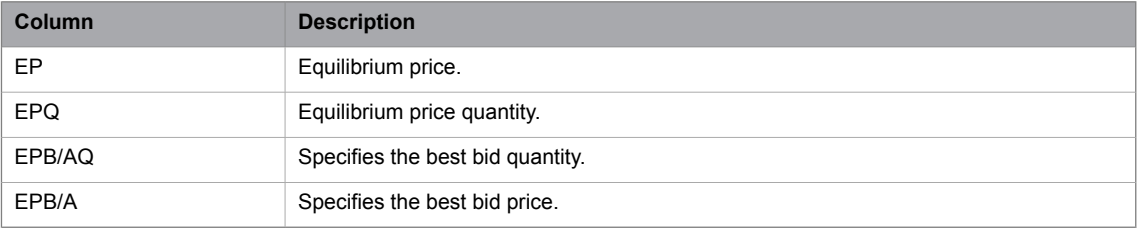

### **4.5.1.3 Trade Information Section**

<span id="page-49-0"></span>The **Trade Information** section displays the statistics of trades during the day. It is the same section as the one displayed in the **Price Information** window.

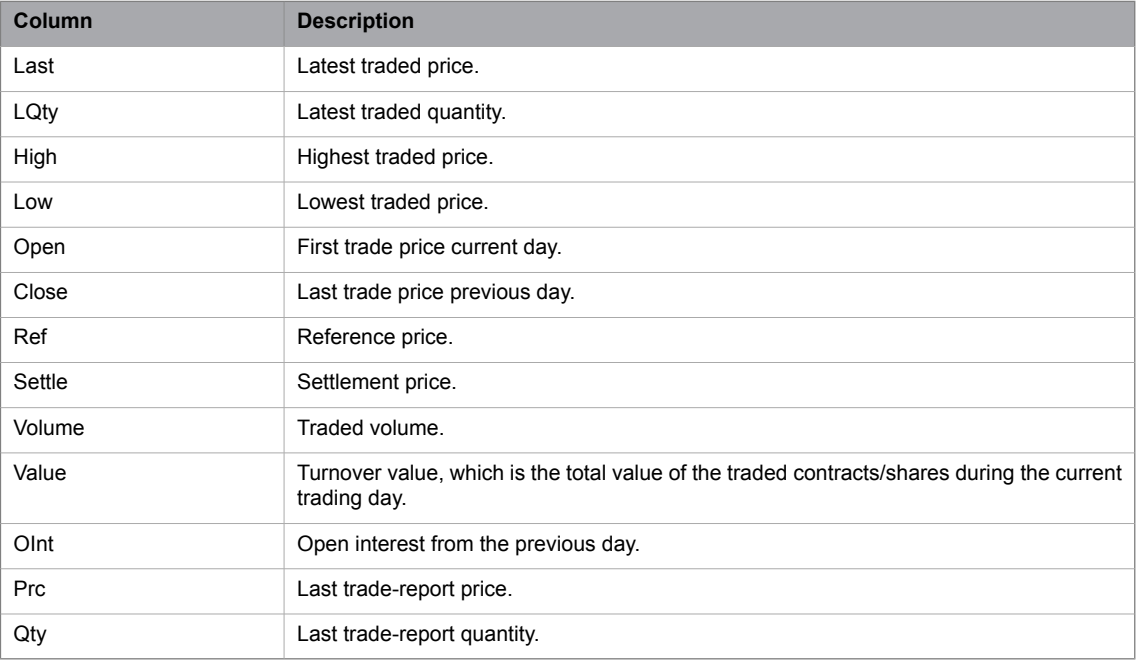

#### <span id="page-49-1"></span>**4.5.1.4 In Market Section**

The **In Market** section displays your orders in the Market.

**Note:** The **In Market** section shows only single or block quotes entered from the **Price Quotation** window while ordinary orders are shown in the order book.

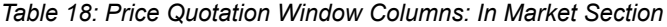

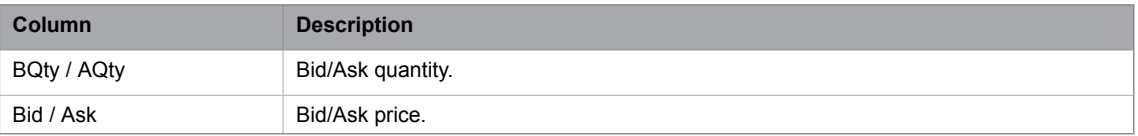

#### **4.5.1.5 Used Quotes Section**

<span id="page-50-0"></span>In this section you enter quotes that you want to send to the market.

*Table 19: Price Quotation Window Columns: Used Quotes*

| Column      | <b>Description</b>                           |
|-------------|----------------------------------------------|
| BQty / AQty | Bid/ask quantity to be sent into the market. |
| Imp B/A     | Bid/ask volatility of the suggested quote.   |
| Bid / Ask   | Bid/ask price to be sent into the market.    |
| Instrument  |                                              |
| ID          | Instrument ID.                               |

Implied volatility is shown for the adjusted prices.

Enter the new quote by typing it directly in the Bid or Ask column, or use the PLUS SIGN or MINUS SIGN keys on the keyboard to step the price up or down. The implied volatility will be recalculated whenever the price is changed. If **Auto Use** is selected in the **Price Quotation** window shortcut menu, the prices will be changed automatically when the underlying price for the calculation is changed in the market.

You can enter volumes one by one, or you can copy cells. If you choose to do the latter, do as follows:

#### **4.5.1.5.1 Copying Cells**

Perform this procedure to enter multiple identical values.

- 1. Select a cell in the corner of the area of cells you want to copy, click the left mouse button.
- 2. Drag the mouse over the area you want to fill.
- 3. Release the mouse button.
- 4. The area should be highlighted.
- 5. Press CTRL + DOWN ARROW.

**Result:** The value in the first cell is now copied to the other selected cells.

#### **4.5.1.5.2 Sending Quotes to the Market**

Perform this procedure to send quotes to the market:

- 1. Hold down the left mouse button and drag the mouse to select the quotes. A quote is selected if the Volume, Implied Volatility, or the Price is within the selection.
- 2. Click **Send**.

**Result:** After confirmation, the quotes are sent to the market, and will appear in the In Market section.

**Note:** Quotes without a volume will NOT be sent to the market. You can use this functionality to select the series to be quoted. The ones without a volume will be ignored. Note that there is no default volume. The orders sent will appear in the In Market section, as well as in the Order Book window.

You may send all quotes by clicking the **Send All** button, whereby all quotes that have a price and a volume will be sent to the market.

#### **4.5.1.5.3 Entering Linked Orders**

Perform this procedure to enter a linked order into the market from the **Price Quotation** window.

Default settings for a specific market are set in **Preferences**, **Order Settings**, **Linked Orders** section on page [135.](#page-134-0) The settings are available immediately in the **Price Quotation** window.

- 1. Select market.
- 2. Enter bid price in the Bid column for the instrument. When leaving the field the bid quantity, ask price and ask quantity is automatically filled in.
- 3. Enter bid price for all instruments that should be included in the linked orders.
- 4. Select all legs in the linked order.
- 5. Click **Send Linked Order** button.
- 6. The **Enter Linked Orders** windows will be filled with the values given in the **Price Quotation** window, for description of the **Enter Linked Order** window see page [69](#page-68-0).
- 7. To send the orders into the market use the **Send** buttons in the **Enter Linked Order** windows.

**Note:** Linked orders are not quotes. Once entered; change or cancel them via the **Order Book** window.

#### **4.5.1.5.4 Canceling Quotes**

Perform this procedure to cancel a quote:

- 1. Select quotes from the **In Market** section.
- 2. Click **Cancel** (with intended cells selected). Alternatively, click **Cancel All** to cancel all quotes in the market.
- 3. The quotes you have selected will be canceled from the market.
- 4. The result can be viewed in Single Market section and In Market (firms own quotes) sections, and also in the **Order Book** and the **Order History** windows.

**Note:** Alternatively, the quote can be re-quoted at price 0, quantity 0 to be removed. Also the quote can be cancelled in the **Order Book** window the usual way.

### **4.5.1.6 The Filter Inspector**

<span id="page-52-0"></span>Filtering is configured to be disabled for the **Price Quotation** window.

### **4.5.2 Send Directed Quote Request Window**

The Send Directed Quote Request window allows you to send quote requests to market makers. You open it from the Price Quotation menu.

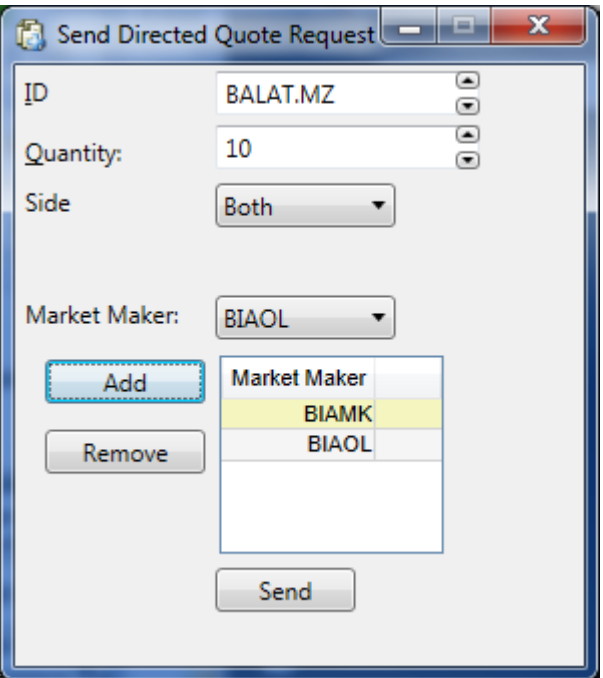

*Figure 23: Send Directed Quote Request Window*

*Table 20: Send Directed Quote Request Window Fields and Buttons*

| <b>Button/Field</b> | <b>Description</b>                                                                                                    |
|---------------------|----------------------------------------------------------------------------------------------------|
| ID                  | Instrument Series identity.                                                                                                    |
| Quantity            | Requested quantity.<br>May be left empty/zero if you do not want to reveal you intention.<br>٠<br>Only one quantity can be provided, which means that it applies for both bid and<br>٠<br>ask sides.                                                                                                    |
| Side                | The side(s) you want prices for.                                                                                                    |
| <b>Market Maker</b> | Allows you to specify one or several targeted market makers. The field can be left empty.<br>To add a market maker, select it in the drop-down list and then click the <b>Add</b> button.<br>٠<br>To remove a market maker from the selected list of market makers, select it and<br>٠<br>click the <b>Remove</b> button |

To send a quote request to the market, fill in the required information and click the **Send** button.

- A quote request acknowledgement will be displayed under the **Send** button, indicating if the request was succesfully sent or not.
- <span id="page-53-0"></span>• Your pending quote requests, and their market maker recipients, are displayed in the **Directed Quote Requests (Requester)** window. For more information, see [Directed](#page-53-0) Quote Request Window - [Requester](#page-53-0) on page 54.

### **4.5.3 Directed Quote Request Window - Requester**

The Directed Quote Request window for requesters shows your and your participants pending quote requests. You open it from the Price Quotation menu.

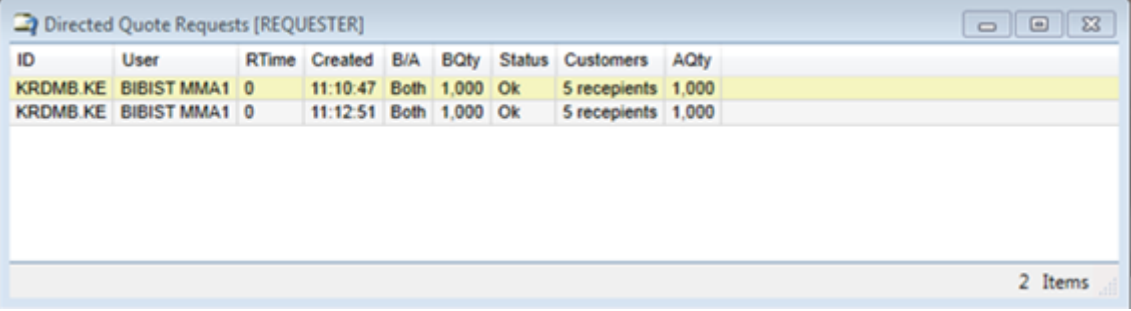

*Figure 24: Directed Quote Request (Requester) Window*

Directed Quote Request are sent to the market via the **Send Directed Quote Requests** window. For more information, see Send [Directed](#page-52-0) Quote Request Window on page 53.

*Table 21: Directed Quote Request (Requester) Window Columns*

| <b>Columns</b> | <b>Description</b>                                      |
|----------------|---------------------------------------------------------|
| ID             | Instrument Series identity.                             |
| User           | User identity of the directed quote requester.          |
| RTime          | Time to respond to the directed quote request.          |
| Created        | Time stamp when the directed quote request was created. |
| B/A            | Requested side(s).                                      |
| <b>BQty</b>    | Requested bid quantity, if any.                         |
| <b>Status</b>  | Validation status.                                      |
| Customers      | The targeted market makers.                             |
| AQty           | Requested ask quantity, if any.                         |

### **4.5.4 Directed Quote Request Window - Market Maker**

The Directed Quote Request window for market makers shows pending quote requests for market makers. You open it from the Price Quotation menu.

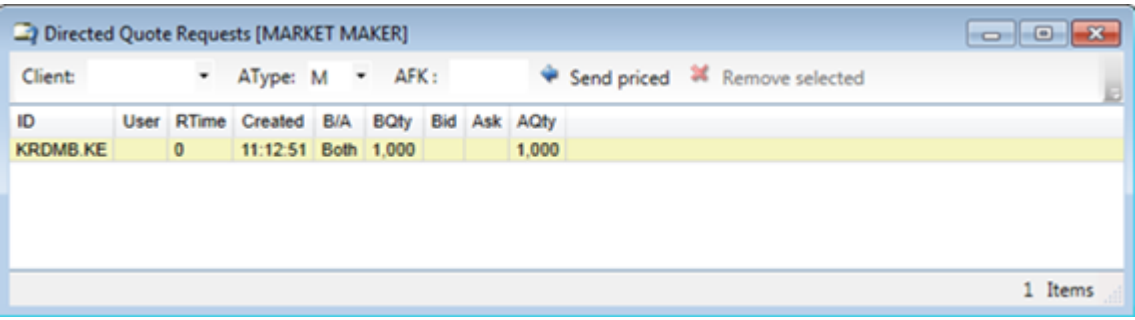

#### *Figure 25: Directed Quote Request (Market Maker) Window*

- The window displays your and your participants pending quote requests.
- Directed Quote Request are sent to the market via the **Send Directed Quote Requests** window. For more information, see Send [Directed](#page-52-0) Quote Request Window on page 53.

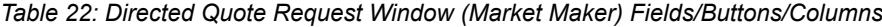

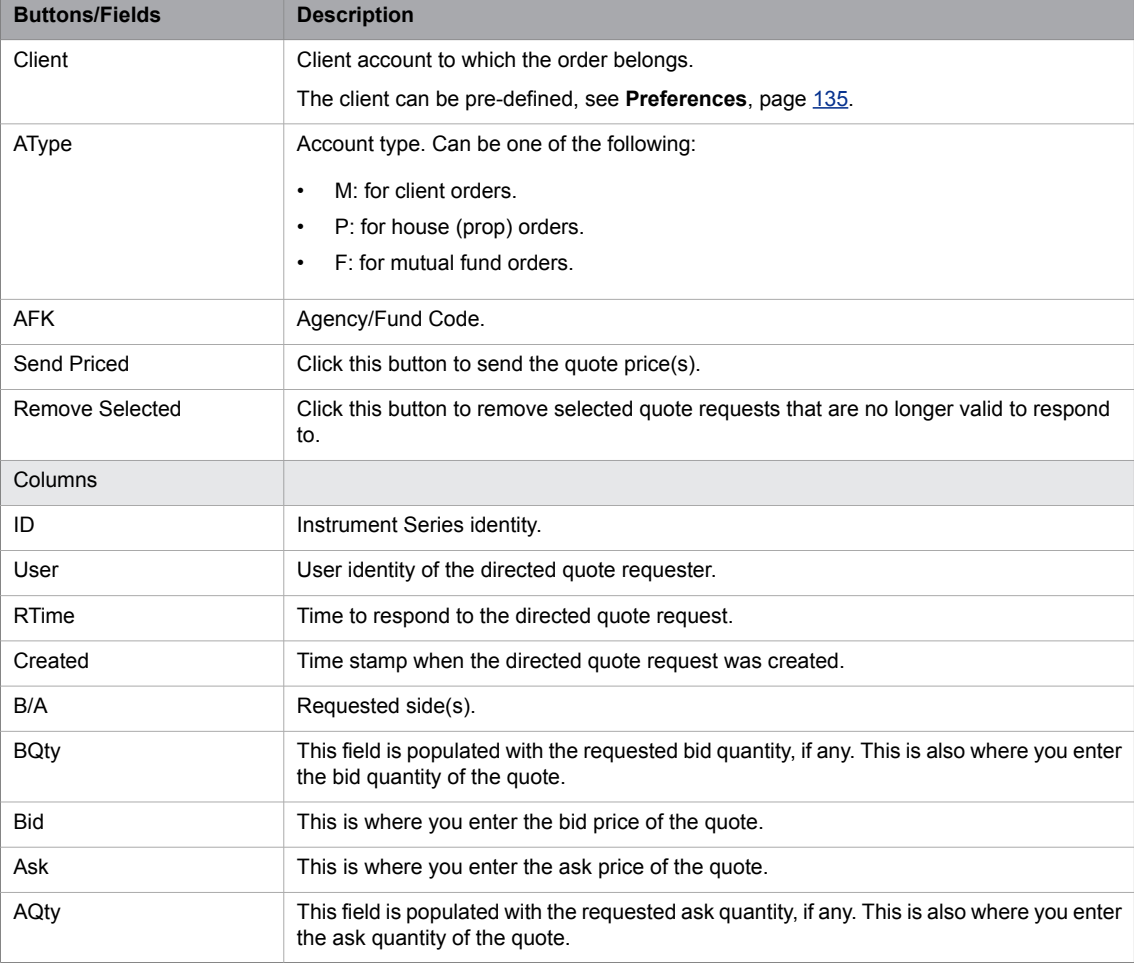

All Directed Quote Request have a predefined time within which they must be responded to (see column **RTime** above). When this time has expired for a request, you can remove the request by selecting it and clicking the **Remove Selected** button.

To respond to a request, enter the price(s) and click the **Send Priced** button. You can also respond to a request via the **Price Quotation** window (see Price [Quotation](#page-46-1) Window on page 47).

### **4.5.5 Continuous Quoting Fulfillment Window**

The Continuous Quoting Fulfillment Window is used to monitor market makers with continuous quoting responsibility. You open it from the Price Quotation menu.

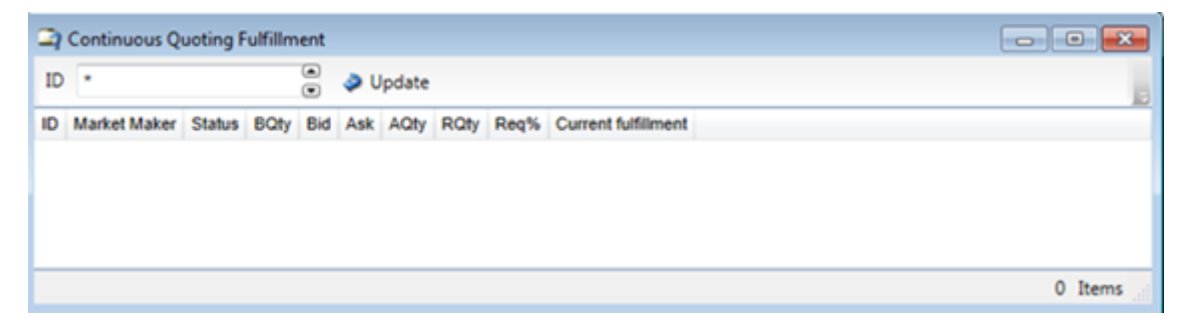

*Figure 26: Continuous Quoting Fulfillment Window*

You can monitor obligations for your own participant.

*Table 23: Continuous Quoting Fulfillment Window Fields/Buttons/Columns*

| <b>Fields / Buttons</b>    | <b>Description</b>                                                                                                    |
|----------------------------|----------------------------------------------------------------------------------------------------|
| ID                         | Instrument Identity.                                                                                                    |
|                            | Specify one ID or use a wildcard "*" for all series.                                                                                       |
| Update                     | The window is not automatically updated. Fill in the desired search criteria and click the<br><b>Update</b> button to populate the window. |
| Columns                    |                                                                                                    |
| ID                         | Instrument Series identity.                                                                                                    |
| Market Maker               | Participant id of the Market Maker.                                                                                                    |
| Status                     | Current status of the monitored Series.                                                                                                    |
| BQty / AQty                | Bid/ask quantity set by the Market Maker.                                                                                                  |
| Bid / Ask                  | Bid/ask price set by the Market Maker.                                                                                                    |
| <b>RQty</b>                | Required Quantity. The Required Quantity is the smallest quantity on which the Market<br>Maker may quote.                                  |
| Reg%                       | Required fulfilled responsibility % for this Price Quotation Responsibility.                                                               |
| <b>Current Fulfillment</b> | If the market maker was assessed to be OK or not for this series                                                                           |

### **4.5.6 Directed Quote Request Fulfillment Window**

The Directed Quote Request Fulfillment Window is used to monitor market makers with quote request responsibility. You open it from the Price Quotation menu.

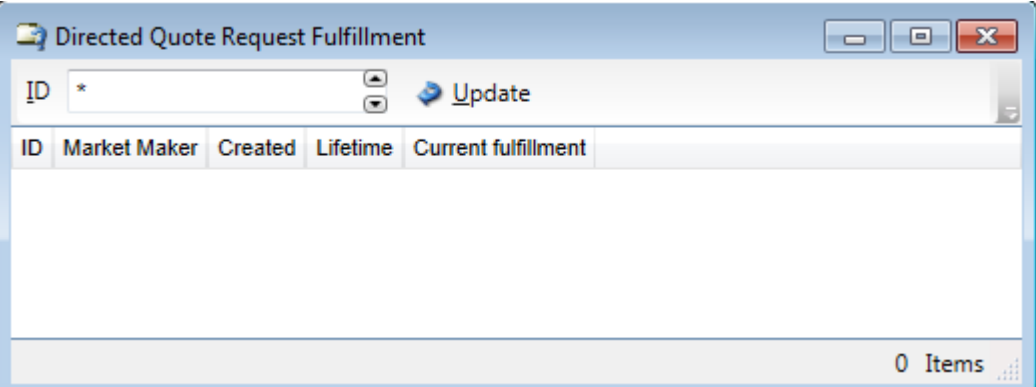

*Figure 27: Directed Quote Request Fulfillment Window*

You can view quote request statistics for all directed quote requests that your own participant, if any, is obliged to respond to.

| <b>Fields / Buttons</b>    | <b>Description</b>                                                                                                    |
|----------------------------|----------------------------------------------------------------------------------------------------|
| ID                         | Instrument Identity.                                                                                                    |
|                            | Specify one ID or use a wildcard "*" for all series.                                                                                         |
| Update                     | The window is not automatically updated. Fill in the desired search criteria and click the<br><b>Update</b> button to populate the window.   |
| Columns                    |                                                                                                    |
| ID                         | Instrument Series identity.                                                                                                    |
| <b>Market Maker</b>        | Participant id of the Market Maker.                                                                                                    |
| Created                    | Timestamp when the Directed Quote Request was created.                                                                                       |
| Lifetime                   | Lifetime of the Directed Quote Request.                                                                                                    |
| <b>Current Fulfillment</b> | Indicates if the obligations defined in the PD application (Price Quotation Responsibility)are<br>fulfilled for this Directed Quote Request. |

*Table 24: Directed Quote Request Fulfillment Window Fields/Buttons/Columns*

# **5 Trading in the Market**

# **5.1 Entering Orders**

### **5.1.1 The Enter Order Window**

In the **Enter Order** window you enter normal orders into the Marketplace.

Open the **Enter Order** window from the **Orders** or shortcut menu.

#### **Note:**

You cannot have several **Enter Order** windows open. Trying to open a second one will only bring the previous one to front.

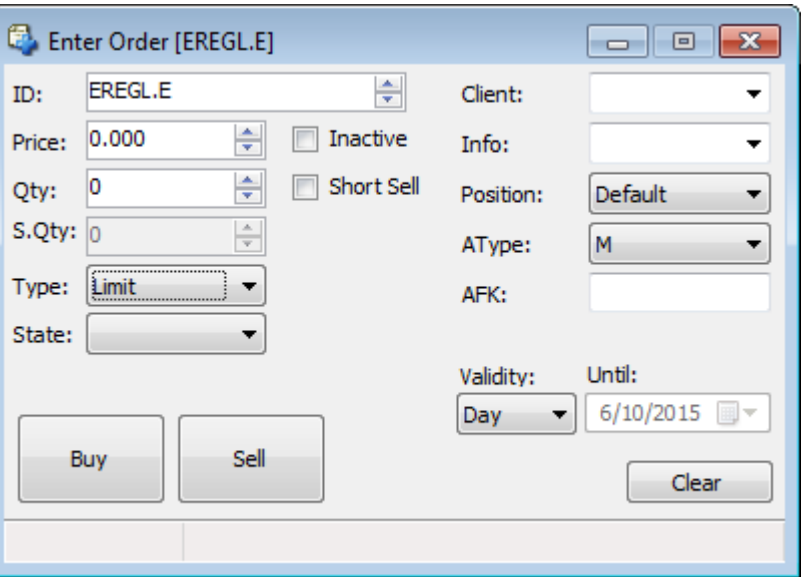

<span id="page-58-0"></span>*Figure 28: Enter Order Window*

The instrumentidentity can either be manually entered orselected by clicking a price in the **Price Information** window. If a cell in one of the **Price Information** window price or volume columns is selected, the **Enter Order** window price and quantity field will be filled with the selected data.

*Table 25: Enter Order Window Items*

| <b>Item</b> | <b>Description</b>                                                                                                    |                                                                                                    |
|-------------|----------------------------------------------------------------------------------------------------|----------------------------------------------------------------------------------------------------|
| ID          | Instrument for which the order should be entered. To select other instruments, click the<br>arrows to the right of the ID field. |                                                                                                    |
| Price/Yield | The field name is depending on instrument type.                                                                                  |                                                                                                    |
|             | Price                                                                                                    | The instrument is traded in price. To increase or decrease the<br>price, click the arrows to the right of the <b>Price</b> field. |

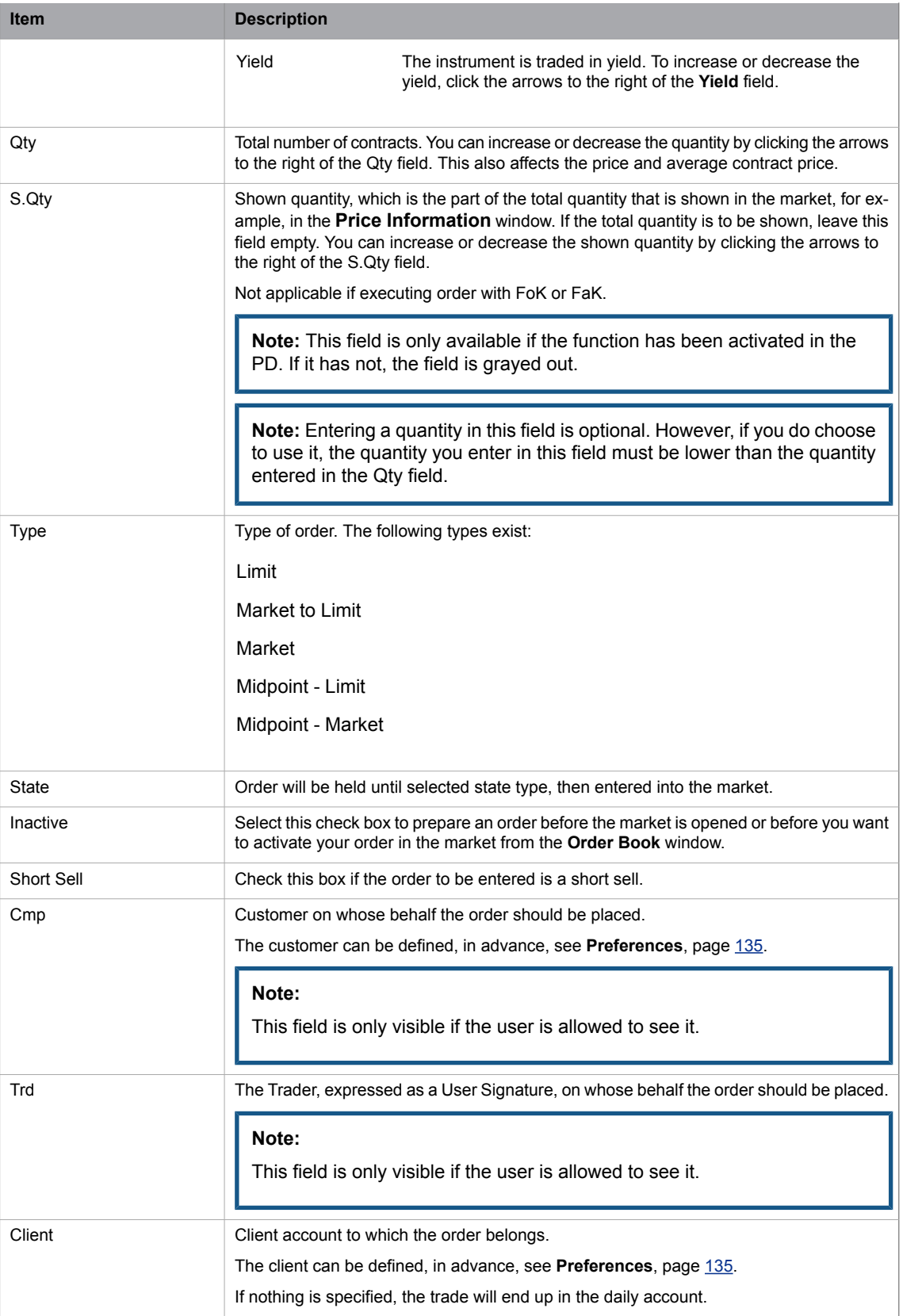

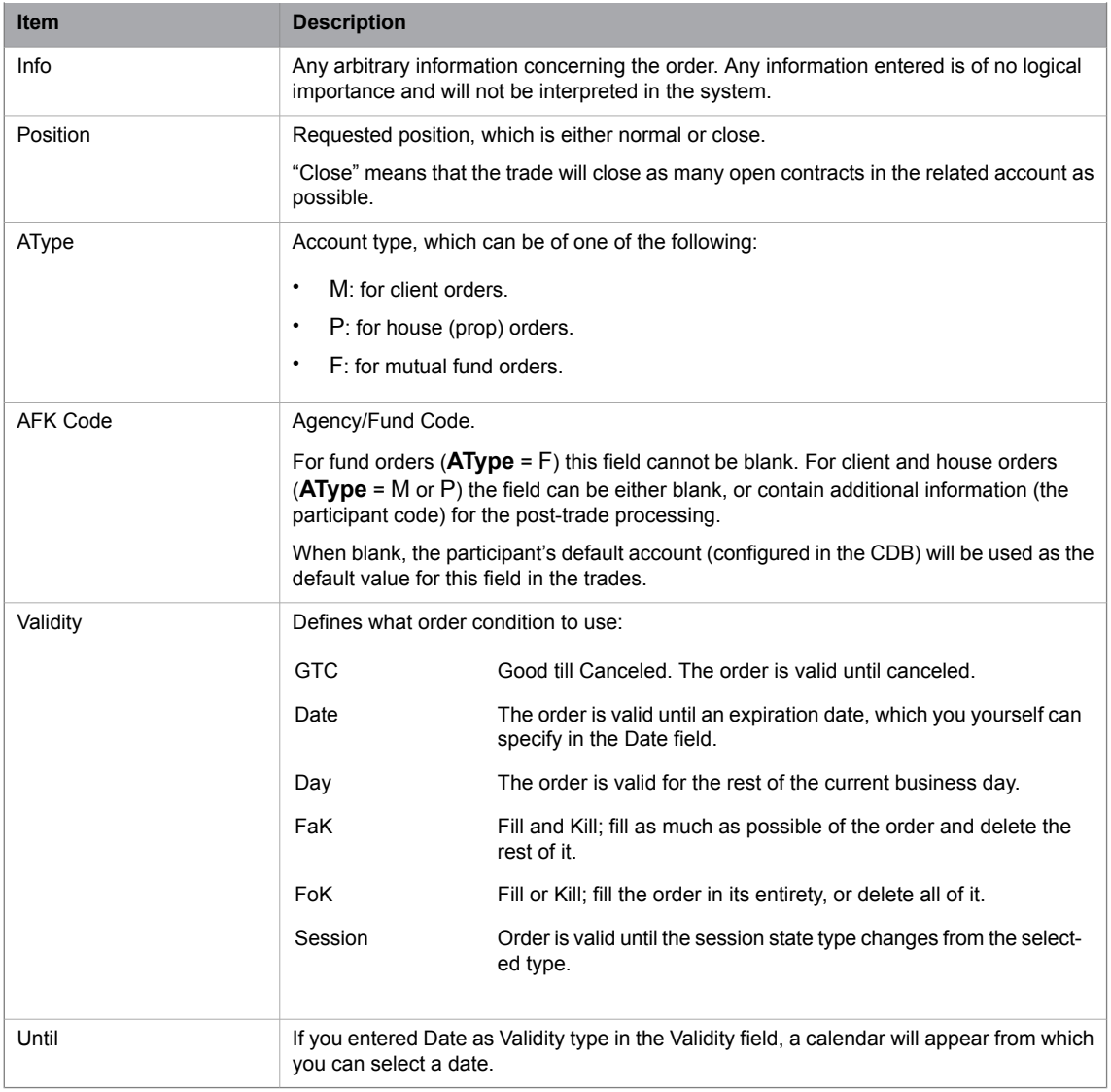

### **5.1.2 Entering an Order**

Perform this procedure to enter an order:

- 1. Open the **Enter Order** window from the **Orders** menu, or right-click in a window.
- 2. Select an instrument by clicking a row in the **Price Information** window or enter an **Instrument ID** in the **ID** field; alternatively, click on a series in the **Price Depth** or **Order Depth** window.
- 3. Select the price field in the **Enter Order** window and specify or change the price.
- 4. Select quantity in the **Qty** field and specify or change the quantity.
- 5. If you only wish to expose part of the quantity specified in the **Qty** field, enter the quantity you wish to be shown in the market in the **S.Qty** field.

**Note:** The system must be configured in advance to allow the entering of Hidden orders.

- 6. Enter the appropriate order attributes described above.
- 7. Enter the order into the market by clicking the **Buy** or **Sell** button.
- 8. Click **Yes** to confirm the order.

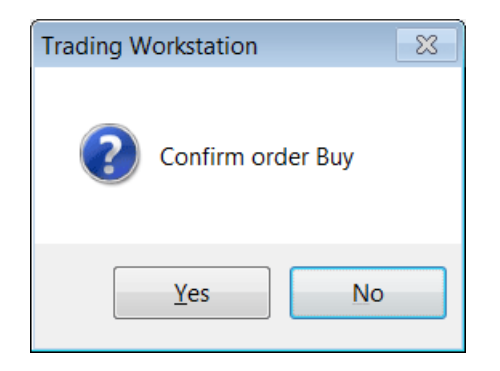

- 9. The order will be displayed in your order book if the Validity allows it and it is not fully traded immediately.
- <span id="page-61-0"></span>10. If the trade was matched, the deal will be displayed in the **Clearing Trades**, **Trade History**, and **Ticker** windows.

# **5.2 Executing Orders**

### **5.2.1 The Execute Order Window**

Using the **Execute Order** window is the fastest way to do a trade.

Open the window by double-clicking a price or a quantity of an instrument in the **Price Information**, **Price Quotation**, **Price Depth**, or **Order Depth** window.

The **Execute Order** window is similar to the **Enter Order** window with the following differences:

- The ID field is locked to the instrument that was double-clicked in the previous window.
- Only Fill or Kill, or Fill and Kill orders are allowed.
- The **Buy** or **Sell** button is disabled depending on which side was double-clicked in the previous window.
- The **Clear** button is not applicable.

For a description of **Execute Order** window items, see the description of the **Enter Order** window items, which are the same, on page [59](#page-58-0).

**Note:** If the **Execute Order** window had been opened from the **Order Depth** window, information from that window would have been used to calculate the **Qty** and **Avg** fields. Depending on the configuration and settings of the user with which you have logged on to the application, a warning message would have been displayed to remind the trader that the information was taken from the **Order Depth** and therefore could be based on old information.

### **5.2.2 Executing an Order**

Perform this procedure to execute an order:

- 1. Open the **Execute Order** window by double-clicking a price (or a quantity) in the **Price Information**, **Price Quotation**, **Price Depth**, or **Order Depth** window.
- 2. Change the quantity of the order in the Qty field if you so desire.
- 3. Enter the appropriate order attributes.
- 4. Send the order to the Marketplace by clicking the enabled **Buy** or **Sell** button.
- 5. Click **Yes** in the confirmation dialog box that appears.

If the trade was matched, the deal will be displayed in the **Clearing Trades**, **Trade History**, and **Ticker** windows.

### **5.2.3 Average Contract Price**

The average unit price is displayed in the status bar and is updated when increasing or decreasing the price and quantity fields by means of the arrows. Note that these calculations are based on the locally stored price depth information which is limited to the ten best prices for the bid and ask sides for a particular instrument.

By opening the **Execute Order** window from the **Order Depth** window, you can take more price levels into account. Note, however, that the **Order Depth** window is not updated in real time for all installations.

#### *Example 2:*

Let us assume that Ask orders have been placed in the market to create the following price depth for an instrument:

*Table 26: Price Depth Example*

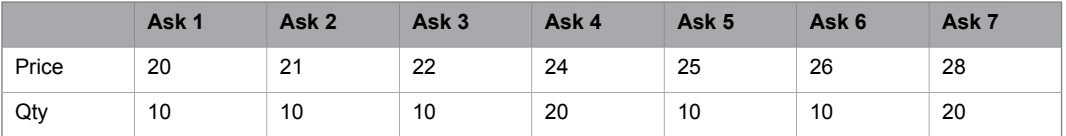

If the Qty field contains 30 and the Qty up arrow is pressed, the Qty field is changed to 31 and the Price field is changed to 24 and the average contract price will be set to 21.10 = (10\*20 + 10\*21 + 10\*22 + 1\*24) / 31.

If the Price field contains 25 and the Price down arrow is pressed, the Price field is changed to 24.75 (assuming a price tick of 0.25), the quantity is set to 50 and the average contract price will be 22.20 (10\*20 + 10\*21 + 10\*22 + 20 \* 24) / 50.

If the Price field contains 25 and the Price up arrow is pressed, the Price field is changed to 25.25, the quantity is unchanged and a warning message is displayed indicating that the price is outside the five price levels stored locally.

<span id="page-63-0"></span>If the **Execute Order** window had been opened from the **Order Depth** window, information from that window would have been used to calculate the quantiy and average contract price. A warning message would have been displayed to remind the trader that the information was taken from the **Order Depth** window and therefore could be based on old information (depending on the installation).

# **5.3 Changing an Order**

### **5.3.1 The Change Order Window**

In the **Change Order** window you can change orders in the market.

Open the window by double-clicking an order in the **Order Book**.

The **Change Order** window is similar to the **Enter Order** window with the following differences:

- The ID field is locked to the instrument the order was originally entered into.
- The **Buy** or **Sell** button is locked to the original side of the order.
- The **Clear** button is N/A.

For a full description of **Change Order** window items, see page [59.](#page-58-0)

### **5.3.2 Changing an Order**

**Note:** The procedure described below is valid even for linked orders.

Perform this procedure to change an order:

- 1. Double-click the order you wish to change in the Order Book.
- 2. The **Change Order** window appears.
- 3. Change the information in the window.
- 4. Click the **Buy** or **Sell** button.

**Note:** You cannot change a bid order to an ask order or vice versa.

5. Click **Yes** in the confirmation dialog box that appears.

Some changes can be made without losing the priority of the order. Such changes are configurable in the central system.

# **5.4 Entering Tailor-Made Combinations**

### **5.4.1 The Enter Tailor-Made Combination Window**

In the **Enter Tailor-Made Combination** window you enter tailor-made combinations that will be given a name and traded as a new instrument.

Open the window from the **Orders** menu.

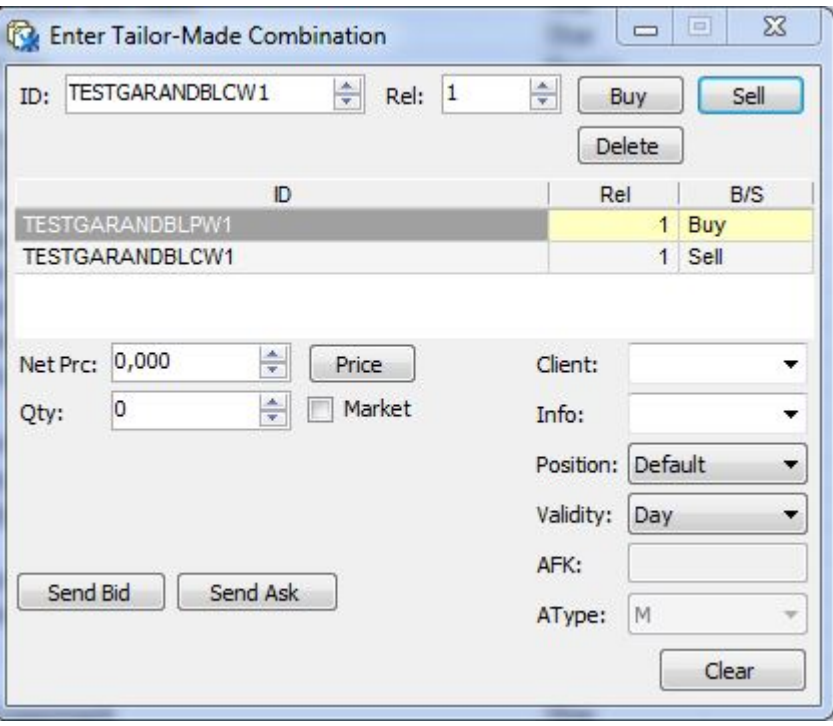

*Figure 29: Enter Tailor-Made Combination Window*

In order to find the Tailor-Made Combination in, for example, the **Price Information** window, you can search on \*TMC\* if this is part of the series name standard used for TMCs.

The table below describes the fields and check boxes in the **Enter Tailor-Made Combination** window.

*Table 27: Enter Tailor-Made Combination Window Fields and Check Boxes*

| <b>Item</b> | <b>Description</b>                                                                                                    |
|-------------|----------------------------------------------------------------------------------------------------|
| ID          | Specifies the instrument ID field. If an instrument is selected in the <b>Price Information</b><br>window, the corresponding ID will be displayed as default in the <b>Enter Tailor-Made</b><br><b>Combination</b> window. You can enter an instrument manually, or by using the arrows. |
| Rel         | Specifies the relative ratio between the legs in the combination. See also Qty below.                                                                                                    |
| Net Prc     | Specifies the price to be entered with the order.                                                                                                    |
|             | Enter a price into this field by either clicking the Price button, that is, current market price,<br>or writing a price into the field, or by using the scroll buttons.                                                                                                    |

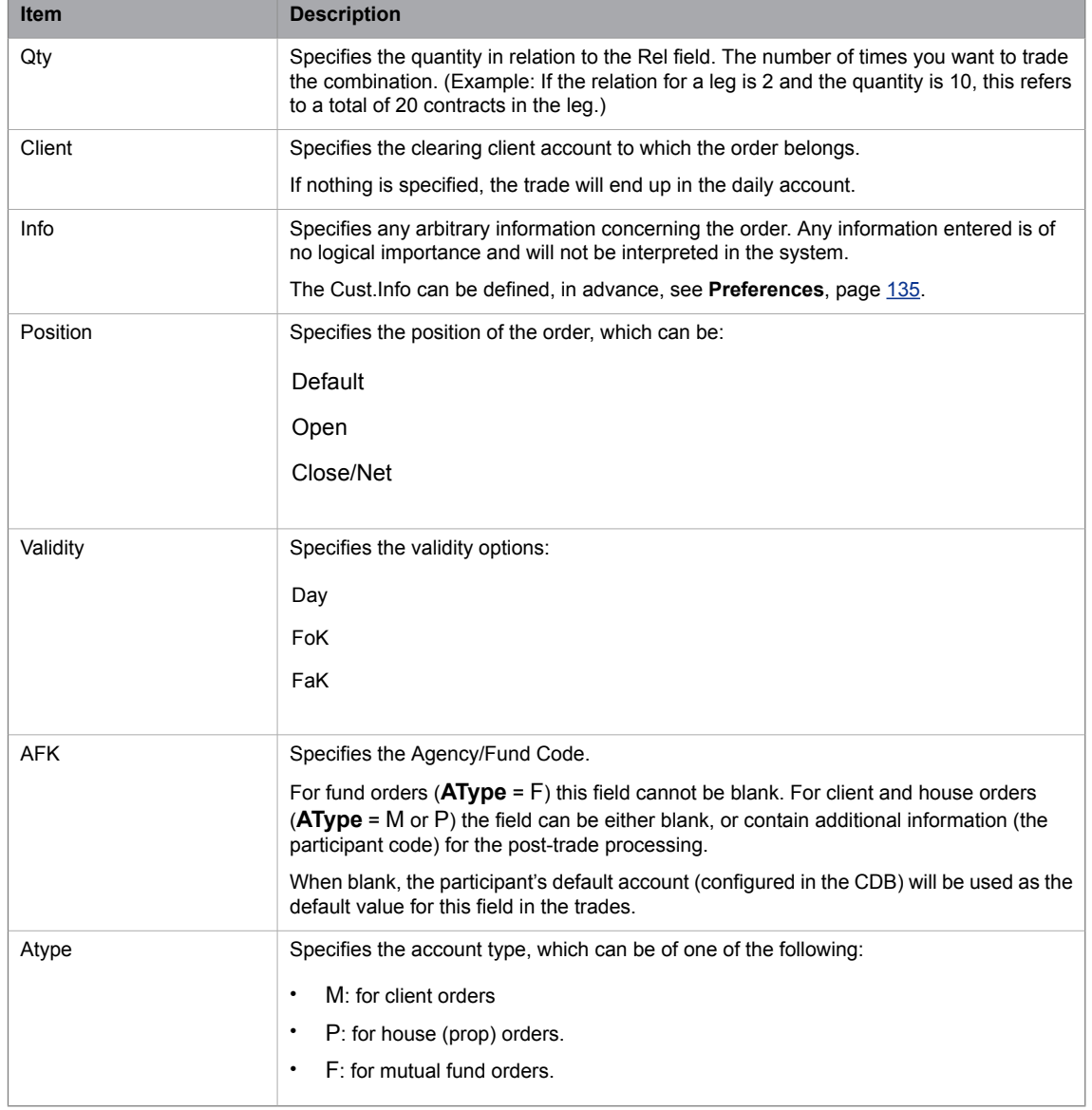

The table below describes the action buttons in the **Enter Tailor-Made Combination** window.

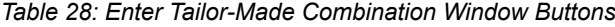

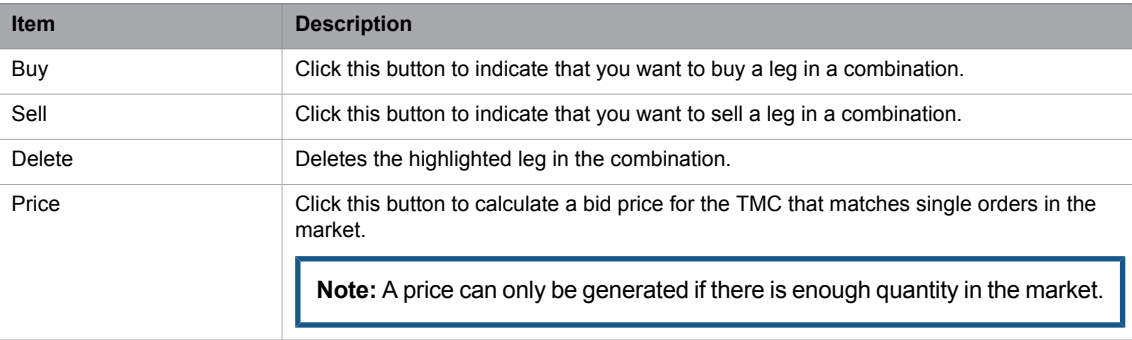

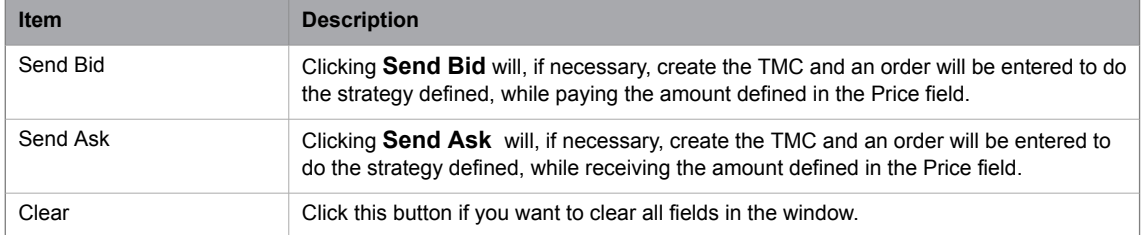

The table below describes the columns in the **Enter Tailor-Made Combination** window:

*Table 29: Enter Tailor-Made Combination Window Columns*

| <b>Columns</b> | <b>Description</b>                                                                                                    |
|----------------|----------------------------------------------------------------------------------------------------|
| ID             | Specifies the instrument ID of the leg.                                                                                                    |
| Rel            | The relative ratio between the legs in the combination. The PLUS SIGN and MINUS SIGN<br>keys on the keyboard can be used to increase and/or decrease the relation. |
| B/S            | Specifies the leg type, that is, buy or sell.                                                                                                    |

### **5.4.2 Creating a Tailor-Made Combination**

Perform this procedure to create a tailor-made combination:

- 1. Open the **Enter Tailor-Made Combination** window from the **Orders** menu.
- 2. Specify one of the instruments that should be a part of the combination in the ID field.

If you have selected an instrument in the **Price Information** window before opening **Enter Tailor-Made Combination** window, this instrument is already displayed in the ID field.

- 3. Specify the relative ratio in the combination for this leg.
- 4. Click the **Buy** or **Sell** button depending on which leg to buy or sell in the combination.
- 5. Repeat steps 2 through 4 for every instrument you want to add to your combination.

The order in which the legs are added does not make any difference. You may enter up to 4 legs in a TMC.

6. Fill in the quantity of your combination.

The quantity is the number of times you want to trade the combination.

7. Enter a Net price, or alternatively, click the **Price** button to calculate the absolute net price for the combination traded against single series orders in the order book, or overwrite the displayed price.

#### **Note:**

It is not possible to insert a negative price when entering TMC for derivatives.

The result is shown in the Price field.

8. You can specify a client account. You may also add free text information to the order.

#### 9. Click the **Send Bid**/**Send Pay** or **Send Ask** /**Send Recieve** button, as appropriate.

If possible, the application will reduce the relative ratios of the legs and adjust price and quantity accordingly.

#### *Example 3:*

The combination Buy A Sell B, with relative ratios 3 and 9, Price 15 and Qty 10, will have its relative ratios adjusted with the factor 3. This results in relative ratios 1 and 3, a price of 5 (original price divided by the factor 3) and qty 30 (original qty multiplied with the factor 3).

**Note:** The Tailor-Made Combination will be treated as an instrument. The marketplace controls whether combinations of series with different contract sizes are allowed. Only certain ratios are allowed. The marketplace controls the largest relative ratio between the largest and smallest legs and the maximum absolute ratio for any leg.

You can also enter an order in an existing TMC from the **Enter Order** window, in the same way as orders are entered for single series.

Entering the equivalent, or the inverse, of an existing TMC or a standard combination will resultin the order being entered in the existing instrument. If required, the price and Bid/Ask are changed to perform the defined strategy in the existing inverse combination.

When the TMC is displayed in the **Order Book** or **Order History** window,the contents of the TMC is shown as a tool-tip while hovering over the TMC name. The information displayed refersto the strategy performed, that is, Buy and Sell for the legs are displayed switched for an order on the Ask side compared to an order on the Bid side, thus showing what the order actually does.

# **5.5 Entering Linked Orders**

### **5.5.1 The Enter Linked Orders Window**

<span id="page-68-0"></span>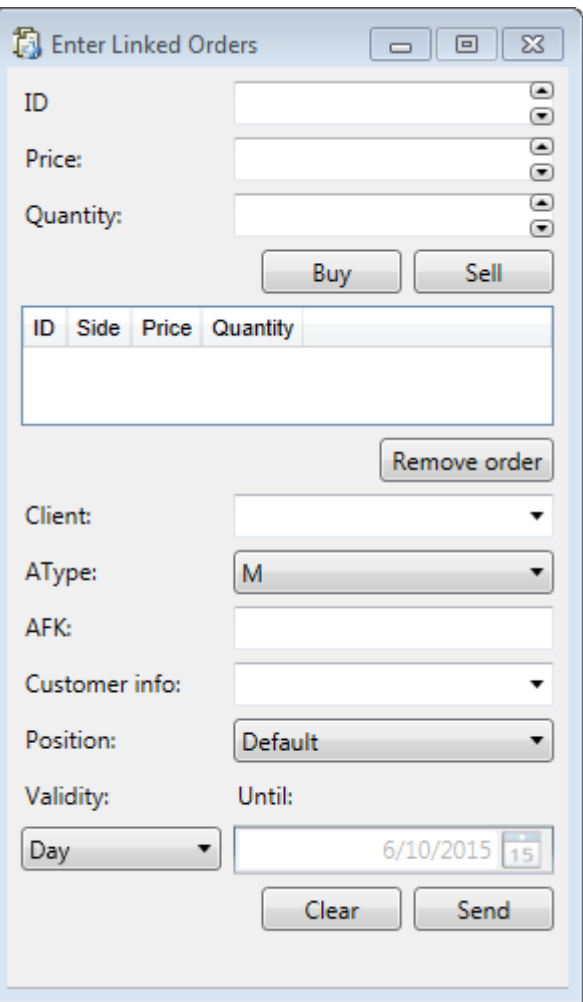

*Figure 30: Enter Linked Orders Window*

The **Enter Linked Order** window is opened from the **Order** menu.

The table below describes the items in the **Entering Linked Orders** window.

*Table 30: Enter Linked Orders Window Items*

| <b>Item</b> | <b>Description</b>                              |                                                                                                    |
|-------------|-------------------------------------------------|----------------------------------------------------------------------------------------------------|
| ID          | Instrument used for linked order.               |                                                                                                    |
| Price/Yield | The field name is depending on instrument type. |                                                                                                    |
|             | Price                                           | The instrument is traded in price. To increase or decrease the<br>price, click the arrows to the right of the <b>Price</b> field. |

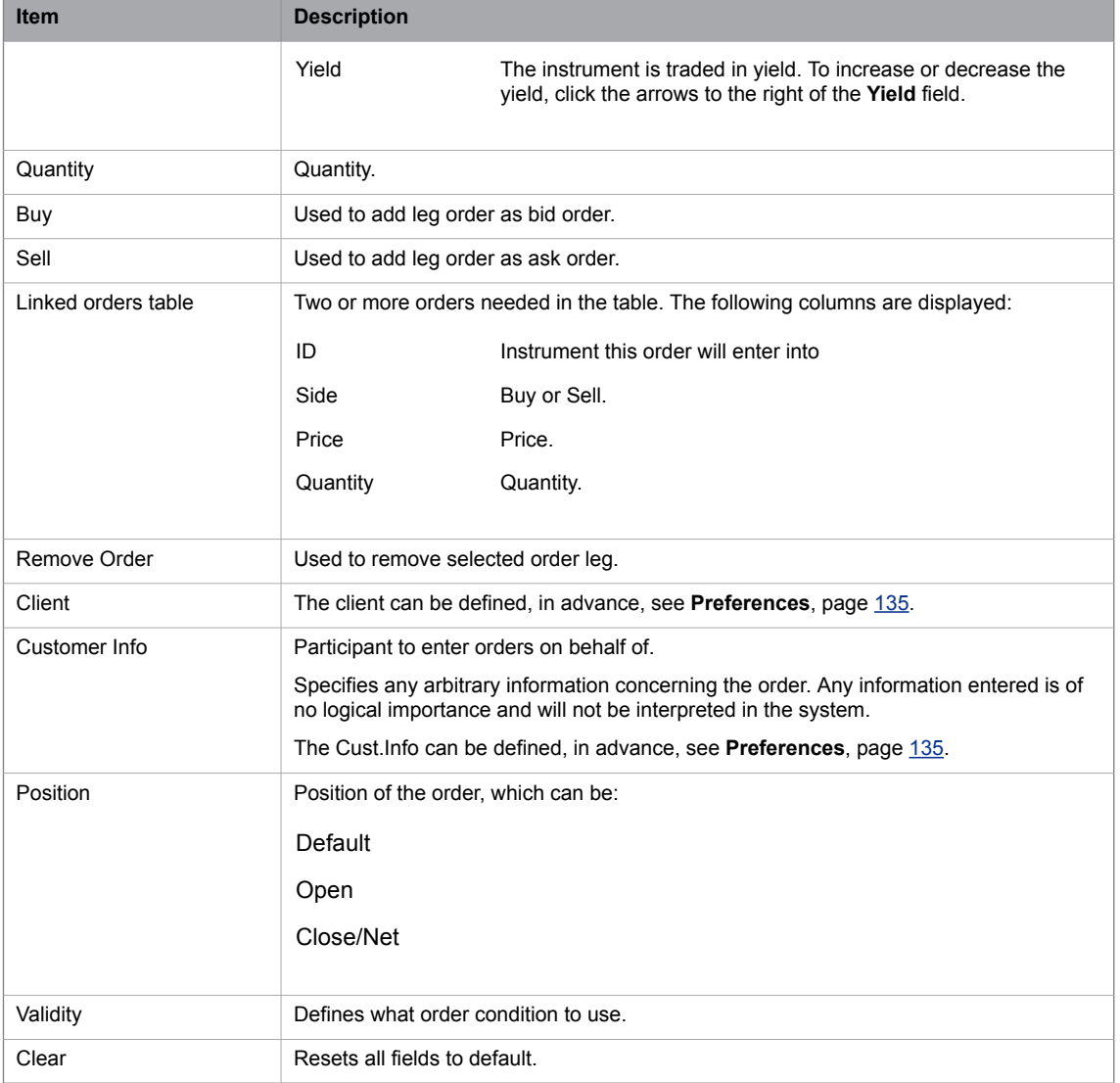

# **5.5.2 Entering a Linked Order**

Perform this procedure to enter a linked order.

- 1. Select instrument in the **Price Information** window.
- 2. Open the **Enter Linked Order** window, the selected instrument in the **Price Information** window appears in the ID field, together with price and quantity, if available.
- 3. Edit the fields, or enter them directly, until the contents match one order leg you want to send.
- 4. Click **Buy** or **Sell** button to add the linked order to the table.
- 5. Repeat adding the wanted number of orders.
- 6. Click **Send**.
- 7. A confirmation message appears.
- 8. Click **OK** to confirm.
- 9. A confirmation message appears if the order was accepted.
- 10. The order is shown in **Order History**, **Order Book** and **Order Depth** windows. In the **Order Book** and **Order History** windows they are marked as linked order.

### **5.5.3 Changing a Linked Order**

A linked order is changed from the **Order Book** window, for description see [Changing](#page-63-0) an Order on page 64.

# **5.6 Entering Stop Orders**

In the **Enter Stop Order** window you send stop orders into the central system.

### **5.6.1 The Enter Stop Order Window**

Open the window from the **Orders** menu.

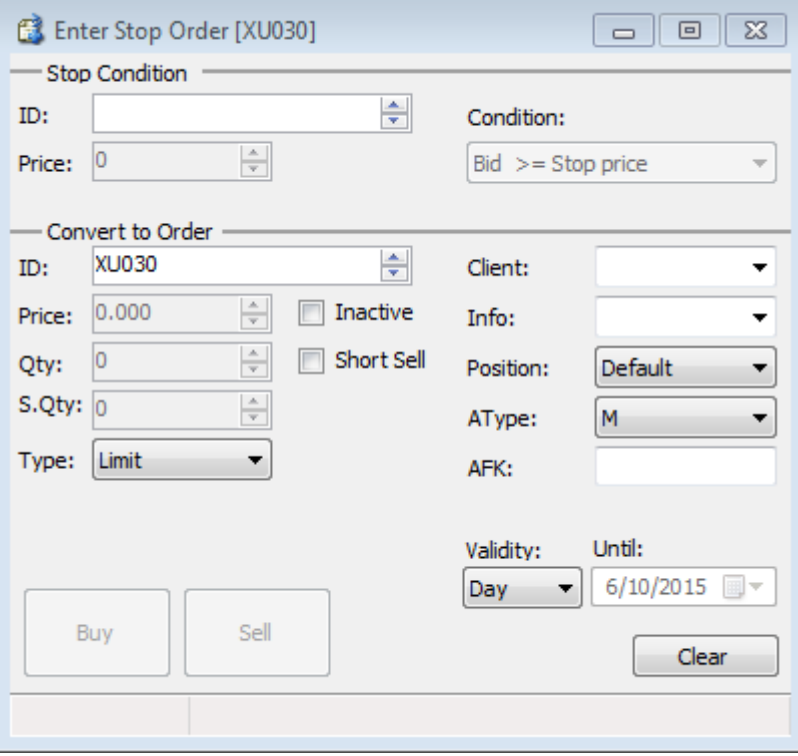

*Figure 31: Enter Stop Order Window*

A stop order is an order that is submitted automatically as a market or limit order once a certain price condition of an instrument is met. A stop order will not be shown to the market before it is converted to a market or limit order.

The table below describes the items in the Enter Stop Order window.

*Table 31: Enter Stop Order Window Items*

| <b>Item</b>           | <b>Description</b>                                                                                                    |  |  |
|-----------------------|----------------------------------------------------------------------------------------------------|--|--|
| <b>Stop Condition</b> |                                                                                                    |  |  |
| ID                    | Stop condition instrument identity. The stop series defines the instrument that the stop<br>price will be compared to.                                                                            |  |  |
| Price                 | Defines what price level the price condition must meet to convert the order to a market<br>or limit order.                                                                                        |  |  |
| Condition             | Indicates if the stop price must be greater than or equal to $(>=)$ or less than or equal to<br>(<=) the BID, ASK, or Last price to be converted to a market or limit order.                      |  |  |
| Convert to Order      |                                                                                                    |  |  |
| ID                    | Instrument identity of the order you wish to send to the market once the stop condition is<br>met.                                                                                                |  |  |
| Price                 | Price per contract of the converted order. You can increase or decrease the price by<br>clicking the arrows to the right of the Price field.                                                      |  |  |
| Qty                   | Total quantity, that is, the number of contracts of the converted order. You can increase<br>or decrease the quantity by clicking the arrows to the right of the Qty field.                       |  |  |
| S.Qty                 | Shown quantity, that is, the number of contracts that you wish to be shown in the market.<br>You can increase or decrease the quantity by clicking the arrows to the right of the S.Qty<br>field. |  |  |
|                       | Note: This field is only available if the function has been activated in the<br>central system. If it has not, the field is grayed out.                                                           |  |  |
|                       | Note: Entering a quantity in this field is optional. However, if you do choose<br>to use it, the quantity you enter in this field must be lower than the quantity<br>entered in the Qty field.    |  |  |
|                       | Note: If you enter the value 0 in the S.Qty field, the whole quantity for the<br>order will be displayed in the Qty field.                                                                        |  |  |
| Type                  | Type of Stop order you are about to enter.                                                                                                    |  |  |
| Inactive              | Select this check box to prepare an order before the market is opened or before you want<br>to activate your order in the market from the Order Book window.                                      |  |  |
| Short Sell            | Ceck this box if the trigger order to be entered is a short sell.                                                                                                    |  |  |
| Client                | Clearing client account to which the order belongs.<br>If nothing is specified, the trade will end up in the daily account.                                                                       |  |  |
| Info                  | Any arbitrary information concerning the order. Any information entered is of no logical<br>importance and will not be interpreted in the system.                                                 |  |  |
|                       | The Cust Info can be defined, in advance, see <b>Preferences</b> , page 135.                                                                                                    |  |  |
| Position              | Requested position, which is either normal or close.                                                                                                    |  |  |
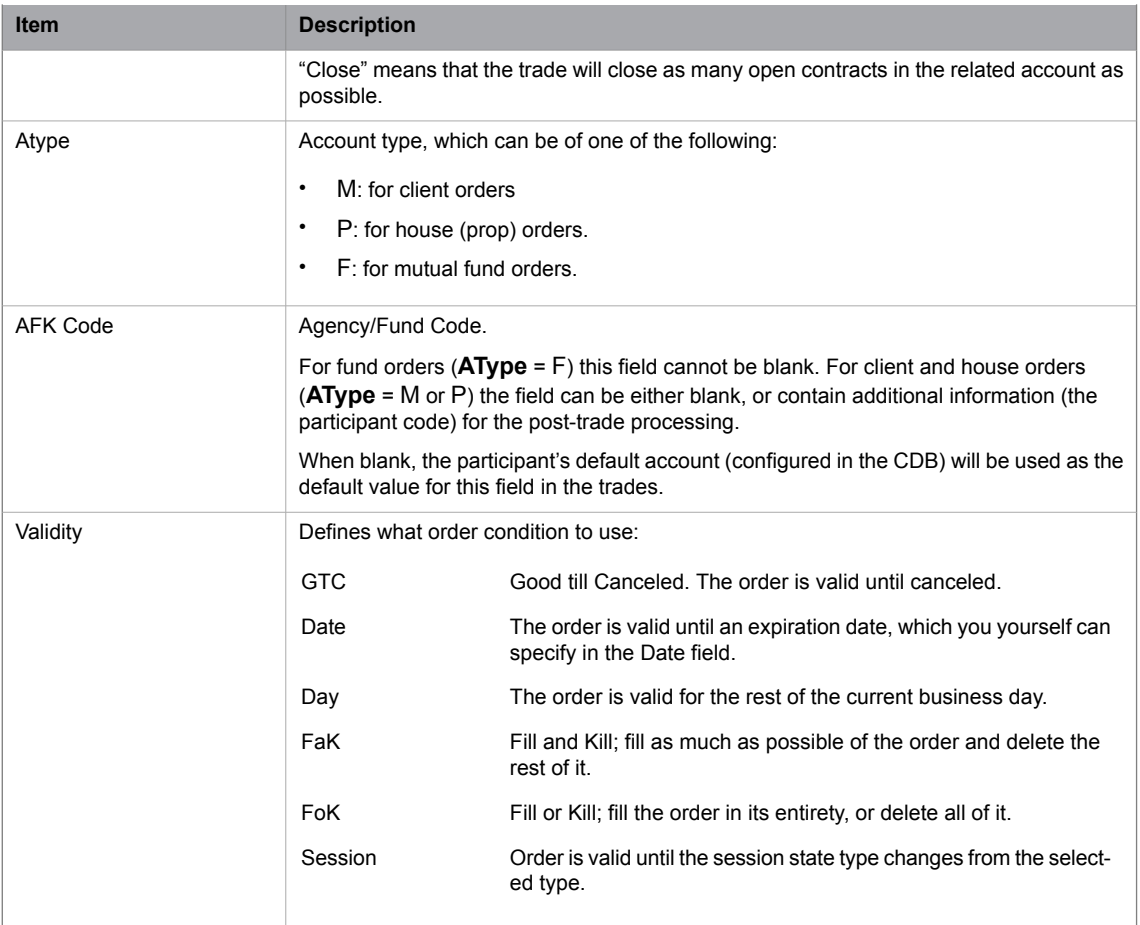

## **5.6.2 Entering a Stop Order**

Perform this procedure to enter a stop order:

- 1. Open the **Enter Stop Order** window from the **Orders** menu.
- 2. Select an instrument by clicking a row in the Price Information window or entering an Instrument ID in the Stop ID field.

The instrument you compare to does not have to be the same as the one that you will eventually place your order in.

You may, for example, compare the Stop condition to an index option, and then end up entering it as a limit order on a stock option.

**Note:** Both instruments must be traded on the same ME partition. Otherwise, the stop order will be rejected.

3. Enter the stop price in the Price field.

The stop price defines what price level the price condition must meet to convert the order to a market or limit order.

4. Select the stop price condition in the Condition field.

Specify if the stop price must be greater than or equal to  $(>=)$  or less than or equal to  $(<=)$  the BID, ASK, or Last price to convert the order to a market or limit order.

5. Select the Convert to Order in the ID field.

The Convert to Order can be a market order or a limit order. This will indicate if the stop order will be converted to a market order or to a limit order, once the price condition is met.

**Note:** If the stop order is to be converted to a limit order, it must also have a defined Limit Order Price.

- 6. Enter the appropriate order attributes described above.
- 7. Enter the order into the market by clicking the **Buy** or **Sell** button.

**Result:** The order will not be shown to the market, in the order book, until the stop order has been converted to an ordinary order.

In the local order book, the stop order will have a stop flag in the Type column.

# **5.7 Changing Stop Orders**

#### **5.7.1 The Change Stop Order Window**

In the **Change Stop Order** window you change orders in the market.

Open the window by double-clicking an order in the local **Order Book** window.

The **Change Stop Order** window issimilar to the **Enter Stop Order** window with the following differences:

- The ID field is locked to the instrument the order was originally entered into.
- The **Buy** or **Sell** button is locked to the original side of the order.
- The **Clear** button is N/A.

For full description of the items in the **Change Stop Order** window, see **Enter Stop Order** [71](#page-70-0).

#### **5.7.2 Changing a Stop Order**

You can change both activated and inactivated orders. Perform this procedure to change a stop order:

- 1. Change the information in the window.
- 2. Click the **Buy** or **Sell** button.

**Note:** You cannot change a bid order to an ask order or vice versa.

Some changes can be made without losing the priority of the order. Such changes are reduction of quantity, change of validity time or stated client, and modifications of the free text information.

For all other changes, such as increase of volume, the change is treated as a cancellation of the first order and an entry of a new order. This means that instead of increasing the volume of an order, and thereby running the risk of losing priority, you should enter a new order for the additional quantity.

## **5.8 Cancel Orders**

The Cancel Orders function allows you to delete your orders by means of the shortcut menu.

From the **Order Book** window you can cancel selected orders, see [Canceling](#page-85-0) Orders in the Order Book on [page](#page-85-0) 86.

From the **Order Depth** window you can cancel selected orders, see description below.

If the **Order cancel** check box isselected in the **General tab** in the **Preferences** window, a warning message asks you to confirm the cancellation before it takes place.

#### **5.8.1 Canceling Selected Orders**

You can cancel orders in the **Order Depth** window. Any number of your orders (bid or ask) can be canceled by selecting them and right-clicking on the selection.

The order is canceled regardless of any updates that take place between selecting the order and clicking **Cancel Selected Orders**.

Perform this procedure to cancel your selected order.

- 1. Select either the bid or ask column of the instrument for which you desire to have an order canceled.
- 2. Right-click the mouse. The shortcut menu appears.
- 3. Select the **Cancel Selected Orders** option.
- 4. Your bid or ask of the instrument you selected is now canceled.

## **5.9 Cancel Orders Detailed**

#### **5.9.1 The Cancel Orders Detailed Window**

In the **Cancel Orders Detailed** window you quickly remove groups of orders from the Marketplace. Open the window from the **Orders** menu.

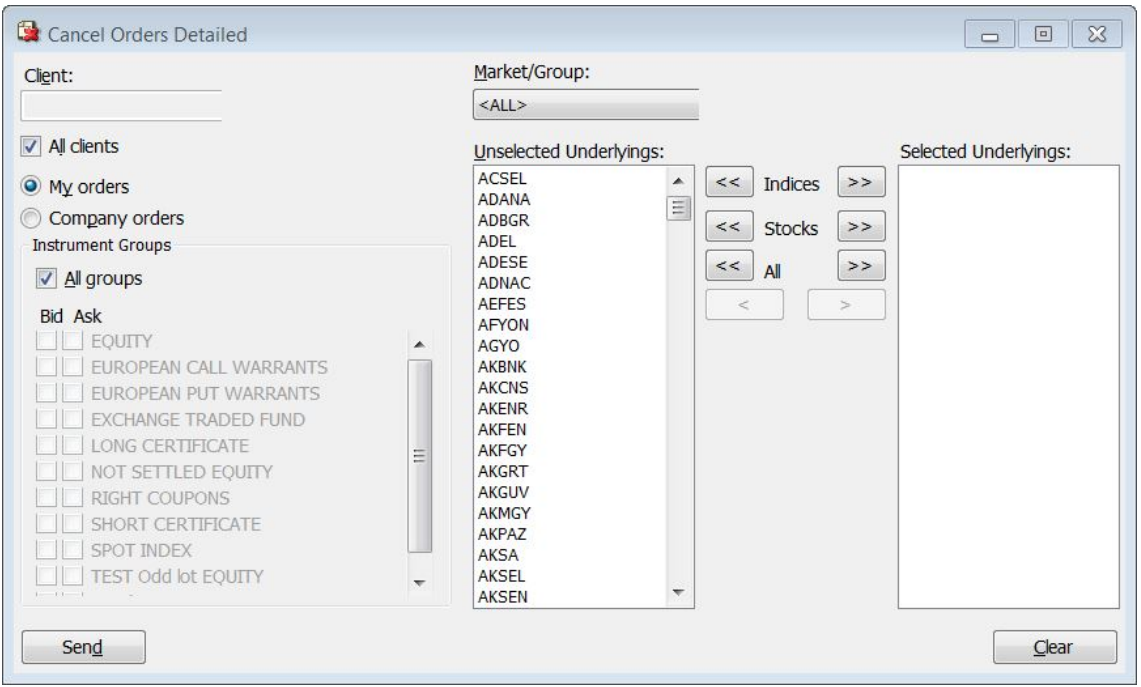

*Figure 32: Cancel Orders Detailed Window*

**Note:** You can also cancel orders from the Order Book window.

The **Cancel Orders Detailed** window enables the user to quickly remove groups of orders from the Marketplace. The order groups are specified by selecting:

- One or several underlyings.
- All or some instrument groups, calls and/or puts combined with bid/ask.

Normally, you are not allowed to cancel orders entered by other traders at your company, but this function may be open for certain appointed users. For such cases, you can also cancel orders other than the orders owned by the yourself. This is done by selecting the Company orders option button instead of the My orders option button.

The table below describes the items in the **Cancel Orders Detailed** window.

*Table 32: Cancel Orders Detailed Window Items*

| <b>Item</b>       | <b>Description</b>                                                                                                    |
|-------------------|----------------------------------------------------------------------------------------------------|
| Client            | Specifies the account to which the order belongs.                                                                                                   |
|                   | <b>Note:</b> The Client field may contain the wildcard characters * (substitutes<br>zero or more characters) or % (substitutes a single character). |
| All clients       | Select this check box if you want to select all clients.                                                                                            |
| Instrument Groups |                                                                                                    |
| All groups        | Select All groups if you want to cancel orders for all instrument groups. Otherwise, select<br>bid and/or ask orders of the requested type.         |

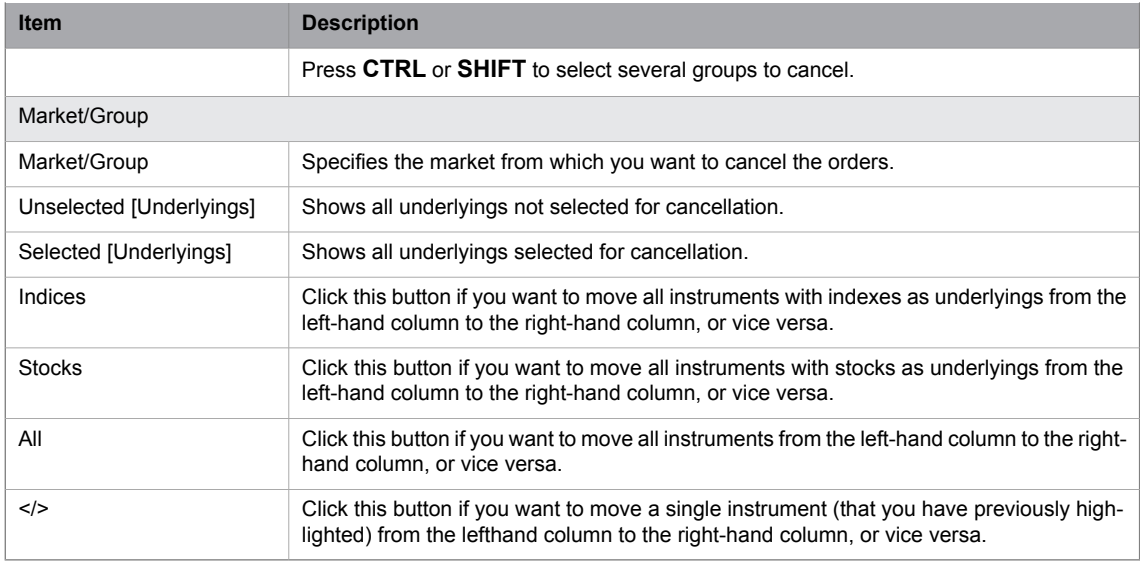

#### **5.9.2 Canceling Orders**

Perform this procedure to cancel orders in **Cancel Orders Detailed** window:

1. Decide whether you only want to cancel your own orders or orders from other traders in your company, by selecting the relevant option.

**Note:** If the Company orders option is clicked and the trader is not allowed to cancel other traders' orders in the company, the transaction will fail later on.

2. Select the **All clients** check box if you want to cancel orders for all clients; alternatively, fill in the client's name in the Client field, if you want to cancel orders for a specific client. You can also cancel orders for several clients at once by entering a so-called wildcard character (either \*, which substitutes zero or more characters, or %, which substitutes a single character), either by itself or after one or several letters. For example, if you enter K\* in the Client field, all orders belonging to clients with names that begin with the letter K will be canceled.

**Note:** If the field is empty, all orders belonging to your company will be canceled, but the trader must confirm this. If you clear the All clients check box, the Client field will be enabled.

**Note:** When you fill in a wildcard, all the orders matching it will be canceled.

- 3. Decide whether you want to cancel all orders for all markets or for a specific one by making a choice in the Market/Group drop-down list box. The default value in this field is <ALL>.
- 4. The instrument groups belonging to the market you have selected in the Market/Group drop-down list box will appear in the Instrument Groups section of the window.
- 5. In the Instrument Groups section to the left in the window, select the instrument groups the orders you want to cancel by selecting the Bid or Ask check box, or both, for the relevant instrument groups.

6. Click one of the buttons between the columns in the middle.

The **>>** button will move single underlyings from the left-hand column to the right-hand column.

It is possible to select all instruments of a kind by using the **Stocks >>** or **All >>** button.

*Example:* If you click the **Stocks >>** button, all instruments with stocks as underlyings will be moved to the table on the right-hand side.

7. Click **Send** button.

All orders matching your choice in the window will be removed from the Marketplace, and the local Order Book and Order History windows will be updated accordingly.

- 8. You will also be informed of how many orders, matching your criteria, that were withdrawn from the market.
- 9. Confirm your wish to cancel the orders of your choice by clicking **Yes** in the following dialog window that appears:

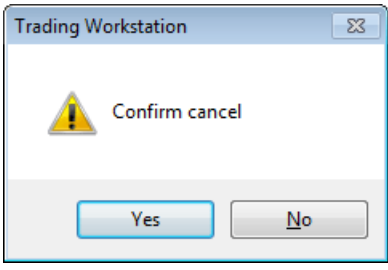

*Figure 33: Confim Cancel Dialog Box*

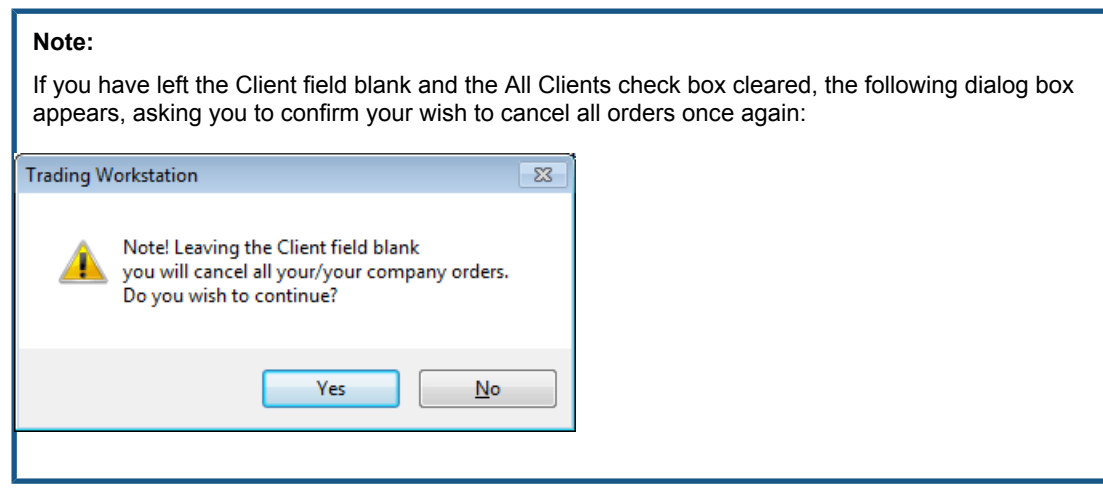

10. A window appears, informing you of how many orders, matching your criteria, were withdrawn:

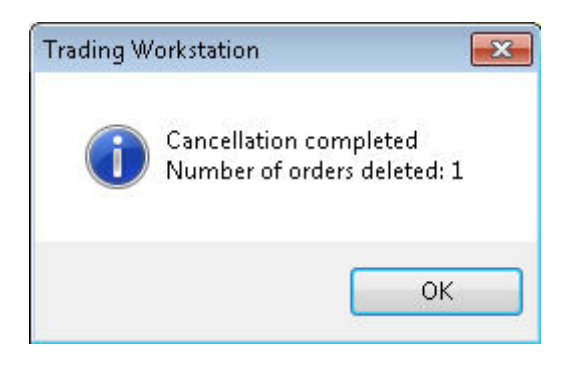

*Figure 34: Number of Orders Deleted Dialog Box*

11. Click **OK**.

12. The cancellation is now completed.

# **5.10 Entering Trade Reports**

The **Enter Trade Report** window is used when a match has taken place outside the Marketplace and the trade is reported manually into the system.

#### **5.10.1 The Enter Trade Report Window**

Open the **Enter Trade Report** window from the **Trades** menu.

The **TAB** key can be used to step between the fields in the **Enter Trade Report** window.

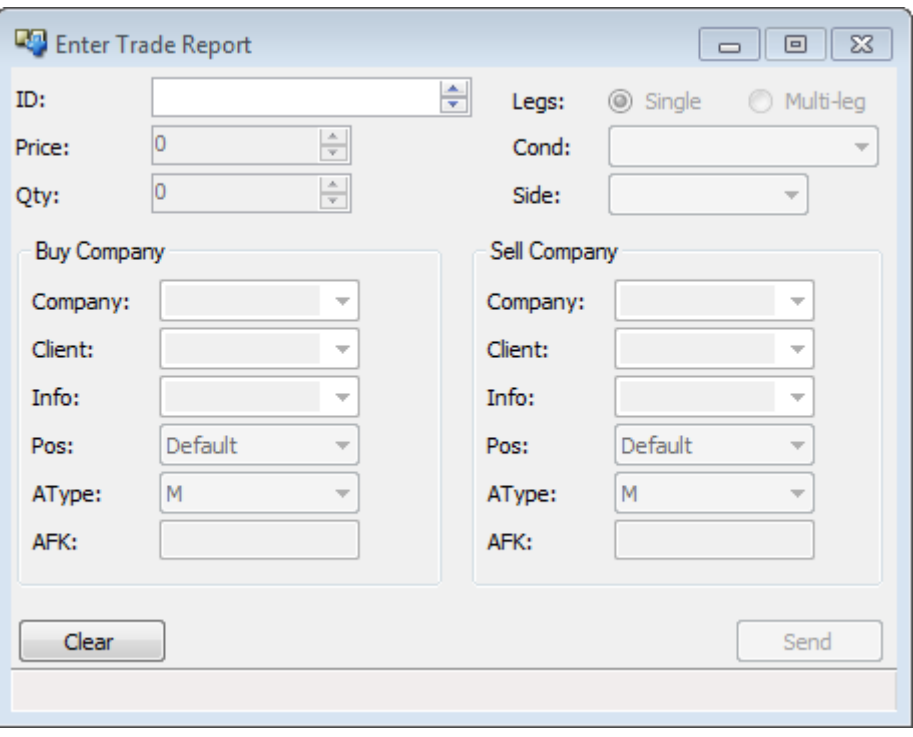

*Figure 35: Enter Trade Report Window*

*Table 33: Enter Trade Report Window Items*

| <b>Item</b> | <b>Description</b>                                                                                                    |                                                                                                    |  |  |  |  |  |  |
|-------------|----------------------------------------------------------------------------------------------------|----------------------------------------------------------------------------------------------------|--|--|--|--|--|--|
| ID          | Specifies the instrument identity. You can type in an instrument, select one in the <b>Price</b><br>Information or Price Quotation window, or use the up and down arrows to select<br>an instrument.   |                                                                                                    |  |  |  |  |  |  |
| Price/Yield | The field name is depending on instrument type.                                                                                                    |                                                                                                    |  |  |  |  |  |  |
|             | Price                                                                                                    | The instrument is traded in price. To in-<br>crease or decrease the price, click the ar-<br>rows to the right of the <b>Price</b> field. |  |  |  |  |  |  |
|             | Yield                                                                                                    | The instrument is traded in yield. To in-<br>crease or decrease the yield, click the ar-<br>rows to the right of the Yield field.        |  |  |  |  |  |  |
| Qtv         | Specifies the total number of contracts. You can increase or decrease the quantity by<br>clicking the arrows to the right of the Qty field. This also affects the price and average<br>contract price. |                                                                                                    |  |  |  |  |  |  |
| Legs        | Select option:<br>Single<br>Multi-leg                                                                                                    |                                                                                                    |  |  |  |  |  |  |
| Cond        | pends on what the exchange has defined.                                                                                                    | Specifies the condition code for the trade. Which condition codes that are available de-                                                 |  |  |  |  |  |  |

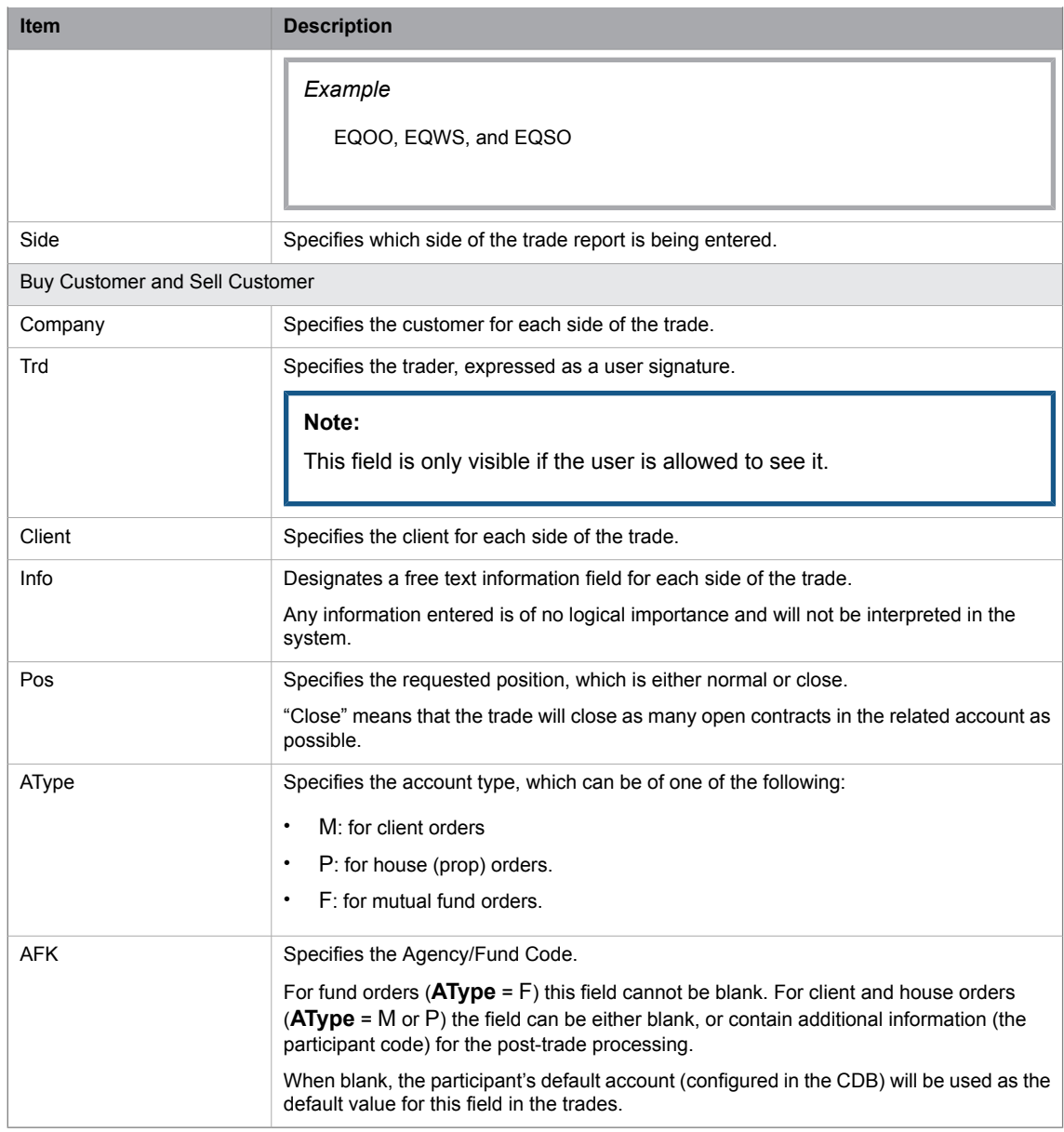

## **5.10.2 Reporting a Single Trade**

Perform this procedure to report a single trade:

- 1. Enter data in the ID, Price, and Qty fields.
- 2. Specify a condition by selecting one in the Cond drop-down list box.
- 3. Select a side for the trade, **Buy Customer** or **Sell Customer**.
- 4. Enter customer.
- 5. Enter any information of your choice in the Cust.Info field, or, alternatively, select a piece of information from the list. This step is optional.
- 6. Specify position.
- 7. Click **Send.**

Enter the name of a client account in the Client field, or, alternatively, select the name of a client account in the list.

- 8. Click **Buy** or **Sell**.
- 9. Before the matching takes place, your part of the trade report will appear in the **Pending Trade Reports** window.

#### **5.10.3 Reporting a Multi-Leg Trade**

You can enter a multi-leg trade report from the **Enter Trade Report** window.

Perform this procedure to report a multi-leg trade:

- 1. Enter ID, Price, and Qty of the first leg of the combination.
- 2. Select the Multi-leg option.
- 3. Two buttons, Add Leg and Remove Leg, and a grid at the bottom of the window will appear displaying all legs in the combination.
- 4. Enter a customer for the Buy and Sell sides.
- 5. Enter a client for the Buy and Sell sides.
- 6. Enter any additional information of your choice in the Cust.Info field, for either or both sides of the trade. This step is optional.
- 7. Click **Add Leg**.
- 8. The leg appears in the grid, displaying the following information:

*Table 34: Grid Columns*

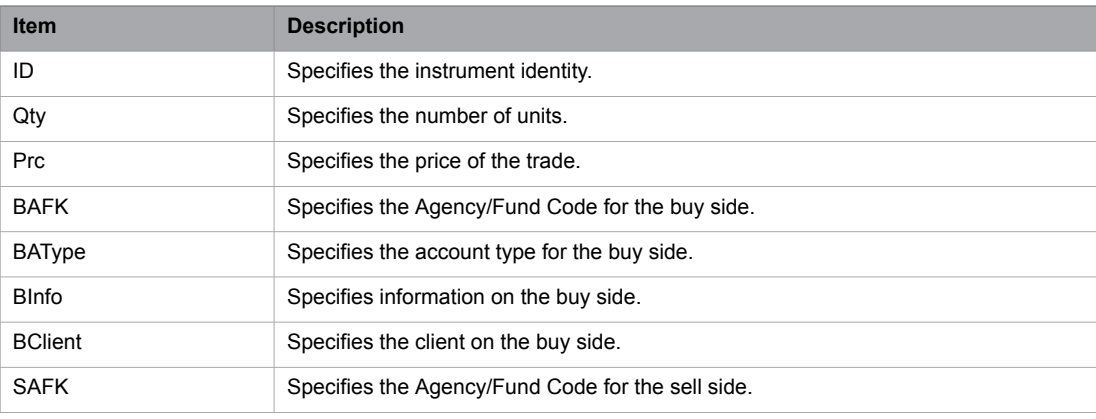

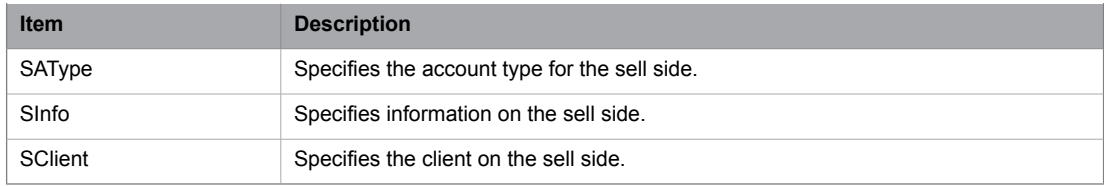

The fields in the window will not be cleared after adding a leg.

9. Add the remaining legs of the combination.

The condition code is the same for all legs in the combination.

10. Click **Send**.

To remove a leg, select the leg from the grid and click **Remove Leg**.

#### **5.10.4 Accepting/Rejecting a Trade Report**

This applies to one-sided trade reports sent to your customer and which will be tagged with "IN" for incoming in the first column. To accept or reject a trade report, select it in the **Pending Trade Reports** window, then click **Accept** or **Cancel**. To accept, you can also double-click on a report row. When you accept, another accept trade report window in which you can set the private details of your counter order opens.

#### **5.10.5 Changing a Trade Report**

This applies for one-sided trade reports sent by your customer, which are yet to be accepted by the other party. They will be tagged with "OUT" for outgoing in the first column. In order to change a trade report, follow the procedure below.

1. In the **Pending Trades** window, double-click a trade report.

The **Change Trade** Report window appears.

- 2. In this window, change any data in the editable fields to your liking.
- 3. Click **Send.**
- 4. The original trade report will be deleted and the new one will instead appear in the **Trade History** and **Pending Trades** windows.

## **5.11 Order Book**

#### **5.11.1 The Order Book Window**

In the **Order Book** window you view your own orders, as well as orders entered by other traders at your company. You can cancel, change, activate, and inactivate orders from the window.

Open the window from the **Orders** menu.

| Order Book [*]             |                |    |    |                |                                      |    |                    |     |                                                                                                    |    |              |      |  | <b>CON</b> | $\Box$ | $\mathbf{x}$                  |
|----------------------------|----------------|----|----|----------------|--------------------------------------|----|--------------------|-----|----------------------------------------------------------------------------------------------------|----|--------------|------|--|------------|--------|-------------------------------|
| $\boxed{\blacksquare}$ ID: |                |    |    | $\overline{ }$ | Cancel Activate In Inactivate, Local |    |                    |     |                                                                                                    |    |              |      |  |            |        |                               |
| $\blacksquare$             |                |    |    |                |                                      |    |                    |     | OrdID BQty AQty TQty Prc State Type Stop ID Stop Cond Stop Prc Type SS Valid Until Client AType AFK Trd |    |              | - 13 |  |            |        | Info CPart TR Type RP OrderNo |
| ADANA.E                    | $\overline{2}$ | 10 |    | 1.000          |                                      |    | <b>LMT</b>         | Day | 2014-05-21 DA                                                                                           | M  | BMK05        |      |  |            |        | 590D5940                      |
| ADANA.E                    | 3 <sup>1</sup> | 10 |    | 1,000          |                                      |    | <b>LMT</b>         | Day | 2014-05-21 DA                                                                                           | M. | <b>BMK05</b> |      |  |            |        | 590D5940                      |
| ADANA.E                    | 4              | 10 |    | 1.000          |                                      |    | <b>LMT</b>         | Day | 2014-05-21 DA                                                                                           | M  | <b>BMK05</b> |      |  |            |        | 590D5940                      |
| ADANA.E                    | 5 <sup>1</sup> | 10 |    | 1.000          |                                      |    | <b>LMT</b>         | Day | 2014-05-21 DA                                                                                           | M  | <b>BMK05</b> |      |  |            |        | 590D5940                      |
| ADANA.E                    | 6              | 10 |    | 1,000          |                                      |    | <b>LMT</b>         | Day | 2014-05-21 DA                                                                                           | M  | <b>BMK05</b> |      |  |            |        | 590D5940                      |
|                            | $\delta$       |    | 10 | 2.000          |                                      |    | $LMT$ $\checkmark$ | Day | 2014-05-21 DA                                                                                           | M  | <b>BMK05</b> |      |  |            |        | 590D5940                      |
| ADANA.E                    |                |    |    |                |                                      | m. |                    |     |                                                                                                    |    |              |      |  |            |        |                               |
|                            |                |    |    |                |                                      |    |                    |     |                                                                                                    |    |              |      |  |            |        | 6 Items                       |

*Figure 36: Order Book Window*

Note that all columns available to you may not be visible in the figure above.

The window is dynamically updated upon changes of the orders. For example, when an order is fully traded, it will disappear from the window.

Locally and centrally inactive orders are marked with a special background color of the order row. Default is gray, but you can change the color from the shortcut menu. In addition, the box in the I column is selected.

Double click the Filter button  $\Box$  to display more filter options.

The table below describes the items in the **Order Book** window:

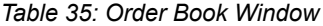

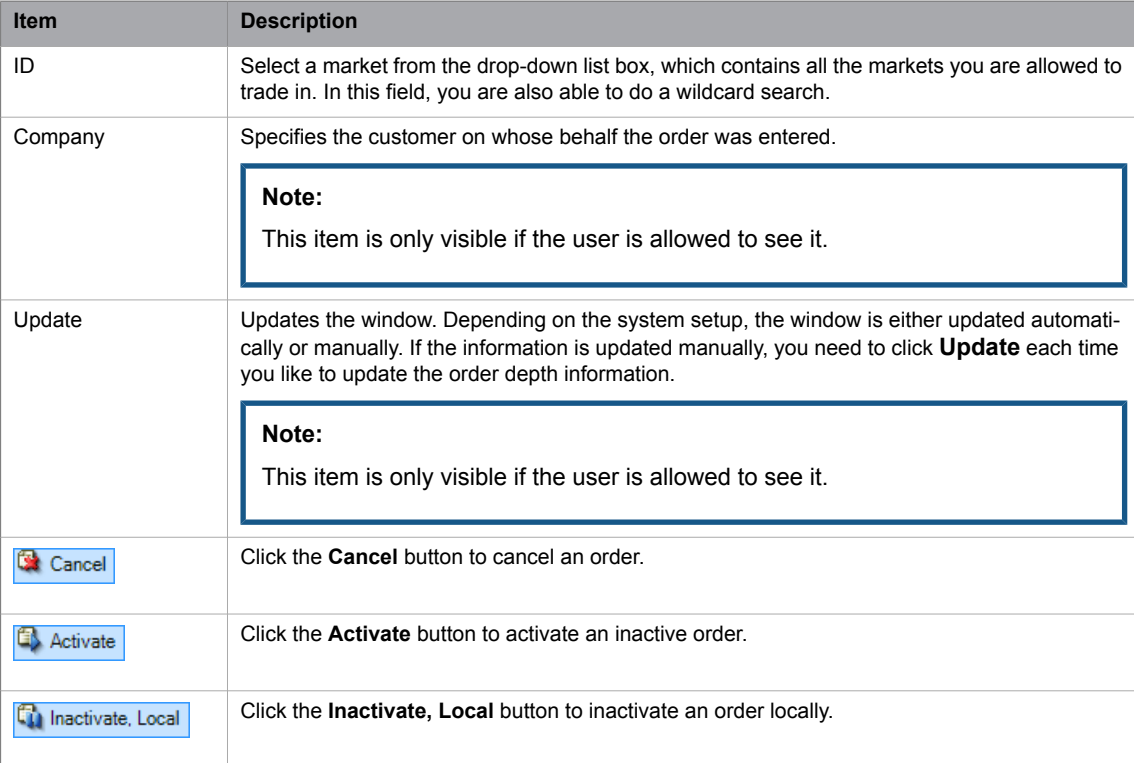

The table below describes the columns in the **Order Book** window.

#### *Table 36: Order Book Window Items*

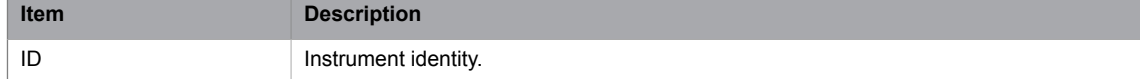

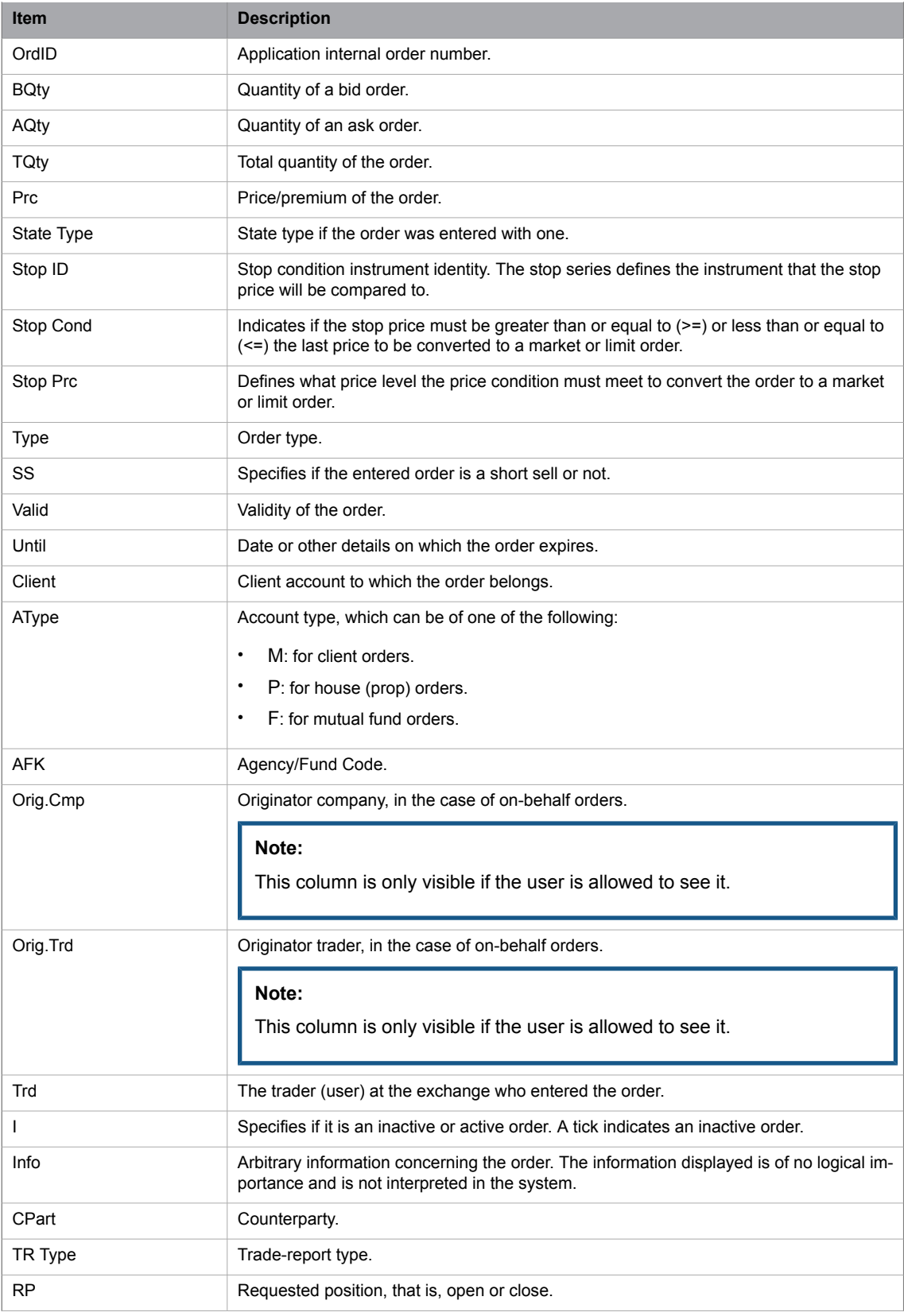

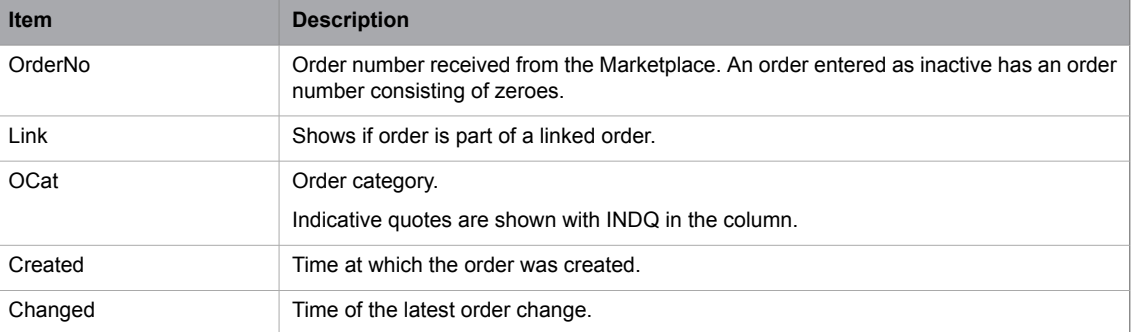

#### **5.11.2 Changing an Order**

<span id="page-85-0"></span>For description of how to change and order see [Changing](#page-63-0) an Order on page 64.

#### **5.11.3 Canceling Orders in the Order Book**

**Note:** The procedure described below is valid even for linked orders.

Perform this procedure cancel an order.

- 1. Select any one of orders in the **Order Book** window.
- 2. Click **Cancel** on the tool bar.
- 3. A confirmation message appears.
- 4. Click **OK** to confirm.
- 5. The orders will be canceled. This can be seen this in **Order History** and **Order Book** windows.

**Note:** If a linked order is canceled all orders included in the linked order will be removed.

### **5.11.4 Locally Inactivating an Order**

Perform this procedure to inactivate an order locally:

- 1. Specify one or several active orders to inactivate by selecting with the mouse.
- 2. Click the **Inactivate, Local** button.
- 3. The selected orders are now removed from the central Marketplace and marked as inactive in the local order book. Inactive orders are not displayed in the window if the window is configured to display active orders only.

#### **5.11.5 Activating an Order**

Perform this procedure to activate an order:

- 1. Specify one or several inactive orders to activate by selecting with the mouse.
- 2. Click the **Activate** button.
- 3. The selected orders are now sentto the central Marketplace and marked as active in the local order book. Active orders are not displayed in the window if the window is configured to display inactive orders only.

#### **5.12 Mid Point Order Book**

In the **Mid Point Order Book** window you view your own Mid Point orders, as well as Mid Point orders entered by other traders at your company for a selected instrument.

Open the window from the **Orders** menu.

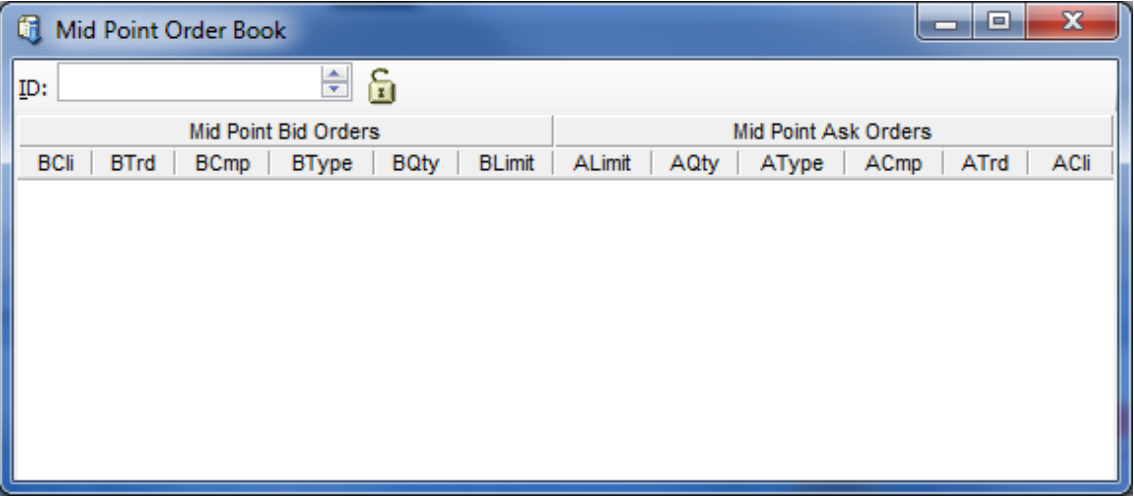

*Figure 37: Mid Point Order Book Window*

The table below describes the items in the **Mid point Order Book** window:

*Table 37: Mid Point Order Book Window Items*

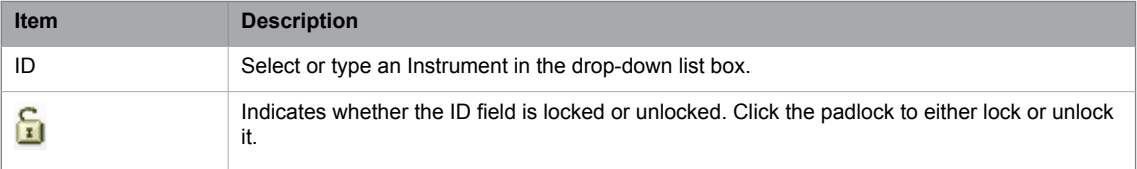

The table below describes the columns in the **Mid point Order Book** window.

| <b>Item</b>     | <b>Description</b>  |
|-----------------|---------------------|
| <b>B/ACli</b>   | Buy/Ask Client.     |
| <b>B/ATrd</b>   | Buy/Ask Trader.     |
| B/ACmp          | Buy/Ask Company.    |
| B/AType         | Buy/Ask Order Type. |
| <b>B/AQty</b>   | Buy/Ask Quantity.   |
| <b>B/ALimit</b> | Buy/Ask Limit.      |

*Table 38: Mid Point Order Book Window Columns*

# **6 Auctions**

# **6.1 Initiate One-Sided Auction**

An issuer can initiate an auction. The auction is exposed to auction participants who can enter orders to trade up to the IPMO phase.

### **6.1.1 The Initiate One-Sided Auction Window**

The **Initiate One-Sided Auction** window is used to set up an auction by an issuer with rights for an instrument. Open the window from the **Auctions** menu.

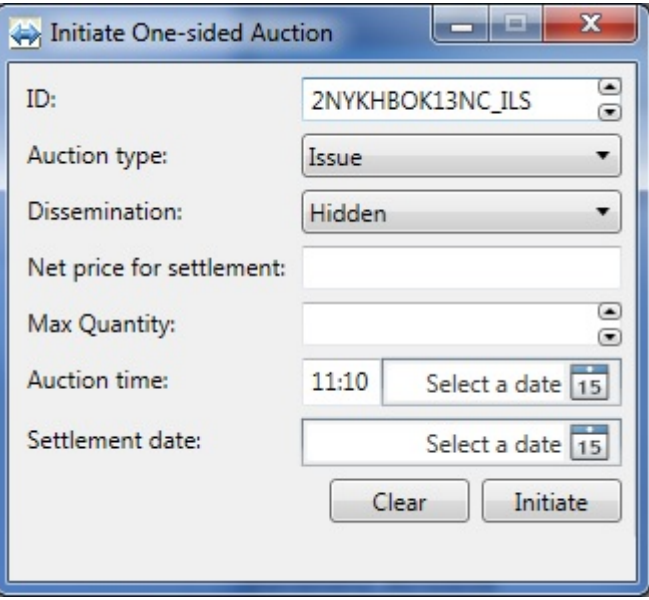

*Figure 38: Initiate One-Sided Auction Window*

The table below describes the fields and buttons in the **Initiate One-Sided Auction** window.

*Table 39: Initiate One-Sided Auction Fields and Buttons*

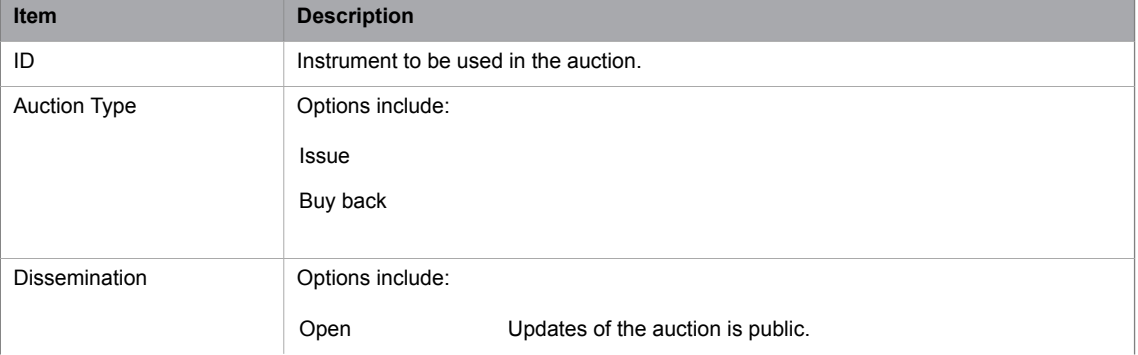

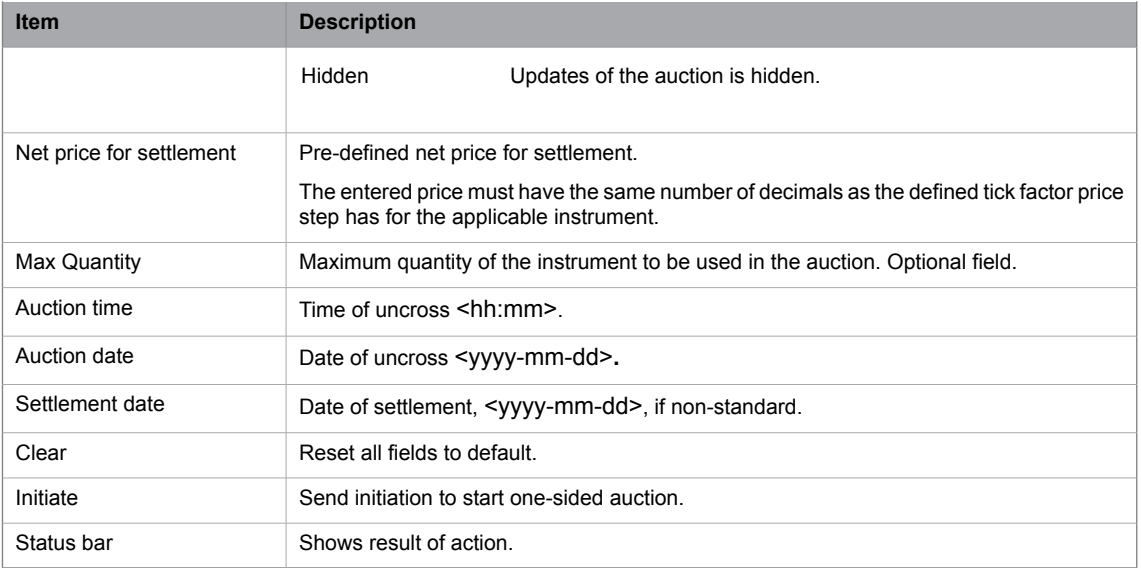

#### **6.1.2 Initiating a One-Sided Auction**

Perform this procedure to initiate a one-sided auction:

- 1. Select instrument in **Price Information** window, or type it manually in the ID field.
- 2. Fill in appropriate fields in the **Initiate One-Sided Auction** window.
- 3. Click **Send** button to initiate auction.
- 4. A confirmation dialog box appears.
- 5. Click **OK** to confirm.
- 6. The status bar shows if the auction request was accepted. The result can also be seen in the **Auction Details** window, see page [95.](#page-94-0)

#### **6.1.3 Responding to One-Sided Auction Request**

An auction participant (not the issuer of the auction) can take part in the started auction before the IPMO phase.

Perform this procedure to respond to a one-sided auction request:

- 1. Assuming an Issue type auction, open the **Enter Order** window and enter a buy order with price and quantity.
- 2. The order appears in the **Order Book** and **Order History** windows.
- 3. Once the uncross time is reached, the result appears in the **Order History** window. If the order was traded, this will be shown in the **Ticker** and **Clearing Trades** windows.

|                                  |     | 읅                                     |                           | Qty for Calc: 0                          |                            | D   | Update      |                           |               |
|----------------------------------|-----|---------------------------------------|---------------------------|------------------------------------------|----------------------------|-----|-------------|---------------------------|---------------|
|                                  |     |                                       |                           |                                          |                            |     |             |                           |               |
| <b>BTrd BCust</b><br><b>BBIK</b> |     | <b>B</b> Qty                          | <b>Bid</b>                | Ask                                      | AGty.                      |     | <b>ABIK</b> | ACust                     | ATrd          |
|                                  | LMT |                                       |                           |                                          | 8000000,00                 | LMT |             |                           | 45453         |
|                                  |     |                                       |                           |                                          |                            |     |             |                           |               |
|                                  |     |                                       |                           |                                          |                            |     |             |                           |               |
|                                  |     | 1000,00<br>1000.00 LMT<br>1000,00 LMT | <b>Bid Orders</b><br>Type | 5000000,00 107,000<br>7000000.00 105,000 | 2000000,00 110,000 104,000 |     |             | Ask Orders<br><b>Type</b> | 1000,00 CORDD |

*Figure 39: One-Sided Auction in the Order Depth Window*

4. All orders not traded may or may not, depending on the system configuration, be canceled automatically.

## **6.2 Auction Calculator**

The **Auction Calculator** window displays calculations based on orders entered in the auction and the issued amount. It is updated constantly by orders from both sides.

The issuer of the auction can modify some fields the in **Auction Calculator** window to get an optimal result of the auction.

The auction can be terminated at any time with help of the **Cancel Auction** button.

#### **6.2.1 The Auction Calculator Window**

Open the window from the **Auction** menu.

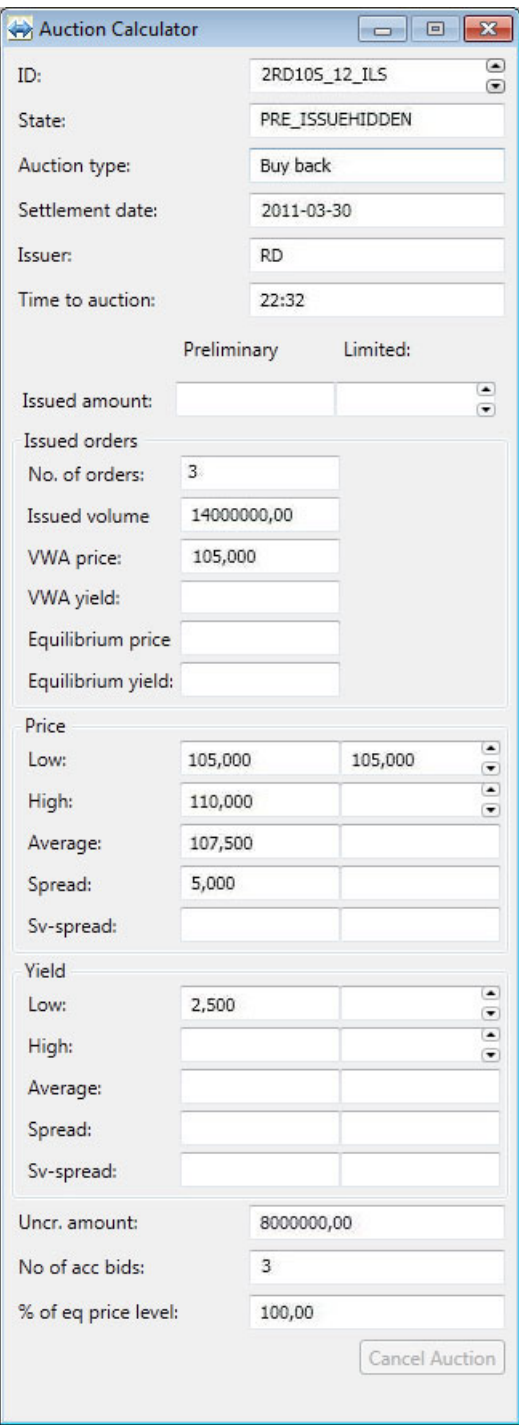

*Figure 40: The Auction Calculator Window*

The table below describes the fields and button in the **Auction Calculator** window.

| <b>Item</b>          | <b>Description</b>                                                                                                    |                                                                                                |  |  |  |  |  |  |
|----------------------|----------------------------------------------------------------------------------------------------|------------------------------------------------------------------------------------------------|--|--|--|--|--|--|
| ID                   | Instrument used in the auction.                                                                                                    |                                                                                                |  |  |  |  |  |  |
| State                | Trading session state of instrument same as in Price Information window.                                                                                                    |                                                                                                |  |  |  |  |  |  |
| Auction type         | Set when initiated.                                                                                                    |                                                                                                |  |  |  |  |  |  |
| Settlement date      | Set when initiated.                                                                                                    |                                                                                                |  |  |  |  |  |  |
| Issuer               | Defined by Underlying issuer for the underlying.                                                                                                    |                                                                                                |  |  |  |  |  |  |
| Time to auction      | If auction day<br>Shows countdown time to uncross, in <hh:mm:ss> for-<br/>mat. Is updated each second the day of the auction.<br/>If days before<br/>Shows remaining days and time of auction.<br/>auction day</hh:mm:ss> |                                                                                                |  |  |  |  |  |  |
|                      | Preliminary/Final                                                                                                    | Limited                                                                                        |  |  |  |  |  |  |
|                      | Values from order book shown in this<br>column.                                                                                                    | Simulated result is shown in this col-<br>umn.                                                 |  |  |  |  |  |  |
|                      | If Preliminary is shown - Updated in<br>real-time when auction participants<br>enter orders in the order book.                                                                                                    |                                                                                                |  |  |  |  |  |  |
|                      | If Final is shown - The uncross time<br>is reached and this is a final result of<br>the auction.                                                                                                    |                                                                                                |  |  |  |  |  |  |
| Issued amount        |                                                                                                    |                                                                                                |  |  |  |  |  |  |
| <b>Issued orders</b> | Preliminary/Final                                                                                                    | Limited                                                                                        |  |  |  |  |  |  |
| No. of orders        |                                                                                                    | Editable field, for description see sec-<br>tion Simulate the Outcome of the<br>Auction below. |  |  |  |  |  |  |
| Issued volume        |                                                                                                    |                                                                                                |  |  |  |  |  |  |
| VWA price            | Volume weighted average price.                                                                                                    |                                                                                                |  |  |  |  |  |  |
| VWA yield            | Volume weighted average yield.                                                                                                    |                                                                                                |  |  |  |  |  |  |
| Equilibrium price    |                                                                                                    |                                                                                                |  |  |  |  |  |  |
| Equilibrium yield    |                                                                                                    |                                                                                                |  |  |  |  |  |  |
| Price                | Preliminary/Final                                                                                                    | Limited                                                                                        |  |  |  |  |  |  |
| Low                  |                                                                                                    | Editable field, for description see sec-<br>tion Simulate the Outcome of the                   |  |  |  |  |  |  |
| High                 |                                                                                                    | Auction below.                                                                                 |  |  |  |  |  |  |
| Average              | Average price.                                                                                                    |                                                                                                |  |  |  |  |  |  |
| Spread               | ABS (High-Low).                                                                                                    |                                                                                                |  |  |  |  |  |  |
| Sv-spread            | ABS (Worst-Average).                                                                                                    |                                                                                                |  |  |  |  |  |  |
| Yield                | Preliminary/Final                                                                                                    | Limited                                                                                        |  |  |  |  |  |  |
| Low                  |                                                                                                    | Editable field, for description see sec-<br>tion Simulate the Outcome of the                   |  |  |  |  |  |  |
| High                 |                                                                                                    | Auction below.                                                                                 |  |  |  |  |  |  |
| Average              | Average yield.                                                                                                    |                                                                                                |  |  |  |  |  |  |

*Table 40: Auction Calculator Fields*

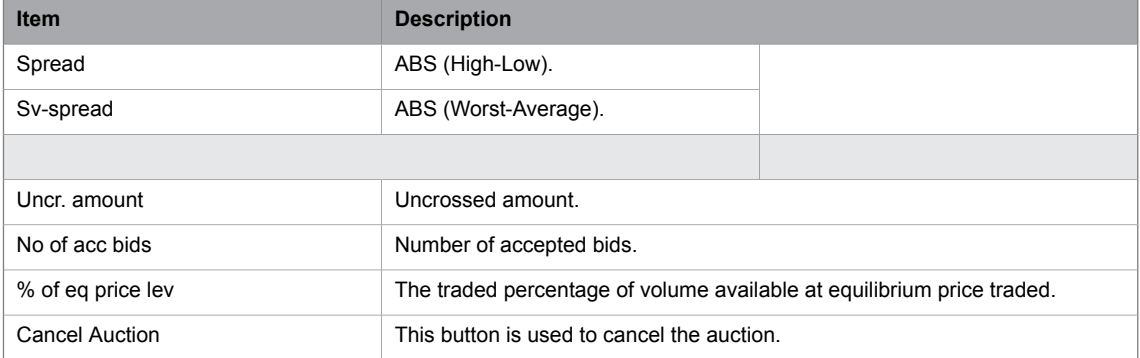

#### **6.2.2 Simulate the Outcome of the Auction**

An auction participant, one atthe firm who initiated the auction, wants to take partin the auction. The **Order History** and **Order Depth** windows show all order activity in the auction instrument. No user outside the issuing firm has this information.

Perform this procedure to simulate the outcome of the auction with help of the auction calculator.

- 1. Open the **Auction Calculator** before uncross time has passed. The state must be IPMO.
- 2. Select instrument in the ID field.
- 3. The Preliminary column will show actual outcome with current order book.
- 4. You can simulate the outcome of the auction by entering a value in any of the following fields in the Limited column: Amount, Price or Yield.

For example, if you enter a value for the Amount, the entire column will show the outcome of the auction using this value. As long as you do not change this value, it will be fixed and used for all recalculations. If anything changes in the auction, recalculations will be done by keeping this fixed value.

The same rule apply to the other fields; Price and Yield. The one you edited last will be fixed and used for recalculation. As soon as anything changes in the auction this field will not be changed, while the other two will reflect the outcome of calculations.

- 5. If the simulated outcome in Limited column is accepted, the entered order must be adjusted accordingly.
- 6. When the adjustment is done, the Preliminary column is updated to show the new figures.
- 7. When the uncrosstime passed the final result of the auction is presented in theFinal column. The Limited column is disabled and blanked, no further simulation can be done.
- 8. The **Order Book, Order History** and **Order Depth** windows show the result of the auction.

#### **6.2.3 Canceling a One-Sided Auction**

The auction can be canceled at any time by the issuer by clicking the **Cancel Auction** button in the **Auction Calculator** window.

# <span id="page-94-0"></span>**6.3 Auction Details**

### **6.3.1 The Auction Details Window**

The **Auction Details** window shows auction details to auction participants. Open the window from the **Auction** menu.

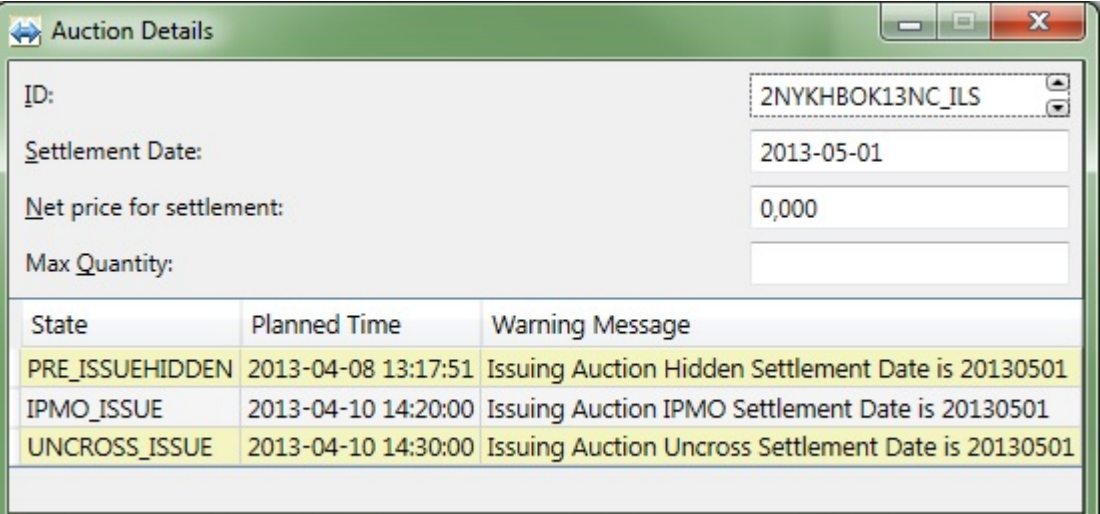

#### *Figure 41: The Auction Details Window*

The table below describes the fields in the **Auction Details** window.

*Table 41: Auction Details Fields and Columns*

| <b>Item</b>              | <b>Description</b>                                                     |
|--------------------------|------------------------------------------------------------------------|
| ID                       | Instrument in auction.                                                 |
| Settlement date          | Date of settlement, as set by issuer or default date, can be blank.    |
| Net price for settlement | Pre-defined net price for settlement.                                  |
| Max Quantity             | Entered by issuer, can be blank.                                       |
| State                    | Auction state.                                                         |
|                          | <b>PRE</b>                                                             |
|                          | <b>IPMO</b>                                                            |
|                          | <b>UNCROSS</b>                                                         |
|                          |                                                                        |
| Planned time             | Date and time the state will change.                                   |
| Warning message          | Message that will be shown in Market Message window at time of change. |

# **7 Understanding Calculations**

# **7.1 Derivative Calculator**

With the **Derivative Calculator** window you can calculate theoretical prices for derivatives.

Open the window from the **Tools** menu.

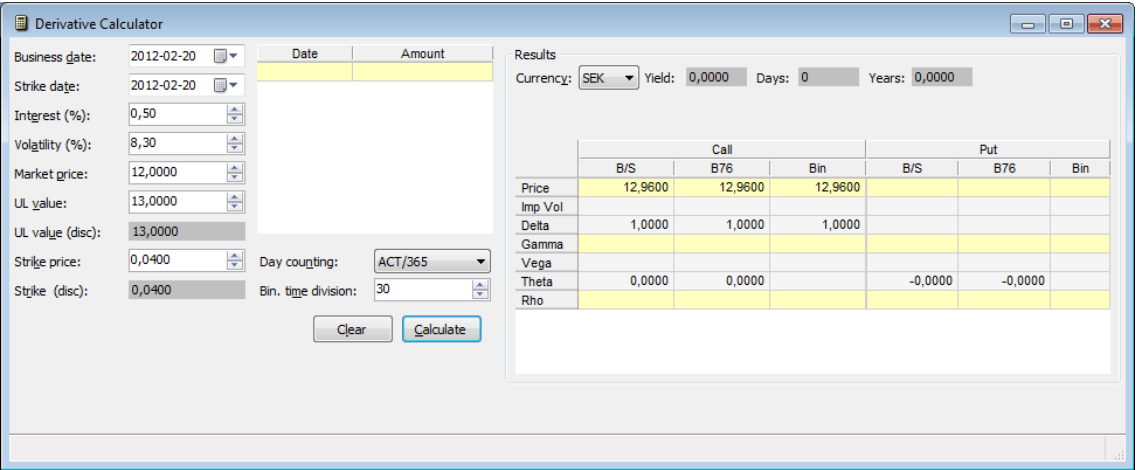

*Figure 42: Derivative Calculator Window*

To calculate theoretical prices for derivatives in the window, follow the procedure below.

#### **7.1.1 Calculating Theoretical Prices in the Derivative Calculator Window**

Perform this procedure to calculate theoretical prices in the **Derivative Calculator** window:

- 1. Select a business date from the calendar that opens when you click the down arrow in the Business date drop-down combo box.
- 2. Select a strike (expiration) date fromt he calendar that opens when you click the down arrow in theStrike date drop-down combo box.
- 3. Select an interest in the Interest (%) box.
- 4. Select a volatility in the Volatility (%) box.
- 5. If you know the market price, enter it.
- 6. Select a day-counting method in the Day counting list. You can choose between two methods, ACT/365 and E30/360.
- 7. Define your dividends by entering a date and size in the Date and Amount columns.

**Note:** This only applies when you have stocks as underlyings.

- 8. Click **Calculate**.
- 9. The calculated data will appear in the right-hand part of the window.

## **7.1.2 Calculating Stock and Index Options**

Perform this procedure to calculating Stock and Index Options:

<span id="page-97-0"></span>1. Enter the underlying value (UL Value) and strike price.

**Note:** Theoretical values will appear by means of B&S and Binomial. Implied volatilities will also appear if a reasonable price is given as the market price.

# **7.2 Global Calculation Parameters**

In the **Global Calculation Parameters** window you enter the yield curve thatis used to to calculate theoretical prices for the Price Quotation window.

Open the window from the **Tools** menu.

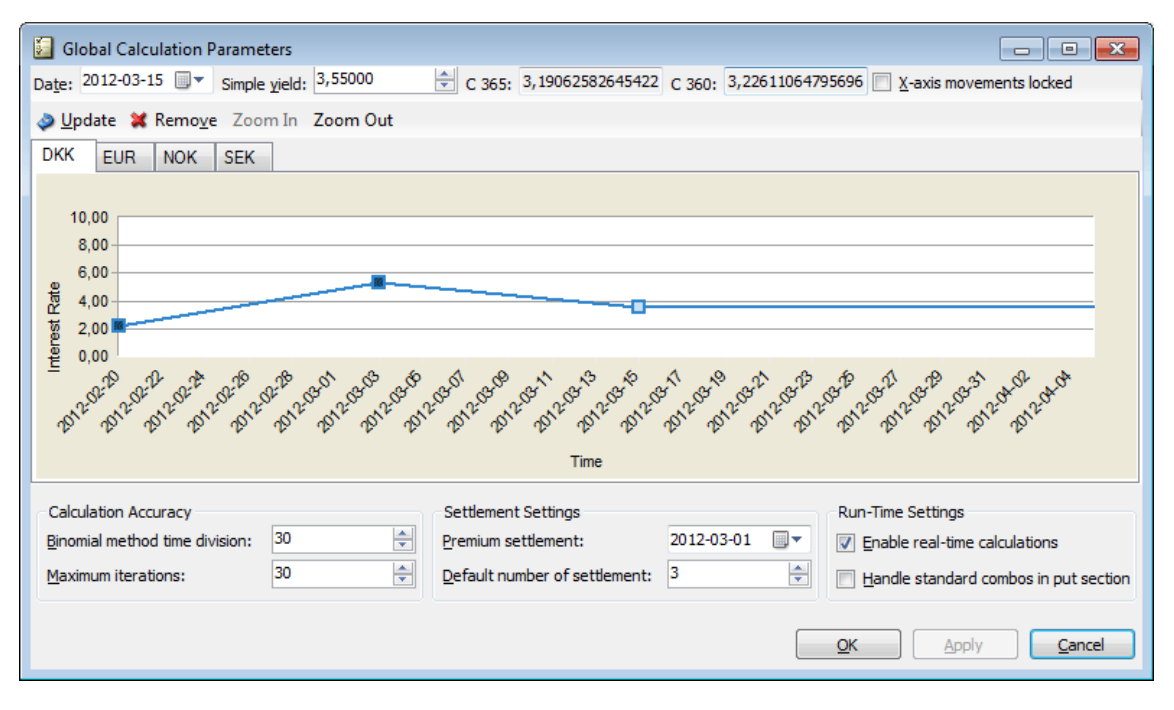

*Figure 43: Example of the Global Calculation Parameters Window*

The Date and Simple yield fields are used to enter the parameters that will be graphically displayed in the window.

The data in the Calculation Accuracy, Settlement Settings, and Run-Time Settings areas describes global settings that affect the way in which calculations are done in the entire application.

#### **7.2.1 Setting the Parameters in the Global Calculation Parameters Window**

This section describes the way in which you set the parameters in the Global Calculation Parameters window. The Date, Simple yield, Update, Remove, Zoom In, Zoom Out, and X-axis movements locked items all concern the interest curve. For a description of how you set the parameters for this curve, see [Setting](#page-98-0) the [Parameters](#page-98-0) for the Interest Curve on page 99.

Perform this procedure to enter data in the global calculation parameters window:

1. In the **Calculation Accuracy** area, enter a value of your choice in the Binomial method time division list box.

**Note:** By changing the data in this box, you can control the level of precision that you desire for the binomial calculations.

2. Enter a value in the Maximum iterations list box.

**Note:** By changing the data in this box, you can control the level of precision that you desire for the binomial calculations.

- 3. In the Settlement Settings area, enter a date in the Premium settlement list.
- 4. Enter the number of premium settlement days in the Default number of settlement list.

**Note:** The premium settlement date will be calculated from today and forward. Saturdays and Sundays will be excluded. If there are other national holidays before the premium settlement date, you must enter the date manually. The date is only calculated by the application at startup, or when the default number of settlement days is changed.

- 5. In the Run-Time Settings area, decide whether you want to see calculations in real time. If you do, select the Enable real-time calculations check box; if you do not, keep it cleared.
- <span id="page-98-0"></span>6. Decide whether you want standard combos to be handled on the put side instead of the call side in the Price Quotation window. If you do, select the Handle standard combos in put section check box; if you do not, keep it cleared.
- 7. Click **Apply** or **OK** when you are finished. When you click **OK**, the window also closes.
- 8. The new settings will become immediately active.

#### **7.2.1.1 Setting the Parameters for the Interest Curve**

- 1. Select a date in the Date list box. Alternatively, type in a date in the field.
- 2. The **Update** button changes names to **Add** once you have selected a date.
- 3. Select a yield in the Simple yield list box. Alternatively, type in a digit in the field.
- 4. Click **Add**.
- 5. A node containing the data you have just entered will be added to the chart.

**Note:** The **Add** button will change names to **Update** once you have clicked it.

The table below describes the items in the Global Calculation Parameters window.

*Table 42: Global Calculation Parameters Window Items (Yield Curve)*

| <b>Item</b>             | <b>Description</b>                                                                                                    |
|-------------------------|----------------------------------------------------------------------------------------------------|
| Date                    | Enter a date of your choice to add a new node to the chart.                                                                                              |
|                         | Also, when you click on an existing node in the chart, this field will display the date for<br>that node.                                                |
| Simple yield            | Enter a yield of your choice to either add a new node to the chart or update an already<br>existing one.                                                 |
|                         | Also, when you click on an existing node in the chart, this field will display the yield for<br>that node.                                               |
| Update/Add              | Click this toolbar button to update the yield of the selected node.                                                                                      |
|                         | <b>Note:</b> The name of this button changes to <b>Add</b> when you change the date<br>to one that does not reflect an existing node in the chart.       |
| Remove                  | Click this toolbar button to remove the node that you have previously selected from the<br>chart.                                                        |
| Zoom In                 | Click this toolbar button to change the date scale of the graph, to display fewer future<br>dates.                                                       |
| Zoom Out                | Click this toolbar button to change the date scale of the graph, to display more future<br>dates.                                                        |
| X-axis movements locked | If this check box is selected, you can only drag nodes in the yield direction. When it is<br>cleared, you can drag the nodes in the date direction also. |

<span id="page-99-0"></span>**Note:** If you press the CTRL key at the same time as you move a node, only the node that you are currently highlighting will move. Otherwise all nodes to the right in the curve will move.

# **7.3 Instrument Parameters**

In the **Instrument Parameters** window you set the parameters for calculations of theoretical prices for option and futures. Calculation parameters are used to calculate the pricesthat are displayed in the Calculated section in the **Price Quotation** window.

Open the window from the **Tools** menu.

| Instrument Parameters               |                      |       |                |        |        |             |                 |                                                                                         | $\overline{\phantom{a}}$                 | $-x-$<br>$\qquad \qquad \Box$                    |
|-------------------------------------|----------------------|-------|----------------|--------|--------|-------------|-----------------|-----------------------------------------------------------------------------------------|------------------------------------------|--------------------------------------------------|
| Underlying: UGL_WB                  | $\blacktriangledown$ |       | Period: 6F     | ۰      |        |             | Add             |                                                                                         | Remove                                   |                                                  |
| Underlying<br>Period                | Calc                 |       | Spot/Future    | AdjBid | AdjAsk | OverrideBid |                 | OverrideAsk                                                                             |                                          |                                                  |
| UGL_MQ<br>8F                        | UGL_MQ               | Spot  |                | 0,0    | 0,0    |             | 0,0             |                                                                                         | 0,0                                      | Recalc                                           |
| UGL_RB<br>1H                        | UGL_RB               | Spot  |                | 0,0    | 0,0    |             | 0,0             |                                                                                         | 0,0                                      |                                                  |
| UGL_WB<br>6F                        | UGL_WB               | Spot  |                | 0,0    | 0,0    |             | 0,0             |                                                                                         | 0,0                                      |                                                  |
| Volatilities<br>Price Spread Limits | Details              |       |                |        |        |             |                 |                                                                                         |                                          | $>\!>$                                           |
|                                     | Calls                |       |                | Puts   |        |             |                 | <b>Reset All Volatilities</b>                                                           |                                          |                                                  |
| ID.                                 | Bid                  | Ask   | ID.            |        | Bid    | Ask         |                 |                                                                                         |                                          |                                                  |
| <b>GENERAL</b>                      | 20,00                | 20,00 | <b>GENERAL</b> |        | 20,00  | 20,00       |                 | Calls                                                                                   | Puts                                     |                                                  |
| UGLSWB.11                           | 20,00                | 20,00 |                |        |        |             | Bid             | ÷<br>20,00                                                                              | 20,00                                    | 수                                                |
| UGLSWG.1                            | 20,00                | 20,00 |                |        |        |             | Ask             | $\frac{1}{\tau}$<br>20,00                                                               | 20,00                                    | ÷                                                |
|                                     |                      |       |                |        |        |             | Bid<br>$+$<br>÷ | <b>Step Volatilities</b><br>All-<br>Call<br>$\ddot{}$<br>Ask<br>$+$<br>٠<br>Step $0,01$ | Apply<br>÷<br>Bid<br>÷<br>$\ddot{}$<br>÷ | $All +$<br>Puts<br>$+$<br>Ask<br>$+$<br>٠<br>ai. |

*Figure 44: Instrument Parameters Window*

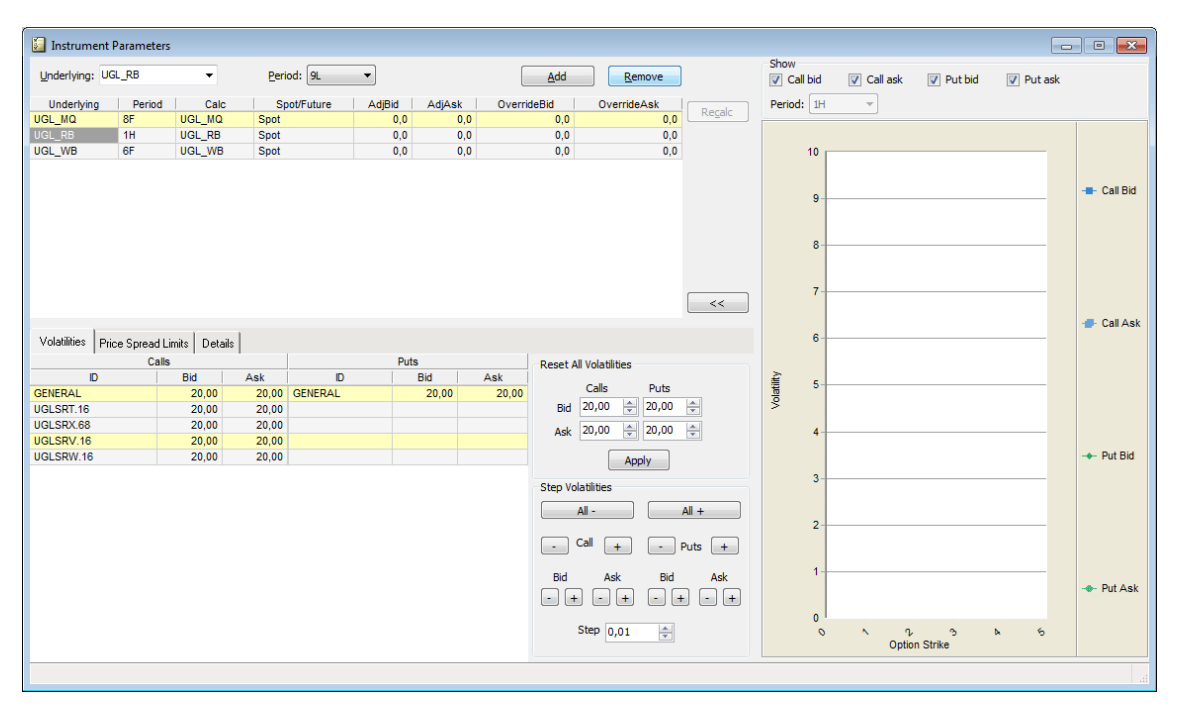

*Figure 45: Instrument Parameters Window: Graphic*

When you click the  $\gg$  button, a graphical presentation of your calculations will appear on the right-hand side. You are not allowed to edit the graph. You can go back to previous view by clicking the **<<** button.

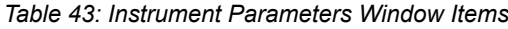

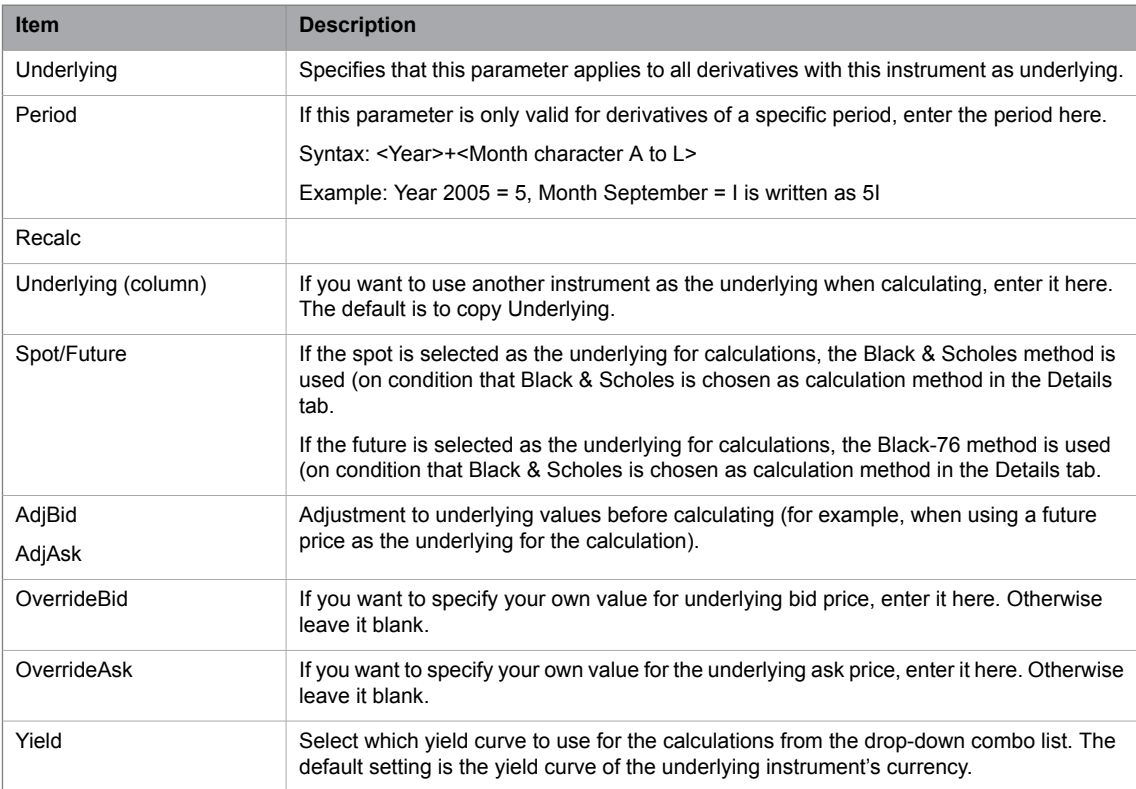

Press TAB or SHIFT+TAB to step between entry fields. Click the **Add** button to save the underlying and it will be added to the list. Pressing ENTER or clicking **Recalc** saves the parameter and triggers a recalculation.

For performance reasons, avoid having unused parameters defined; delete all parameters not in use.

#### **7.3.1 Volatilities Tab**

| Volatilities<br>Price Spread Limits | Details    |       |                |             |                               |                                                                                            |  |  |
|-------------------------------------|------------|-------|----------------|-------------|-------------------------------|--------------------------------------------------------------------------------------------|--|--|
| Calls                               |            |       |                | <b>Puts</b> | <b>Reset All Volatilities</b> |                                                                                            |  |  |
| ID                                  | <b>Bid</b> | Ask   | ID.            | <b>Bid</b>  | Ask                           |                                                                                            |  |  |
| <b>GENERAL</b>                      | 20,00      | 20,30 | <b>GENERAL</b> | 20,00       | 20,00                         | Calls<br>Puts                                                                              |  |  |
| UGLSRT.16                           | 20,00      | 20,30 | UGLKRR.20      | 20,00       | 20,00                         | ÷<br>÷<br>20,00<br>20,00<br>Bid                                                            |  |  |
| UGLSRX.68                           | 20,00      | 20,30 | UGLKRP.29      | 20,00       | 20,00                         | ÷<br>슈<br>20,00<br>20,30<br>Ask                                                            |  |  |
| UGLSRV.16                           | 20,00      | 20,30 | UGLKRQ.29      | 20,00       | 20,00                         |                                                                                            |  |  |
| UGLSRW.16                           | 20,00      | 20,30 |                |             |                               | <b>Apply</b>                                                                               |  |  |
| UGLKRC.39                           | 20,00      | 20,30 |                |             |                               |                                                                                            |  |  |
| UGLKRB.45                           | 20,00      | 20,30 |                |             |                               | <b>Step Volatilities</b>                                                                   |  |  |
| UGLKRA.46                           | 20,00      | 20,30 |                |             |                               | All-<br>$All +$                                                                            |  |  |
|                                     |            |       |                |             |                               |                                                                                            |  |  |
|                                     |            |       |                |             |                               | Call<br>Puts<br>$\sim$<br>$+$<br>$\ddot{}$<br>$\sim$                                       |  |  |
|                                     |            |       |                |             |                               | Ask<br>Bid<br>Ask<br>Bid<br>$+$<br>$\ddot{}$<br>$\ddot{}$<br>$\ddot{}$<br>٠<br>٠<br>۰<br>٠ |  |  |
|                                     |            |       |                |             |                               | ÷<br>Step $0,01$                                                                           |  |  |
|                                     |            |       |                |             |                               | иĤ                                                                                         |  |  |

*Figure 46: Volatilities*

Enter volatilities to use when calculating theoretical values. The left-hand column is for CALLS, and the right column is for PUTS. You must have a GENERAL parameter, which is used if no specific parameter is found. If you save a parameter without specifying a GENERAL volatility, the application will add it for you.

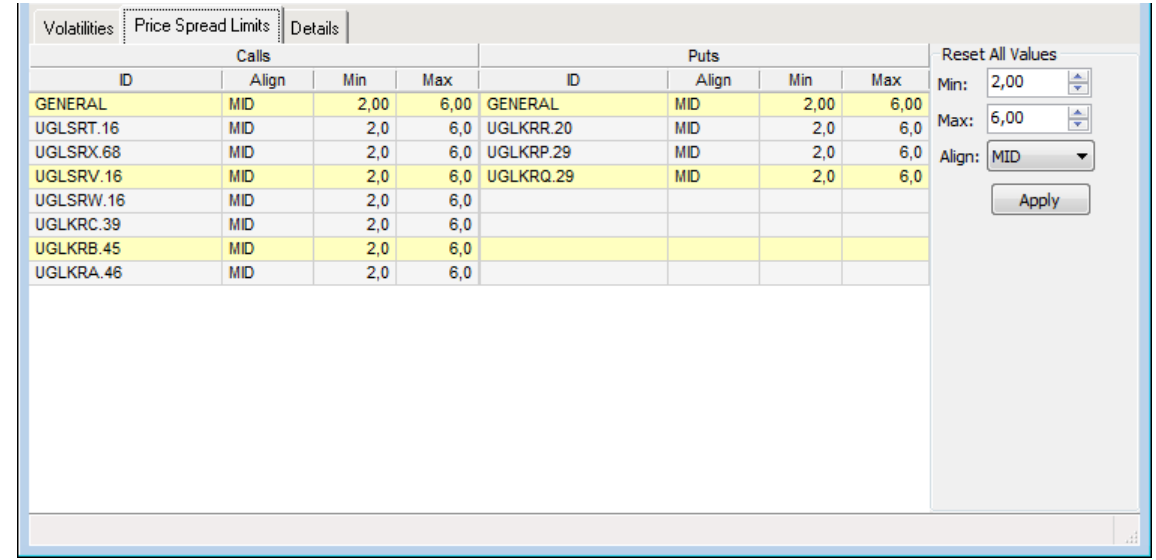

### **7.3.2 Price Spread Limits Tab**

#### *Figure 47: Price Spread Limits*

Enter spread rules that are used when moving calculated data into the Used quotes section. Enter Min/Max spread, and how the spread is to be aligned. You can choose to align the prices using either the calculated bid (BID), the calculated ask (ASK), or the average of the bid and ask (MID). MID is default.

The alignment works as follows:

Let us assume that the minimum allowed spread is set to 2 and the maximum is set to 4. In series A the calculated prices are  $7.25 - 8.75$  and in series B the prices are  $17 - 22.50$ . If alignment BID is chosen, the prices in series A would be moved as 7.25 – 9.25 and in series B as 17 – 21. Alignment using ASK would result in the prices 6.75 – 8.75 and 18.50 – 22.50 respectively MID alignment would result in the prices 7  $-9$  and  $17.75 - 21.75$  in the Used quotes section.

#### **7.3.3 Details Tab**

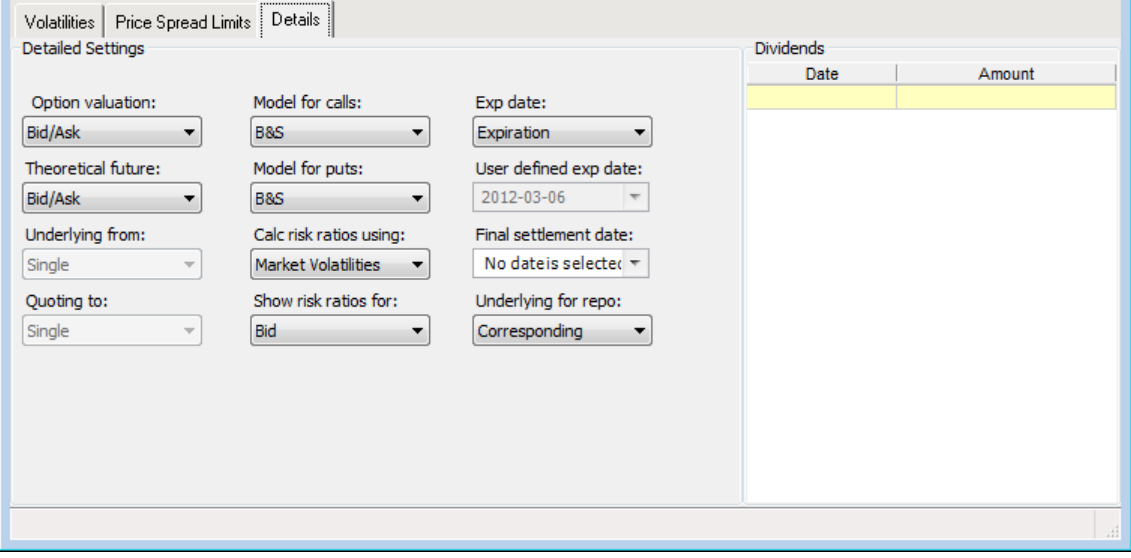

#### *Figure 48: Details*

Enter settings for a parameter to be calculated.

*Table 44: Parameters Details Tab Items*

| <b>Item</b>               | <b>Description</b>                                                    |                                                                                                    |  |  |  |  |  |
|---------------------------|-----------------------------------------------------------------------|----------------------------------------------------------------------------------------------------|--|--|--|--|--|
| Option valuation          | Which value of the underlying should be used when calculating values? |                                                                                                    |  |  |  |  |  |
|                           | Last                                                                  | The underlying last paid price is used for both sides on calls and puts.                                                                                                    |  |  |  |  |  |
|                           | <b>Bid</b>                                                            | The underlying bid is used for both sides on calls and puts.                                                                                                    |  |  |  |  |  |
|                           | Ask                                                                   | The underlying ask is used for both sides on calls and puts.                                                                                                    |  |  |  |  |  |
|                           | Mid                                                                   | The average of the underlying bid and ask is used for both sides on<br>calls and puts.                                                                                                    |  |  |  |  |  |
|                           | Bid/Ask                                                               | For calls: The underlying bid side is used for the bid side, the underly-<br>ing ask side is used for the ask side. For puts: The underlying bid side<br>is used for the ask side, the underlying ask side is used for the bid<br>side. |  |  |  |  |  |
|                           |                                                                       | <b>Note:</b> If any Override underlying is entered, that value is used instead.                                                                                                    |  |  |  |  |  |
| <b>Theoretical future</b> |                                                                       | Which value of the underlying should be used when calculating theoretical values?                                                                                                    |  |  |  |  |  |
|                           | Bid/Ask                                                               | For calls, The underlying bid side is used for the bid side, the underly-<br>ing ask side is used for the ask side.                                                                                                    |  |  |  |  |  |
|                           | Mid                                                                   | The average of the underlying bid and ask is used for both sides on<br>calls and puts.                                                                                                    |  |  |  |  |  |
|                           | Last                                                                  | The underlying last paid price is used for both sides on calls and puts.                                                                                                    |  |  |  |  |  |
|                           | For puts                                                              | The underlying bid side is used for the ask side, the underlying ask<br>side is used for the bid side.                                                                                                    |  |  |  |  |  |

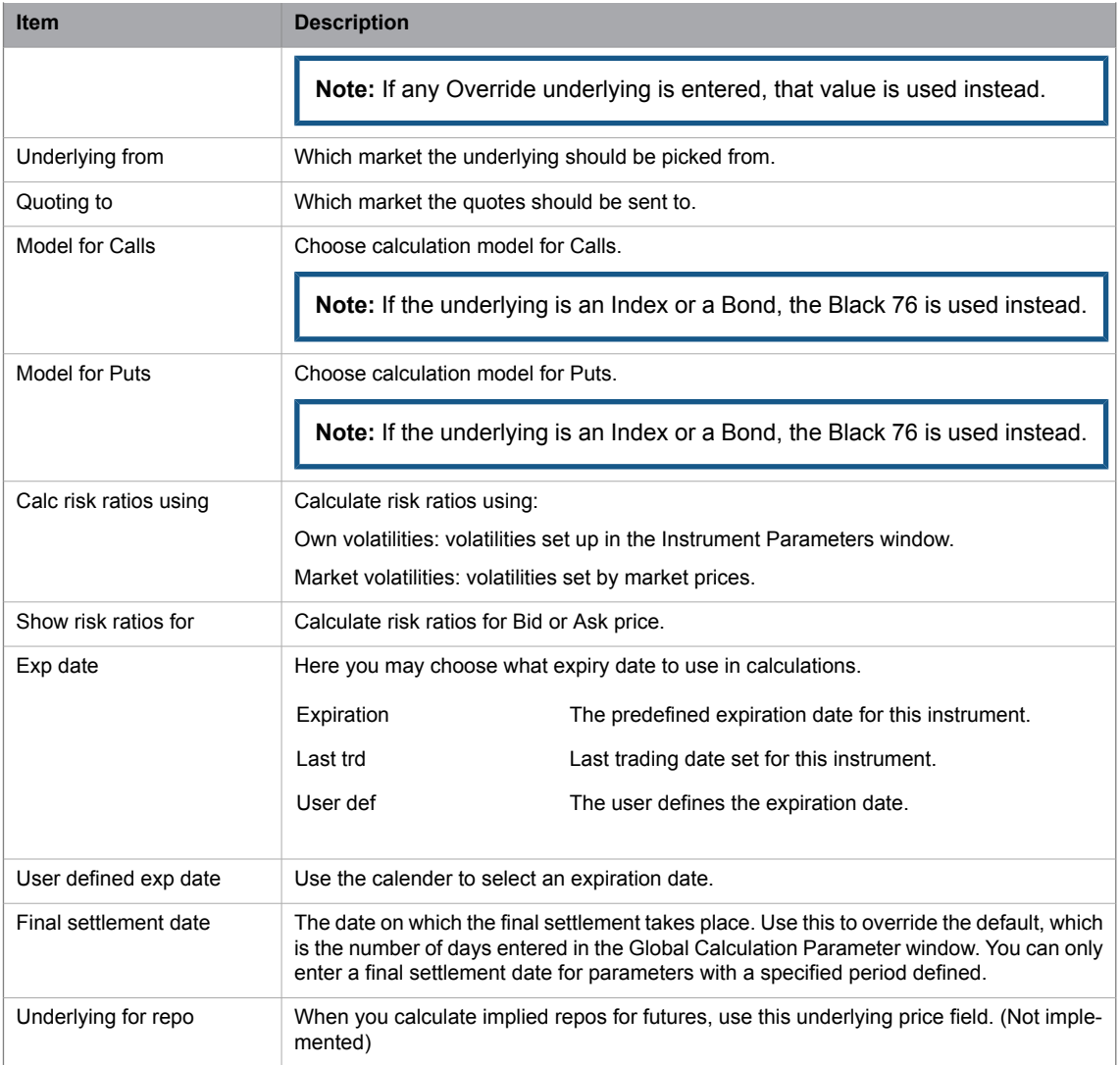

#### **7.3.3.1 Entering Parameter Records for Underlyings to be Calculated**

Perform this procedure to enter parameter records for underlyings to be calculated:

1. Select an underlying and a time period in respectively drop-down lists.

**Note:** You may omit the period if you like by leaving the period field empty.

- 2. Click the **Add** button.
- 3. Information about this instrument will appear in the top of the window.
- 4. Click the **Details** tab if settings are to be changed for the parameter.

**Note:** The settings can be changed as described in the table under heading **Details Tab** above.

5. Click the **Recalc** button to save the parameter, and trigger a recalculation of all derivatives that are affected by the parameter.

#### **7.3.4 Calculations and Recalculations**

If you click **Recalc** in the Instrument **Instrument Parameters** window and nothing happens, check the following:

- No calculation at all will be performed if calculations are DISABLED (See Global [Calculation](#page-97-0) [Parameters](#page-97-0) on page 98.)
- No calculation at all will be performed if there is no yield-curve data entered. (See Global [Calculation](#page-97-0) [Parameters](#page-97-0) on page 98.)
- An instrument will only be calculated if there is a parameter record defined for its underlying. (See Instrument [Parameters](#page-99-0) on page 100.)
- If you have two parameters that affect the same instrument, for example one parameter  $XXX-\text{BLANK}$ and one XXX-5I, the latter will take preference, because it is more detailed in its specification.
- The Use process will fail if the calculated BID is larger than the ASK.
- If there is no underlying price established, the calculation will not be performed.

#### **7.3.5 Checking the Calculations**

You can check the calculations by using the Calculator, but be careful to check which volatility is used. The parameter setting 'Calc risk ratio using' means 'where to find the volatilities.' 'Market prices' means that the implied volatilities from the market should be picked, while 'Calculated prices' means that the volatilities entered in the parameter should be used.
# **8 Information Enhancement**

## **8.1 Order History**

#### **8.1.1 The Order History Window**

In the **Order History** window you view the history of your own orders and orders entered by other traders at the company. The window is automatically updated.

Open the window from the **Orders** menu.

| $\mathbb{R}$ ID: $*$ |                   |                  |                 |                  |      |    |       |                                                                       |            |     |               |                      |              |  |                            |               |
|----------------------|-------------------|------------------|-----------------|------------------|------|----|-------|-----------------------------------------------------------------------|------------|-----|---------------|----------------------|--------------|--|----------------------------|---------------|
|                      | OrdID Action Time | ID               |                 | <b>BQtv AQtv</b> | TQtv |    |       | Orig LmtPrc Stop ID Stop Cond Stop Prc Type SS Valid State Type Until |            |     |               | Client AType AFK Trd |              |  | Info CPart TR Type OrderNo |               |
|                      | 1 New             | 07:35:34 ADANA.E | 10              |                  | 10   | 10 | 1,000 |                                                                       | <b>LMT</b> | Day | 2014-05-21 DA | M                    | BMK05        |  |                            | 590D5940:00   |
|                      | 2 New             | 07:35:40 ADANA.E | 10              |                  | 10   | 10 | 1.000 |                                                                       | LMT        | Day | 2014-05-21 DA | M                    | BMK05        |  |                            | 590D5940:00   |
|                      | 3 New             | 07:35:42 ADANA.E | 10 <sup>1</sup> |                  | 10   | 10 | 1.000 |                                                                       | LMT        | Day | 2014-05-21 DA | M                    | BMK05        |  |                            | 590D5940:00   |
|                      | 4 New             | 07:35:45 ADANA.E | 10 <sup>1</sup> |                  | 10   | 10 | 1.000 |                                                                       | LMT        | Day | 2014-05-21 DA | M                    | BMK05        |  |                            | 590D5940:00 - |
|                      | 5 New             | 07:35:47 ADANA.E | 10 <sup>1</sup> |                  | 10   | 10 | 1,000 |                                                                       | <b>LMT</b> | Day | 2014-05-21 DA | M                    | BMK05        |  |                            | 590D5940:00   |
|                      | 6 New             | 07:35:49 ADANA.E | 10 <sup>1</sup> |                  | 10   | 10 | 1.000 |                                                                       | LMT        | Day | 2014-05-21 DA | M                    | <b>BMK05</b> |  |                            | 590D5940:00   |
|                      | 7 New             | 07:36:10 ADANA.E |                 | 10               | 10   | 10 | 1.000 |                                                                       | <b>LMT</b> | Day | 2014-05-21 DA | M                    | BMK05        |  |                            | 590D5940:00   |
|                      | 7 Fill            | 07:36:10 ADANA.E |                 | 10               |      | 10 | 1.000 |                                                                       | LMT        | Day | 2014-05-21 DA | M                    | BMK05        |  |                            | 590D5940:00   |
|                      | 1 Fill            | 07:36:10 ADANA.E | 10              |                  |      | 10 | 1.000 |                                                                       | <b>LMT</b> | Day | 2014-05-21 DA | M                    | BMK05        |  |                            | 590D5940:00   |
|                      |                   |                  |                 |                  |      |    |       | m.                                                                    |            |     |               |                      |              |  |                            |               |

*Figure 49: Order History Window*

Note that all columns available to you may not be visible in the figure above.

In the ID field, you select which market to view. The filter function (see below) allows you to view orders of particular companies, traders, and so on.

The table below describes the items in the **Order History** window.

*Table 45: Order History Window Items*

| <b>Item</b> | <b>Description</b>                   |                                                                                                    |  |  |  |  |  |
|-------------|--------------------------------------|----------------------------------------------------------------------------------------------------|--|--|--|--|--|
| ID          | window.                              | Select a market from the drop-down list the order history for which you wish to see in the                                                         |  |  |  |  |  |
|             |                                      | In the ID field you are also able to do a wild card search. For example, by writing "A*" to<br>search for all series starting with the letter "a." |  |  |  |  |  |
| OrdID       | Application internal order identity. |                                                                                                    |  |  |  |  |  |
| Action      | Action of the order:                 |                                                                                                    |  |  |  |  |  |
|             | New                                  | New active order created.                                                                                                    |  |  |  |  |  |
|             | New Inact                            | New inactive order created.                                                                                                    |  |  |  |  |  |
|             | Changed                              | Order has been changed.                                                                                                    |  |  |  |  |  |
|             | Delete                               | Order has been canceled or traded.                                                                                                    |  |  |  |  |  |
|             | Fill                                 | Order has been traded, fully or partly.                                                                                                    |  |  |  |  |  |
|             | Activate                             | Inactive order has been activated.                                                                                                    |  |  |  |  |  |
|             | Inactivate                           | Active order has been inactivated.                                                                                                    |  |  |  |  |  |

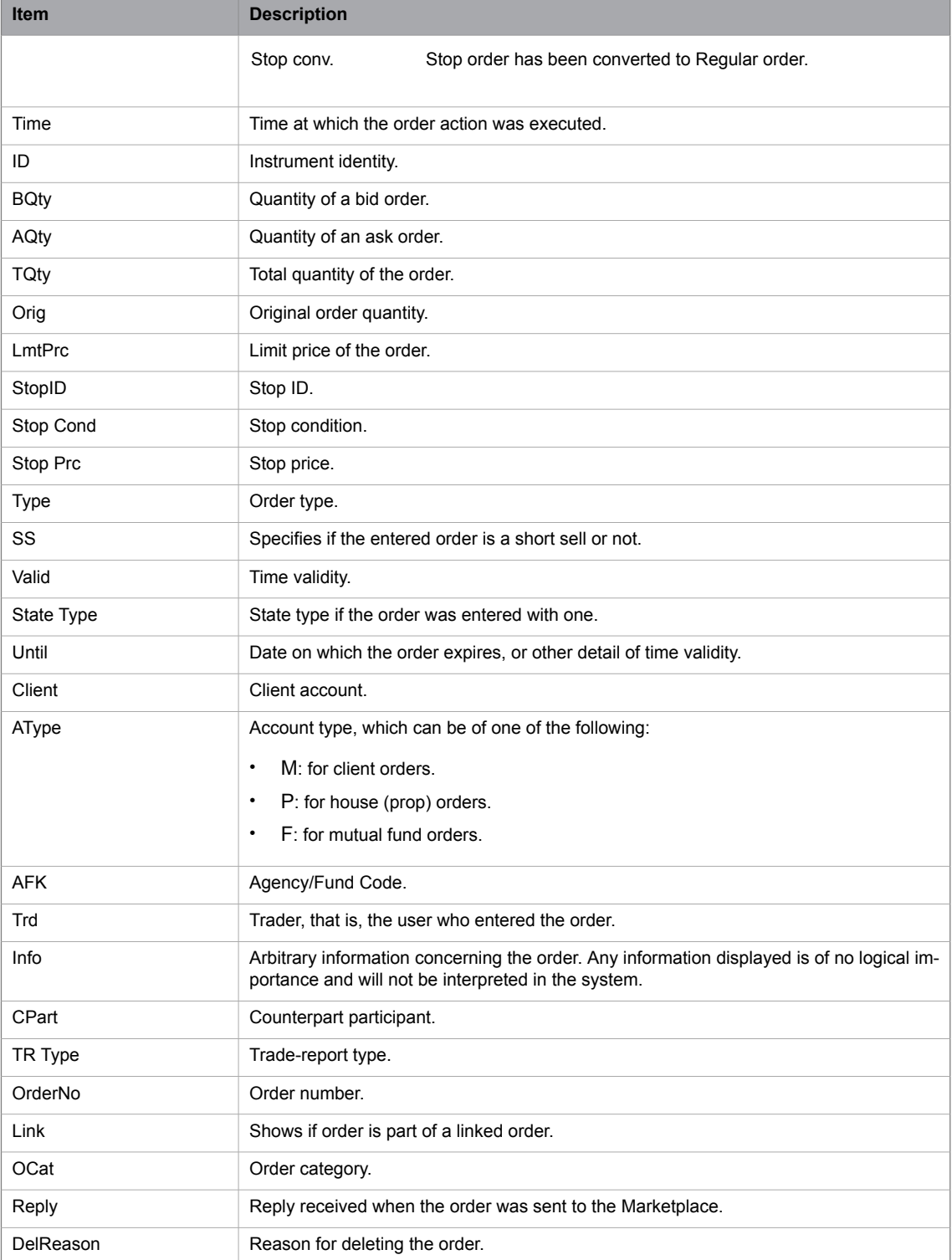

# **8.1.2 The Filter Function**

By clicking the **Filter** button, you can specify detailed search criteria, such as the display of orders created before a certain time.

| Order History [*]<br>腔    |           |          |            |                                    |                 |               |              | 回<br>$\equiv$ | $\Sigma$        |
|---------------------------|-----------|----------|------------|------------------------------------|-----------------|---------------|--------------|---------------|-----------------|
| 로<br>$\rightarrow$<br>ID: |           |          |            |                                    |                 |               |              |               |                 |
| Trader:                   |           |          | ۰          | Bid:                               | $\sqrt{}$ From: |               |              |               |                 |
| Client:                   |           |          | ۰          | $\boldsymbol{\mathcal{J}}$<br>Ask: | To:             |               |              |               |                 |
| Cust.Info:                |           |          | ▼          |                                    | Action:         |               |              |               |                 |
|                           | Stop Cond | Stop Prc | Type SS    | Valid                              | State Type      | Until         | Client AType | AFK           | Trd             |
|                           |           |          | <b>LMT</b> | Day                                |                 | 2014-06-10 DA | M            |               | <b>BMK05 +</b>  |
|                           |           |          | <b>LMT</b> | <b>Day</b>                         |                 | 2014-06-10 DA | P            |               | BMK05           |
|                           |           |          | <b>LMT</b> | Day                                |                 | 2014-06-10 DA | P            |               | BMK05           |
|                           |           |          | <b>LMT</b> | Day                                |                 | 2014-06-10 DA | P            |               | $BMK05 \equiv$  |
| RANDBLCW1 Bid >=          |           | 11,000   | <b>LMT</b> | Day                                |                 | 2014-06-10 DA |              |               | BMK05           |
| $\epsilon$                |           |          |            |                                    | Ш               |               |              |               |                 |
|                           |           |          |            |                                    |                 |               |              |               | 8 Items<br>vill |

*Figure 50: Order History Filter Inspector Window*

*Table 46: Filter Inspector Window Items*

| <b>Item</b> | <b>Description</b>                     |                                                  |  |  |  |  |  |  |  |  |
|-------------|----------------------------------------|--------------------------------------------------|--|--|--|--|--|--|--|--|
| Trader      | Actions done by a certain trader.      |                                                  |  |  |  |  |  |  |  |  |
| Client      | Actions done by a certain client.      |                                                  |  |  |  |  |  |  |  |  |
| Cust.Info   | Actions done with certain information. |                                                  |  |  |  |  |  |  |  |  |
| <b>Bid</b>  |                                        | Select this check box to see bid orders.         |  |  |  |  |  |  |  |  |
| Ask         |                                        | Select this check box to see ask orders.         |  |  |  |  |  |  |  |  |
| From        |                                        | Actions done from the specific time.             |  |  |  |  |  |  |  |  |
| To          | Actions done to the specific time.     |                                                  |  |  |  |  |  |  |  |  |
| Action      |                                        | Only shows order history with the selected item. |  |  |  |  |  |  |  |  |
|             | <b>New</b>                             | New active order created.                        |  |  |  |  |  |  |  |  |
|             | Replace                                | Order has been changed.                          |  |  |  |  |  |  |  |  |
|             | Delete                                 | Order has been canceled or traded.               |  |  |  |  |  |  |  |  |
|             | Fill                                   | Order has been traded, fully or partly.          |  |  |  |  |  |  |  |  |
|             | Activate                               | Inactive order has been activated.               |  |  |  |  |  |  |  |  |
|             | Inactivate                             | Active order has been inactivated.               |  |  |  |  |  |  |  |  |
|             |                                        |                                                  |  |  |  |  |  |  |  |  |

## **8.2 Traders**

Open the **Traders** window from the **View** menu.

| 22 Traders                        | $\mathbf{x}$<br>o lo |
|-----------------------------------|----------------------|
| ⊟ ♪ NCVF                          | ▴                    |
| ่ & ALEXZ                         |                      |
| ANNI1 ٽ                           |                      |
| $-8$ ANNI2                        |                      |
| — & ANNI3                         |                      |
| <b>BERGO</b>                      |                      |
| ⊢ & BJØJØ                         |                      |
| ⊢å CRA1                           |                      |
| $-3$ CWS 1                        | Ξ                    |
| ่ & CWS 2                         |                      |
| — & CWS_3                         |                      |
| $-3$ CWS 4                        |                      |
| - & ERBJÂ                         |                      |
| 1⊶ š<br><b>ERIK</b>               |                      |
| $-3$ FFRO                         |                      |
| ⊢å FRE⊔                           |                      |
| $-8$ FRFLY<br>⊢ å<br><b>JOLAR</b> |                      |
| ⊢ & JONLA                         |                      |
| ่ ⊿ิ LAREL                        |                      |
| — & LARNÄ                         |                      |
| — & LARSE                         |                      |
| — & MAGEN                         |                      |
| — & MAHED                         |                      |
| — 8<br><b>MARJO</b>               | ₹                    |
|                                   |                      |

*Figure 51: The Traders window*

The window displays the brokers'/traders' signatures registered for your customer in the central system.

## **8.3 Instrument Explorer**

### **8.3.1 The Instrument Explorer Window**

The **Instrument Explorer** window can be used to display the properties of different instruments. Open the **Instrument Explorer** window from the **Market** menu.

| Instrument Explorer [GARAN.SCSV]              |                                       |                                   |  |
|-----------------------------------------------|---------------------------------------|-----------------------------------|--|
| Available Instruments<br>Update               | Details                               |                                   |  |
| <b>E-M NCCP</b><br>٠<br>由 <b>M</b> CCP        | Key                                   | Value                             |  |
| Ε<br><b>E-M</b> PAY - PAY ANA PAZARI (Ma      | ID                                    | <b>GARAN.SCSV</b>                 |  |
| <b>E-GI Bilateral RTGS SHORT (</b>            | Long Id                               | GARANTI B.SHORT CERT. SARTLI VIR  |  |
| <b>TE</b> GARAN.SCSV                          | Market                                | PAY - PAY ANA PAZARI (Main SptEQ) |  |
| <b>E-GI Bilateral RTGS LONG CE</b>            | Underlying                            | T. GARANTI BANKASI                |  |
| <b>EN GARAN.LCSV</b>                          | UL Type                               | Stock                             |  |
| <b>Bilateral RTGS</b>                         | Sector Code                           | 810                               |  |
| <b>ILLI</b> GARAN.ESV                         | Sector Code Description               | BANKALAR VE OZEL FINANS KURUMLARI |  |
| <b>ED G</b> Bilateral RTGS CALL W/            | Number of Shares Issued 4 200 000 000 |                                   |  |
| in-Isl Bilateral RTGS PUT WA                  | Free Float                            | 2 096 640 000                     |  |
| <b>ED-GI TRADES FROM END OF</b>               | <b>Free Float Ratio</b>               | 49.92%                            |  |
| <b>E</b> -C EQUITY                            | <b>Physical Delivery</b>              | No                                |  |
| <b>IN ACSEL E</b>                             | Derivative to                         | <b>GARAN.ESV</b>                  |  |
| <b>IN ADANA.E</b>                             | Currency                              | <b>TRY</b>                        |  |
| <b>IN ADBGR.E</b>                             | Unit                                  | Price                             |  |
| <b>NO ADEL E</b>                              | Contract Size                         | $\mathbf{1}$                      |  |
| <b>IN ADESE.E</b>                             | Instrument Classification             |                                   |  |
| <b>IN ADNAC.E</b>                             | <b>Gross Settlement</b>               | No                                |  |
| <b>IN AEFES.E</b>                             | Expiration                            | 2034-10-15                        |  |
| <b>IN AFYON.E</b>                             | <b>Last Trading Time</b>              | 2034-10-15 16:44                  |  |
| <b>M</b> AGYO.E                               | Strike                                |                                   |  |
| <b>IN AKBNK.E</b>                             | <b>ISIN Code</b>                      | DUMMYXXX0190                      |  |
| <b>MILL AKCNS.E</b>                           | Maximum Size                          | 10000000                          |  |
| <b>IN AKENR.E</b>                             | <b>Block Size</b>                     | $\mathbf{1}$                      |  |
| <b>IN AKFEN.E</b><br><b>METAKFGY.E</b>        | <b>Trading Session</b>                | P STANDART                        |  |
| <b>M</b> AKGRT.E                              | <b>Trading Method</b>                 |                                   |  |
| <b>NICOLAKGUV.E</b>                           | <b>IPO Start Date</b>                 | < N/A                             |  |
| <b>METAKMGY.E</b>                             | <b>IPO End Date</b>                   | $<$ N/A>                          |  |
| <b>IN AKPAZ.E</b>                             |                                       | Not allowed                       |  |
| <b>NEW AKSA.E</b>                             | Short Selling                         |                                   |  |
| <b>IN AKSEL.E</b>                             | Previous closing price                |                                   |  |
| <b>NAKSEN.E</b>                               | Previous settlement price             |                                   |  |
| <b>IN AKSGY.E</b>                             | Previous open interest                | $\mathbf{0}$                      |  |
| <b>NEW AKSUE.E</b>                            | Additional reference price            |                                   |  |
| <b>NEW ALARK.E</b>                            | Derivative Level                      | $\mathbf{1}$                      |  |
| <b>IN ALBRK.E</b>                             | Handled CCP                           | <b>No</b>                         |  |
| <b>N</b> ALCAR.E                              |                                       |                                   |  |
| $\overline{\phantom{a}}$<br><b>EL ALCTL E</b> |                                       |                                   |  |
| m.<br>r                                       |                                       |                                   |  |

*Figure 52: Instrument Explorer Window*

The **Instrument Explorer** window is divided into two sections. In the left part, all instruments in the system are shown in an expandable tree structure, where the instruments are grouped together by type for each market. In the right part, details for the selected instrument are shown. Thus, some fields listed below are not available for all instruments.

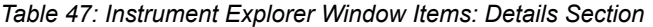

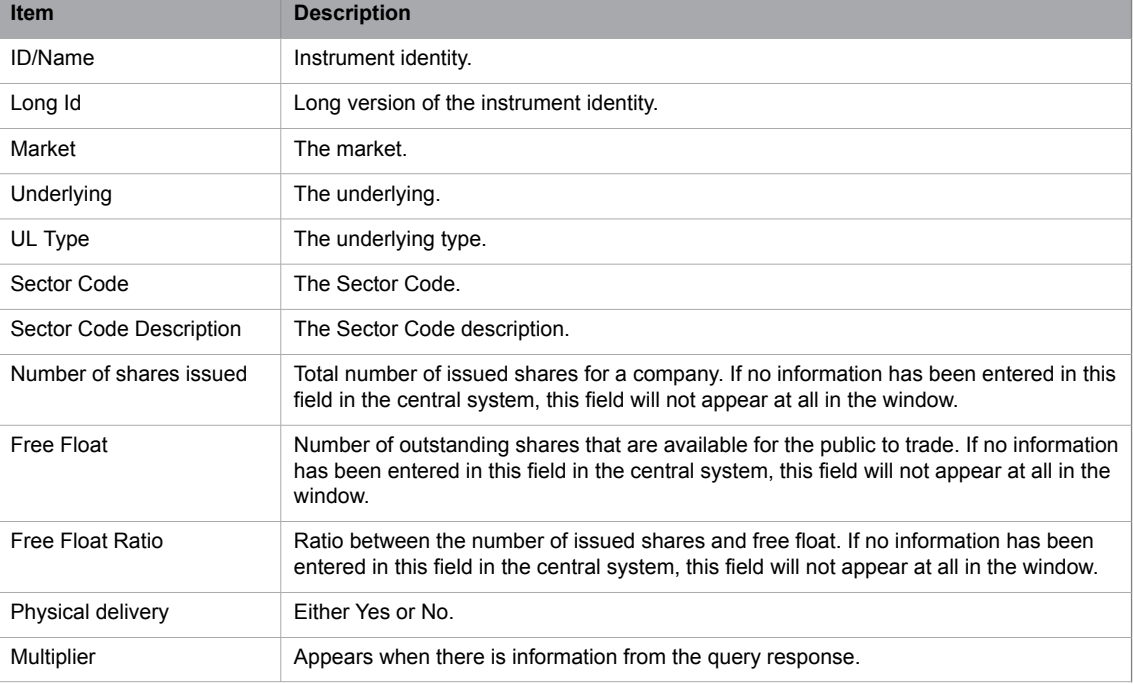

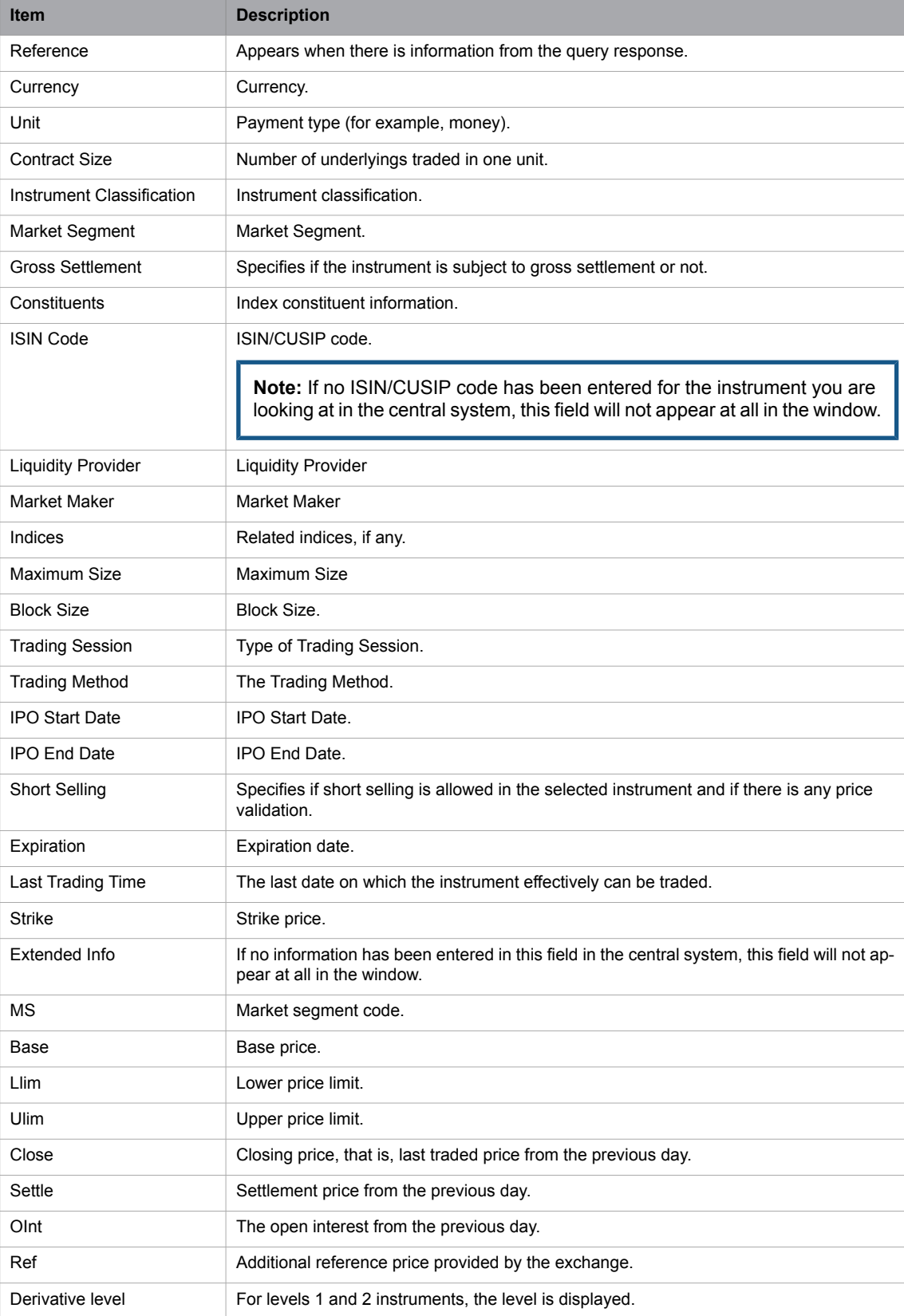

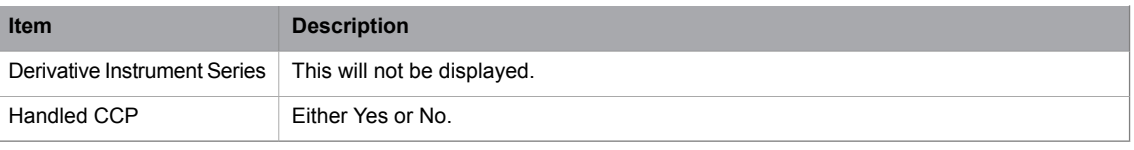

**Note:** Depending on the instrument you have chosen to see the details for, the Details section of the window will contain different items. The table above constitutes an example of such a list, but should not be seen as an all-inclusive list.

When an instrument is highlighted, it is possible to access, for example, the **Enter Order** and **Enter Trade Report** windows for this instrument. These options are invoked through right-clicking on the instrument name.

### **8.4 Market Messages**

#### **8.4.1 The Market Message Window**

In the **Market Message** window you view all messages sent from the exchange and the system to the application. For example, messages are sent about opening and closing of markets, quote requests, and potential problems.

**Note:** The Market Messages window provides Company Announcements for an equity market.

Open the window from the **Market** menu.

| Market Message |    |                                                                                               |            | $\Box$<br>▭    | x            |
|----------------|----|-----------------------------------------------------------------------------------------------|------------|----------------|--------------|
| ₽              |    |                                                                                               |            |                |              |
| Time           | ID | Prio Message                                                                                  | <b>Doc</b> | Message Source |              |
| 13:39:01       |    | -> IA17 - Preliminary Settlement Prices                                                       |            |                | A            |
| 13:39:01       |    | Loaded 0 II17 settlement prices for current business day for PAY - TEMERRUT PAZARI (Buyin Mk) |            |                |              |
| 13:39:01       |    | <- II17 - Preliminary Settlement Prices                                                       |            |                |              |
| 13:39:01       |    | -> IA17 - Preliminary Settlement Prices                                                       |            |                |              |
| 13:39:01       |    | Loaded 0 II17 settlement prices for current business day for PAY - KUSURAT PAZARI (OddLots M) |            |                |              |
| 13:39:01       |    | <- II17 - Preliminary Settlement Prices                                                       |            |                |              |
| 13:39:01       |    | -> IA17 - Preliminary Settlement Prices                                                       |            |                |              |
| 13:39:01       |    | Loaded 0 II17 settlement prices for current business day for PAY - ENDEKS (Index)             |            |                |              |
| 13:39:01       |    | <- MM60 - Market maker BBO                                                                    |            |                |              |
| 13:39:01       |    | -> MA60 - MA60 <unknown></unknown>                                                            |            |                |              |
| 13:39:01       |    | Downloading of price information has finished.                                                |            |                |              |
| 13:39:01       |    | <- UI1 - Application Ready                                                                    |            |                | ▭            |
|                |    |                                                                                               |            |                | $\mathbf{v}$ |
|                |    |                                                                                               |            | 496 Items      |              |

*Figure 53: Market Messages Window*

The table below describes the columns in the **Market Messages** window.

#### *Table 48: Market Messages Window Columns*

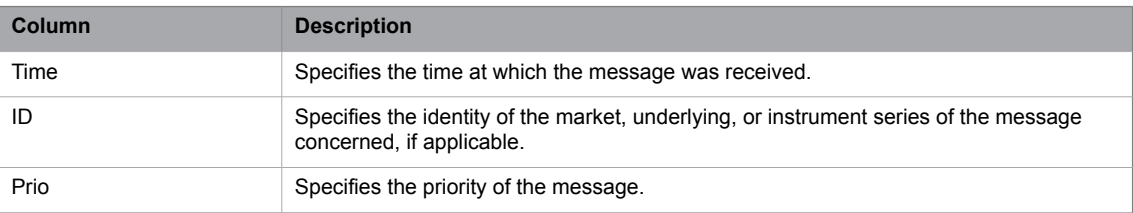

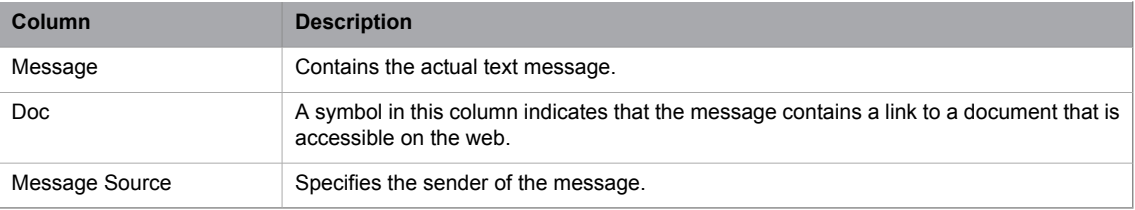

## **8.4.2 The Filter Function**

When you click the **Filter** button, the following dialog box will appear:

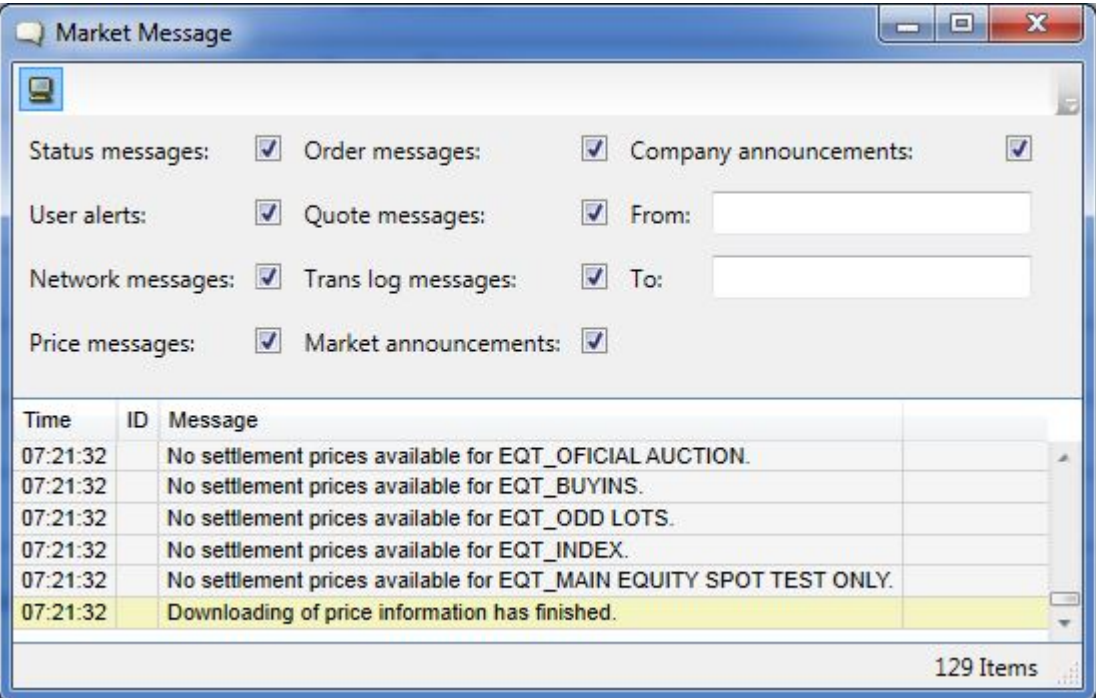

#### *Figure 54: Market Messages Filter*

The filter allows you to specify the types of messages you wish to receive, something which is done by selecting the relevant check boxes.

The table below describes the items in the Market Messages window.

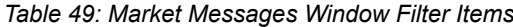

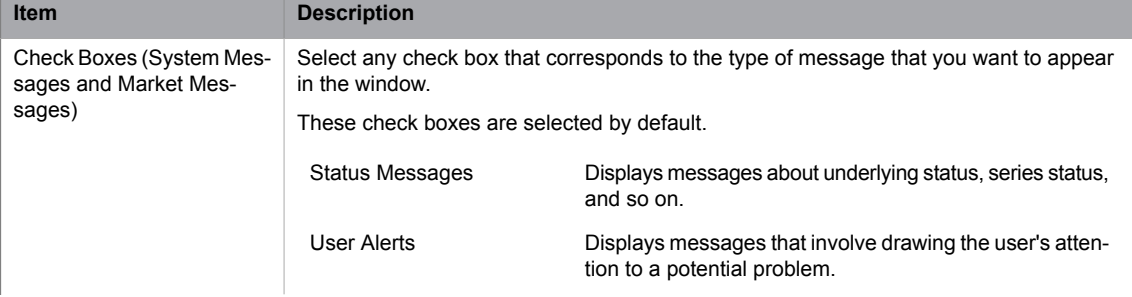

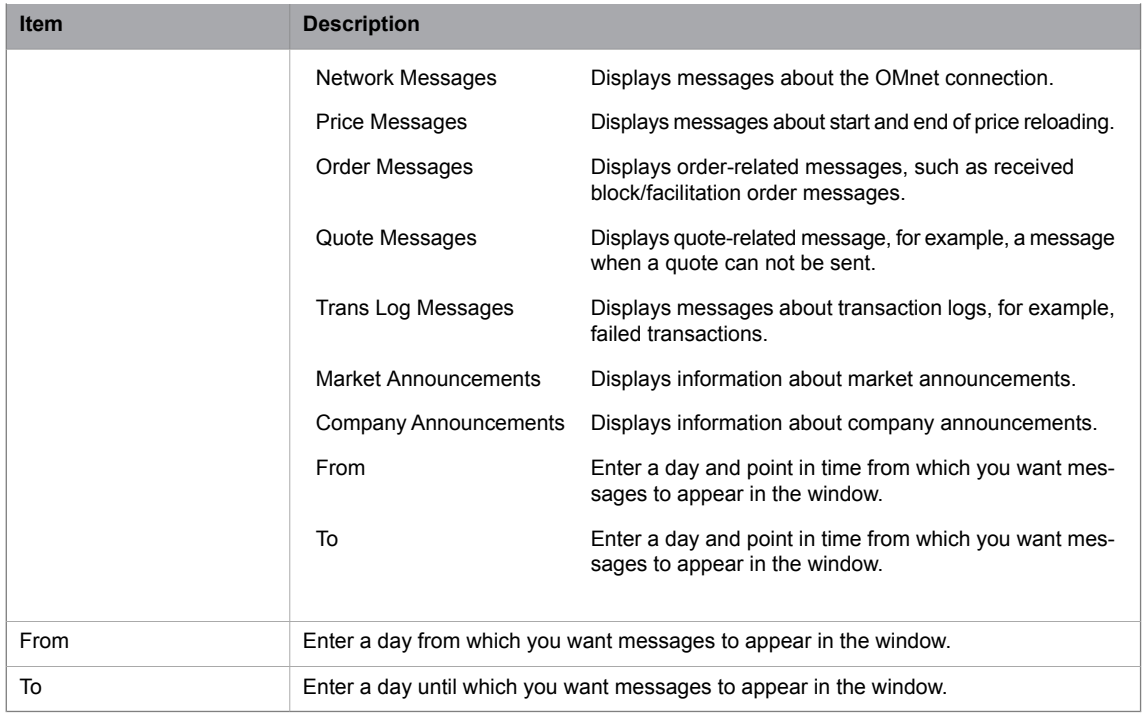

Click **Apply** to activate your filter criteria.

### **8.4.3 Setting Your Own Colors in the Market Messages Window**

Each type of information message is displayed in a different color in the **Market Messages** window. The default settings can be seen below. You can set your own choice of colors for the different types of information messages.

Perform the following procedure to set your own colors in the **Market Messages** window:

1. Right-click in the **Market Messages** window and select **Form** Settings.

The **Settings** window opens.

2. In the window, expand the **Grid Colors** section. The window now looks as follows:

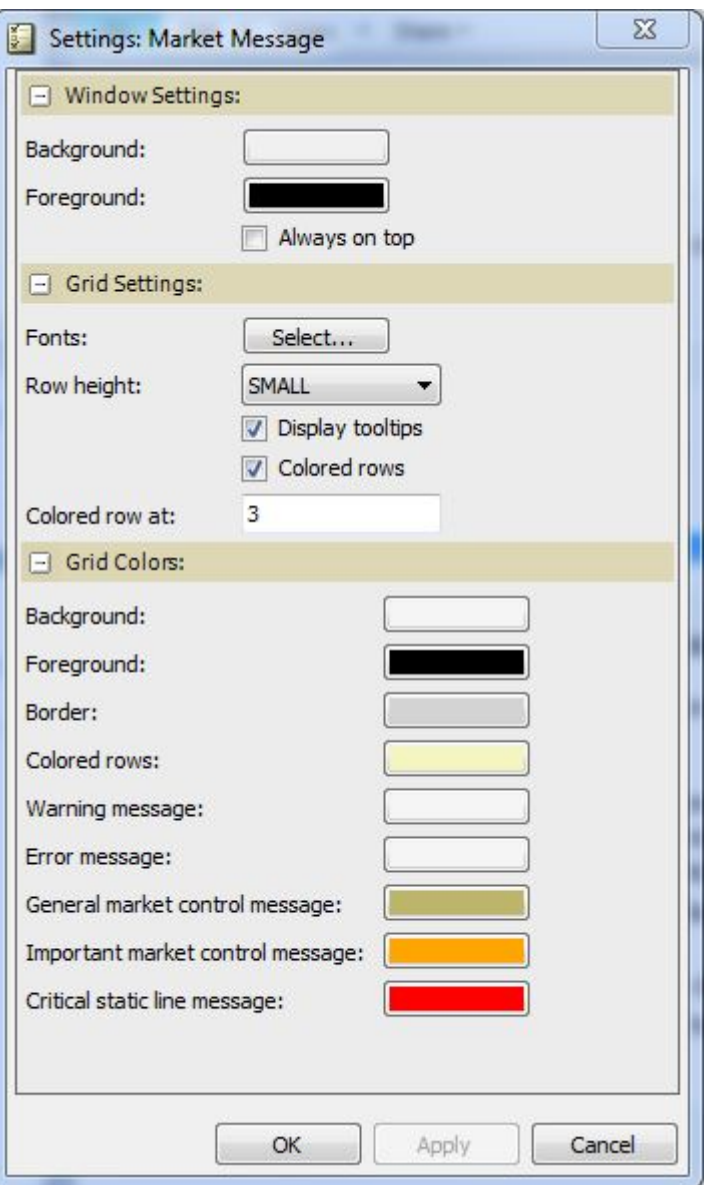

*Figure 55: Market Messages: Settings Window*

- 3. In the window, double-click on any of the colors the corresponding message type for which you want to set your own color. In the palette that appears, select a color by clicking it.
- 4. The new color will appear immediately in the color field.
- 5. When you have set all colors to your liking, click **OK** or **Apply** in the window. Clicking **OK** will close the window.
- 6. The new color settings will become active immediately.

## **8.5 Trade Statistics**

In the Trade Statistics window you view the statistics based on all cleared trades executed by your own firm since logon.

Open the window from the Trades menu.

| <b>Will Trade Statistics</b> [*]                                            |            |    |    |               |       |       |               |        | $\qquad \qquad \Box$<br>$\qquad \qquad \Box$ | $\boldsymbol{\Sigma}$ |
|-----------------------------------------------------------------------------|------------|----|----|---------------|-------|-------|---------------|--------|----------------------------------------------|-----------------------|
| ID: *<br>▼∥                                                                 | Aggregated |    |    |               |       |       |               |        |                                              |                       |
| <b>Trd</b><br>Identity<br><b>Trade Value</b><br>Quantities<br>Average price |            |    |    |               |       |       |               |        |                                              |                       |
| ID<br>Sold<br>Prc<br>Net<br>Bought                                          |            |    |    | <b>Bought</b> | Sold  | Net   | <b>Bought</b> | Sold   | Net                                          |                       |
| ADNAC.E                                                                     |            | 21 | 21 |               | 1,052 | 1,052 |               | 22,100 | 22,100                                       |                       |
| AEFES.E                                                                     |            | 20 | 20 |               | 2,000 | 2,000 |               | 40,000 | 40,000                                       |                       |
| <b>Grand Total</b>                                                          |            | 41 | 41 |               |       |       |               | 62,100 | 62,100                                       |                       |
|                                                                             |            |    |    |               |       |       |               |        |                                              |                       |
|                                                                             |            |    |    |               |       |       |               |        | Ξ                                            |                       |
|                                                                             |            |    |    |               |       |       |               |        |                                              |                       |

*Figure 56: Trade Statistics Window*

| <b>Wall</b> Trade Statistics [*]    |                              |        |            |            |        |               |     |               | ▣<br>œ             | $\mathbf{x}$ |
|-------------------------------------|------------------------------|--------|------------|------------|--------|---------------|-----|---------------|--------------------|--------------|
| ×<br>ID:<br>$\overline{\mathbf{v}}$ | $\overline{v}$<br>Aggregated |        |            |            |        |               |     |               |                    |              |
| <b>Identity</b>                     | Trd                          |        | Quantities |            |        | Average price |     |               | <b>Trade Value</b> |              |
| ID.                                 | Prc                          | Bought | Sold       | <b>Net</b> | Bought | Sold          | Net | <b>Bought</b> | Sold               | Net          |
| <b>ADNAC.E Total</b>                |                              | 21     | 21         |            | 1,052  | 1,052         |     | 22,100        | 22,100             |              |
| ADNAC.E                             | 1,000                        | 10     | 10         |            |        |               |     | 10,000        | 10,000             |              |
| ADNAC.E                             | 1,100                        | 11     | 11         |            |        |               |     | 12,100        | 12,100             |              |
| <b>AEFES.E Total</b>                |                              | 20     | 20         |            | 2,000  | 2,000         |     | 40,000        | 40,000             |              |
| AEFES.E                             | 2,000                        | 20     | 20         |            |        |               |     | 40,000        | 40,000             |              |
| <b>Grand Total</b>                  |                              | 41     | 41         |            |        |               |     | 62,100        | 62,100             |              |
|                                     |                              |        |            |            |        |               |     |               | Ξ                  |              |
|                                     |                              |        |            |            |        |               |     |               |                    |              |

*Figure 57: Trade Statistics Window (Aggregated)*

If you select Reload Clearing Trades in the Trades menu, the window will display all cleared trades executed by your own firm during the current trading day.

If you enable the Load at Logon function, the window will automatically reload all of the current day's trades. You enable this function in the Clearing Trades field in the Interface tab in the Preferences window.

The aggregated view, which you enable by selecting the **Aggregated** check box, gives a more detailed view of each traded instrument.

Select the market for which you want to display trade statistics by selecting one from the drop-down list. The Filter Inspector allows you to filter out the trades that you do not want to see.

**Note:** The Trade Statistics window will only display information about series in which there is activity.

### **8.5.1 Setting Your Trade Statistics Filters**

When you click the **Filter** button, the following window appears:

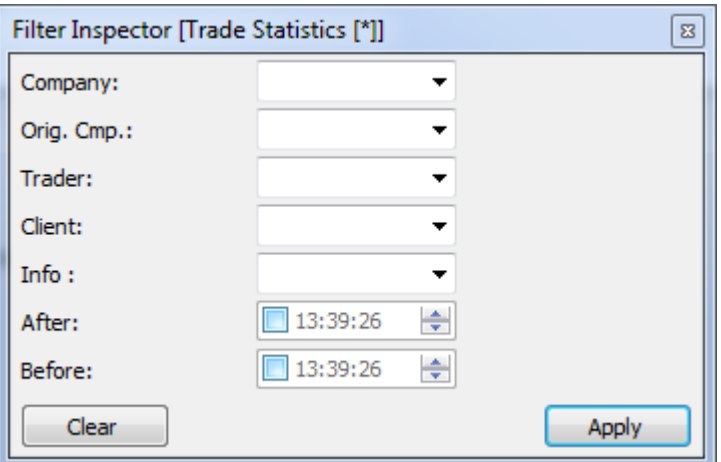

*Figure 58: Trade Statistics Filter Window*

In the dialog box you select which trades to display statistics for according to one or several of the following criteria:

| <b>Item</b>   | <b>Description</b>                                                                   |
|---------------|--------------------------------------------------------------------------------------|
| Company       | Select a company on which to filter orders from the drop-down list box.              |
| Orig. Comp    | Select the originator company on which to filter orders from the drop-down list box. |
| Trader        | Select a trader on which to filter orders from the drop-down list box.               |
| Client        | Select a client on which to filter orders from the drop-down list box.               |
| After         | Specifies the point in time after which a trade came in.                             |
| <b>Before</b> | Specifies the point in time before which a trade came in.                            |

*Table 50: Filter Inspector Window Items*

By specifying a date and time, the period for which you wish to see the trades made, you will be able to see trades other than those made today. If you do not fill in information in the After and Before fields, however, you will only see today's trades.

Click **Apply** to activate your choice.

## **8.6 Clearing Trades**

In the **Clearing Trades** window you view all trades executed during the current trading day. Note that the window displays trades that were not cleared as well.

### **8.6.1 The Clearing Trades Window**

Open the **Clearing Trades** window from the **Trades** menu.

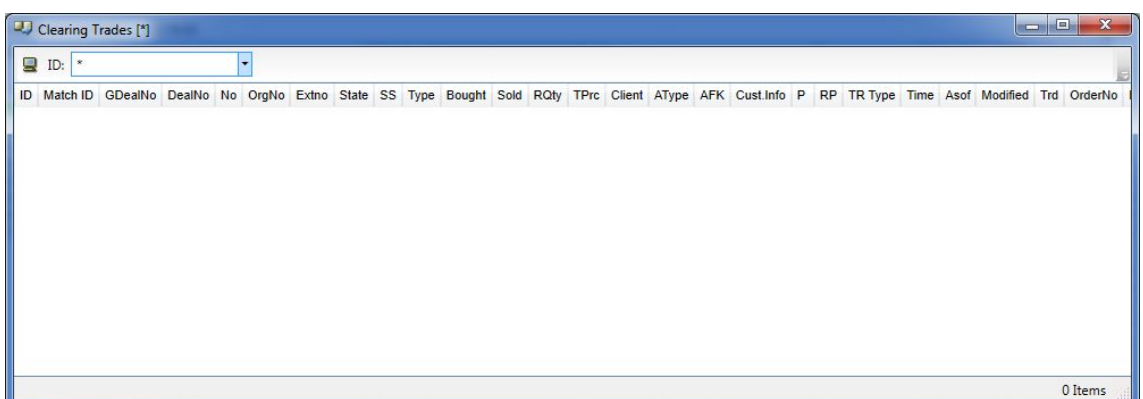

#### *Figure 59: Clearing Trades Window*

The window normally displays trades executed since you logged in, but you can reload all of the current day's trades by selecting **Reload Clearing Trades** in the **Trades** menu. If you enable the **Load at Logon** function, the window will automatically reload all of the current day's trades. You enable this function in the **Clearing Trades** field in the **Preferences** dialog, see [Interface](#page-129-0) on page 130.

The table below describes the columns in the window.

*Table 51: Clearing Trades Window Columns*

| Column       | <b>Description</b>                                                                                               |
|--------------|----------------------------------------------------------------------------------------------------|
| ID           | Specifies the identity of the instrument.                                                                        |
| Match ID     | Unique ID for each generated deal, which comprises the buyer and seller per order book<br>and price. HEX format. |
| GDealNo      | Specifies the global deal number, which is unique per instrument type and date.                                  |
| <b>No</b>    | Specifies the number of the trade, something which is set at the clearing-house.                                 |
| OrgNo        | Specifies the original trade number.                                                                             |
| ExtNo        | Specifies the external number used by external clearing-house.                                                   |
| <b>State</b> | Specifies the state of the trade.                                                                                |
| SS           | Specifies if the entered order is a short sell or not.                                                           |
| Type         | Specifies the trade type.                                                                                        |
| Bought       | Specifies the number of contracts in the trade if bid side.                                                      |
| Sold         | Specifies the number of contracts in the trade if ask side.                                                      |
| <b>RQty</b>  | Specifies the remaining quantity.                                                                                |
| <b>TPrc</b>  | Specifies the price of the trade.                                                                                |
| Client       | Specifies the clearing client account to which order belongs.                                                    |
| AType        | Specifies the account type, which can be of one of the following:                                                |
|              | M: for client orders.<br>$\bullet$                                                                               |
|              | P: for house (prop) orders.<br>$\bullet$                                                                         |
|              | F: for mutual fund orders.                                                                                       |
| <b>AFK</b>   | Specifies the Agency/Fund Code.                                                                                  |

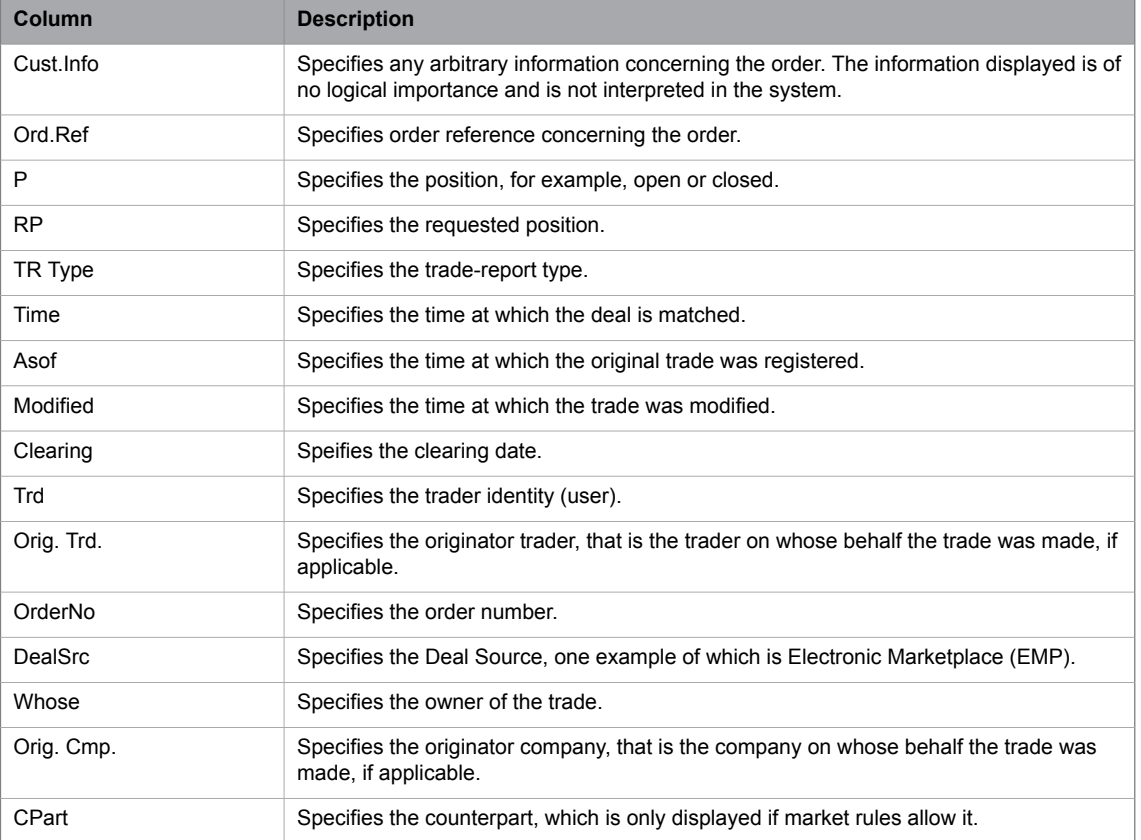

## **8.6.2 The Filter Function**

The filter function allows you to specify which trades to display. To open the **Filter Inspector**, in which you set the filter, click the **Filter** icon.

| Clearing Trades [*] |                          |                                                 |                 |              |                                                                                                    |                |                                                       |                   |            |                                              |
|---------------------|--------------------------|-------------------------------------------------|-----------------|--------------|----------------------------------------------------------------------------------------------------|----------------|-------------------------------------------------------|-------------------|------------|----------------------------------------------|
| $Q$ <sub>ID</sub> - | $\overline{\phantom{a}}$ |                                                 |                 |              |                                                                                                    |                |                                                       |                   |            |                                              |
| Company:            |                          | $\blacktriangleright$ Client:                   |                 | $\tau$ From: | Counterpart                                                                                                    | Deal Source(s) | Adjustment with Price<br>Adjustment without Price     | <b>Trade Type</b> | <b>Sta</b> | $\stackrel{\scriptscriptstyle \ast}{\equiv}$ |
| Orig. Cmp.:         |                          | Cust.Info:                                      |                 | $T$ To:      |                                                                                                    |                | Average Price Trade<br><b>Basis trade</b>             |                   | Tra<br>Ove |                                              |
| Trader              |                          | $\blacktriangleright$ Bid $\blacktriangleright$ | Ask $\boxed{v}$ | Min Qty 0    |                                                                                                    |                | <b>BB</b> trade<br>$\epsilon$<br>$\ddot{\phantom{1}}$ |                   | Rev<br>Tsf | $\scriptstyle\rm v$                          |
|                     |                          |                                                 |                 |              | ID Match ID DealNo Num OrgNo Extno State Condition Type Bought Sold Remaining Prc Client AType AFK Cust.Info P RP TR Type Time ASOf Modified Trd Orig.Trd. OrderNo DealSrc Whose Orig.Cmp. CPart |                |                                                       |                   |            |                                              |
|                     |                          |                                                 |                 |              |                                                                                                    |                |                                                       |                   |            |                                              |
|                     |                          |                                                 |                 |              |                                                                                                    |                |                                                       |                   |            |                                              |
|                     |                          |                                                 |                 |              |                                                                                                    |                |                                                       |                   |            |                                              |
|                     |                          |                                                 |                 |              |                                                                                                    |                |                                                       |                   |            |                                              |
|                     |                          |                                                 |                 |              |                                                                                                    |                |                                                       |                   |            |                                              |
|                     |                          |                                                 |                 |              |                                                                                                    |                |                                                       |                   |            | 0 Items                                      |
|                     |                          |                                                 |                 |              |                                                                                                    |                |                                                       |                   |            |                                              |

*Figure 60: Clearing Trades Filter*

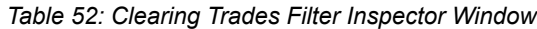

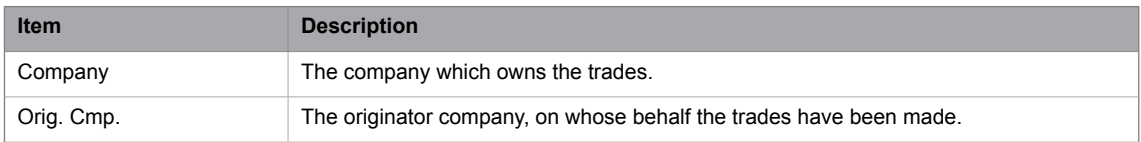

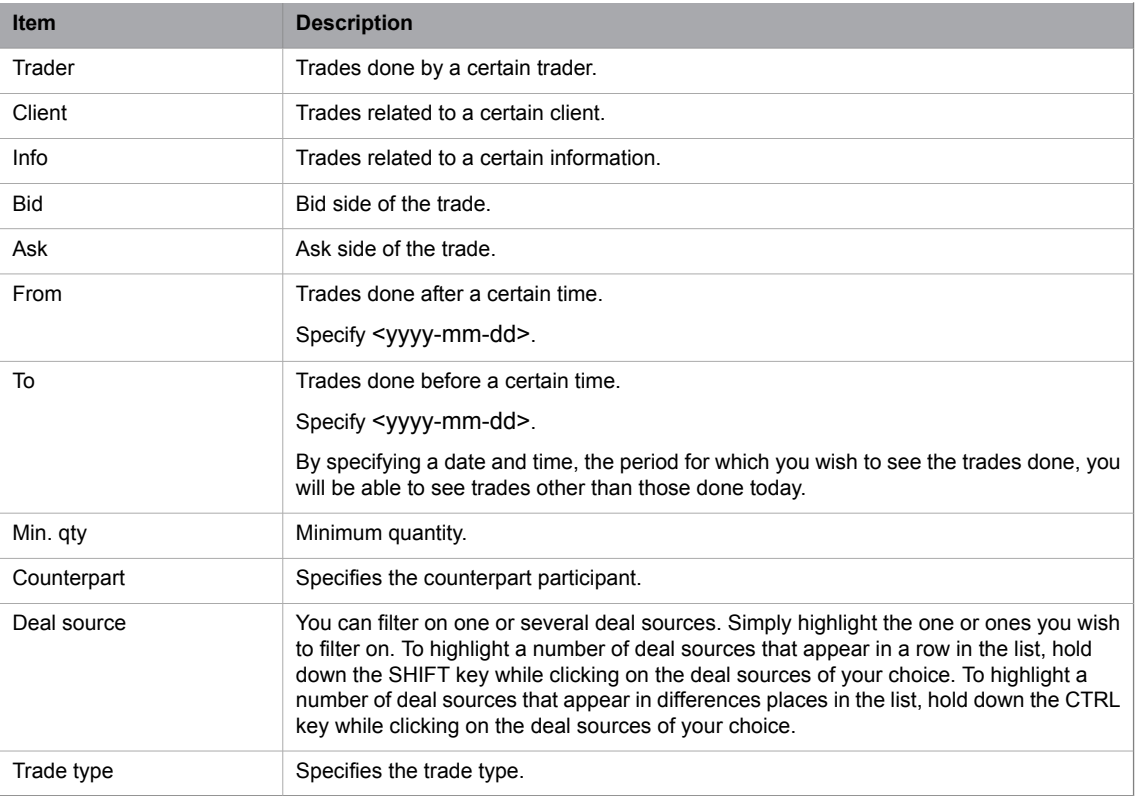

# **8.7 Instrument Group Management**

The **Instrument Group Management** window allows you to create, modify, and delete instrument groups. Open the window from the **Tools** menu.

| <b>E</b> Instrument Group Management                                                                                                    | $  -$                                                                                                    |
|----------------------------------------------------------------------------------------------------|----------------------------------------------------------------------------------------------------|
| Add Group   X Add Wildcard X Delete   Add                                                                                                    | ≫                                                                                                    |
| My Groups<br>CB-CERTS (CENTRAL GROU A<br>$\vert$ G $\vert$<br>CER (CENTRAL GROUP)<br>$\mathbf{F} = \mathbf{G}$<br>ம்⊶ <mark>ci</mark> CER-OPTIONS (CENTRAL GF<br>ம் - <mark>d</mark> CER-SPREADS (CENTRAL G<br>ம்⊶ <mark>ci</mark> CER/EUA-SPRE (CENTRAL (<br>CFD (CENTRAL GROUP)<br>田… 日<br>CFD-COMBO (CENTRAL GRC<br><b>E</b> B<br>CFD-DK (CENTRAL GROUP)<br>$+ - 6$<br>CFD-NO (CENTRAL GROUP)<br>$+ - 6$<br>CFD-NORDIC (CENTRAL GRO<br>$+ - 6$<br>CFD-SE (CENTRAL GROUP)<br>$+ - 0$<br>CFD-SEFI (CENTRAL GROUP)<br>$+ - 6$<br>CFD1 (CENTRAL GROUP)<br><b>FILL</b><br>ம் - <mark>d</mark> CFDDK1 (CENTRAL GROUP)<br>ம் - <mark>d</mark> CFDDK2 (CENTRAL GROUP)<br><b>EL GLOV-COMBO CENTRAL GRO</b><br>ш | Available Instruments<br>Add<br>Local Groups<br>Central Groups<br>⊞∽ô<br>VPPQ2-12 market<br>$+ - 11$<br><b>Electricity Nordic EUR</b><br>E-M<br>VPPYR1-12 market<br><b>中… M</b><br>European Union Allowances - CO2<br><b>中…日</b><br><b>Electricity UK GBP</b><br>M<br>中…<br>Natural Gas UK GBP<br><b>FI</b> TH<br>E- M VPP auction market<br>VPPYR3-14 market<br><b>FI</b> -H<br><b>Electricity Netherlands</b><br><b>王… M</b><br><b>Electricity Germany</b><br>$+ - 11$ |
|                                                                                                    | ОК<br>Apply<br>Cancel                                                                                                    |
|                                                                                                    |                                                                                                    |

*Figure 61: Instrument Group Management Window*

The field My Groups contains a number of instruments, which you often need to refer to as a unity. A group name may be used instead of the search criterion in all windows that support searching on instrument names.

A group may consist of a combination of single instruments and references to other groups. Including a reference to another group means that all members of that other group will be seen as members of the enclosing group.

The table below describes the items in the **Group Management** window.

*Table 53: Group Management Window Items*

| <b>Item</b>              | <b>Description</b>                                                                                                |
|--------------------------|----------------------------------------------------------------------------------------------------|
| $\frac{1}{16}$ Add Group | Click the <b>Add group</b> button to add a new group.                                                             |
| 堂 Add Wildcard           | Click the <b>Add Wildcard</b> button to add a wildcard to a selected group, see Using Wild-<br>cards on page 125. |
| <b>X</b> Delete          | Click the <b>Delete</b> button to delete a group or an instrument in a group.                                     |
| <b>Bra</b> Add           | Click the <b>Add</b> button to add an instrument to a group.                                                      |
| $\rightarrow$            | By clicking this <b>Aggregate</b> button, you can view the details of a selected instrument.                      |
| My Groups                | Displays all instrument groups.                                                                                   |
| Available Instruments    | Displays all available instruments.                                                                               |

#### **8.7.1 Creating an Instrument Group**

Perform these steps to create an instrument group:

- 1. Click the **Add group** button.
- 2. Type the name of the new group in the My Groups section.
- 3. Select one or several instruments in the right-hand section (by expanding the instrument tree) and click the **Add** button.

The selected instrument(s) are added to the selected group.

You can also double-click an instrument instead of first selecting it and then click the **Add** button.

#### **8.7.2 Removing an Instrument from a Group**

Perform these steps to remove and instrument from an instrument group:

- 1. Select the instrument(s) you wish to remove in the My Groups section.
- 2. Click the **Delete** button.

#### **8.7.3 Removing a Group**

Perform these steps to remove a group:

- <span id="page-124-0"></span>1. Select the group you wish to remove in the My Groups section.
- 2. Click the **Delete** button.

#### **8.7.4 Using Wildcards**

Perform these steps to to use wildcards:

- 1. Select a group in the left-hand section.
- 2. Click the **Add Wildcard** button.
- 3. An empty box appears under the selected group name.
- 4. Enter a wildcard (\* or ?) by itself or with a combination of letters. For example, EC\*, ?, or E?C.
- 5. Click **Apply**, and then **OK**.

6. The wildcard will be added under the selected group in the left-hand section. When you open the Price Information window and select this group, all instruments beginning with your wildcard combination will appear. You can add more wildcards to the same group.

## **8.8 Market Status**

#### **8.8.1 The Information Feed Status Window**

In the **Information Feed Status** window you can view the status of the markets that you can access.

Open the window from the **Market** menu.

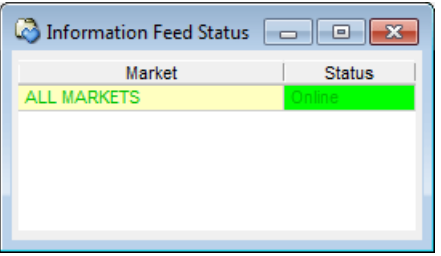

*Figure 62: Information Feed Status Window*

The table below describes the columns in the **Information Feed Status** window.

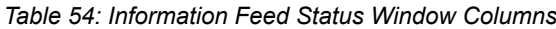

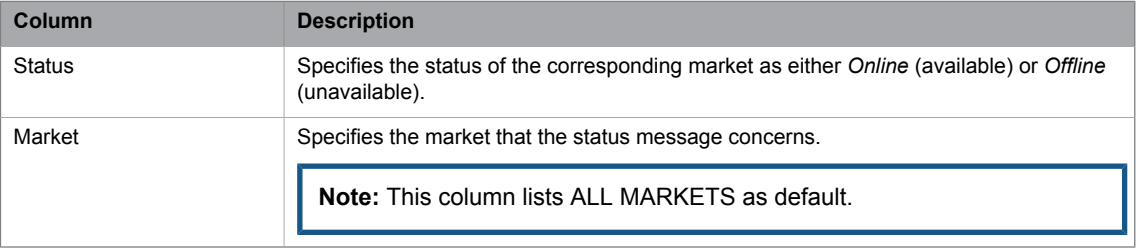

A continuous information feed is sent out from the central Marketplace system. When the signal reaches the application, the **Information Feed Status** window flashes the markets that are currently available in green.

This meansthat you can be sure that your connection with the marketplace is up and running. If the connection is broken, an error message will appear in the **Market Messages** window. If the feed is delayed or lost, the status for that market will turn to *Offline*, and the text will become red. This does not mean that the connection is broken permanent; the status may in fact return to *Online* if there was a temporary problem with the connection.

# **9 Setting Your Preferences**

The **Preferences** window allows you to modify your user preferences. Open the **Preferences** window from the **Tools** menu.

The window is divided into five tabs, each with different options, described in the sections below.

## **9.1 General**

The **General** tab is used for setting trading-related parameters such as price tick factors and different kinds of confirmations.

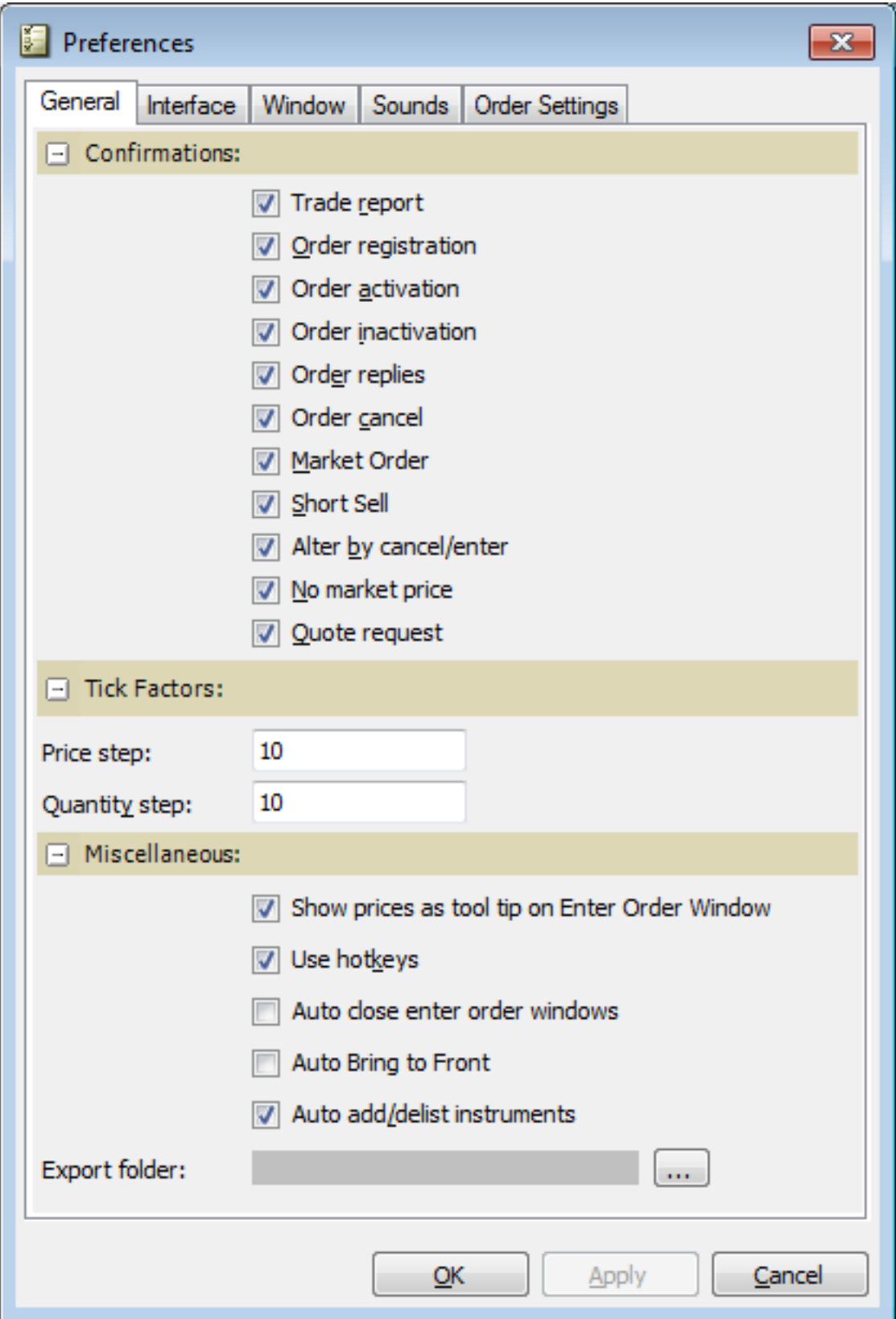

*Figure 63: General Tab*

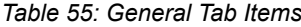

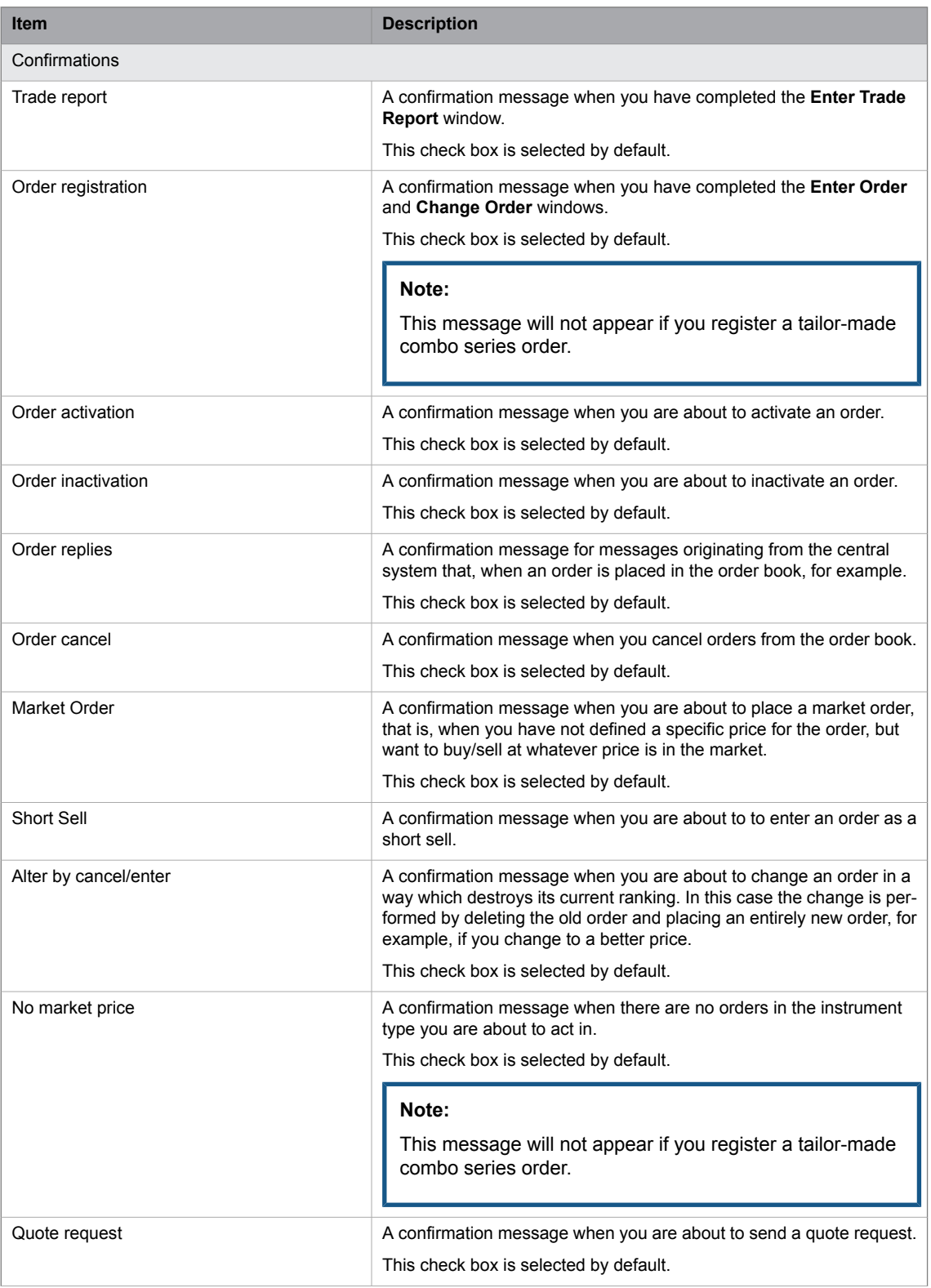

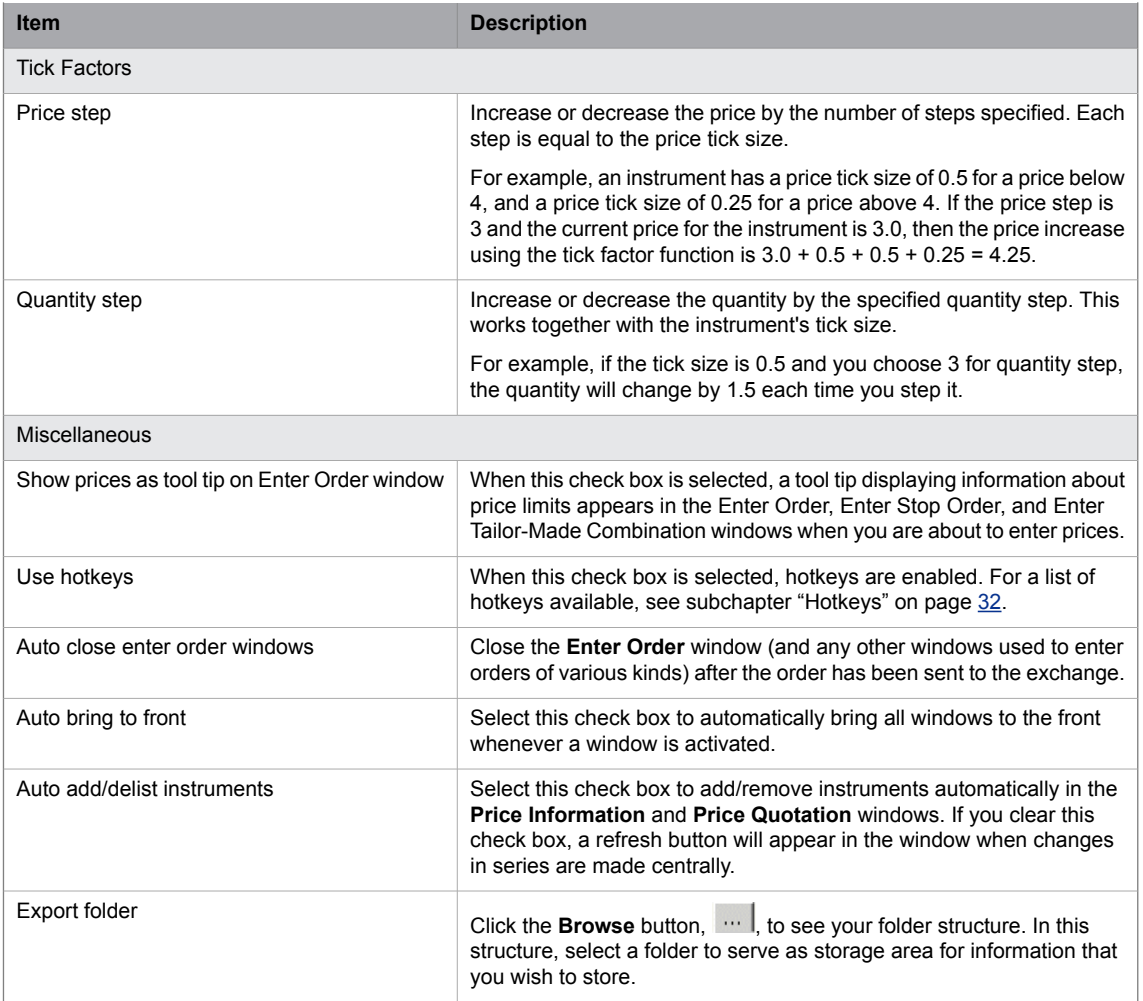

### **9.1.1 Tick Factor**

<span id="page-129-0"></span>This functionality allows you to increase or decrease a price or quantity by more than the standard tick size. It is implemented in the **Enter Order**, **Change Order**, and **Price Quotation** windows.

In the **Enter Order** and **Change Order** windows, hold down the CTRL key and click the up/down arrow in the price or quantity field.

In the **Price Quotation** window, select a price or quantity cell and press the MINUS SIGN or PLUS SIGN.

## **9.2 Interface**

The **Interface** tab is used for setting parameters related to interfacing the exchange, such as connection loss detection.

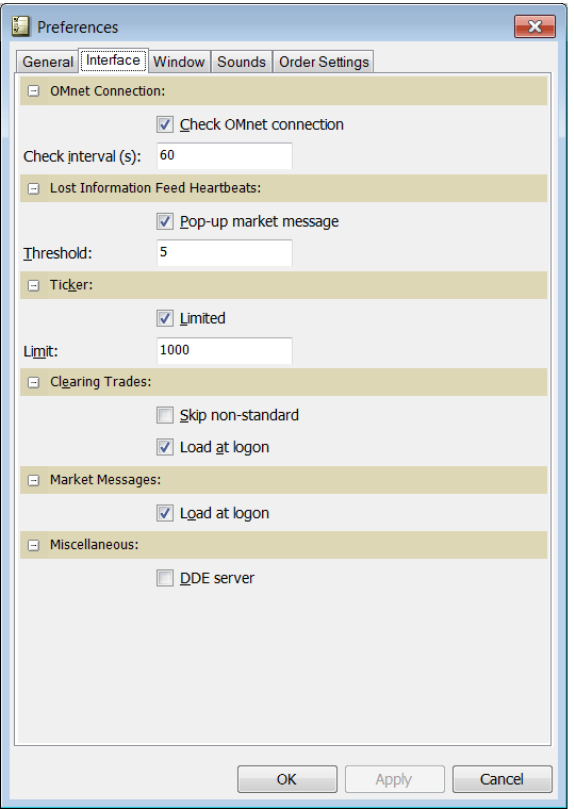

*Figure 64: Interface Tab*

#### *Table 56: Interface Tab Items*

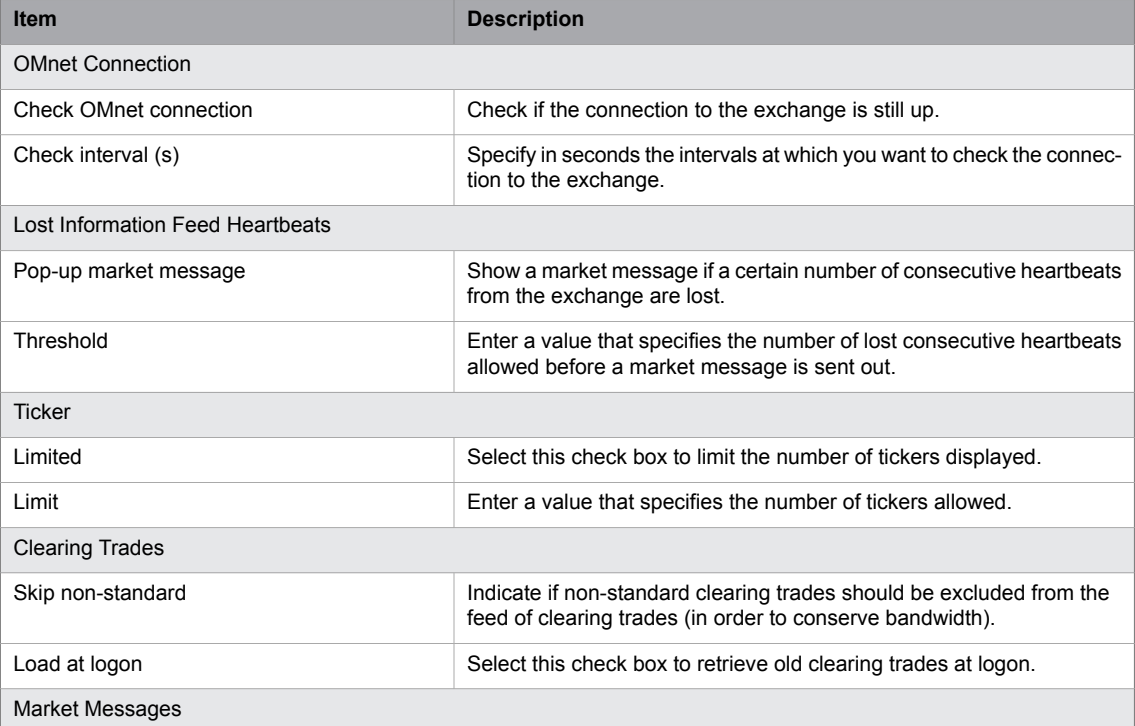

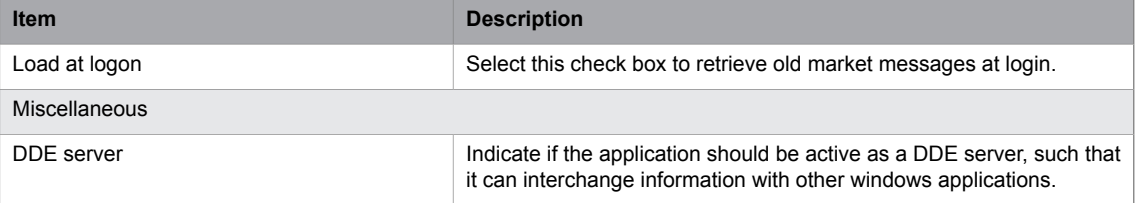

# **9.3 Window**

The **Window** tab allows you to modify the appearance of the windows, such as the different colors.

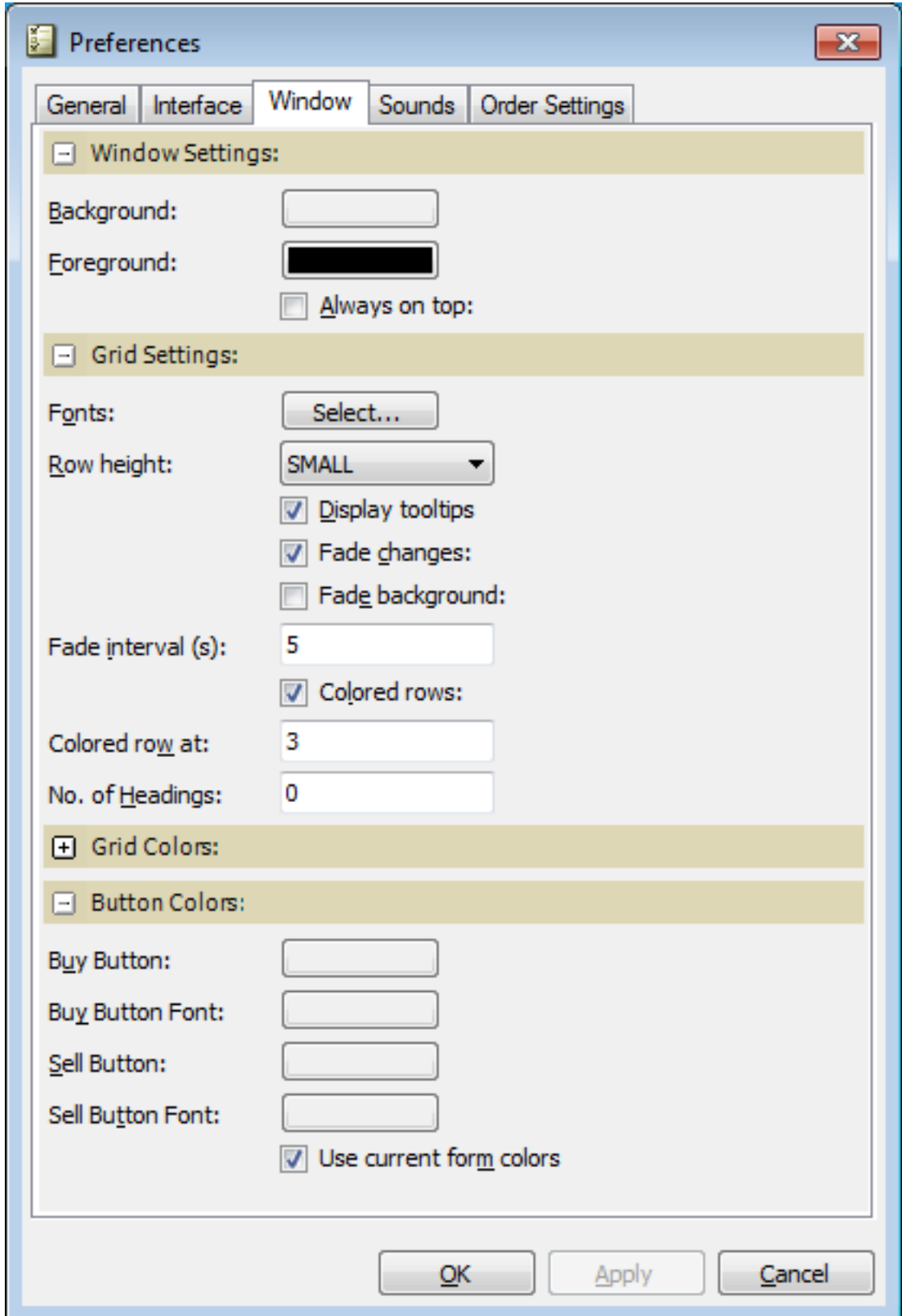

|  | Figure 65: Window Tab |  |
|--|-----------------------|--|
|  |                       |  |

*Table 57: Window Tab Items*

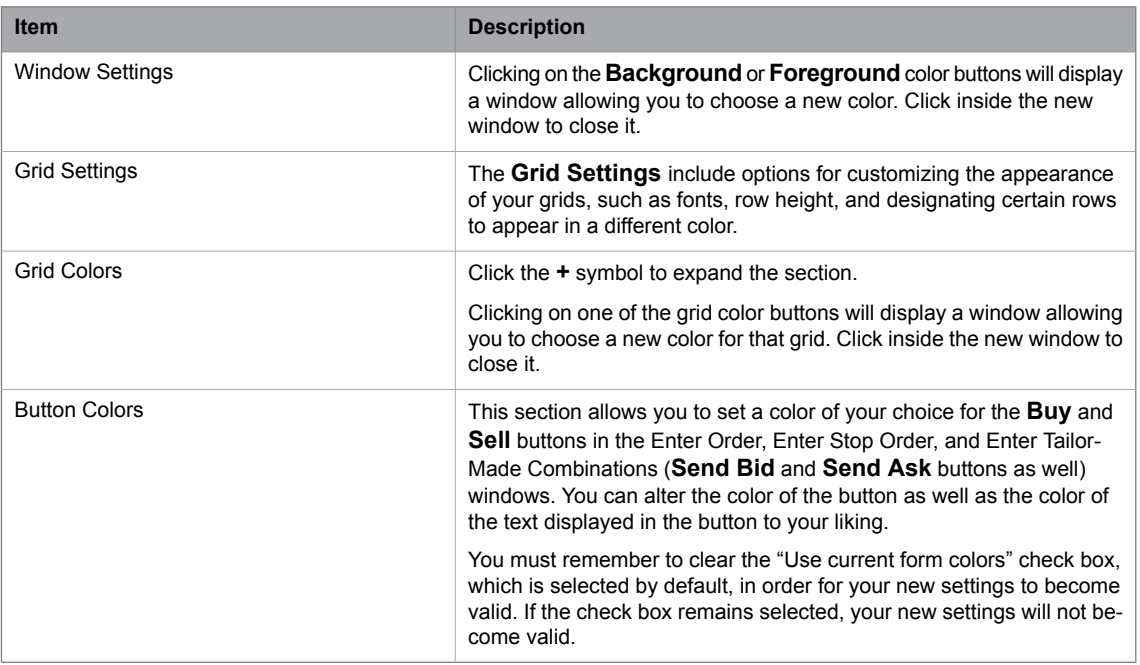

## **9.4 Sounds**

The **Sounds** tab is used for selecting which warning sounds to be emitted for different events.

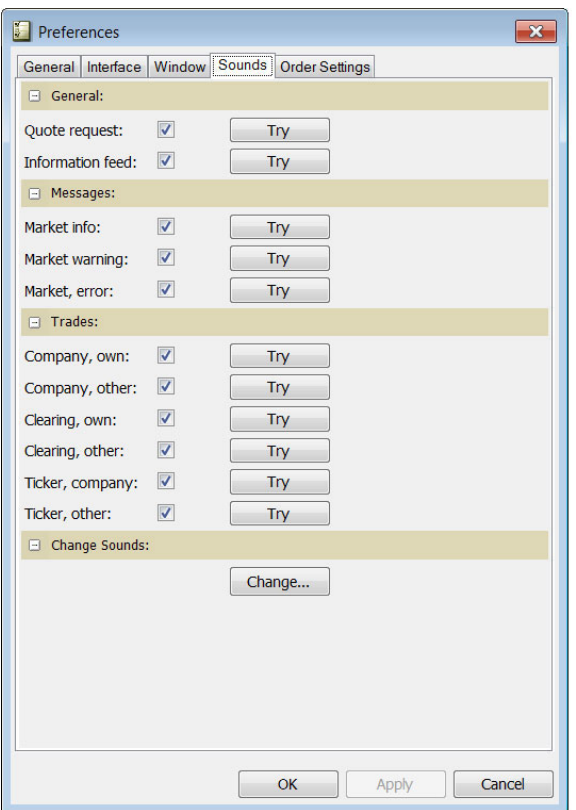

*Figure 66: Sounds Tab*

Select the check boxes to activate sounds for different events, or click the **Try** button to listen to the sound currently set for this event.

The **Change** button launches the Windows sound properties window, where the different sounds can be changed.

## **9.5 Order Settings**

Under the **Order Settings** tab you can specify default values for your orders, along with limits for deviation warnings.

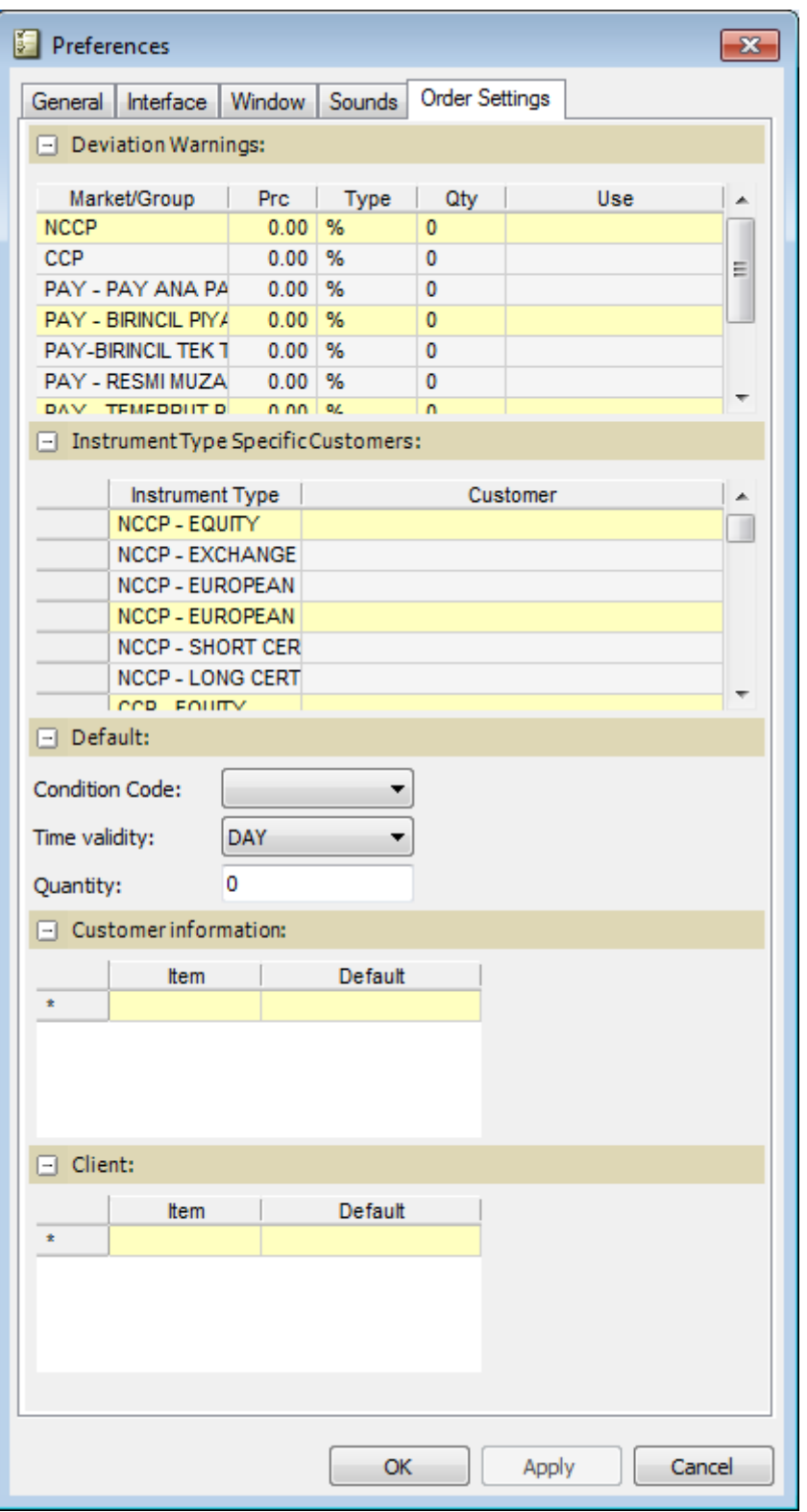

*Figure 67: Order Settings Tab*

#### The table below describes the items in the **Order Settings** tab.

#### *Table 58: Order Settings Tab Items*

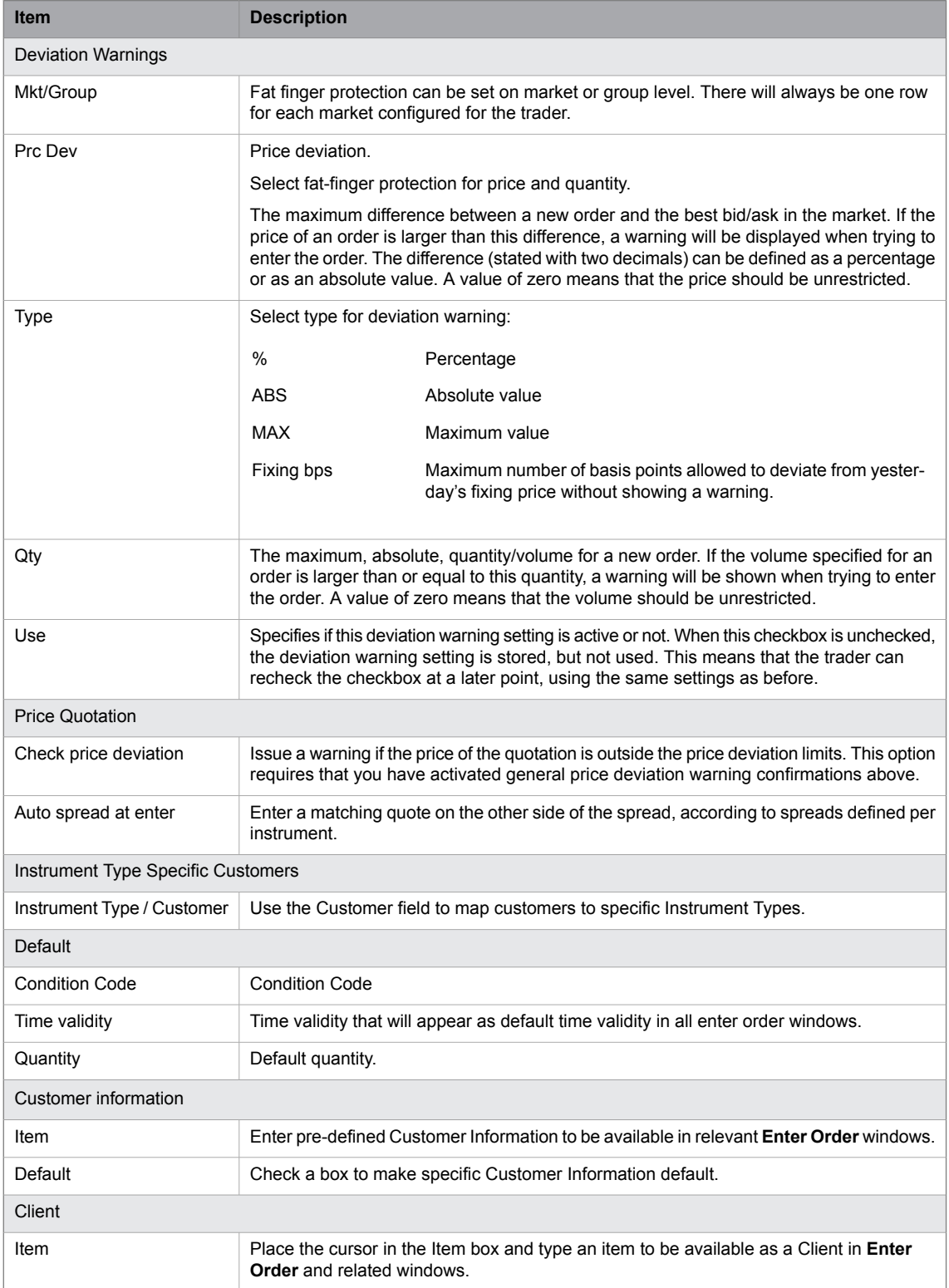

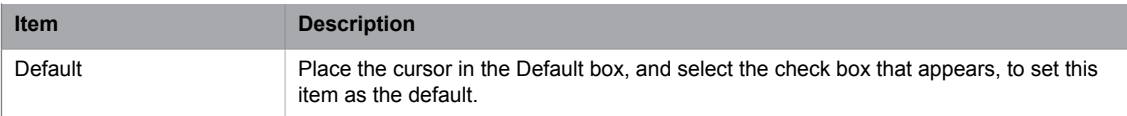

### **9.5.1 Setting Deviation Warnings (Fat Finger Protection)**

If you set deviation warnings, or so-called fat finger protection, the following windows will be checked and if a setting value is exceeded, a confirmation message will appear:

- **Enter-**, **Change-**, **Execute Order** windows
- **Enter-** and **Changed Linked Order** windows
- Enter quote or indicative quote in **Price Quotation** window

The check is also performed when DDE is used, see [Interface](#page-129-0) on page 130.

Perform this procedure to specify deviation settings.

1. Enter the new settings under general or specific deviation warnings.

Each row represents one deviation warning setting.

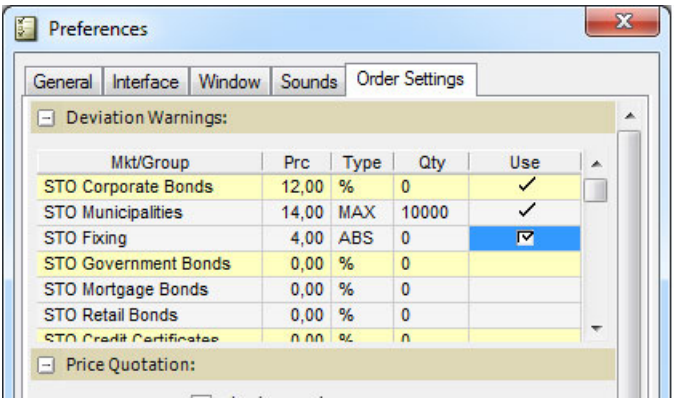

2. Click **OK** to save the deviations settings.

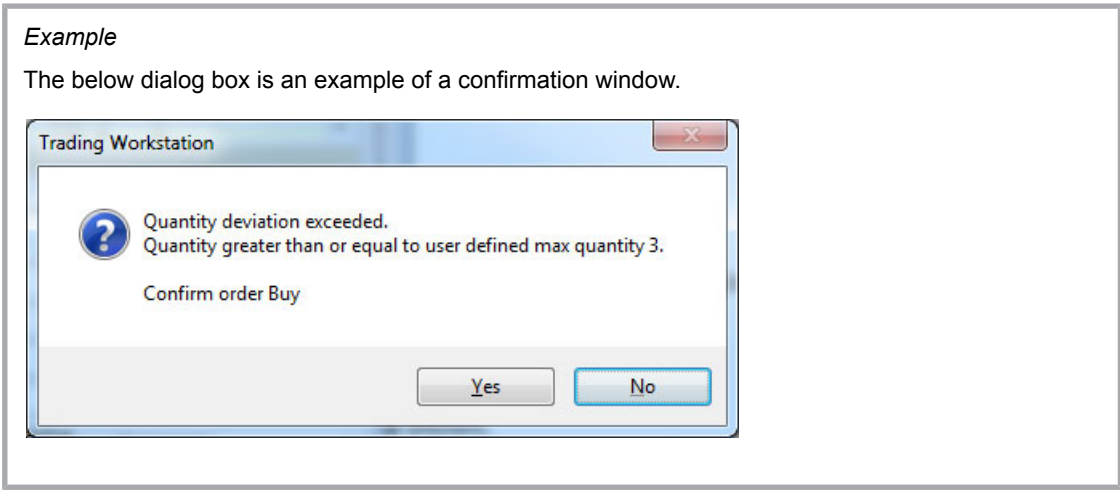

# **A Glossary**

#### *Table 59: Glossary*

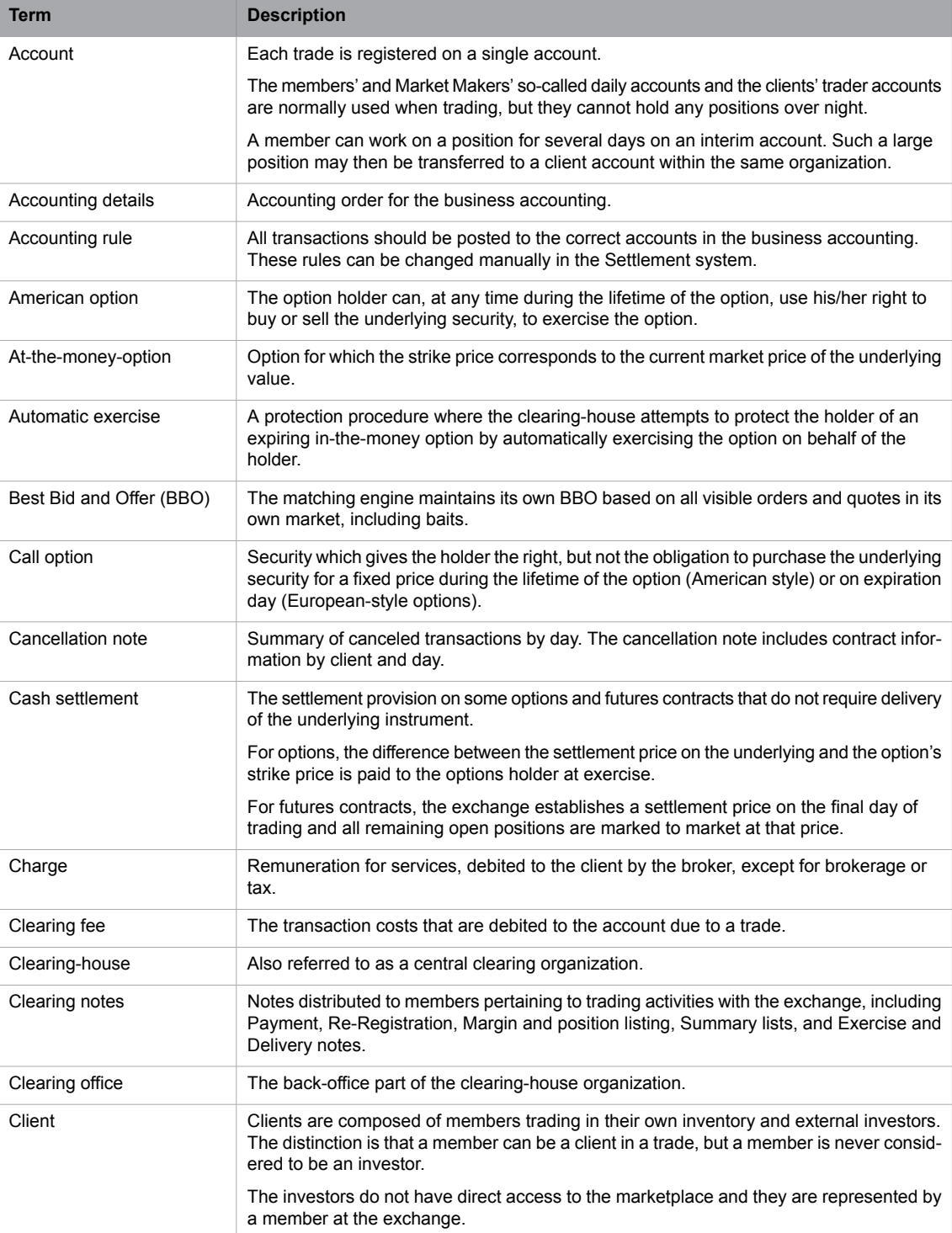

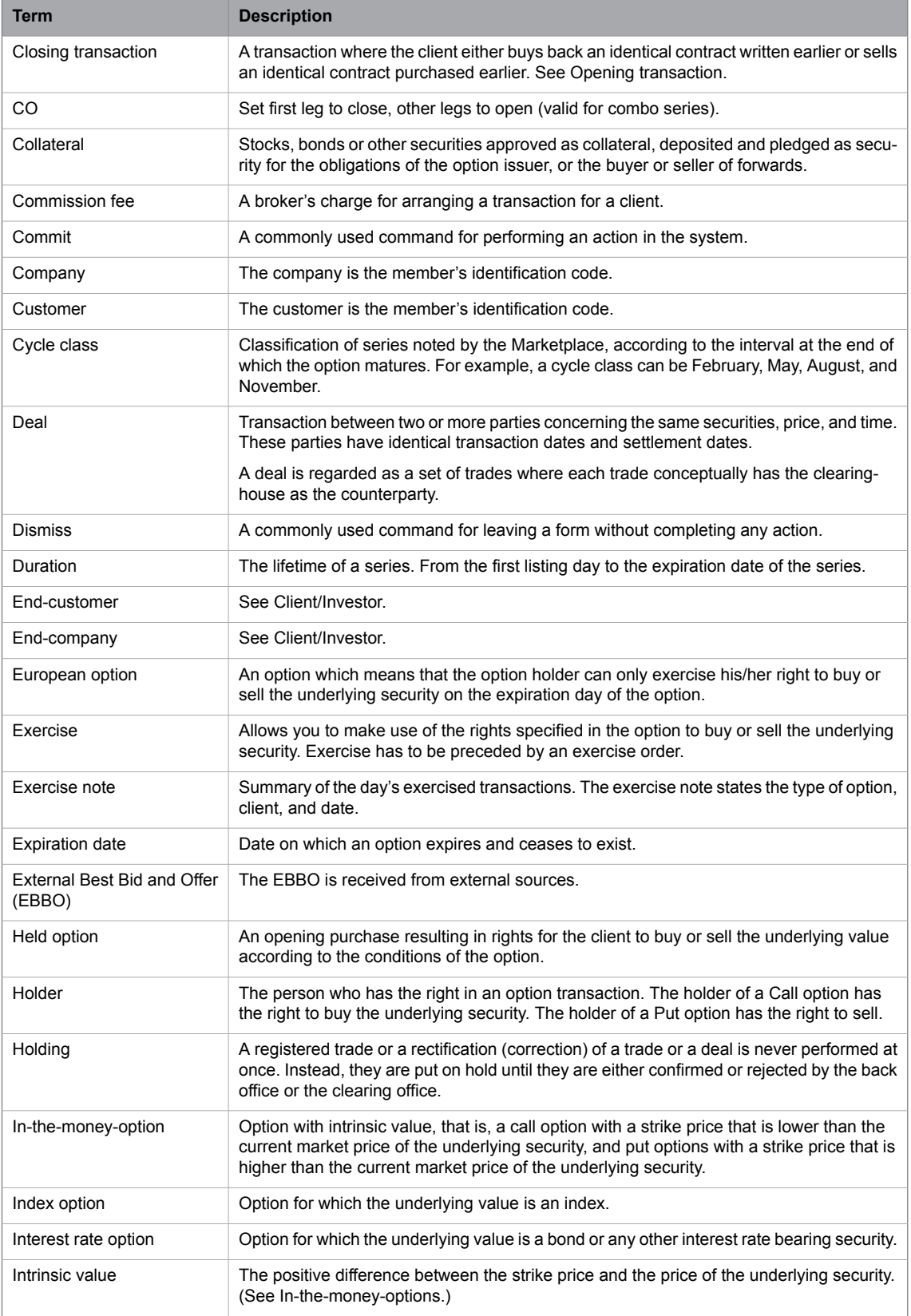

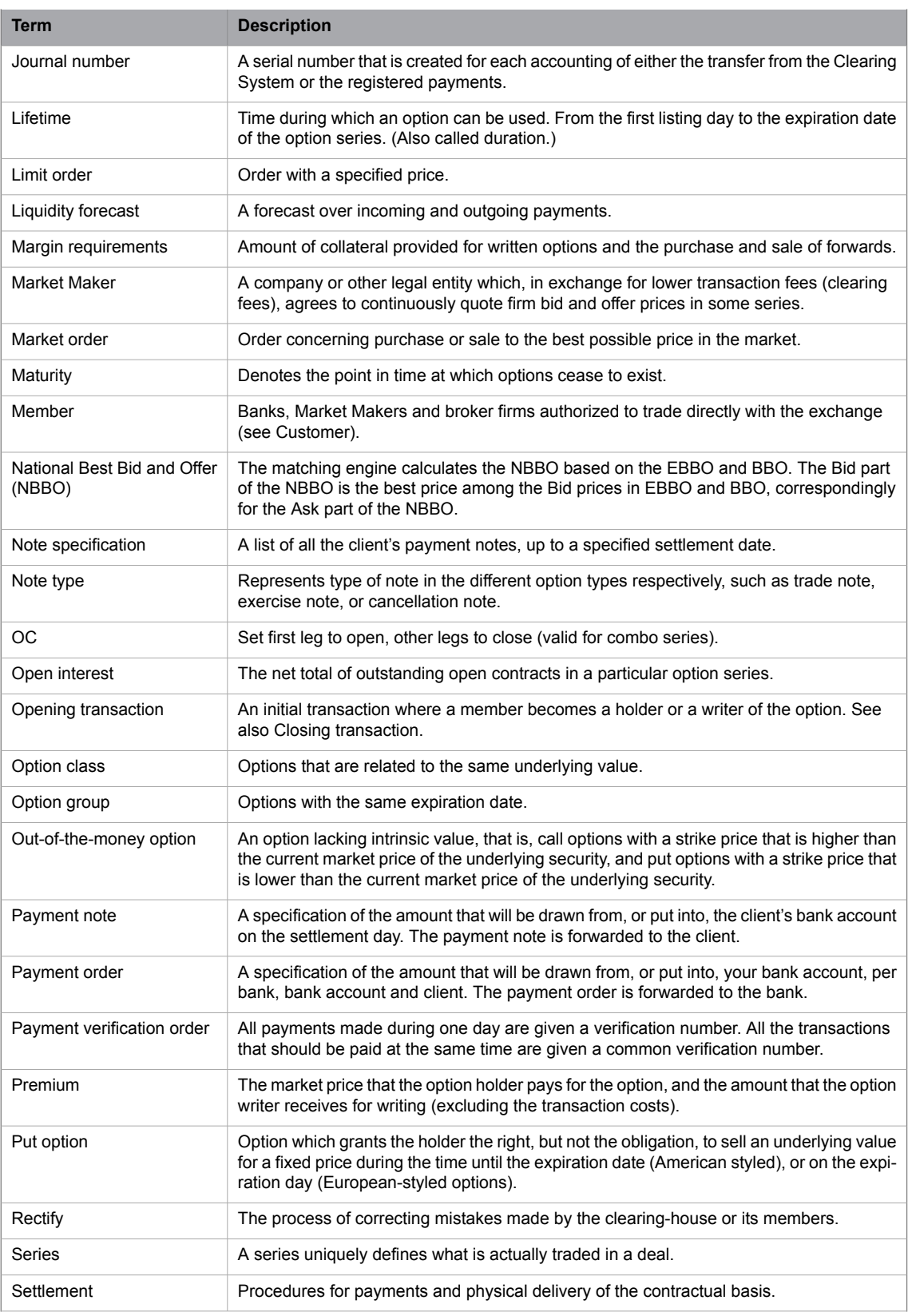

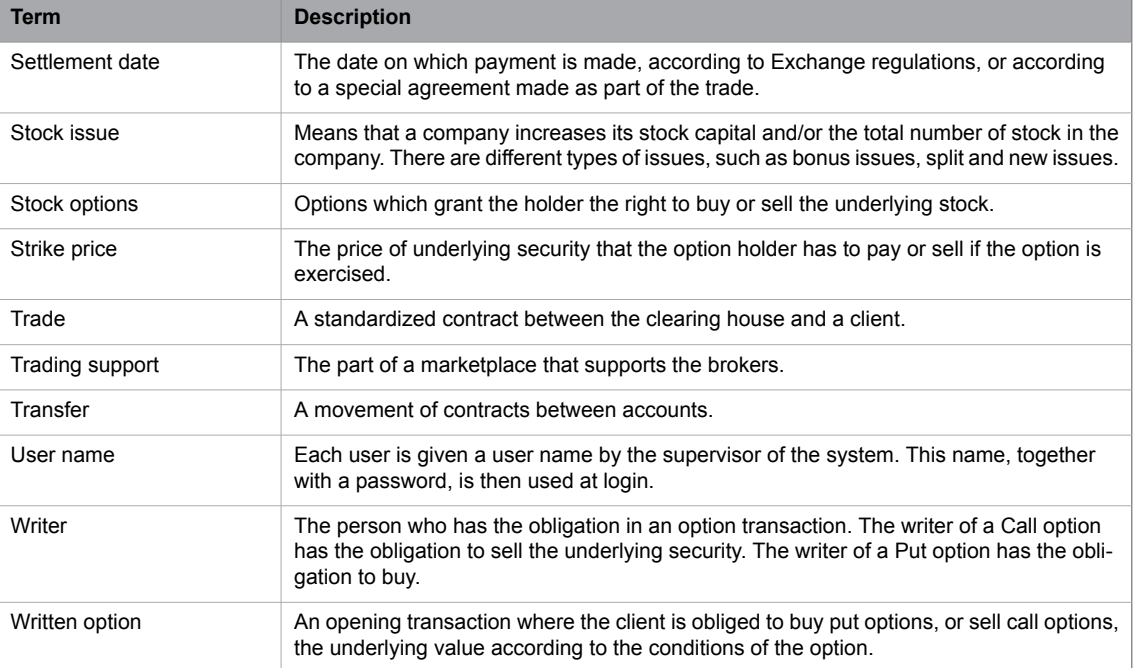

# **B Calculation Reference**

## **B.1 Formulas for Bonds**

### **B.1.1 Conversion from Forward Yield to Forward Price**

 $\text{Price}_{\text{tiny}} = \frac{\frac{Coupon}{\text{Field}_{\text{dectimal}}} \chi((1+\text{Field}_{\text{dectimal}})^n - 1) + 100}{(1+\text{Field}_{\text{dectimal}})^{n-1+\sigma/50}}$  $n = number of coupons left$ 

 $d =$  days to next coupon

*Figure 68: Conversion from Forward Yield to Forward Price*

#### **B.1.2 Value of a Basis Point: BPV**

Value of a basis point (BPV) =  $\frac{\text{Modified duration x Dirty Price}}{100}$ Alt: Shift the yield one Bp down and take the price difference x 100. *Figure 69: Value of a Basis Point - BPV*

### **B.1.3 Conversion of Yield Volatility to Price Volatility**

Price volatility  $=$   $\frac{\text{Yield volatility}}{\text{(Price /Yield / BPV)}}$ 

*Figure 70: Conversion of Yield Volatility to Price Volatility*

#### **B.1.4 Conversion from Simple Interest to Continuous Compounding Yield**

Continuous yield = LN(1+( $\frac{r_{\text{simple}}}{100 \times n}$ )) x 100 x n

 $n =$  capitalizations per year

*Figure 71: Conversion from Simple Interest to Continuous Compounding Yield*

# **B.2 Formulas for Option Valuation**

#### **B.2.1 Black & Scholes**

Call Res = Price x Normsdist  $(D_1)$  - e<sup>-repoxtime</sup> due x Strike x Normsdist  $(D_2)$ Put  $_{BRS}$  = -Price x Normsdist (-D<sub>1</sub>) + e<sup>-repoxtime</sup> due x Strike x Normsdist (-D<sub>2</sub>)

 $D_1 = \frac{Ln(\frac{Price}{Strike}) + ((Rep \times \frac{volatility}{2}) \times time_{distribution})}{volatility \times \sqrt{time_{distribution}}}$ 

 $D_2 = D_1$  - volatility x  $\sqrt{\text{time}}$  distribution

Delta $_{\rm call}$  = Norms<br/>dist $(\rm D_i)$ 

Delta<sub>nut</sub> = Normsdist( $D_1$ ) - 1

Gamma <sub>Bes</sub> = 
$$
\frac{(1/\sqrt{2 \times \pi}) \times e^{(\frac{D_1^2}{2})}}{\text{Price x volatility x}} \frac{\sqrt{\text{time distance}}}{\sqrt{\text{time distance}}}
$$

 $\mathrm{Vega}_{\mathrm{B\&S}} = \mathrm{Price}\; \mathbf{x} \; \sqrt{\mathrm{time}\;_{\mathrm{distribution}}}\; \mathbf{x} \; (e^{\frac{D_i^2}{2}}/\sqrt{2\;\mathbf{x}\;\pi})$ 

Theta 
$$
_{\text{BAS}\text{-cal}} = \frac{((\frac{\text{Price } x \text{ volatileity } x \text{ (e}^{\frac{D_1^2}{2}}/\sqrt{2 x \pi})}{2 x \sqrt{\text{time}} \text{ distribution}}) + \frac{2 \times \sqrt{\text{time}} \text{ distribution}}{2 \times \sqrt{\text{time}} \text{ time}} \times \text{Number of terms of } (D, W)
$$

(repo x Strike x e<sup>-repoxtime</sup> due x Normsdist(D<sub>2</sub>)))/

$$
\text{Theta}_{\text{B\&S-put}} = \frac{((\frac{\text{Price x volatile ity x (e}^{\frac{D_i^2}{2}}/\sqrt{2 \times \pi})}{2 \times \sqrt{\text{time}} \text{ distribution}}) - (\text{rep } \times \text{Strike x e}^{\frac{\text{rep } \text{ox} \cdot \text{time}}{2 \times \text{Norm}} \text{dist}(-D_2))})}{(\text{rep } \times \text{Strike x e}^{\frac{\text{rep } \text{ox} \cdot \text{time}}{2 \times \text{Norm}} \text{dist}(-D_2))})}
$$

*Figure 72: Black & Scholes*
#### **B.2.2 Black -76**

 $\mathrm{Call}_{E\mathrm{-}76}=e^{\mathrm{repo}\times \mathrm{time}_{\mathrm{der}}} \times \left(\mathrm{Price} \times 100 \times \mathrm{Normsdist}\left(D_1\right)-\mathrm{Strike} \times 100 \times \mathrm{Normsdist}\left(D_2\right)\right)$ Put  $_{B-76}$  = e<sup>-repoxtime</sup> due x (-Price x 100 x Normsdist (-D<sub>1</sub>) + Strike x 100 x Normsdist (-D<sub>2</sub>))  $D_1 = \frac{Ln(\frac{Price}{Structure}) + ((\frac{{\rm volatility}}{2})\times time}{ {\rm volatility}\times \sqrt{time}\xspace\over {\rm distribution}}$  $D_2 = D_1$  – volatility x  $\sqrt{\text{time}}$  distribution Delta<sub>call</sub> =  $e^{-repoxtime_{\text{disc}}}$  x Normsdist  $(D_1)$ Delta<sub>put</sub> = e<sup>-repoxtime</sup> doe x (Normsdist(D<sub>1</sub>) - 1) Gamma  $_{B-76} = \frac{(1/\sqrt{2 \times \pi}) \times e^{(\frac{D_1^2}{2})}}{\text{Price } x \text{ volatility } x} \frac{\sqrt{2 \times (2 \times 2 \times 2)} \times e^{-\text{reportime}}}{\sqrt{\text{time}} \cdot \text{distributive}}$  $\mathrm{Vega_{B-76} = Price\ x\ e\ ^{ - report\ time\ dure}\ x\ \sqrt{time\ distribution}\ x\ (e\frac{D_1{}^2}{2}\ /\sqrt{2\ x\ x})}$  $Vega<sub>yield B-76</sub> = \frac{Vega<sub>Price</sub> volatility}{(Price / Yield / BPV)}$ Theta  $\frac{\sqrt{2 \text{Ric}} \times e^{-\text{repointime}} \times \text{volatility x}^{-1} (e^{-\frac{D_1^2}{2}} / \sqrt{2 \times \pi})}{2 \times \sqrt{\text{time distribution}}}$ <br>Theta  $B_2$ -76-call = ((repo x Strike x e -<sup>repoxtime</sup> due x Normsdist (D<sub>2</sub>)) - 365 (repo x Price x e \*\*\*po x time dose x Norms dist  $(D_1))$ ) Theta  $\frac{1}{2 \times 5 \times 5 \times 10^{-10}}$  (Price  $\frac{1}{2 \times 5 \times 10^{-10}}$  and  $\frac{1}{2 \times 5 \times 10^{-10}}$  at  $\frac{1}{2 \times 5 \times 10^{-10}}$  (repo x Price  $\frac{1}{2 \times 5 \times 10^{-10}}$  and  $\frac{1}{2 \times 5 \times 10^{-10}}$  and  $\frac{1}{2 \times 10^{-10}}$  and  $\frac{1}{2 \times 10^{-10}}$  and (repo x Strike x e '<sup>repoxtime</sup> doe x Normsdist  $(-D_2))$ )

*Figure 73: Black -76*

## **B.3 Calculation Logic**

Whenever a price update is received from the exchange, the Trading Workstation checks if a parameter is defined for the instrument. If so, one of two paths is taken. The instrument is either an underlying (either 'real' or 'defined'), where all derivatives to that instrument are recalculated, or a derivative, where only the instrument itself is recalculated.

The calculation starts by finding an underlying value (for both BID and ASK), and if you have entered an Override, that value will be used. Interest rate options underlyings will be converted to prices, if needed.

The number of days until strike is calculated. The time between the premium payment and final payment is also calculated.

The next step is to establish a risk-free interest rate. The rates you enter in Global parameters have previously been converted to continuous compound rates, which are used in the calculations.

The updated price record is then distributed to all subscribers. This means in practice that all calculations take place only once, no matter how many subscribers (windows) there are. This also means that if there are no subscribers, no calculation will be done even if there is a parameter.

Implied volatility and risk ratios are then calculated using the model specified in the parameter record. B76 is used instead of B&S if the underlying is an index or bond future.

For forwards/futures, implied repo is calculated instead of implied volatility.

For bond options, price volatility is converted to yield volatility.

For bond futures, BPV is shown in the delta put column.

The result is implied volatilities, risk ratios and a calculated BID and a calculated ASK.

## **B.4 Dates and Day Counting**

When you enter a date in the Global Parameters, the number of days from today to the given date is calculated, both actual days and using 30/360 and E30/360. Also, this time is calculated in years, using E30/360, 30/360, ACT/360, and ACT/365.

This table is recalculated at Trading Workstation start-up, and is searched every time a rate needs to be found.

#### **B.4.1 Differences between E30/360 and 30/360**

The E30/360 way of calculating days and years presupposes that every month has 30 days; in the case of a 31st day, the number of days will be adjusted to 30. According to the 30/360 way of calculating days and years, the start date is adjusted to 30 if it is higher than 30. The final date is only adjusted to 30 if the start date equals, or is higher than, 30. In other words, it is only in cases where the start date equals a number between 1 and 29 and the final date equals 31 that the calculated number of days will differ between the two calculating methods. See also Table 1 below for examples of this.

#### *Example 4:*

Let us assume that we are to calculate the number of days for the time period 31 July – 31 August 2002. The following formula will be used:

difference in years \* 360 + difference in months \* 30 + difference in days \* 1 = number of days

year: (0 – 0) \* 360

month:  $(8 - 7) * 30$ 

day:  $(30 - 30) * 1$ 

In the case of the aforementioned time period, then, the calculation will look as follows:

 $0 * 360 + 1 * 30 + 0 * 1 = 30$ 

In the table below, the difference between the two ways of calculating number of days and years is illustrated in two examples.

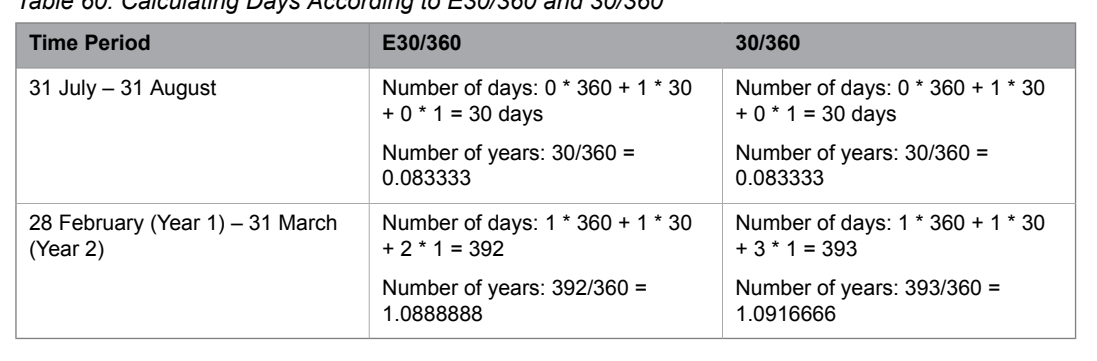

*Table 60: Calculating Days According to E30/360 and 30/360*

# **B.5 Calculation Configurations**

See [Understanding](#page-96-0) Calculations on page 97.

# **C DDE Interface Usage and Syntax Description Overview**

## **C.1 Overview**

The Trading Workstation Trade DDE (Dynamic Data Exchange) Interface gives external applications, such as Excel, access to certain functions or "topics" in Trading Workstation .

The Instrument Information topic allows the external application to specify and subscribe to changes for each item of interest. An item is specified using the identity or ISIN code of an instrument and a field-code, for instance OMX0A500X/Bid1 (Bid price of instrument OMX0A500X).

The Instrument Name topic gives access to the series names available in the application.

By using the Enter Order topic, an external application can enter orders into the Marketplace.

The Enter Quote topic allows the external application to change quote volumes or prices and to send the quote to the market (optional).

Trading Workstation Trade adjust number formats to the local settings in your windows operating system (Control Panel - International). The decimal point character specified there is used when formatting a result string before sending it to the external application. The number of decimals used is defined in the Central Database (CDB).

The DDE Interface is activated in the **Tools** menu > **Preferences** > **Interface tab** > **Miscellaneous**. The DDE server check box must be selected in order for external applications to be able to use the DDE Interface.

## **C.2 DDE Interface Syntax Description**

### **C.2.1 Obtaining Instrument Information**

The DDE application and topic to be used are Click and Price, respectively.

The Item contains an instrument identity or ISIN code, a slash ("/") character, and a field code.

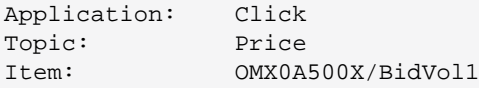

**Note:** The use of inter-process communication based on the DDE mechanism leads to a significant cost in terms of processing time. Do not use DDE to show large amounts (>100) of items at the same time.

*Table 61: Field Codes for the Instrument Information Topic*

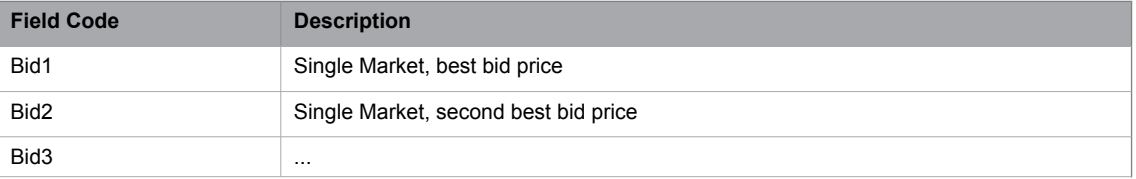

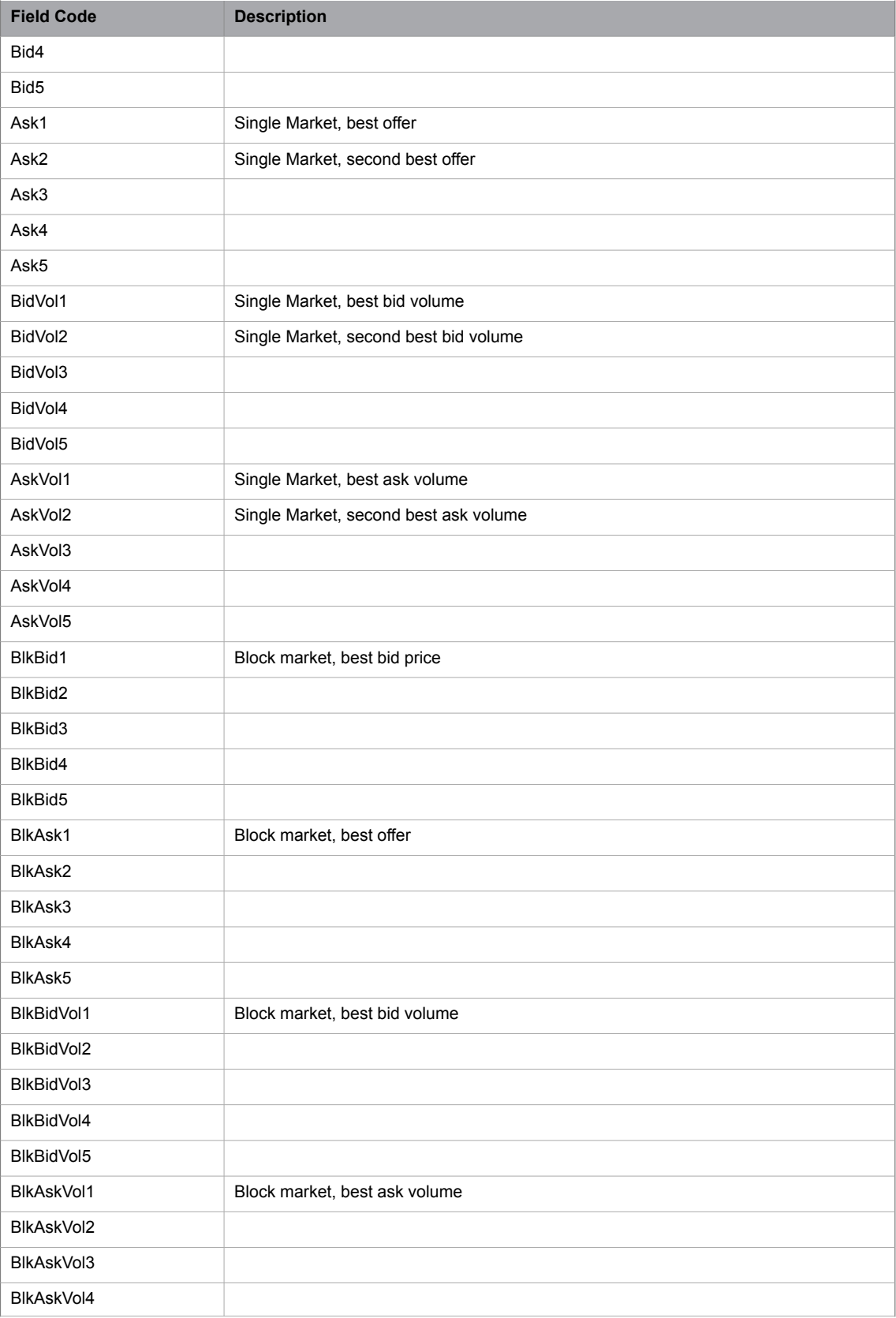

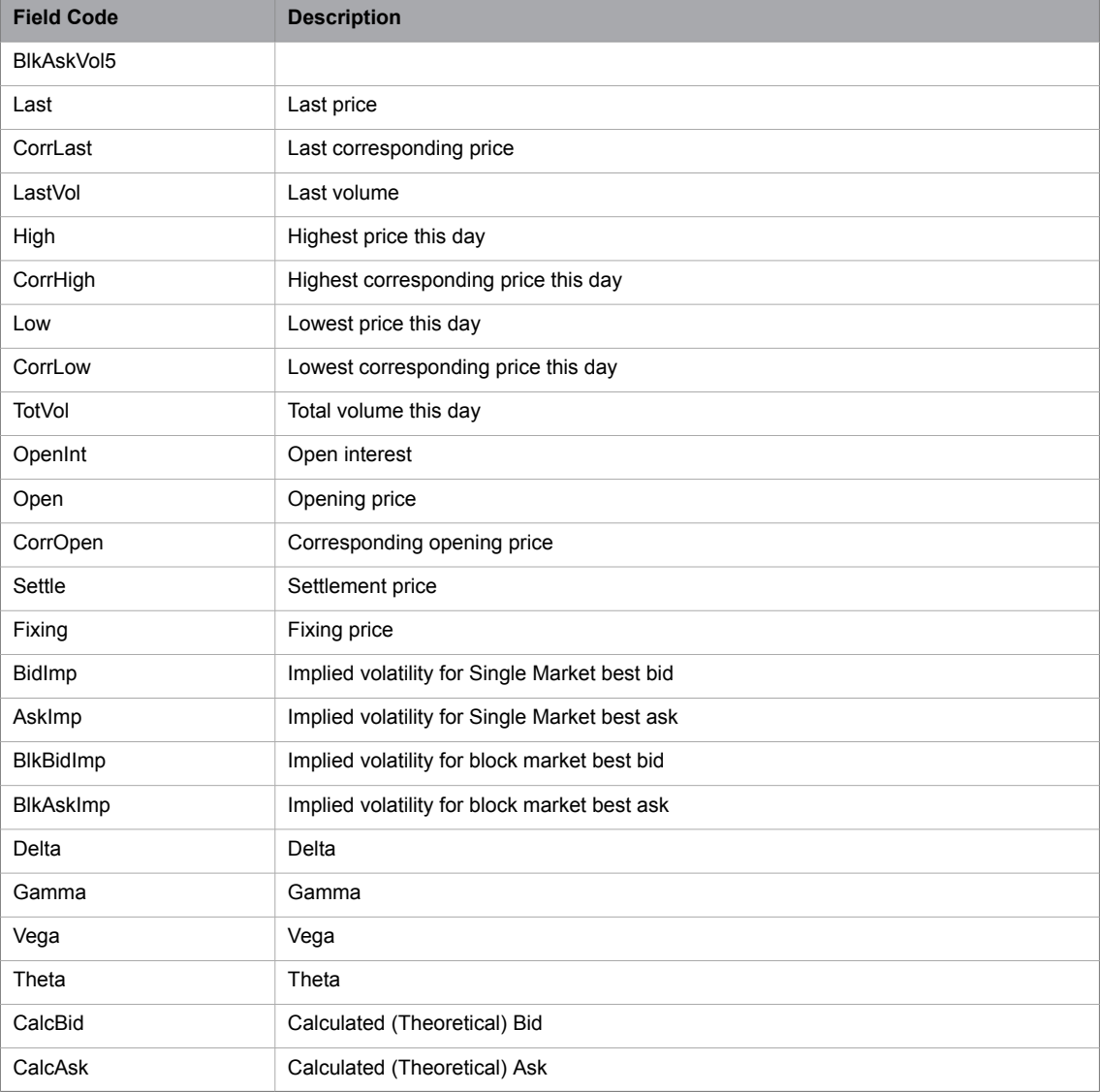

**Note:** The implied volatilities and greeks (Delta, Gamma, Vega, Theta) are calculated according to the parameters entered in the Instrument Parameters and Global Calculation Parameters windows in Trading .<br>Workstation .

**Note:** Microsoft Excel only allows 15 significant digits. Adding more numbers will causes number to appear in exponential notation.

#### **C.2.1.1 Using the DDE Interface from Excel**

When you use the DDE Interface from Excel, one item per spreadsheet cell can be displayed. For example, you may choose to get the best bid value from the block market for a certain instrument in one cell and the best ask value in another. You are required to modify the cell formula if you want to display a new item in a specific cell.

The following syntax is used to specify and subscribe to an item in a spreadsheet cell:

=Click|Price!'<id>/<field>'

 $\langle \text{id} \rangle$  is a valid instrument identity, such as OMX5H1260 or ASTRA, or an ISIN code.

<field> is one of the field codes listed in the Filed Codes for the Enter Order Topic table above.

=TW|Price!'OMX/Last' =Click|Price!'OMX6B1400/BlkBid1'

The first example specifies the last price for OMX, and the second specifies the best block market bid price for OMX6B1400.

#### **C.2.2 Obtaining Instrument Names**

Use DDE Application "Click," Topic "Names" and specify a series or group name. You may use wildcards (such as "\*" or "OMX\*00\*"). Note that to get all series names, you have to specify "\*," that is, an empty name is not allowed. The resultis a string containing all matching series names, separated by carriage return and line feed special characters.

```
Sub LoadInstruments()
myC = Application.DDEInitiate("CLICK", "Names")
result = Application.DDERequest(myC, "*")
Application.DDETerminate (myC)
For i = LBound(result) To UBound(result)
     If LBound(result) <> UBound(result) Then
         v = result(i, 1)Else
         v = result(i)End If
     Worksheets("Sheet1").Cells(i, 1).Formula = v
Next
 End Sub
```
## **C.2.2.1 Using the DDE Interface from Excel**

This function is typically used from the integrated Excel Visual Basic programming language.

From an Excel perspective, the returned data is viewed as an array of name strings. The following sample code retrieves all series names and inserts them into the worksheet cells A1, A2, A3...

```
Sub GetNames()
    myChannel = Application.DDEInitiate("Click", "Names")
    result = Application.DDERequest(myChannel, "*")
    Application.DDETerminate (myChannel)
    For i = LBound(result) To UBound(result)
         If LBound(result) <> UBound(result) Then
v = result(i, 1) Else v = result(i)Worksheets("Sheet1").Cells(i, 1).Formula = v
    Next
End Sub
```
## **C.2.3 Entering Orders**

The DDE application and Topic to be used are "Click" and "EnterOrder," respectively.

The Item consists of "Buy" or "Sell" followed by an equals sign ("="), an instrument identity or ISIN code, and a number of parameters separated by vertical bar ("|") characters. Each parameter consists of a field code (see table below) and a value. You only need to include parameters that are to have a value different from their default. Please note that the parameter order is insignificant.

```
Application: Click<br>Topic: En
Topic: EnterOrder<br>Item: Sell=OMX0A
                     Item: Sell=OMX0A500X|Price=10|Volume=20|Cond=FAK
```

| <b>Field Code</b> | <b>Description</b>                                                                                                    |
|-------------------|----------------------------------------------------------------------------------------------------|
| Volume            | Specifies the order volume.                                                                                                    |
| VolumeShow        | Allows you to see the volume for customers using hidden volume, VolumeShow may be<br>used to define the volume to be shown. Hidden volume would then be calculated as the<br>difference between Volume and VolumeShow. If VolumeShow is not defined, then shown<br>volume is assumed to be the same as Volume (no hidden volume). |
| Price             | Specifies the order price. (Use if instrument is traded in price)                                                                                                    |
| Yield             | Specifies the order price. (Use if instrument is traded in yield)                                                                                                    |
| <b>BlockSize</b>  | Specifies the block size of the market in which the order/quote is to be entered. If unde-<br>fined, single market will be chosen.                                                                                                    |
| Cust              | Specifies the customer name.                                                                                                    |
| Client            | Specifies the client name.                                                                                                    |
| AType             | Specifies the account type, which can be of one of the following:                                                                                                    |
|                   | M: for client orders.<br>$\bullet$                                                                                                    |
|                   | P: for house (prop) orders.<br>$\bullet$                                                                                                    |
|                   | $F$ : for mutual fund orders.<br>$\bullet$                                                                                                    |
| <b>AFK</b>        | Specifies the Agency/Fund Code.                                                                                                    |
|                   | For fund orders ( $AType = F$ ) this field cannot be blank. For client and house orders<br>$(AType = M or P)$ the field can be either blank, or contain additional information (the<br>participant code) for the post-trade processing.                                                                                           |
|                   | When blank, the participant's default account (configured in the CDB) will be used as the<br>default value for this field in the trades                                                                                                    |
| Cond              | Indicates type of order:                                                                                                    |
|                   | FaK<br>$\bullet$                                                                                                    |
|                   | <b>FoK</b><br>$\bullet$                                                                                                    |
|                   | Day<br>$\bullet$                                                                                                    |
|                   | Exp<br>٠                                                                                                    |
|                   | <b>GTC</b>                                                                                                    |
| Info              | Indicates an information text field.                                                                                                    |
| Inactive          | Specifies whether inactive orders can be placed in the local order book.                                                                                                    |

*Table 62: Field Codes for the Enter Order Topic*

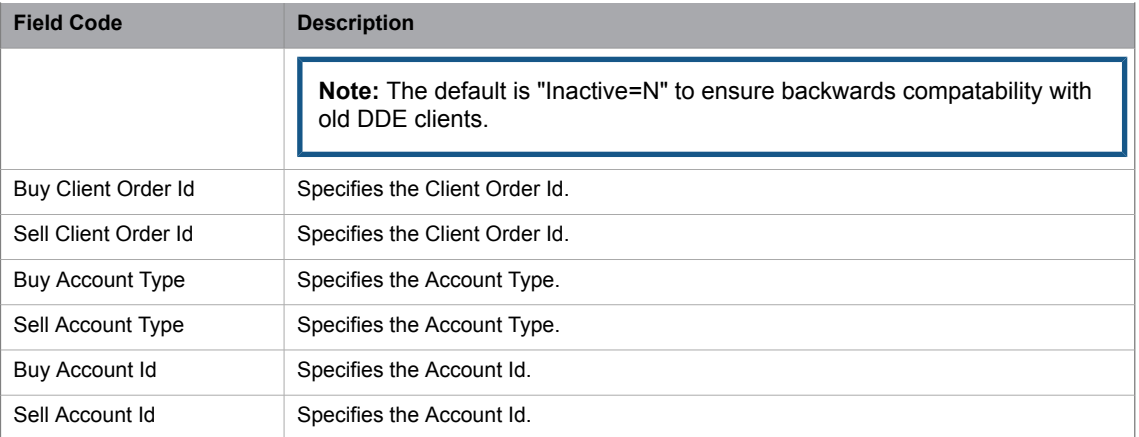

#### **C.2.3.1 Using the DDE Interface from Excel**

Orders are normally entered using the built-in Excel Visual Basic programming language:

```
Private Sub EnterOrder()
    myChannel = Application.DDEInitiate("Click", "EnterOrder")
    DDEExecute myChannel, "Buy=OMX6B1400|Volume=10|Price=11"
    Application.DDETerminate (myChannel)
End Sub
```
Programming note: The DDE Channel can be kept open for executing subsequent execute Enter Order or Enter Quote commands.

## **C.2.4 Entering Quotes**

This function is used to change the quote volume or price for an instrument and send the quote to the market (optional).

Use DDE application "Click" and Topic "EnterQuote." The Item consists of "Buy" or "Sell" followed by a an equals sign ("="), an instrument identity (or ISIN code), and a number of parameters separated by vertical bar ("|") characters. Each parameter consists of a field code (see table below) and a value. You only need to include parameters that are to have a value different from their default. Please note that the parameter order is insignificant.

You can also enter quotes as indicative if you use the EnterIndicativeQuote topic instead. Then you may omit the Price or the Volume.

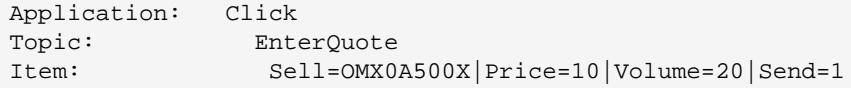

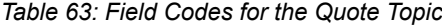

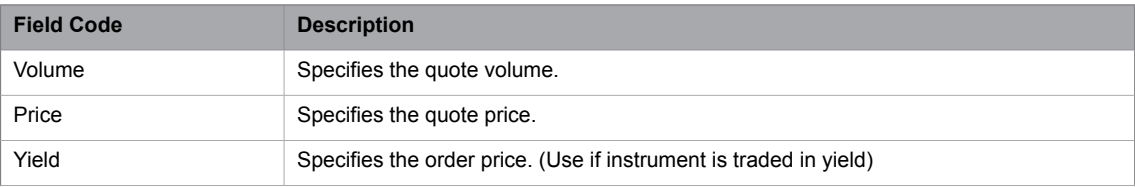

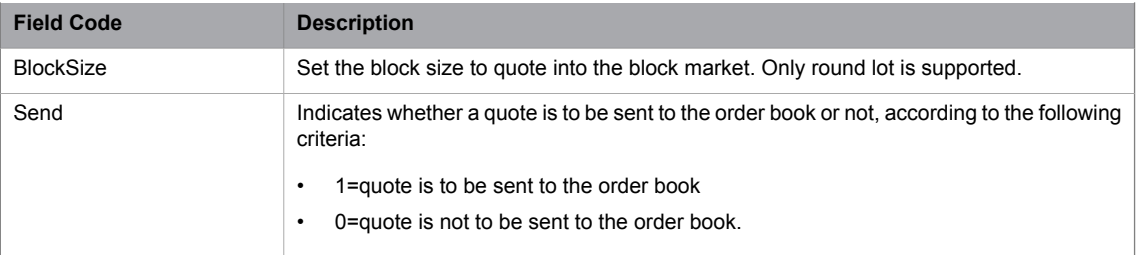

**Note:** An existing quote can be deleted by sending in a new quote with Volume set to zero (0).

#### **Attention!**

- The Price Quotation window must be open and the quoted instrument must be included in the active tab of the Price Quotation window.
- The account used will be the one displayed in the Price Quotation window.
- If calling the Result topic after the EnterQuote topic, the Result will only show that the quote was successfully entered in the Price Quotation window. It will not show if the quote was successfully entered into the market. The user has to verify that the operation has succeeded by checking the Own columns in the Price Quotation window, Spread Info window, or Order book window.
- Before requoting, make sure that the quote has been successfully entered in the market by looking in the Price Quotation window.
- Remember to disable all confirmations before sending quotes.
- Never send multiple quote instructions for the same instrument in one DDE batch.

#### **C.2.4.1 Using the DDE Interface from Excel**

Quotes are normally entered using the built-in Excel Visual Basic programming language:

```
Private Sub EnterQuote()
    myChannel = Application.DDEInitiate("Click", "EnterQuote")
    DDEExecute myChannel, "Buy=OMX6B1400|Volume=10|Price=11"
    Application.DDETerminate (myChannel)
End Sub
```
Programming note: The DDE Channel can be kept open for executing subsequent execute Enter Order or Enter Quote commands.

## **C.2.5 Entering Trade Reports**

A crossed trade report can also be entered using DDE. The following fixed values will be used:

- Position: default
- Agreement time: current backend time
- Other fields: empty.

| <b>Field Code</b>       | <b>Description</b>                                               |
|-------------------------|------------------------------------------------------------------|
| Instrument              | Specifies the instrument name (optional if ISIN used)            |
| <b>ISIN</b>             | Specifies the ISIN (optional if Instrument is used)              |
| Volume                  | Specifies the order volume                                       |
| Price                   | Specifies the order price (Use if instrument is traded in price) |
| Yield                   | Specifies the order price (Use if instrument is traded in yield) |
| OrderReference          | Specifies the order reference for both sides                     |
| Condition               | Specifies the condition code.                                    |
| <b>Buy Client Order</b> | Specifies the Client Order Id.                                   |
| Sell Client Order Id    | Specifies the Client Order Id.                                   |
| Buy Account Type        | Specifies the Account Type.                                      |
| Sell Account Type       | Specifies the Account Type.                                      |
| Buy Account Id          | Specifies the Account Id.                                        |
| Sell Account Id         | Specifies the Account Id.                                        |

*Table 64: Field Codes for the EnterTradeReport Topic*

#### **C.2.5.1 Using the DDE Interface from Excel**

```
Sub enterTradeReport()
myChannel = Application.DDEInitiate("Click", "EnterTradeReport")
DDEExecute myChannel, "Instrument=RGKO_3108_RTL|OrderReference=Test|Condi-
tion=NSTL|Volume=200000|Price=92,999"
myChannel = Application.DDEInitiate("CLICK", "Result")
result = Application.DDERequest(myChannel, "Text")
Application.DDETerminate (myChannel)
End Sub
```
#### **Note:**

If the instrument is traded in price, a Price tag should be used instead of Yield, mismatch will fail the transaction.

Only one of Instrument and ISIN tags are needed but both may be included. If they mismatch operation will fail

## **C.2.6 Canceling Orders**

Orders can be cancelled by using DDE. The value of field OrderId is used to perform this feature.

#### **Note:**

A warning will be received if the user doesn't have permission to cancel the order.

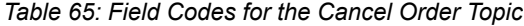

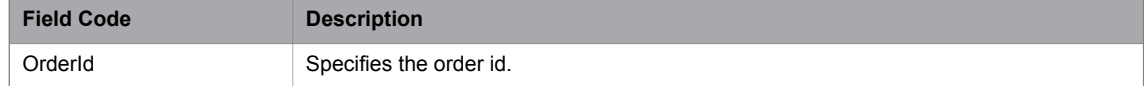

### **C.2.6.1 Using the DDE Interface from Excel**

```
Sub CancelOrder()
   myChannel = Application.DDEInitiate("Click", "CancelOrder")
   DDEExecute myChannel, "OrderId=42"
    Application.DDETerminate (myChannel)
End Sub
```
#### **Note:**

The DDE Channel can be kept open for executing subsequent **Cancel Order** commands.

## **C.2.7 Changing Orders**

Orders can be changed by using DDE. The value of field OrderId is used to perform this feature. The fixed values listed in the table below will also be used.

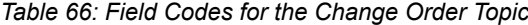

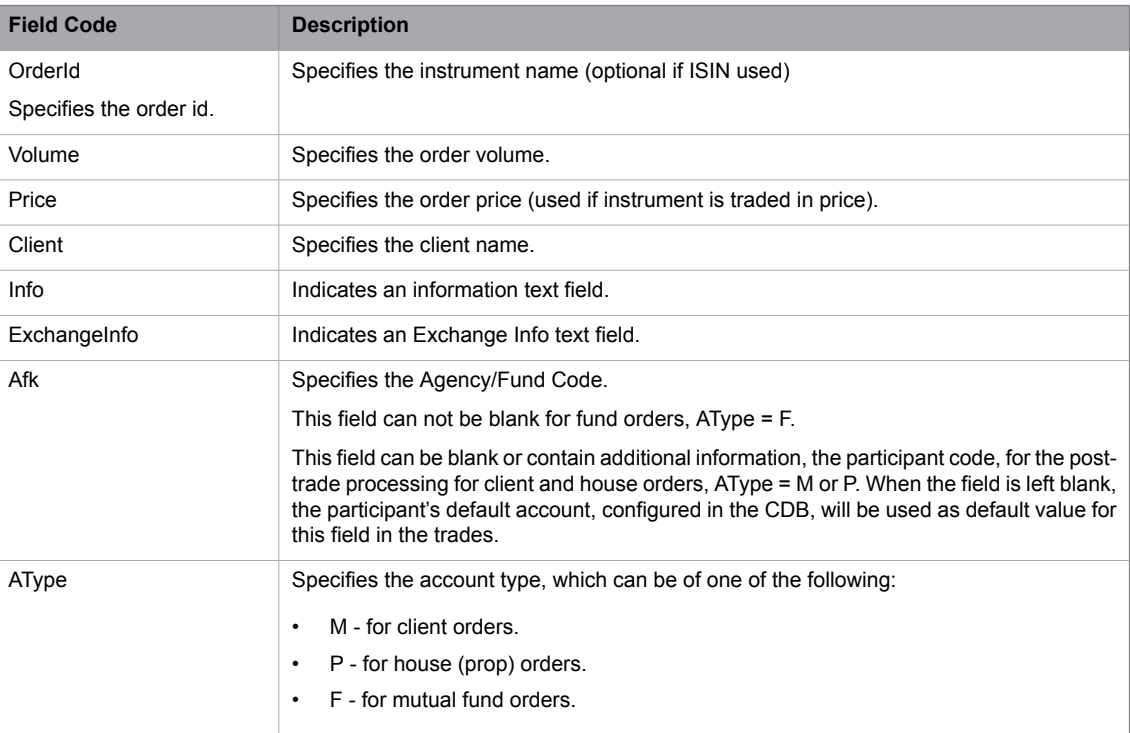

#### **C.2.7.1 Using the DDE Interface from Excel**

```
Sub ChangeOrder()
   myChannel = Application.DDEInitiate("Click", "ChangeOrder")
   DDEExecute myChannel, "OrderId=53|Vol-
ume=13|Price=7|Client=123456789|Afk=ZXC|AType=P|INFO=INFO|EXCHANGEINFO=EXCHINF"
    Application.DDETerminate (myChannel)
End Sub
```
#### **Note:**

The DDE Channel can be kept open for executing subsequent **Cancel Order** commands.

# **D Technical Notes about the Maintenance of Trading Workstation**

# **D.1 Directory Structure Workstation**

The user's personal files are stored in the Working Directory used by Trading Workstation. When a user logs on, Trading Workstation checks in the log-in history file where the working directory exists or if one should be created. If nothing is specified, two separate user working directories will be created as subdirectories below the application data directory of the current Windows user, typically C:\Users\<Windows User Name>\AppData\Roaming\NASDAQ OMX\Trading Workstation\Users\<User Trading Workstation>\PROD and C:\Users\<Windows User Name>\AppData\Local\NASDAQ OMX\Trading Workstation\Users\<User Trading Workstation>\PROD. The **Working Directory** can be accessed through the **File** menu in the Trading Workstation.

# **D.2 Log Files**

Whenever there is a problem, check the log files in the user directory before doing anything else. WORK-STATION.LOG is the most recent, WORKSTATION.000 is from the session before it, WORKSTATION.001 from the session before that, and so on.

Be careful to check the correct directory if there are several Trading Workstation user installations on the PC.

The following log files are produced by Trading Workstation in the user directory:

- WORKSTATION.LOG
- WORKSTATION.NNN

**Note:** nnn is the sequence number of the log file.

The workstation.nnn log file is produced in the following way:

When the application starts, WORKSTATION.098 is renamed to WORKSTATION.099, WORKSTA-TION.097 is renamed to WORKSTATION.098 and so on. Similarly WORKSTATION.LOG is renamed to WORKSTATION.000 and a new WORKSTATION.LOG is created. In this way you will always have the 100 latest log files available. The current log file can be accessed through the File menu in Trading Workstation .

## **D.3 Data Files**

*Table 67: Data Files Produced by TW in the User Directory*

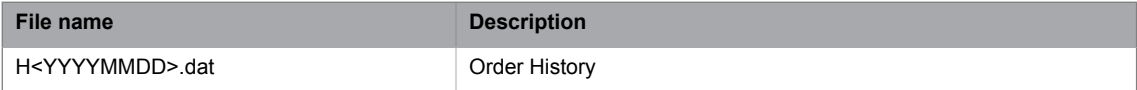

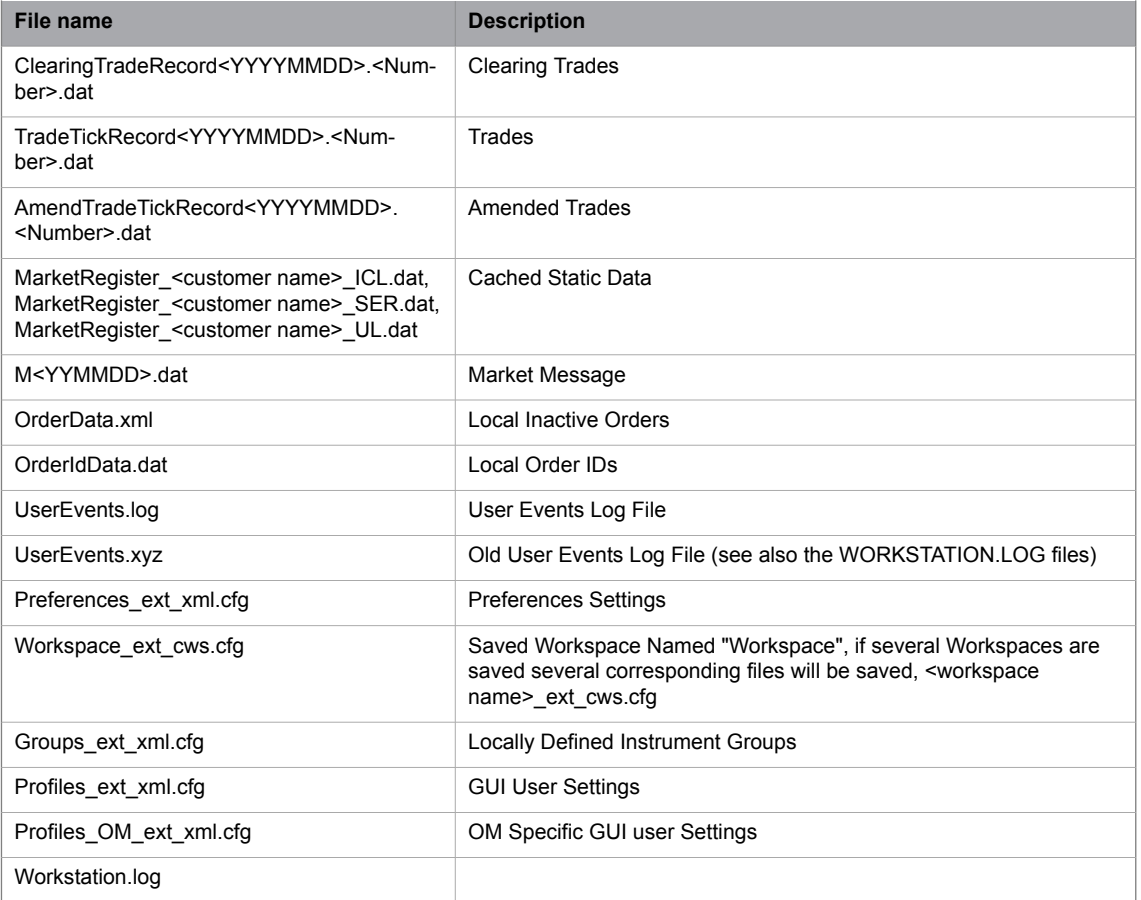

**Note:** YYMMDD means current year, month, and day.